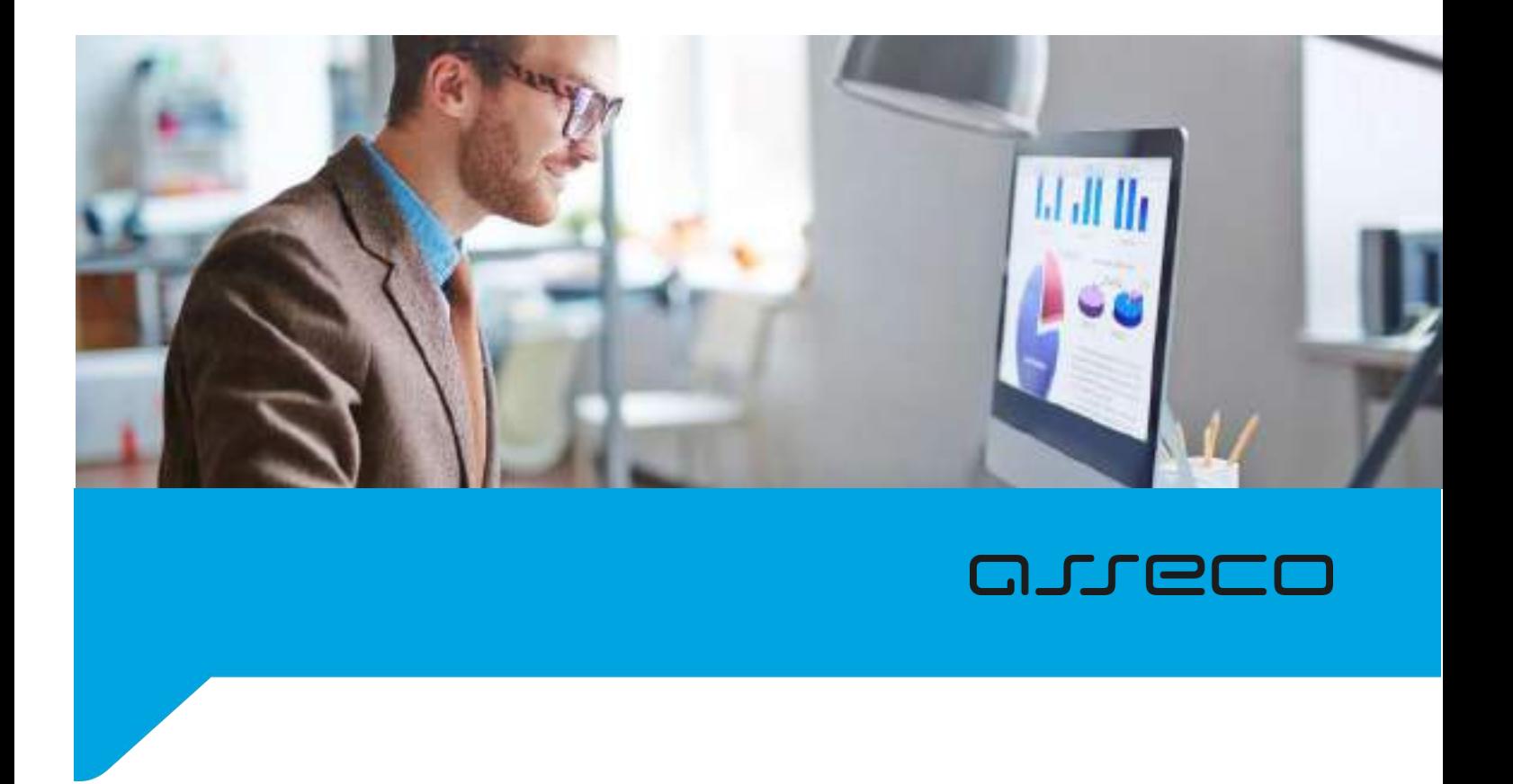

Naudotojo vadovas (NG)

Versija: 1.2

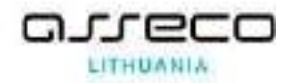

# **Turinys**

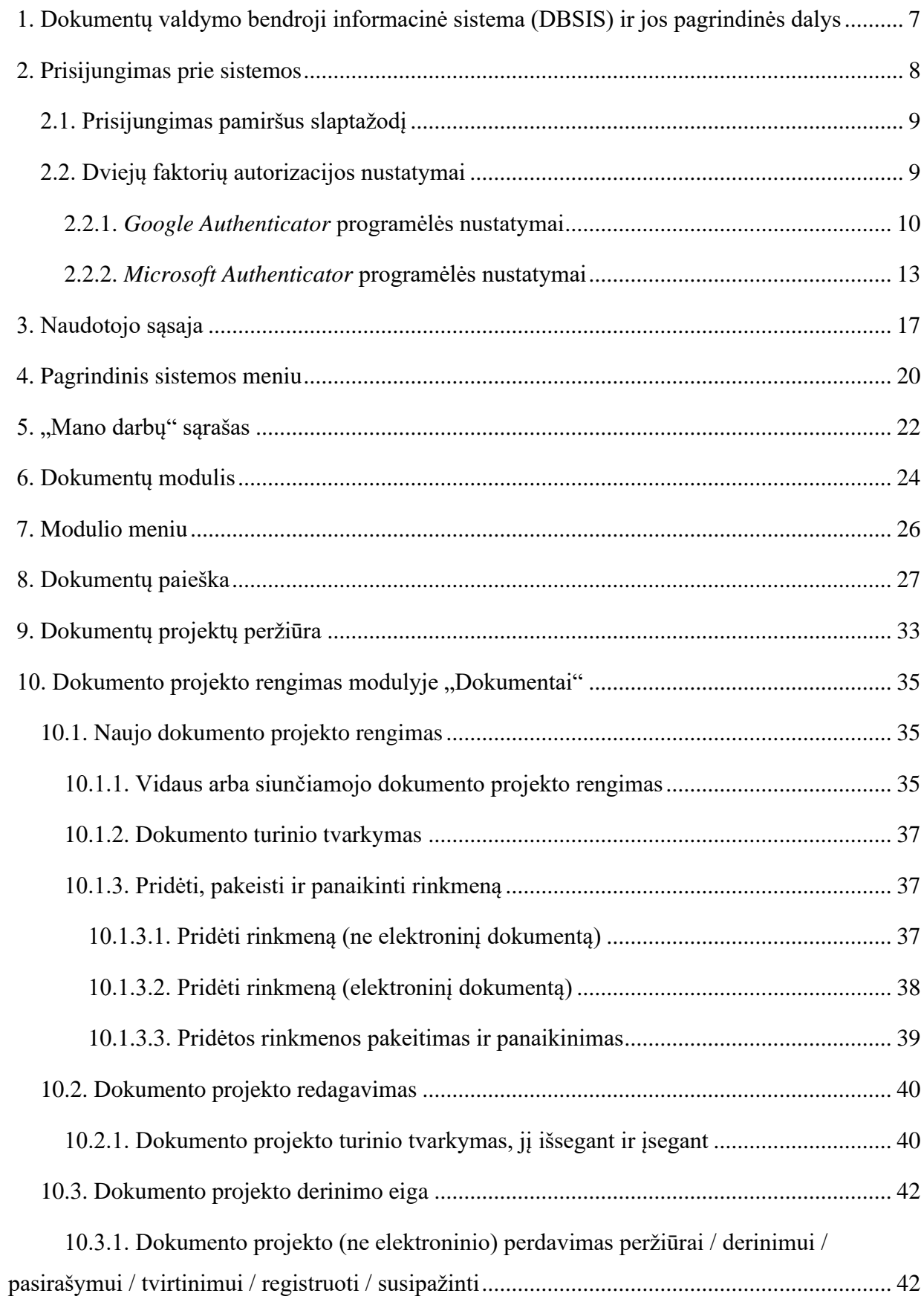

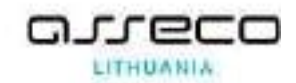

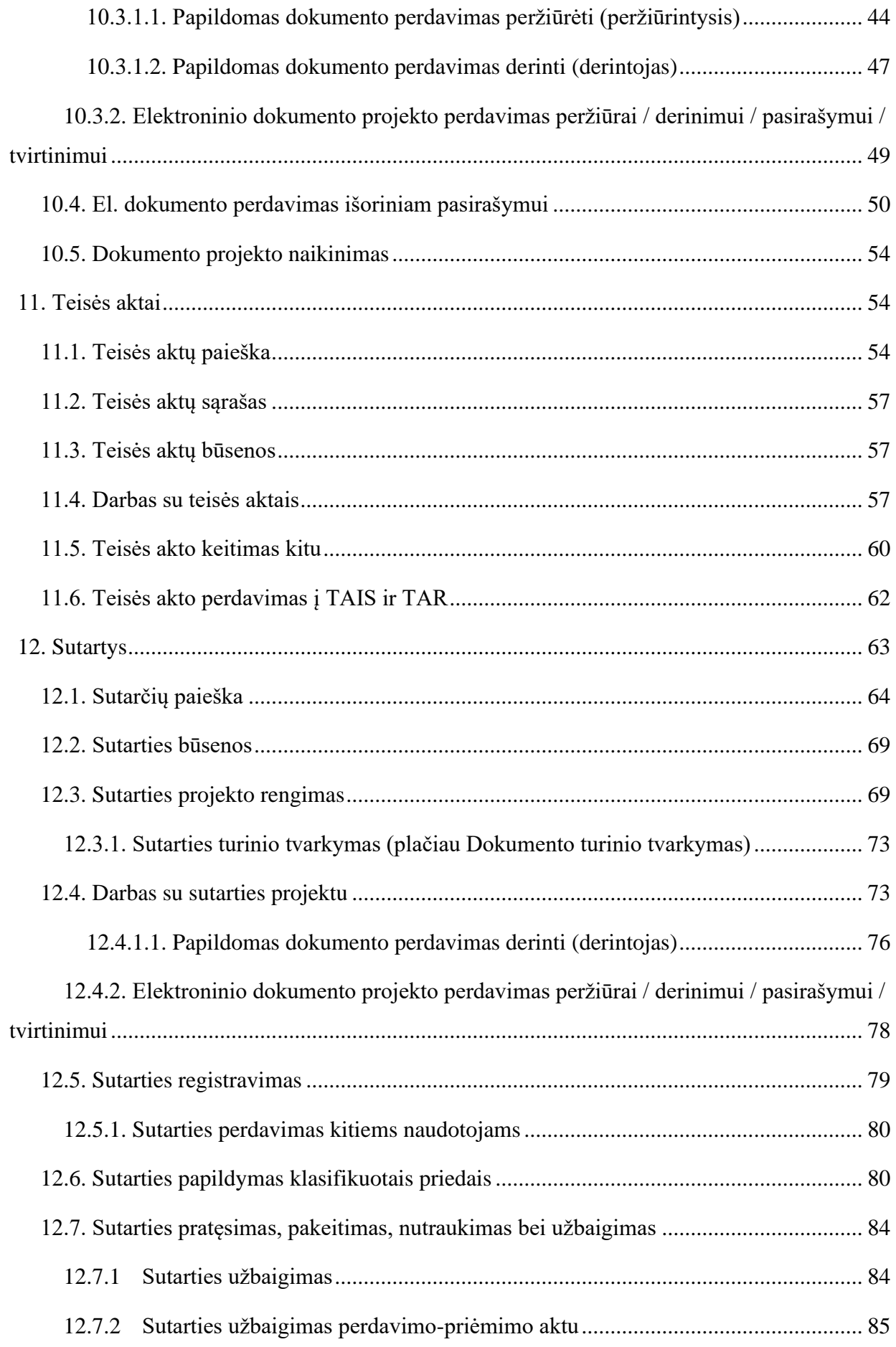

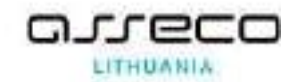

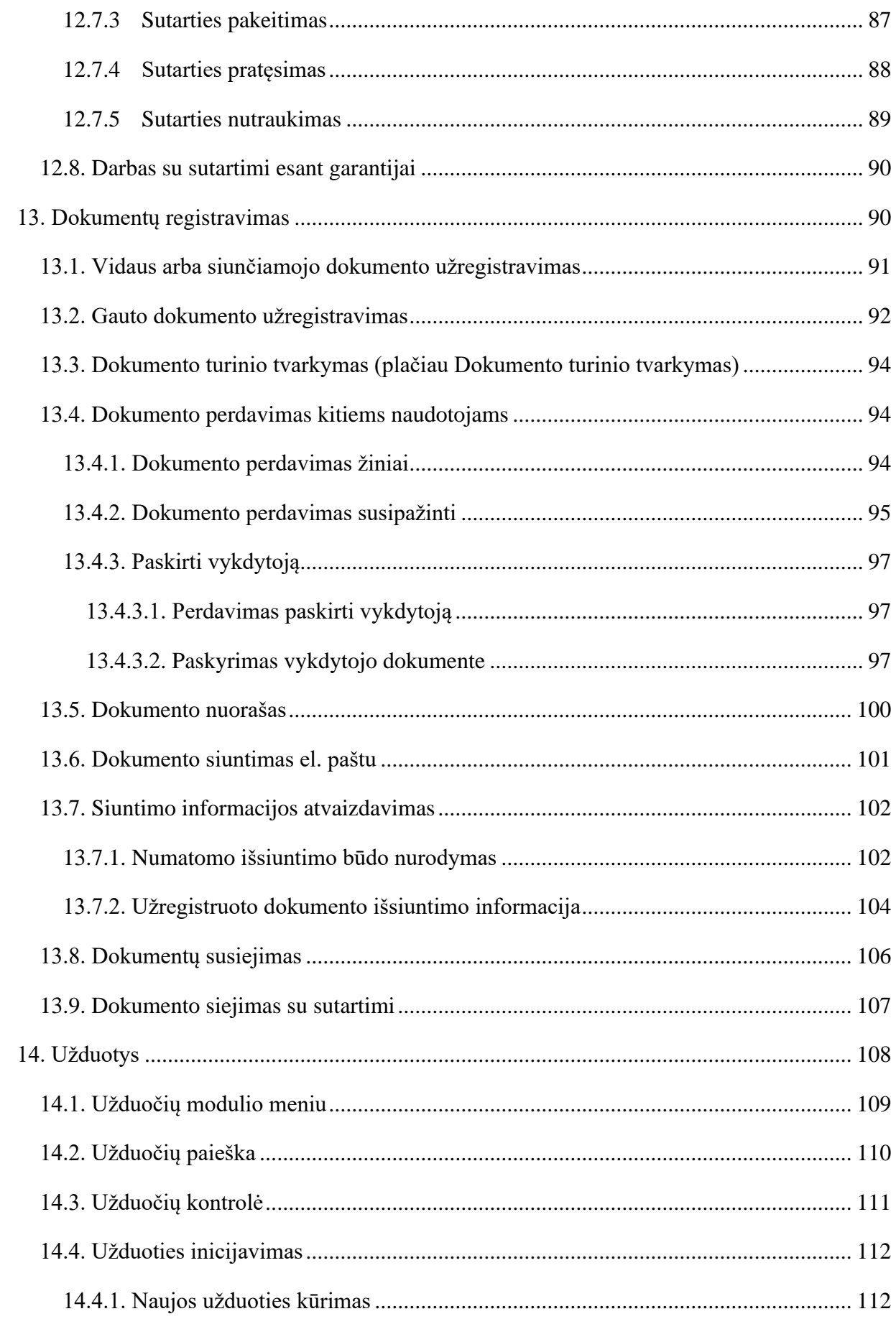

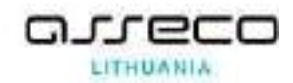

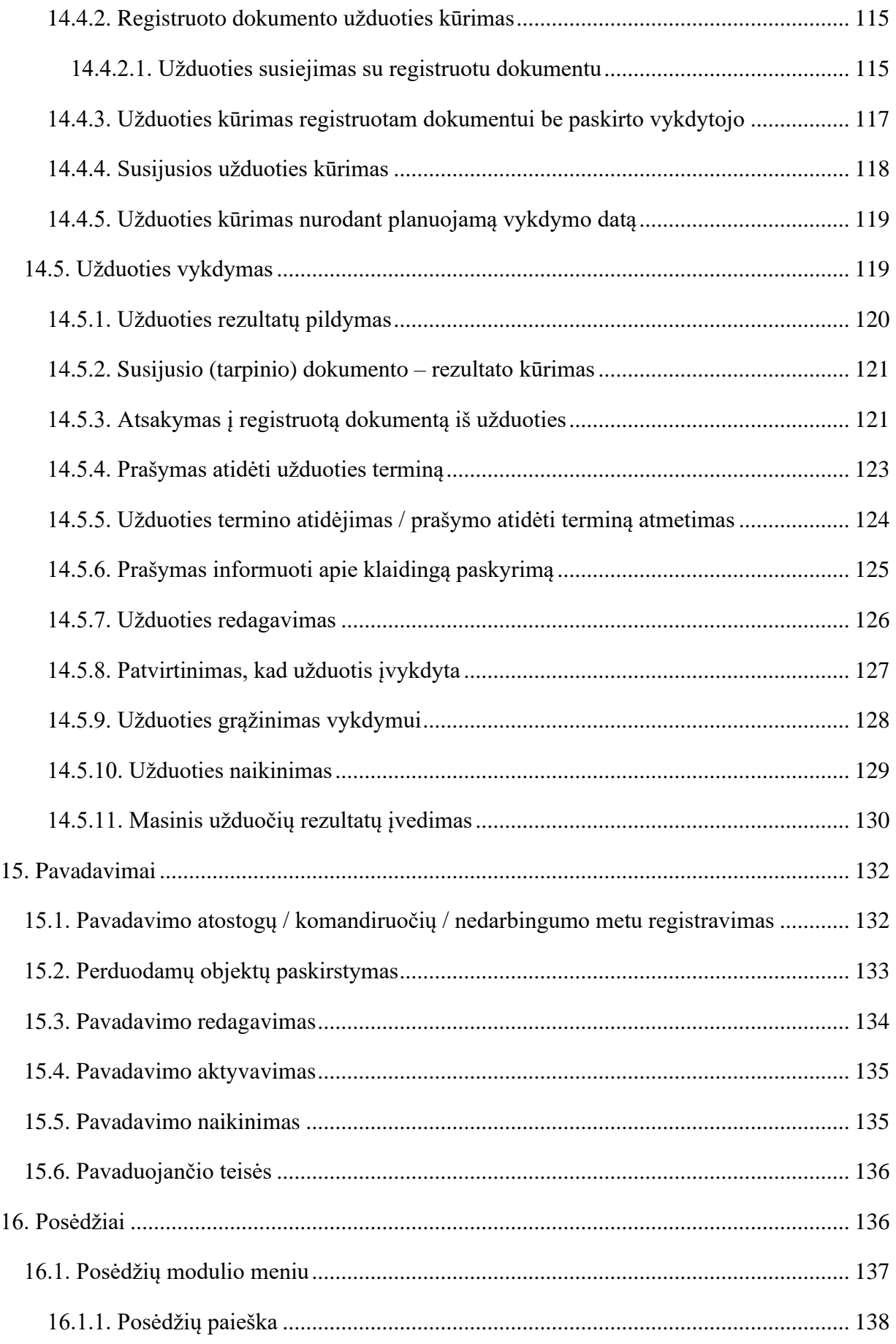

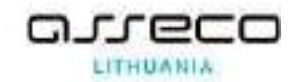

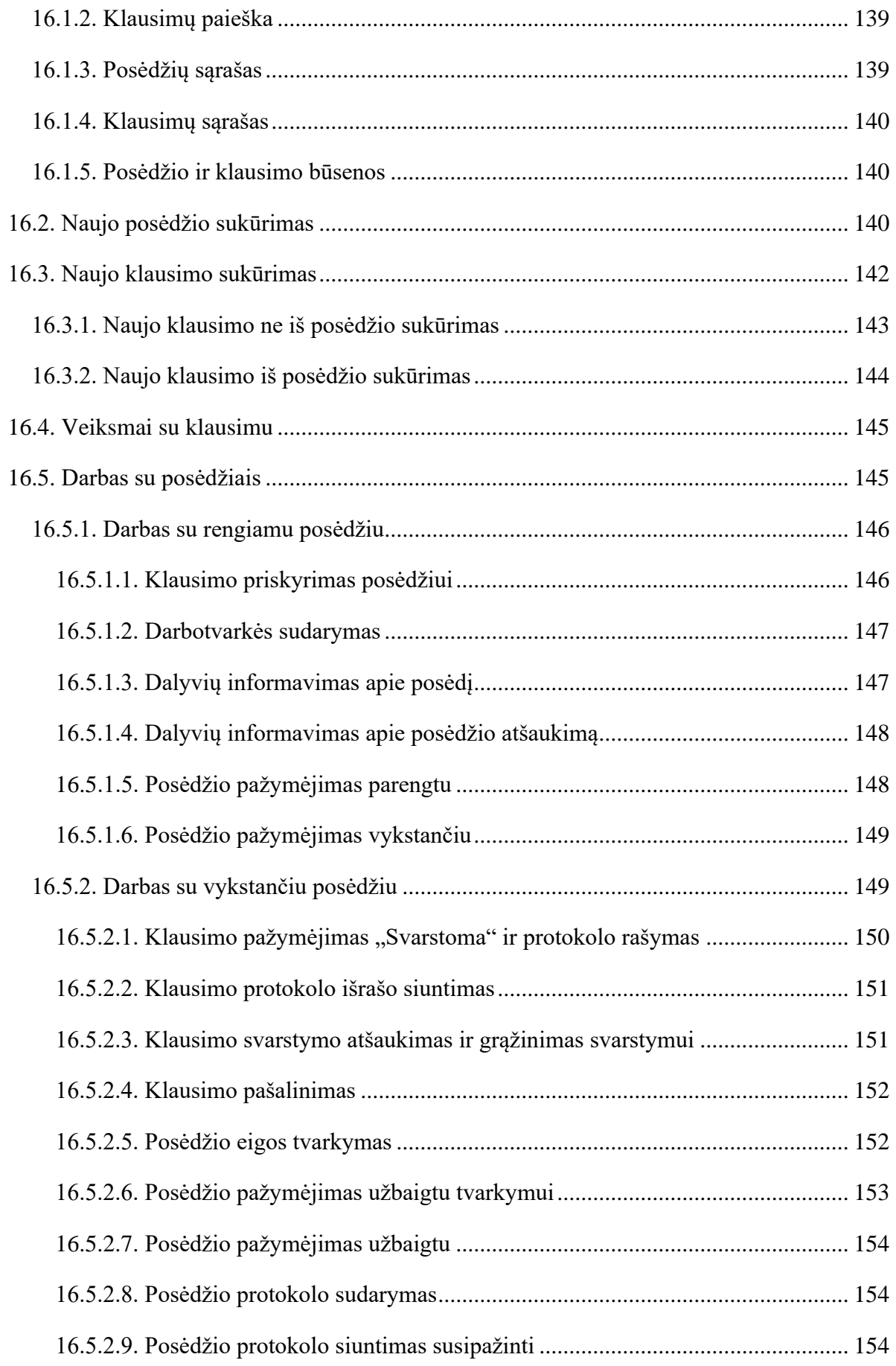

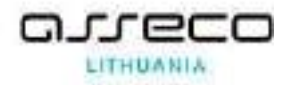

# <span id="page-6-0"></span>**1. Dokumentų valdymo bendroji informacinė sistema (DBSIS) ir jos pagrindinės dalys**

Šiame skyriuje aprašytos bendros Dokumentų valdymo bendrosios informacinės sistemos funkcijos: prisijungimas prie sistemos, darbo erdvės nustatymų keitimas, naudojimasis paieška, pagalba bei veiksmų istorijos peržiūra, naudotojų informavimas.

DBSIS priemonėmis jūs galite:

- Centralizuotai valdyti ir saugoti skirtingų rūšių ir formų dokumentus:
	- Gaunamų, siunčiamų bei vidaus dokumentų, sutarčių registravimas;
	- Dokumentų klasifikavimas;
	- Dokumentų rengimas, derinimas, pasirašymas ir tvirtinimas;
	- Ruošiniai dokumentams rengti;
	- Dokumentų susiejimas.
- Teikti el. dokumentus pasirašymui partneriams ir klientams sistemos priemonėmis;
- Tvarkyti organizacijos dokumentacijos planą ir vykdyti dokumentų apskaitą;
- Atlikti sistemoje saugomų dokumentų paiešką ir generuoti ataskaitas;
- Valdyti pirkimų informaciją;
- Skirti užduotis ir kontroliuoti jų vykdymą;
- Kiti, su dokumentų tvarkymų ir valdymų susiję veiksmai.

DBSIS palaiko naudotojų darbo galimybes su šiomis naršyklėmis:

• Microsoft Edge (Chromium pagrindu) 86 ir naujesnės versijos;

• MS Internet Explorer (naršyklės gamintojas paskelbė, kad naršyklė nebepalaikoma nuo 2021 m. rugpjūčio 17 d.);

- Mozilla Firefox 70.0 ir naujesnės versijos;
- Google Chrome 75 ir naujesnės versijos.

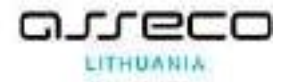

Dokumentų rengimui, registravimui galima naudoti šią programinę įrangą:

- MS Office 2010/2013/2016 ir naujesnės versijos;
- LibreOffice 6 ir naujesnės versijos.

### <span id="page-7-0"></span>**2. Prisijungimas prie sistemos**

Naudotojai prie DBSIS prisijungia naudodami prisijungimo vardą ir slaptažodį.

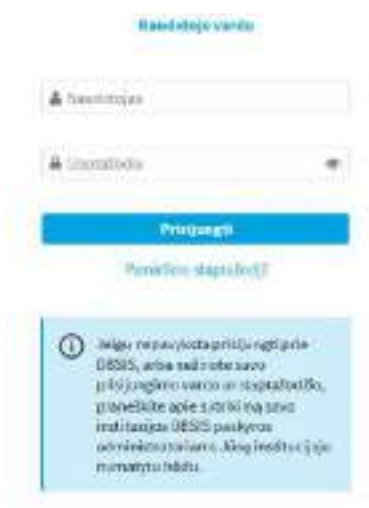

Naudotojui jungiantis prie DBSIS pirmą kartą naudotojas kaip papildomą dviejų faktorių autorizavimo priemonę galės naudoti tik el. paštu gaunamą vienkartinį kodą. Naudotojui išsiunčiamas el. paštu kodas ir atidaromas langas, kuriame naudotojas turi įvesti el. paštu gautą kodą.

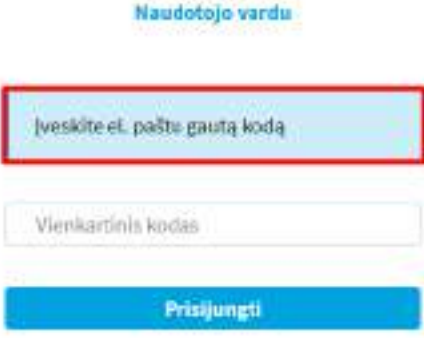

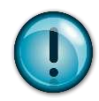

Jeigu el. paštu negaunamas kodas arba įvedus kodą nepavyksta prisijungti, kreipkitės į savo institucijos DBSIS paskyros administratorius.

DBSIS naudojama dviejų faktorių autorizacija (toliau – 2FA), kai vartotojo atpažinimui bus reikalingas daugiau nei vienas tapatybės nustatymo būdas. Priklausomai nuo nustatymų, naudotojas gali pasirinkti kokiu būdu vienkartinis kodas turėtų būti siunčiamas (el. paštu ar kodo generavimo programėle).

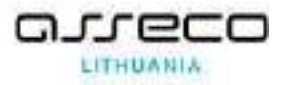

#### <span id="page-8-0"></span>**2.1. Prisijungimas pamiršus slaptažodį**

Jeigu naudotojas pamiršo slaptažodį, reikia įvesti savo prisijungimo vardą ir pasirinkti veiksmą **[Pamiršote slaptažodį?]**.

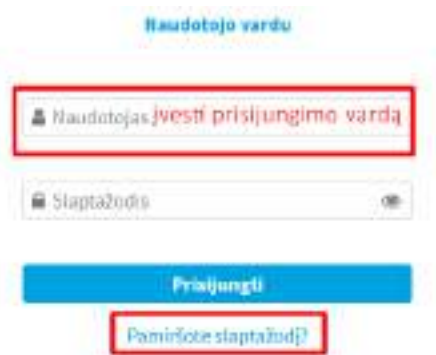

Tuomet naudotojo paskyroje nurodytu el. pašto adresu bus išsiųstas vienkartinis kodas, kurį reikės įvesti į atitinkamą laukelį. El. paštu pateiktas kodas turi galiojimo terminą, kuris konfigūruojamas. Jei naudotojas suves neteisingą vienkartinį kodą, naujas kodas bus siunčiamas pakartotinai.

Suvedus vienkartinį kodą naudotojas bus nukreipiamas į naują langą, kuriame reikia sukurti ir pakartoti naują slaptažodį.

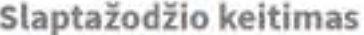

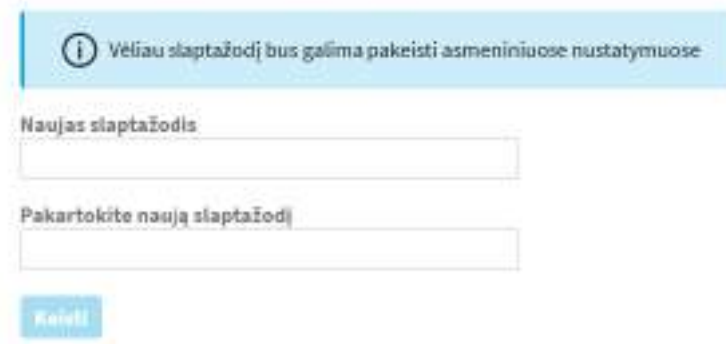

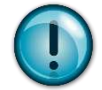

Kol naudotojas nesukurs slaptažodžio, tol jis negalės atlikti sistemoje jokių veiksmų.

#### <span id="page-8-1"></span>**2.2. Dviejų faktorių autorizacijos nustatymai**

Naudotojas gali nustatyti asmeniniuose nustatymuose, kokiu būdu vienkartinis kodas turėtų būti siunčiamas (el. paštu ar kodo generavimo programėle).

Dešinėje lango pusėje prie pareigų pasirenkamos papildomos fukcijos ir skiltis "Nustatymai".

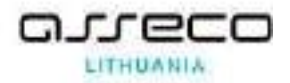

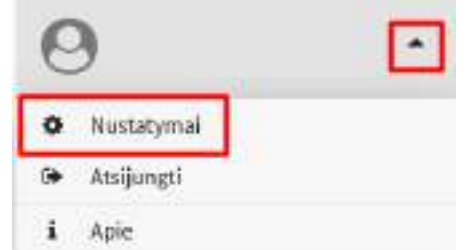

Atidaroma skiltis "Dviejų faktorių autentifikacijos nustatymai". Čia automatiškai yra nustatyta, kad vienkartinis kodas yra siunčiamas el. paštu.

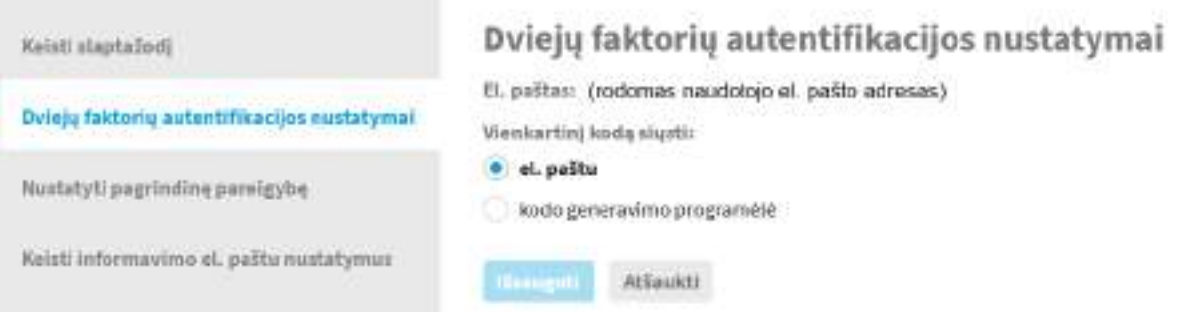

Priklausomai nuo pasirinkto nustatymo naudotojo prisijungimo lange bus prašoma įvesti el. paštu gautą vienkartinį kodą arba kodo programėlėje (*Google Authenticator* arba *Microsoft Authenticator*) pateikiamą vienkartinį kodą.

Naudotojas, norėdamas naudoti kodo generavimo programėlę, turi nustatymuose pasirinkti "Kodo generavimo programėlė", tuomet bus inicijuojamas DBSIS naudotojo paskyros susiejimas su turimos programėlės (*Google Authenticator* arba *Microsoft Authenticator*) paskyra. Sugeneruojamas QR kodas.

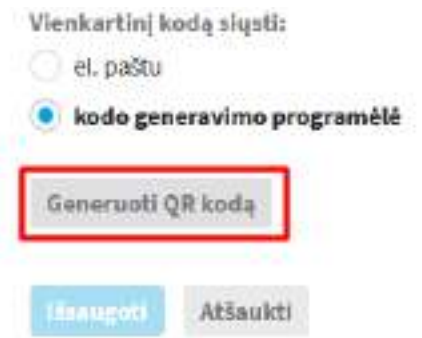

Tam, kad būtų galima naudoti šią funkciją, pas naudotoją turi būti įdiegta ir sukonfigūruota programėlė (*Google Authenticator* arba *Microsoft Authenticator)*.

<span id="page-9-0"></span>**2.2.1.** *Google Authenticator* **programėlės nustatymai**

Atsisiųskite ir paleiskite programėlę.

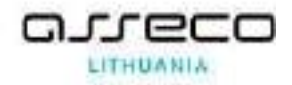

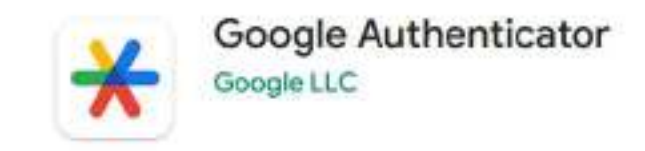

Atidarius programėlę pasirenkama, kad bus pridedamas kodas (angl. *Add a code*).

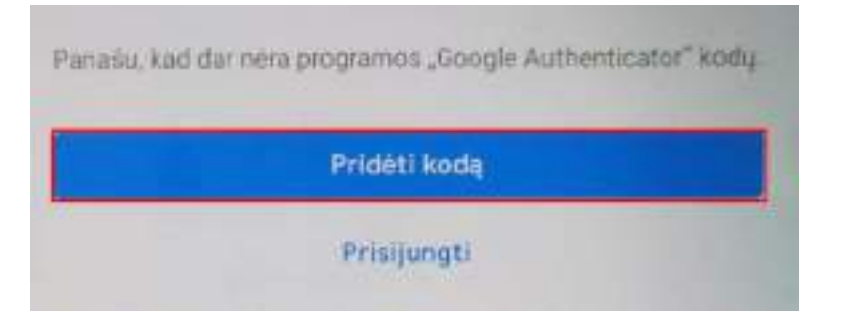

Naudotojui reikia pasirinkti veiksmą, kuriuo būdu bus pridedamas kodas: nuskaitytas QR kodas (angl. *Scan a QR code*) ar įvedamas sąrankos raktas (angl. *Enter a setup key*).

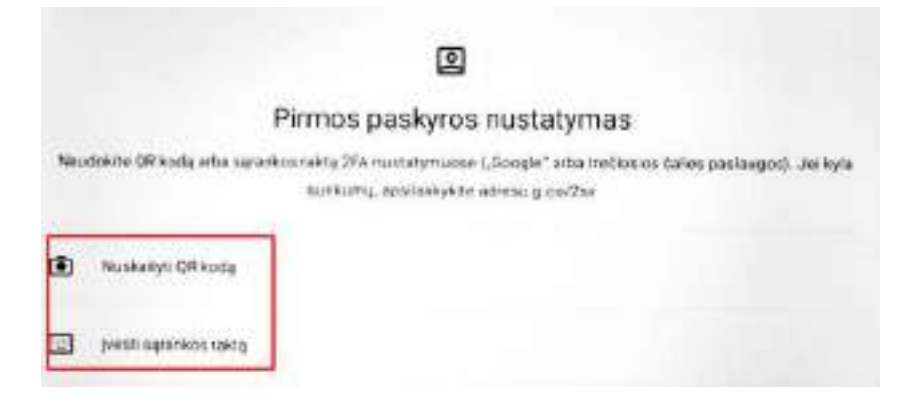

Pasirinkus **[Nuskaityti QR kodą]** gali būti telefono programėlės prašoma leidimo fotografuoti ir įrašyti duomenis. Suteikus leidimą atidaromas QR kodo nuskaitymo langas. Telefono kamerą reikia nukreipti į DBSIS rodomą sugeneruotą QR kodą. Programėlei užfiksavus kodą ekrane pažymėtoje vietoje yra atliekamas DBSIS sugeneruoto kodo nuskaitymo veiksmas, langas uždaromas ir parodoma sukurta paskyra.

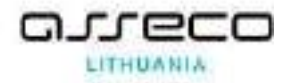

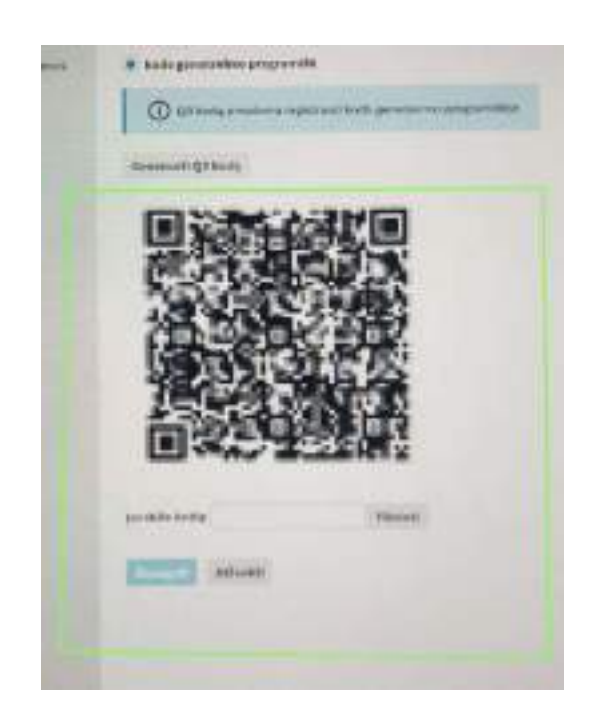

Pasirinkus sąrankos rakto įvedimą, naudotojui atsidariusiame lange reikia įvesti paskyros pavadinimą (angl. *Account name*) ir DBSIS sugeneruotą raktą (angl. *Your key*).

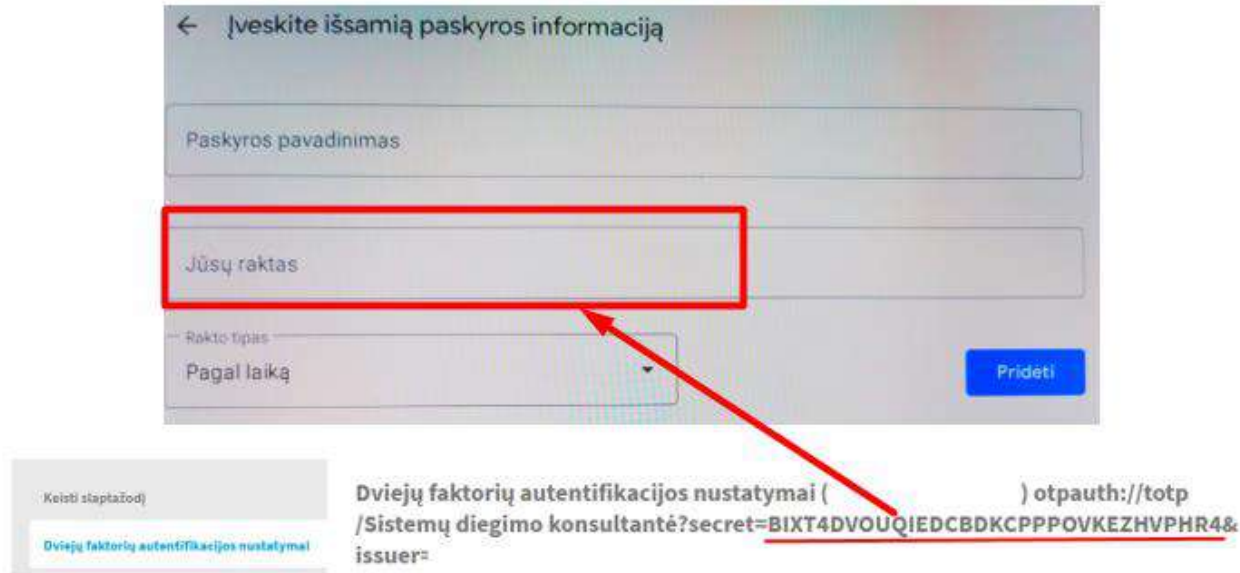

Nuskaičius QR kodą/įvedus sąrankos raktą *Google Authenticator* programėlėje sukuriama paskyra ir joje rodomas sugeneruotas šešių skaitmenų kodas, kurį reikia įvesti DBSIS.

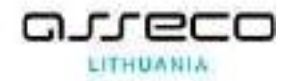

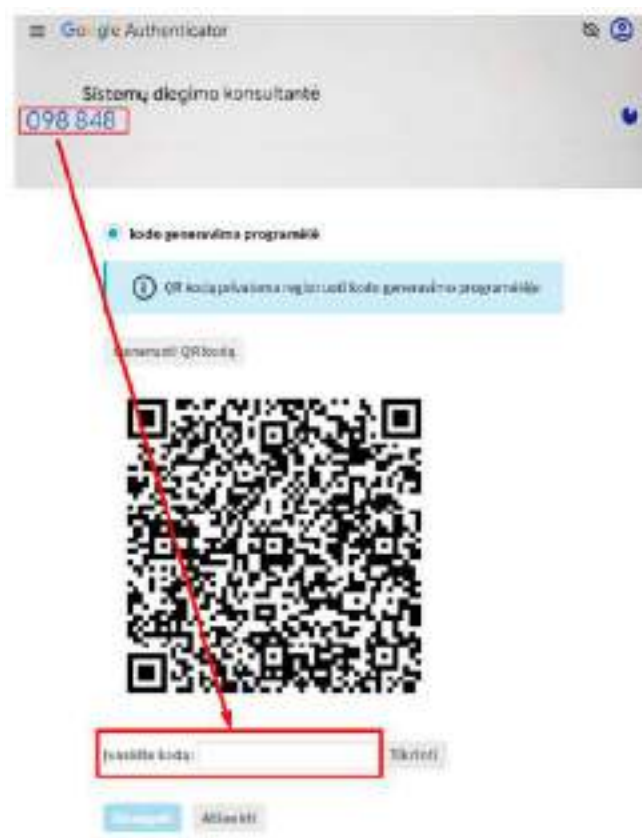

Įvedus kodą DBSIS spaudžiama **[Išsaugoti]**, DBSIS paskyra susiejama su *Google Authenticator* ir naudotojui parodomas pranešimas, kad kodo generavimo programėlė registruota.

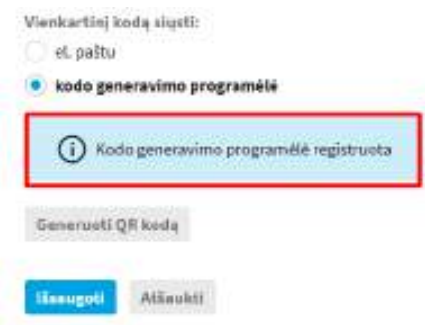

<span id="page-12-0"></span>**2.2.2.** *Microsoft Authenticator* **programėlės nustatymai**

Atsisiųskite ir paleiskite programėlę.

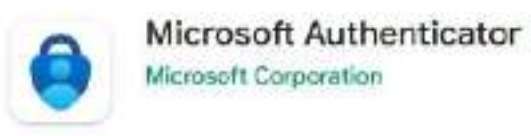

Pirmą kartą atsisiuntus ir atidarius programėlę parodomas langas, kuriame galima pasirinkti, kad norima pridėti QR kodą (angl. *Scan a QR code*) arba šį žingsnį praleisti (tuomet veiksmų atlikimas atliekamas pagal sekančius žingsnius).

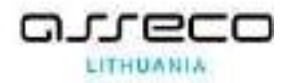

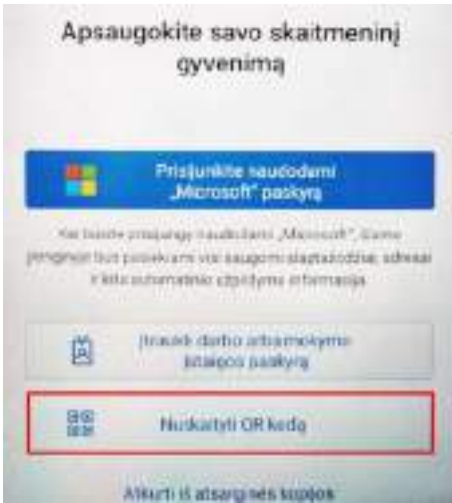

Jeigu programėlė jau atsisiųsta arba ankstesnis žingsnis buvo praleistas, tuomet norint atlikti susiejimą naudotojas turi pasirinkti paskyros įtraukimą. Jeigu paskyrų dar nėra, tuomet renkamasi "Įtraukti paskyrą" (angl. *Add account*).

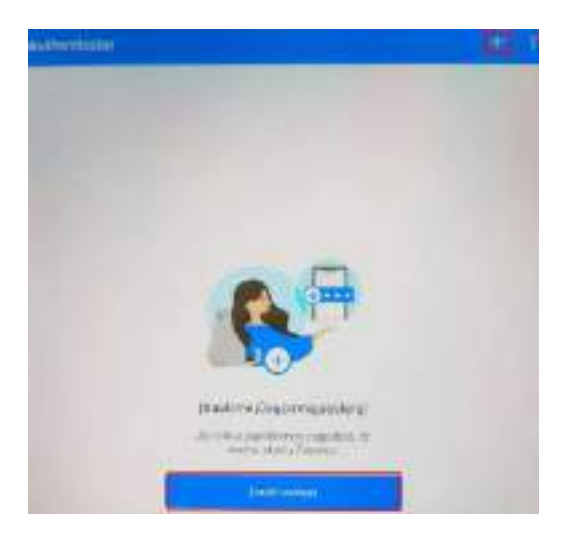

Jeigu programėlėje jau yra įtrauktų paskyrų, tuomet pasirenkamas pliusiuko ženkliukas.

Norint įtraukti paskyrą, pasirenkamas kito abonento paskyros įtraukimas (angl. *Other account*).

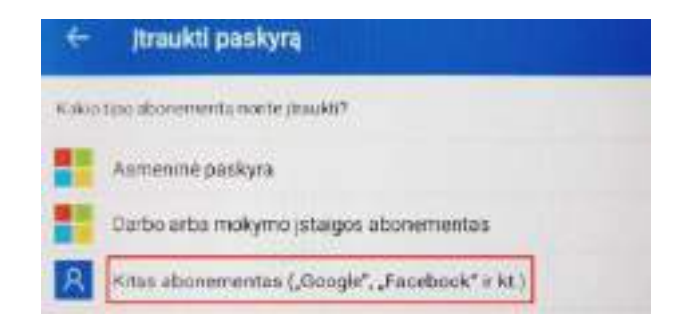

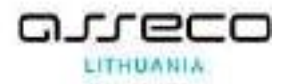

Gali būti programėlėje prašoma leidimo fotografuoti ir įrašyti duomenis. Suteikus leidimą atidaromas QR kodo nuskaitmo langas. Telefono kamerą reikia nukreipti į DBSIS rodomą sugeneruotą QR kodą.

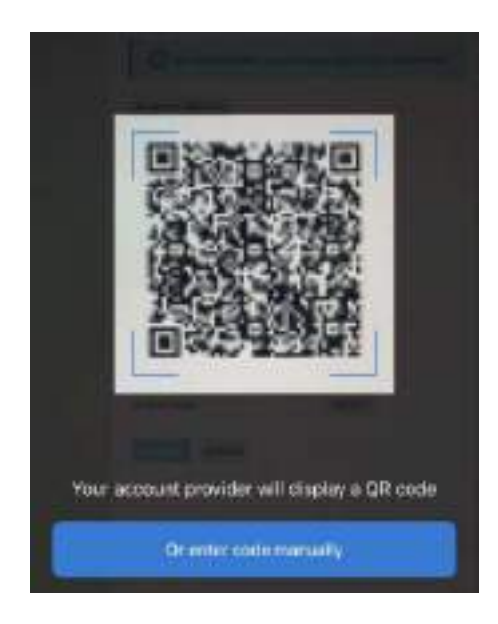

Programėlei užfiksavus kodą ekrane pažymėtoje vietoje yra atliekamas DBSIS sugeneruoto kodo nuskaitymo veiksmas, langas uždaromas ir parodoma sukurta paskyra.

Atsidariusiame QR kodo nuskaitymo lange taip pat leidžiama norint kodą įvesti ranka pasirinkus **[Or enter code manually]**. Pasirinkus rankinį kodo įvedimą, naudotojui atsidariusiame lange reikia įvesti paskyros pavadinimą (angl. *Account name*) ir DBSIS sugeneruotą raktą (angl. *Secret key*).

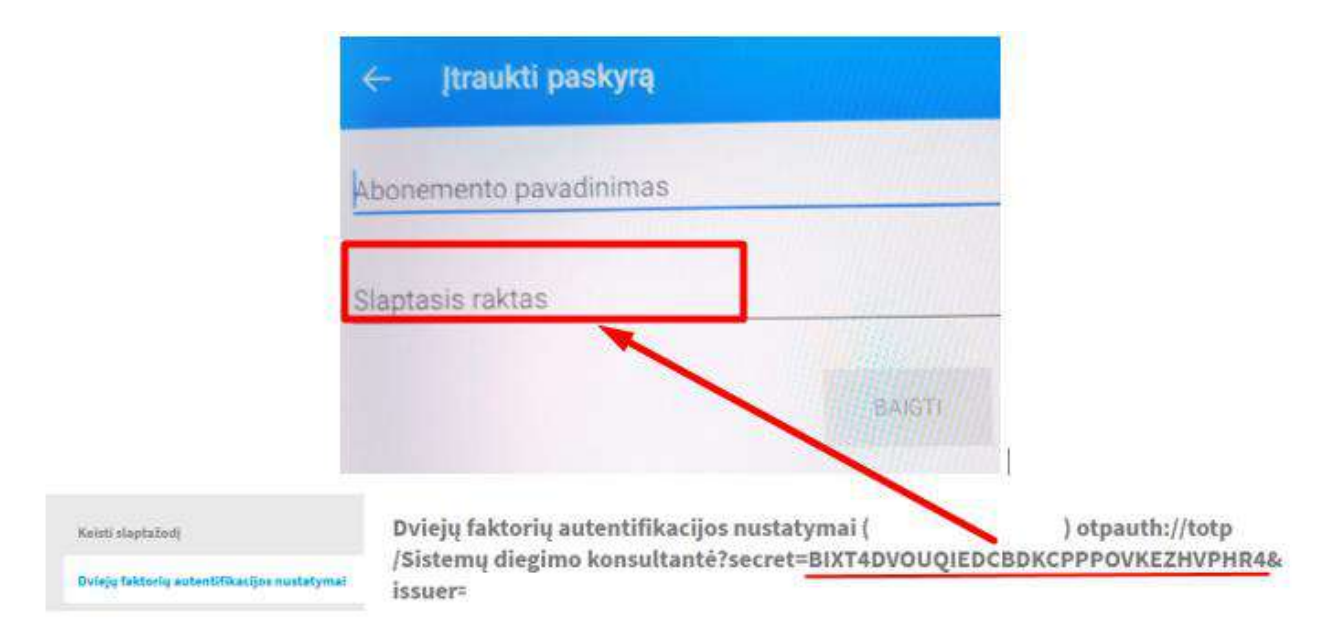

Užpildžius laukus ir juos išsaugojus programėlėje sukuriama paskyra.

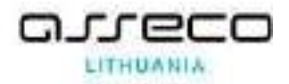

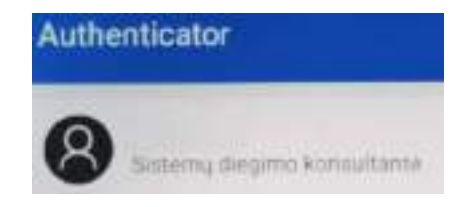

Reikia atidaryti *Microsoft Authenticator* sukurtą paskyrą, kad būtų matomas sugeneruotas kodas ir šį kodą įvesti DBSIS.

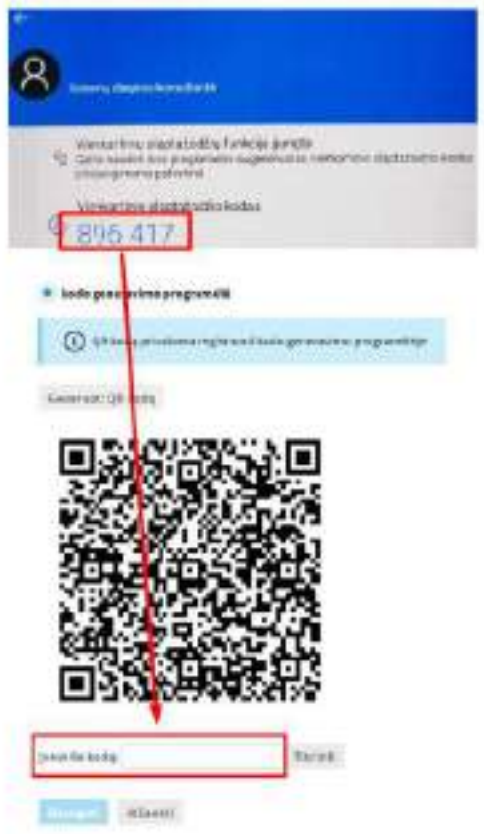

Įvedus kodą DBSIS spaudžiama **[Išsaugoti]**, DBSIS paskyra susiejama su *Microsoft Authenticator* ir naudotojui parodomas pranešimas, kad kodo generavimo programėlė registruota.

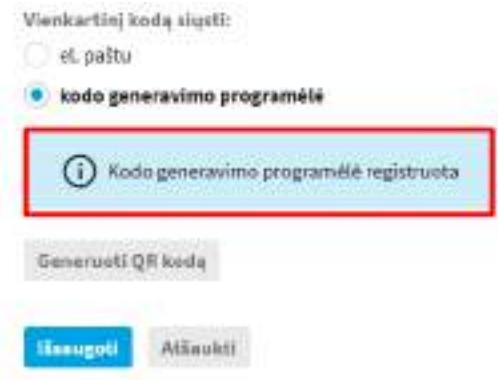

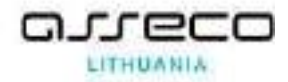

# <span id="page-16-0"></span>**3. Naudotojo sąsaja**

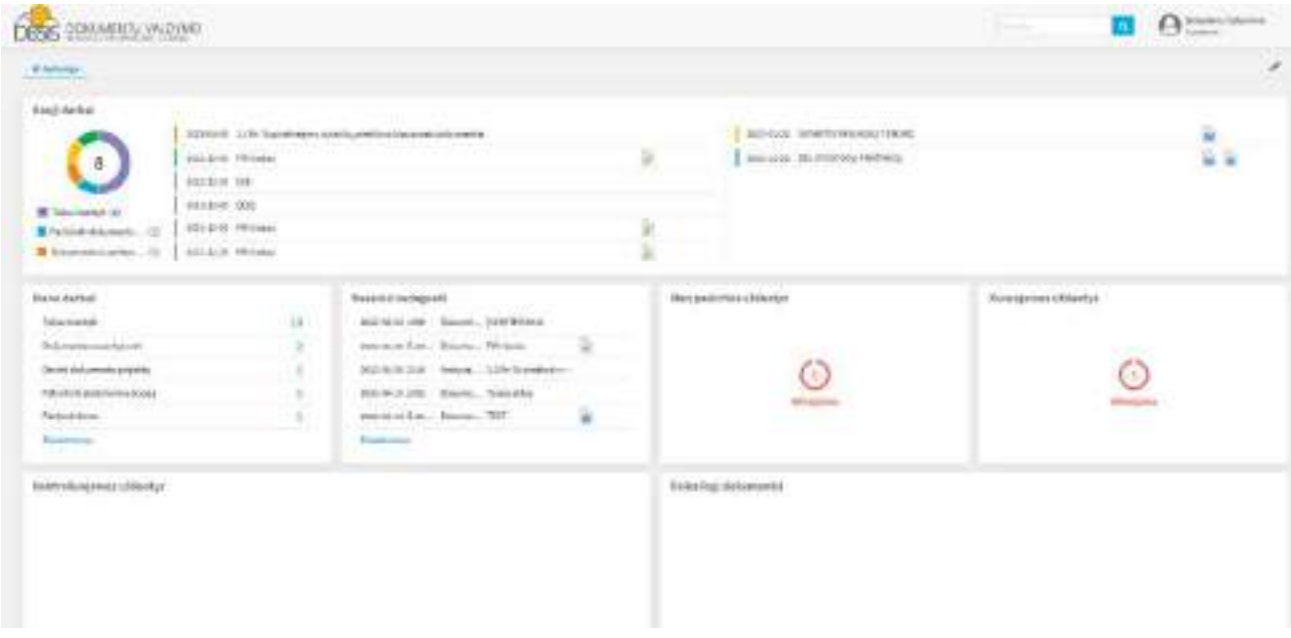

Sėkmingai prisijungus naudotojas nukreipiamas į pradinį sistemos langą:

Naudotojo sąsają sudaro langas, susidedantis iš lango viršuje ir kairėje pusėje esančių meniu juostų ir laukų bei centrinės naudotojo darbo erdvės (dashboard), kurioje naudotojas mato aktualią informaciją apie atliekamus darbus, rengiamus dokumentus, kitą informaciją, atlieka paieškas, peržiūri sąrašus.

Dešinėje lango pusėje viršuje yra bendros paieškos langas. Įvedus paieškos žodį ar jo dalį, spaudžiama paieškos piktograma. Pagrindiniame puslapyje pateikiamas dokumentų sąrašas, atitinkantis ieškomą žodį ar frazę.

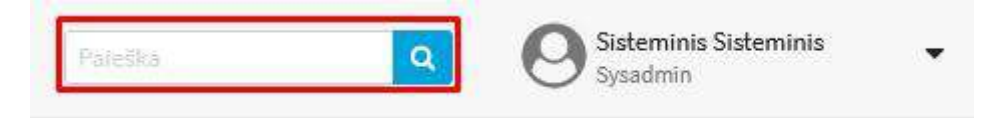

*"Mano darbai" –* atvaizduojami visi darbai, kuriuos reikia atlikti (jie yra grupuojami pagal temas, šalia pateikiant užduočių kiekį kiekvienoje grupėje);

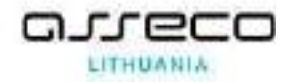

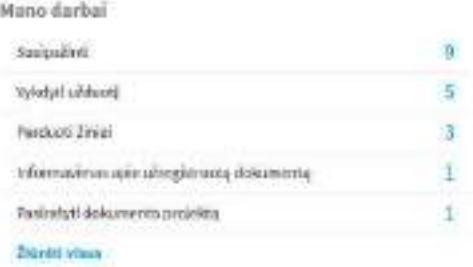

*"Nauji darbai" –* atvaizduojami visi dar nei karto neperskaityti darbai paskirti naudotojui;

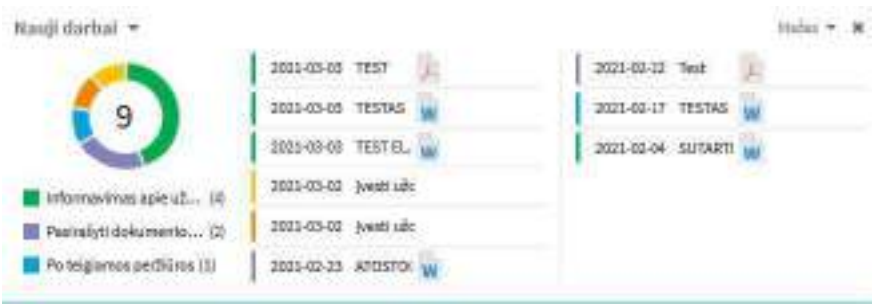

*"Neseniai redaguoti" –* atvaizduojami naudotojo nesenai sukurti / redaguoti dokumentai.

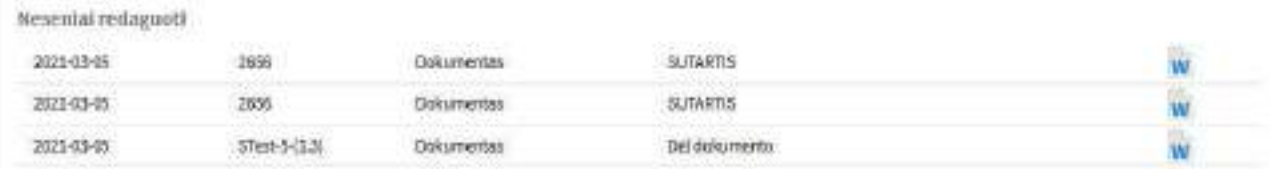

*"Man paskirtos užduotys"* – visos naudotojui paskirtos užduotys. Jos grupuojamos pagal terminus ir būsenas ("Artėja terminas" "Atidėta", Įvykdyta/nepatvirtinta", "Patvirtinta", "Vėluojama", "Nauja").

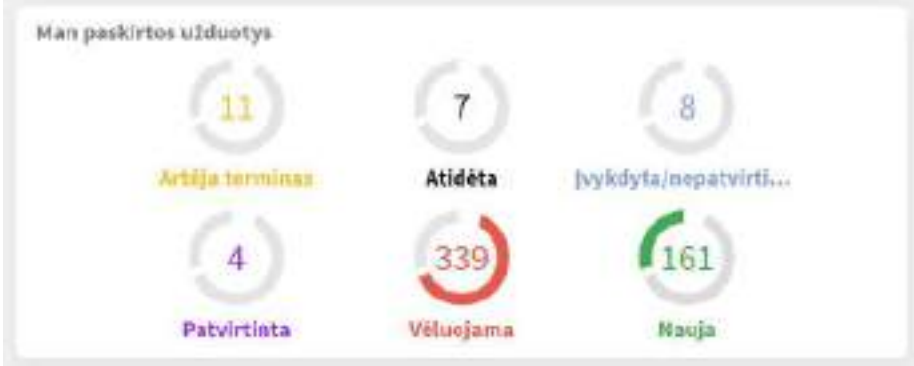

Analogiškai pateikiamas blokas vadovams "Kuruojamos užduotys" bei "Kontroliuojamos užduotys" – čia vadovai mato savo pavaldiniams paskirtas užduotis, kurios taip pat grupuojamos pagal terminus ir būsenas ("Artėja terminas", "Atidėta", "Įvykdyta/nepatvirtinta", "Nepaskirta", "Patvirtinta", "Vėluojama").

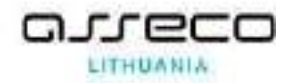

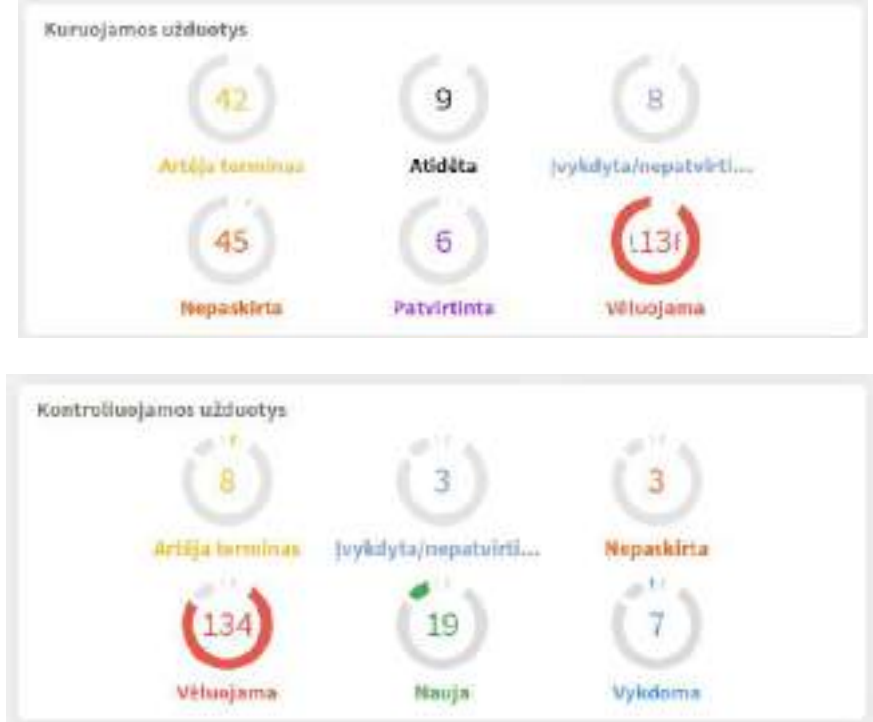

Dalį matomų elementų naudotojas gali valdyti keisdamas tik jam galiojančias nuostatas, naudotojas turi galimybę išsaugoti dažnai atliekamas paieškas.

Kiekvienas naudotojas gali redaguoti centrinės naudotojo darbo erdvę blokų paspaudus redagavimo mygtuką.

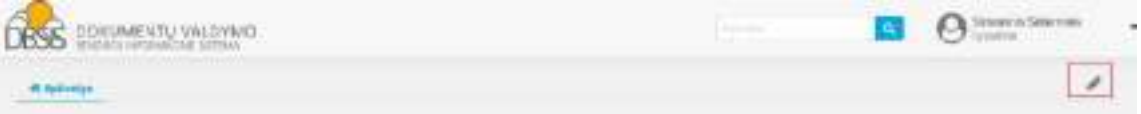

Redagavimo režime naudotojas gali pakeisti blokų išdėstymą, dydį ar panaikinti neaktualius blokus.

Sistemos administratorius turi sistemos administravimo ir konfigūravimo priemones, kuriomis valdoma sistemoje pateikiama ir saugoma informacija, įvedama, rodoma, ieškoma ir/ar tvarkoma programinėmis priemonėmis.

Sistemos sąsaja yra lietuviška tai reiškia, kad visi dialogai, meniu, pranešimai apie klaidas, pagalbos ekranai pateikiami taisyklinga lietuvių kalba ir atitinka Dokumentų rengimo taisyklėse naudojamus terminus.

Naudotojui norint atsijungti nuo sistemos gali atlikti tai paspaudus "Atsijungti".

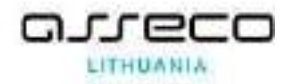

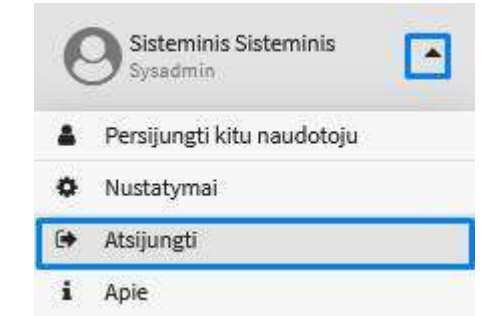

Po atsijungimo veiksmo, uždaroma darbo erdvė ir grįžtama į prisijungimo langą.

Atsijungimo funkcija yra prieinama būnant bet kokiame sistemos puslapyje.

Atsijungimo funkcija yra neaktuali, kai realizuota vieningo prisijungimo funkcija (SSO)

DBSIS realizuotas automatinis naudotojų darbo seanso nutraukimas ir pakartotinio prisijungimo reikalavimas naudotojui aktyviai nesinaudojant sistema nustatytą laiką.

# <span id="page-19-0"></span>**4. Pagrindinis sistemos meniu**

Pagrindinis sistemos meniu skirtas navigacijai tarp pagrindinių sistemos dalių. Norint iš vieno modulio patekti į kitą modulį, spaudžiama atitinkama nuoroda.

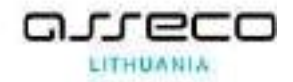

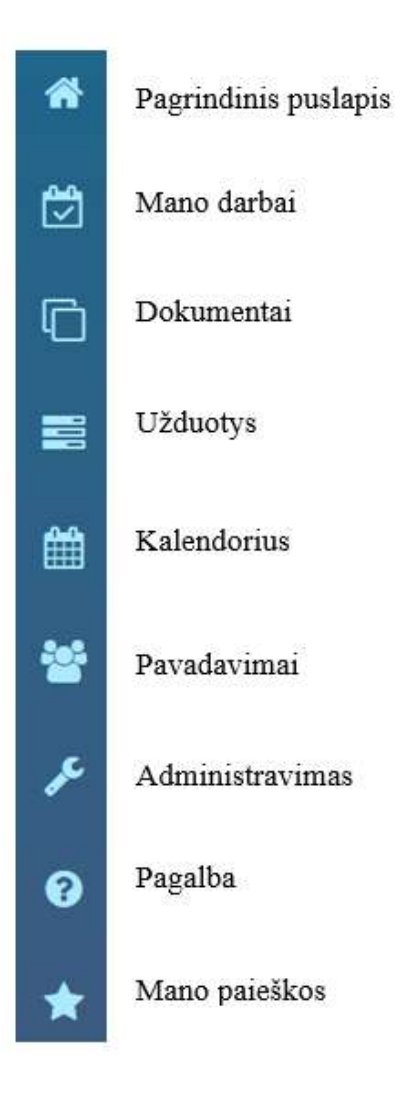

- "Mano darbai" atidaro "Mano darbų" sąrašą, skirtą padėti naudotojui orientuotis, kokius veiksmus jis turi atlikti;
- "*Dokumentai"* atidaro dokumentų ir dokumentų projektų modulį, skirtą kurti, registruoti, ieškoti ir peržiūrėti dokumentus ir dokumentų projektus;
- *"Užduotys"* atidaro užduočių modulį, skirtą kurti ir ieškoti užduotis bei jas vykdyti;
- *"Kalendorius"* atidaromas kalendorius, kuriame galima matyti informaciją apie pavadavimus / išvykimus / posėdžius.
- "Pavadavimai" atidaro pavadavimų modulį, skirtą kurti, ieškoti ir peržiūrėti pavadavimus ir išvykimus iš darbo įrašus;
- *"Administravimas"* atidaro administravimo modulį, skirtą darbui su formomis ir pagrindinio puslapio nustatymu;

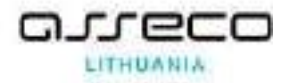

- *"Pagalba"* atidaro pagalbos moduli skirta naudotojų vadovo ir kitų sistemos naudojimo instrukcijų bei atmintinių paskelbimui
- "*Mano paieškos"* naudotojo išsaugotų paieškų sąrašas.

# <span id="page-21-0"></span>**5. "Mano darbų" sąrašas**

"Darbas" – sistemos formuojamas pranešimas, informuojantis darbuotoja apie jam atlikti skirtus veiksmus.

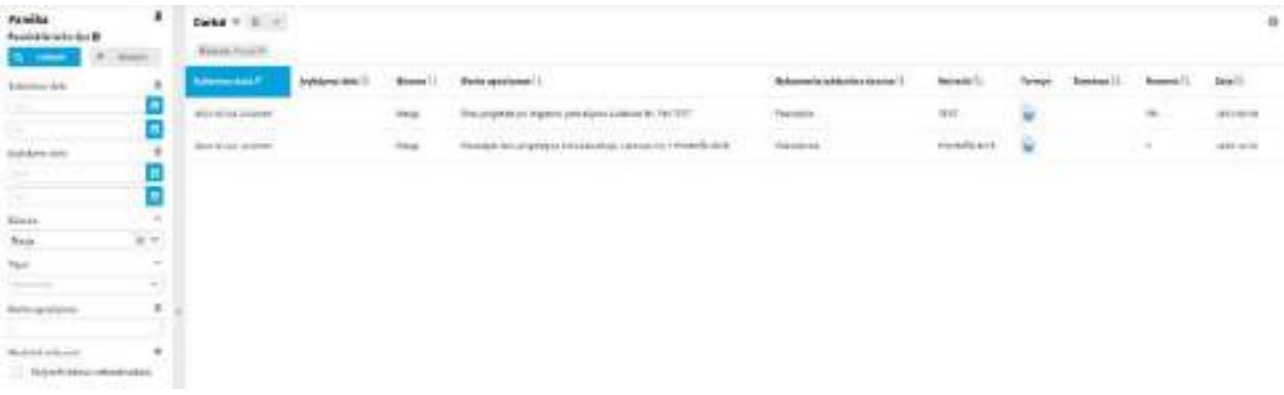

Kai darbas yra suformuotas, o naudotojas dar nėra atlikęs jam paskirto veiksmo, darbo būsena yra "Nauja" ir rodoma tiksli sukūrimo data ir laikas, o įvykdymo data lieka neužpildyta. Paskirtą veiksmą įvykdžius, darbo būsena tampa "Įvykdyta" ir nustatomas tiksli įvykdymo data ir laikas, naujų darbų sąraše jos nebesimato. Jei darbo dėl kokių nors priežasčių nebereikia atlikti, jos būsena tampa "Nebeaktualu".

Darbų sąraše esantys darbai, kurie dar nebuvo perskaityti, rodomi paryškinti. Darbą perskaičius, paryškinimo nebeliks.

1 pavyzdys. Paskyrimas susipažinti su dokumentu – darbuotojui, kuriam reikia susipažinti su dokumentu, sistema suformuoja darbą: "Susipažinti su dokumentu. Nr.". Darbuotojui susipažinus su dokumentu ir sistemoje pažymėjus, kad susipažino, sistema pažymi, kad darbas įvykdytas.

2 pavyzdys. Įvykdyto darbo patvirtinimas – kai atsakingas vykdytojas įvykdo paprastos arba ypatingos kontrolės darbą, sistema automatiškai pažymi, kad darbas yra įvykdytas ir kuratoriui bei kontrolieriui sukuria po darbą: "Patvirtinti atliktą darbą. Nr.", nes jiems reikia patvirtinti atliktą darbą. Vienam iš jų patvirtinus teigiamai arba neigiamai, sistema šį darbą pažymi kaip įvykdytą. Tačiau, jei

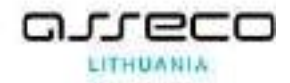

darbo įvykdymas buvo patvirtintas neigiamai, apie tai atsakingą vykdytoją informuoja naujas sistemos sukurtas darbas: "Darbo įvykdymas atmestas. Nr." – ir darbuotojas turi vykdymą tęsti.

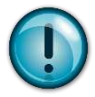

Kai darbas yra nekontroliuojamas, sistema automatiškai pažymi, kad darbas įvykdytas ir jį patvirtina. Sistema kuratoriui darbo nesukuria.

Paiešką galite išsaugoti. Tam, nurodę reikiamus paieškos parametrus ir (arba) atlikę paiešką, nuspauskite paieškos išsaugojimo piktogramą.

Iškylančiame lange bus pasiūlyta sąrašą išsaugoti. Tam reikia įrašyti sąrašo pavadinimą ir nurodyti saugojimo kriterijus:

- Naudoti kaip numatytąjį pagal šiuos kriterijus automatiškai kitą kartą bus ir pateikimas toks paieškos rezultatų langas;
- Kartu išsaugoti ir parinktas paieškos kriterijų reikšmes sąrašas bus išsaugotas su nurodytomis reikšmėmis;
- Rodyti ir "Mano paieškos" skiltyje sąrašas bus rodomas ne tik prie tam tikro sąrašo, bet ir modulyje "Mano paieškos".

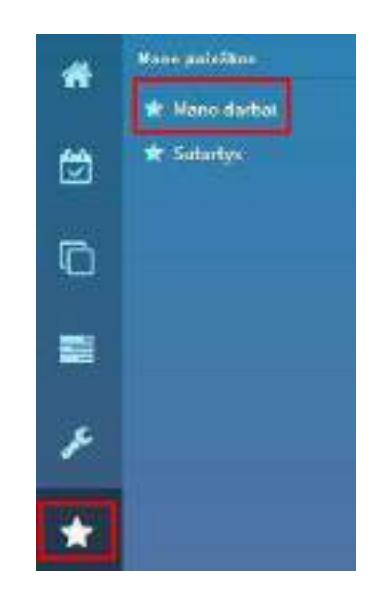

Dokumentų modulyje išsaugotą paiešką galima rasti įėjus į formos paiešką ir pasirinkus iš išsaugotų paieškų sąrašo.

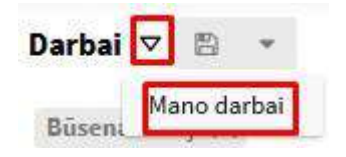

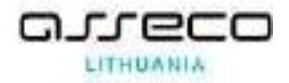

Jeigu paiešką reikia pataisyti, pvz., pakeisti kriterijus, tai atlikus pakeitimus tereikia vėl pasirinkti išsaugojimo mygtuką.

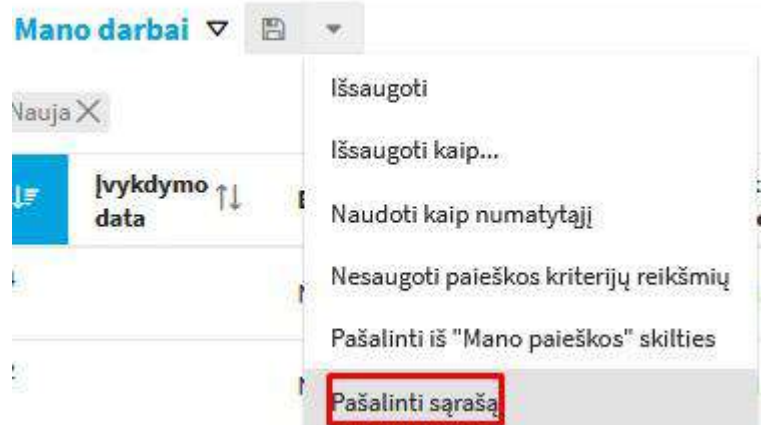

Jeigu paieška nebereikalinga, ją tereikia pašalinti.

# <span id="page-23-0"></span>**6. Dokumentų modulis**

- Rengimas
	- − Rengdami dokumentų projektus, organizacijos darbuotojai gali naudotis sistemoje pateikiamais dokumentų ruošiniais.
	- − Dokumento tekstas gali būti rašomas įvairiais formatais (pvz.: \*.docx, \*.xlsx ir kt.).
	- − Galima rengti elektroninius dokumentus.
	- − Parengęs dokumento projektą, rengėjas nurodo, su kuriais darbuotojais jį reikia peržiūrėti ir ką papildomai informuoti apie rengiamą dokumentą.
	- Peržiūra
		- − Darbuotoją, kuriam perduodamas projektas peržiūrai, sistema automatiškai informuoja apie jam paskirtą dokumentą peržiūrai.
		- − Darbuotojas, kuriam perduodamas projektas peržiūrai, savo sprendimą gali fiksuoti sistemoje arba pateikti pastabas dėl rengiamo dokumento projekto.
	- Derinimas
		- − Derinimo metu sistema suteikia galimybę derinantiesiems priimti arba atmesti dokumento projektą.
		- − Atmetant privaloma nurodyti atmetimo priežastį.

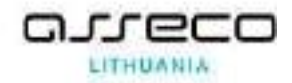

- Sistema suteikia galimybę dokumento projektą (ar jų paketą) derinti dviem būdais: nuosekliuoju (kai kitas derinantysis vizuoja tik po to, kai prieš tai derinęs asmuo baigia derinti) ir lygiagrečiuoju (visi derinantieji gali vienu metu derinti bei pareikšti savo pastabas).
- − Derinant gali būti leista surašyti komentarus ir išsaugoti juos priede arba, jei rengėjas leido, koreguoti patį dokumento tekstą (išlieka ir pradinė dokumento versija, ir pateiktoji derinimo metu).
- Pasirašymas
	- − Derintą dokumento projektą rengėjas gali siųsti pasirašyti/tvirtinti.
	- − Dokumento projekto pasirašymo procesas gali vykti nuosekliuoju arba lygiagrečiuoju būdu. Jo metu dokumento projektas (ar jų paketas) gali būti pasirašytas arba atmestas. Atmetimo atveju privalu nurodyti atmetimo priežastį.
- Patvirtinimas
	- − Tvirtinimo metu sistema suteikia galimybę tvirtinantiesiems patvirtinti arba atmesti dokumento projektą.
	- − Atmetant privaloma nurodyti atmetimo priežastį.

Sistema suteikia galimybę dokumento projektą (ar jų paketą) tvirtinti dviem būdais: n**uosekliuoju** (kai kitas tvirtinantysis tvirtina tik po to, kai prieš tai tvirtinęs asmuo baigia tvirtinti) ir **lygiagrečiuoju** (visi tvirtinantieji gali vienu metu tvirtinti bei pareikšti savo pastabas).

- Registravimas
	- − Gauti, siunčiami bei organizacijos vidaus dokumentai, taip pat patvirtinti dokumentų projektai registruojami elektroniniuose registracijos registruose.
	- − Registruojant dokumentą pildoma elektroninė registracijos kortelė. Gali būti pridedamas dokumentas elektronine forma (failas arba skenuotas vaizdas).
	- − Kol dokumentas neužregistruotas, jokios tolesnės procedūros (pvz., susipažinimas, perdavimas) negali būti atliekamos.
	- − Registruojamus dokumentus galima susieti, pvz., atsakymą su pirminiu raštu, patvirtintą dokumentą – su dokumento projektu.
	- − Registruotus dokumentus galima peržiūrėti atsirenkant juos pagal įvairius kriterijus: dokumento temą, rūšį, siuntėją, gavėją ir kt.

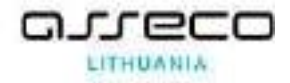

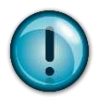

Galimybė registratoriui įvesti ranka registracijos numerį suteikiama pagal sistemos diegimo metu atliktą konfigūraciją.

- Paskirti vykdytoją
	- − Užregistruotą dokumentą galima perduoti paskirti vykdytoją.
	- − Užregistruotą dokumentą kuratorius gali nukreipti kitiems kuratoriams.
- Perdavimas susipažinti
	- − Užregistruotą dokumentą galima paskirti tam tikriems darbuotojams susipažinti.
	- − Darbuotojai susipažįsta su nurodytu dokumentu ir gali sistemoje tai pažymėti.

### <span id="page-25-0"></span>**7. Modulio meniu**

Pagrindinis "Dokumentų" modulio meniu skirtas kurti naujus dokumentus, dokumentų projektus, sutartis, peržiūrėti dokumentų, dokumentų projektų, sutarčių sąrašus.

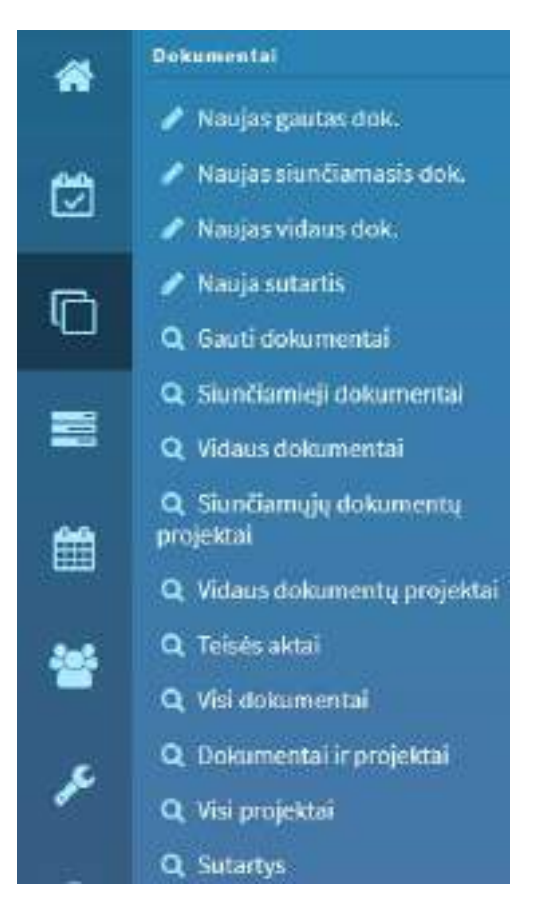

Prie meniu esantys ženkliukai parodo dokumento kūrimo ("pieštukas") arba dokumentų paieškos ("peržiūra") pasirinkimo galimybes.

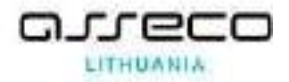

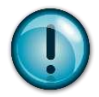

Priklausomai nuo sistemos konfigūracijos ir naudotojo turimų teisių, yra matomi ir nematomi moduliai. Teises tvarkyti bei priskirti roles ir privilegijas turi tik sistemos administratorius.

#### <span id="page-26-0"></span>**8. Dokumentų paieška**

Dokumentų paieškos yra skirtingos pagal dokumentų tipus (gauti, siunčiami, vidaus dokumentai, teisės aktai, sutartys), užregistruotus ir/arba dokumentų projektus.

1. Modulis "Dokumentai" → pasirenkama kokio tipo dokumento projekto ieškoma → (*Siunčiamųjų dokumentų projektai, Vidaus dokumentų projektai, Visi projektai, Dokumentai ir projektai*) → įvedami paieškos kriterijai → spaudžiama **[Ieškoti]**.

> Naujas gautas dok. A Naujas siunčiamasis dok. Naujas vidaus dok. Nauja sutartis Q Gauti dokumentai Q Siunčiamieji dokumental Q Vidaus dokumental Q Siunčiamujų dokumentų projektal Q. Vidaus dokumentų projektai Q Teisés aktai Q Visi dokumentai Q Dokumental ir projektai Visi projektai

2. Modulis "Dokumentai" → pasirenkama kokio tipo dokumento tipo ieškoma → *(Gauti dokumentai, Siunčiamieji dokumentai, Vidaus dokumentai, Teisės aktai, Visi dokumentai)* → įvedami paieškos kriterijai → spaudžiama **[Ieškoti]**.

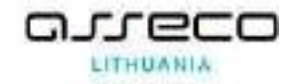

- Naujas gautas dok. Naujas siunčiamasis dok. d Naujas vidaus dok. Nauja sutartis Q Gauti dokumentai Q Siunčiamieji dokumentai Q Vidaus dokumentai Q. Siunčiamųjų dokumentų projektai Q. Vidaus dokumentų projektai: Q Teisés aktai Q. Visi dokumentai Q. Dokumentai ir projektai Q Visi projektai
- 3. Norint siaurinti paiešką (tikslinti) reikia papildyti kriterijus ir vėl spausti **[Ieškoti]**.

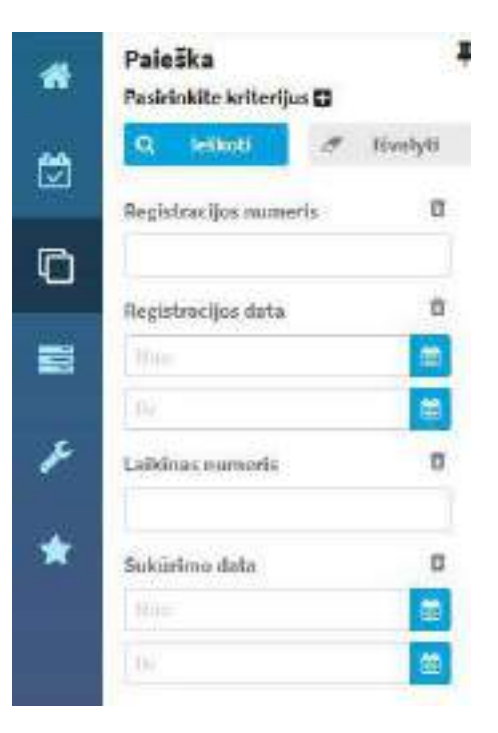

4. Paieškų laukus visiems naudotojams nustato Sistemos administratorius, tačiau naudotojai laukus gali sukonfigūruoti savo paskyrose pagal iškylančius poreikius:

> • Formoje galima išimti/pridėti kriterijus pasirinkus meniu [**Pasirinkite kriterijus]** arba pačioje formoje pasirinkus "šiukšliadėžės" piktogramą.

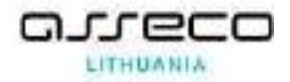

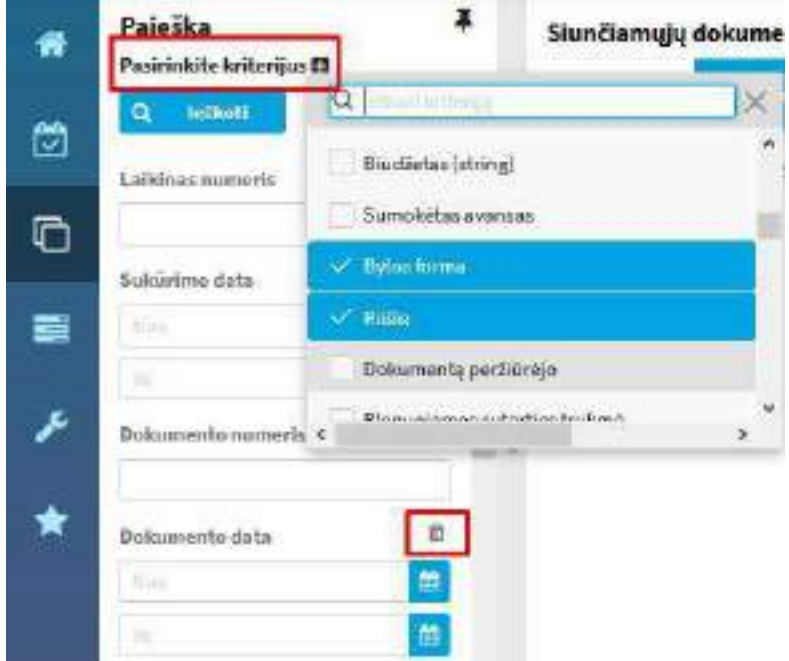

- Formos laukus galima pakeisti vietomis laukelį "pertempiant" į norimą vietą.
- Formos laukelius, kurie yra klasifikatoriai, galima pakeisti, kad būtų rodomos reikšmės kaip filtras (pasirinkus "..." ir nurodžius norimą nustatymą: [Rodyti kaip **laukelį**]/[**Rodyti kaip filtrą**]).

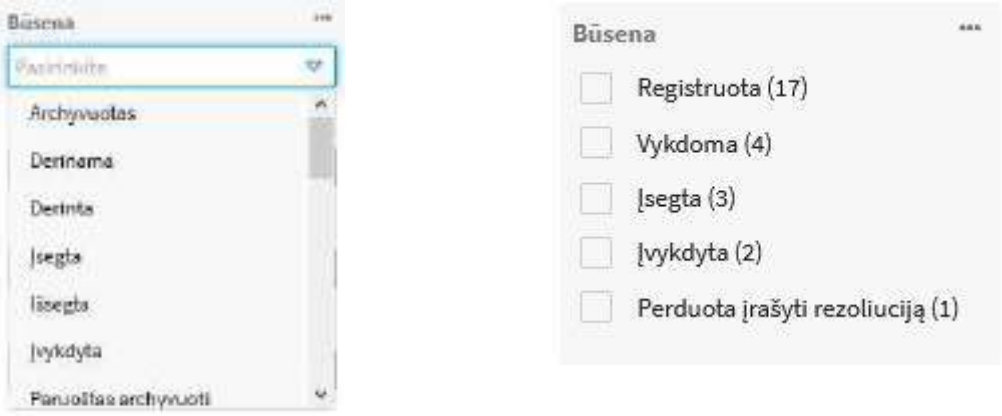

5. Jeigu naudotojas nori, kad paieška nebūtų atidaroma kairėje lango pusėje, galima nustatyti, kad paieškos forma būtų prisegta lango viršuje (paieškos formoje pasirenkama "smeigtuko" piktograma). Tuomet lango viršuje pasirinkus [**Paieškos kriterijus**] yra parodomas iškylantis Ŧ langas su tomis pačiomis pasirinkimo reikšmėmis.

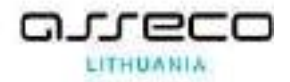

Nurodžius paieškos kriterijus ir paspaudus mygtuką [**Ieškoti**] dokumentų sąraše rodomi tuos kriterijus atitinkantys registruoti arba sukurti, bet dar neužregistruoti dokumentai ir dokumentų projektai.

Galimi dokumentų paieškos kriterijai:

- {Registracijos numeris} jei dokumentas yra užregistruotas ir yra žinomas registracijos numeris, ieškomas konkretus registruotas dokumentas;
- {Registracijos data nuo} {iki}, {Sukūrimo data nuo} {iki}, {Dokumento data nuo} {iki} – dokumentai ieškomi pagal jų registracijos arba sukūrimo datą. Ją galima įvesti arba pasirinkti. Jei kuris nors intervalo rėžis nenurodytas, tai imami visi dokumentų įrašai, užregistruoti nuo arba iki nurodytos datos;
- {Laikinas numeris} dokumentas ar projektas ieškomas pagal jo laikiną numerį. Taip patogu ieškoti neužregistruotų dokumentų ir projektų;
- {Dokumento numeris} dokumentas ieškomas pagal siuntėjo dokumento registracijos numerį;
- {Dokumento rūšis} dokumentai ir projektai ieškomi pagal iš sąrašo nurodytą vieną reikšmę;
- {Dokumento rūšys} dokumentai ir projektai ieškomi pagal iš sąrašo nurodytas kelias reikšmes;
- {Antraštė} dokumentas ieškomas pagal pavadinimą (pakanka įvesti žodį arba dalį pavadinimo). Nurodyta reikšmė (neįskaitant specialių simbolių) turi būti ilgesnė arba lygi 2;
- {Dokumento turinys} dokumentai ieškomi pagal prisegtų dokumentų turinį;
- {Elektroninis dokumentas} pasirinkus reikšmę iš sąrašo "Ne", paieška suras visus dokumentus, bet elektroninių ne, pasirinkus reikšmę "Taip", paieška suras tik elektroninius dokumentus, nepasirinkus reikšmės, ras visus dokumentus ir elektroninius ir neelektroninius;
- {Būsena}, {Gavimo būdas}, {Slaptumo žyma} dokumentai ieškomi pagal iš sąrašo pasirenkamą atitinkamo lauko reikšmę;
- {Registras} dokumentai ieškomi pagal jiems priskirtą registrą. Yra galimybė nurodyti keletą registrų;

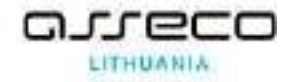

Ieškant dokumentų pagal registrą, jie rezultatų sąraše rūšiuojami pagal:

- Registracijos datą;
- Registracijos numerį (jo skaitinę reikšmę);
- Registracijos laiką.

Jeigu buvo pakeisti dokumento registracijos duomenys, rezultatų sąraše dokumentai pateikiami neatsižvelgiant į registracijos laiką. Todėl dokumentai bus surūšiuoti pagal registracijos datą ir registracijos numerio skaitinę reikšmę, neatsižvelgiant į registracijos numeryje pateiktus duomenis (raides, skaičius) skliausteliuose.

- {Bylos forma} dokumentai ieškomi pagal jiems priskirtą bylos formą;
- {Byla} dokumentai ieškomi pagal jiems priskirtą bylą, kuri pasirenkama iš sąrašo. Šiame sąraše pateikiamos ir vienarūšės bylos, jei tokios sistemoje buvo sukurtos;
- {Bylos} dokumentai ieškomi pagal reikiamas bylas, kurios pasirenkamos iš sąrašo. Šis filtras naudojamas tada, kai norima ieškoti dokumentų pagal daugiau negu vieną bylą;
- {Siuntėjas}, {Gavėjas}, {Registratorius}, {Rengėjas} dokumentai ieškomi pagal atitinkamai nurodytus asmenis Jie pasirenkami iš vidinės struktūros ir išorinių kontaktų pasirinkimo dialogo lango;
- {Mano išsegti dokumentai} pažymėjus šį laukelį, paieška suranda visus naudotojo išsegtus redaguojamus dokumentus.

Nurodę reikiamus paieškos parametrus, nuspauskite mygtuką [**Ieškoti**]. Jei norite išvalyti paieškos parametrų laukus, nuspauskite mygtuką [**Išvalyti**].

Paiešką galite išsaugoti. Tam, nurodę reikiamus paieškos parametrus ir (arba) atlikę paiešką, nuspauskite paieškos išsaugojimo piktogramą  $\blacksquare$ .

Iškylančiame lange bus pasiūlyta sąrašą išsaugoti. Tam reikia įrašyti sąrašo pavadinimą ir nurodyti saugojimo kriterijus:

- Naudoti kaip numatytąjį pagal šiuos kriterijus automatiškai kitą kartą bus ir pateikimas toks paieškos rezultatų langas;
- Kartu išsaugoti ir parinktas paieškos kriterijų reikšmes sąrašas bus išsaugotas su nurodytomis reikšmėmis;

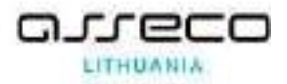

• Rodyti ir "Mano paieškos" skiltyje – sąrašas bus rodomas ne tik prie tam tikro sąrašo, bet ir modulyje "Mano paieškos".

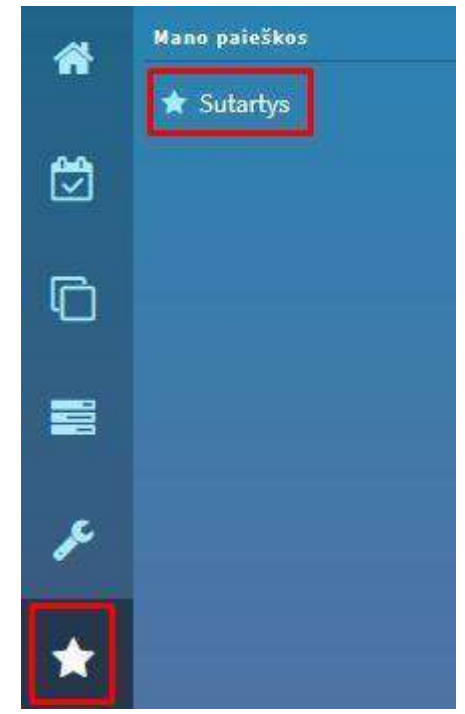

Dokumentų modulyje išsaugotą paiešką galima rasti įėjus į formos paiešką ir pasirinkus iš išsaugotų paieškų sąrašo.

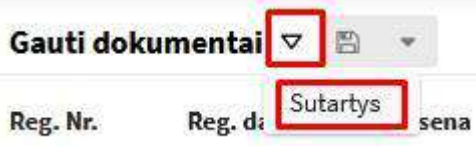

Jeigu paiešką reikia pataisyti, pvz., pakeisti kriterijus, tai atlikus pakeitimus tereikia vėl pasirinkti išsaugojimo mygtuką.

Jeigu paieška nebereikalinga, ją tereikia pašalinti.

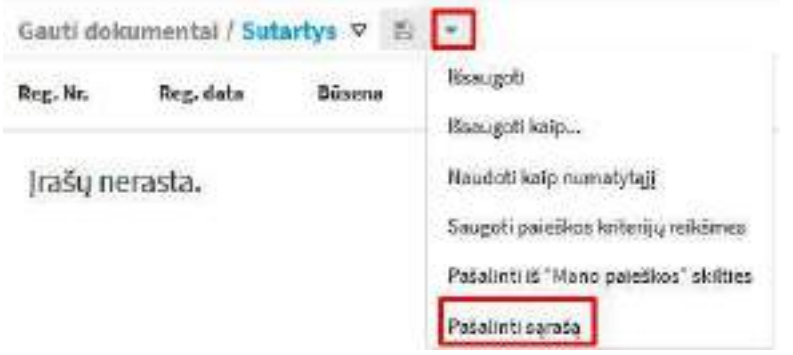

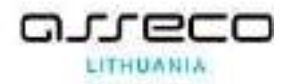

# <span id="page-32-0"></span>**9. Dokumentų projektų peržiūra**

Atlikus paiešką sistema pateikia paieškos rezultatus → paieškos rezultatų sąraše susiraskite reikiamą peržiūrėti dokumento projektą → spauskite ant nuorodos → sistema pateikia dokumento projekto kortelės peržiūrą  $\rightarrow$  jeigu yra prisegtas dokumentas, dokumentas iš karto generuojamas peržiūrai sistemoje (automatiškai rodomas pirmas kortelėje failas, jeigu norima peržiūrėti kitą pridėtą failą, reikia paspausti ant failo pavadinimo).

Sugeneruotą dokumentą galima taip pat peržiūrėti visame naršyklės lange.

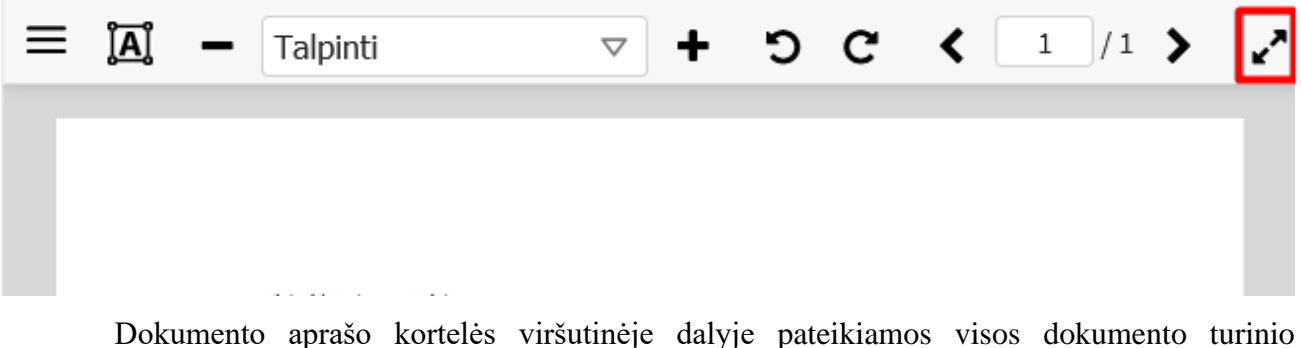

sudedamos dalys: originalaus turinio failai, dokumento nuorašas, sugeneruotos PDF versijos su spaudu.

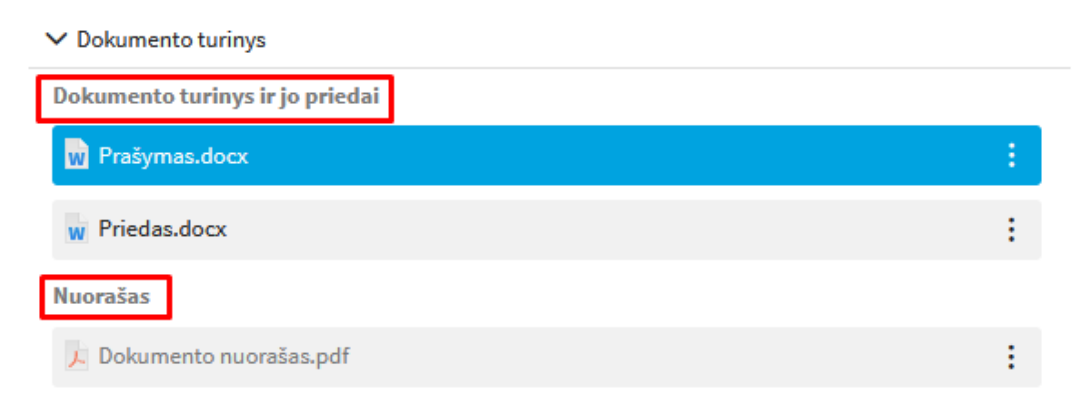

El. dokumento atveju, papildomai pateikiami dokumento metaduomenys bei kvalifikuotų el. parašų duomenys:

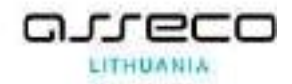

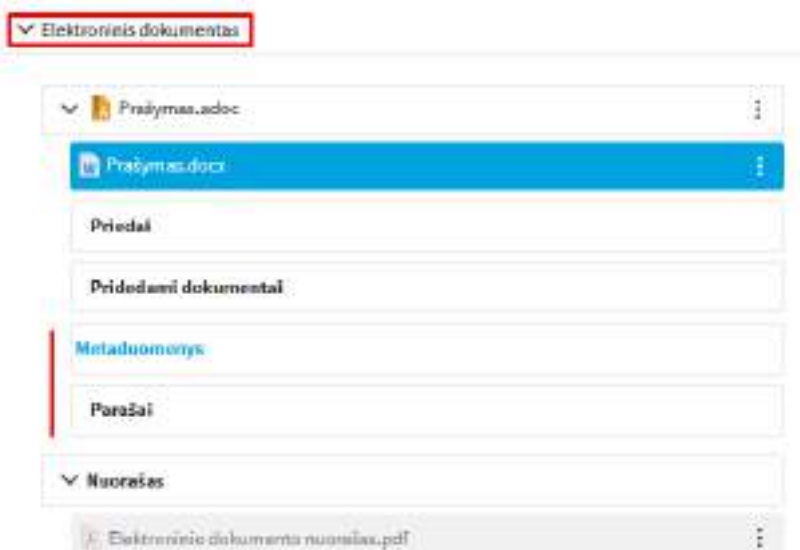

Taip pat yra galimybė pereiti į sudedamas dalis ne tik iš aprašo kortelės bet ir peržiūros lange peržiūros lange:

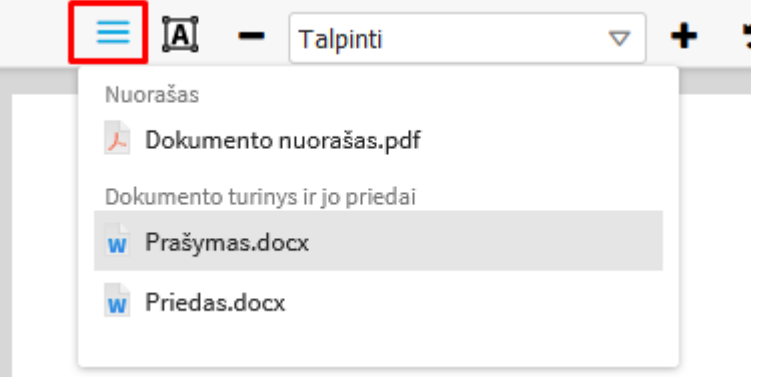

Esant poreikiui, prisegtą failą galima atsiųsti ir išsaugoti kompiuteryje, o dokumento rengėjas arba kitas, naudotojas turintys dokumento turinio redagavimo teises – gali atlikti ir redagavimą.

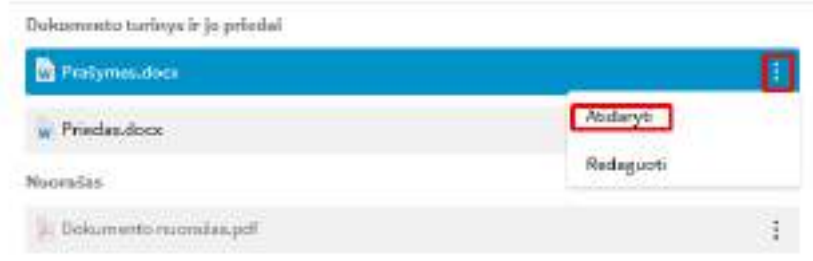

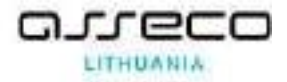

# <span id="page-34-0"></span>10. Dokumento projekto rengimas modulyje "Dokumentai"

Šiame skyriuje pristatomi pagrindiniai dokumentų projektų rengėjo atliekami veiksmai su dokumentų projektais.

#### <span id="page-34-1"></span>**10.1. Naujo dokumento projekto rengimas**

Šiame skyriuje aprašomi reikalingi žingsniai atlikti dokumentų (bei elektroninių dokumentų) projektų rengimą.

### <span id="page-34-2"></span>**10.1.1. Vidaus arba siunčiamojo dokumento projekto rengimas**

1. Parengiamas vidaus arba siunčiamojo dokumento projektas:

1.1. Modulis "*Dokumentai*" → nuoroda "*Naujas siunčiamasis dok.*" arba "*Naujas vidaus dok.*" → pasirenkamas šablonas → užpildomi reikalingi dokumento kortelės laukai → spaudžiamas mygtukas **[Išsaugoti]**.

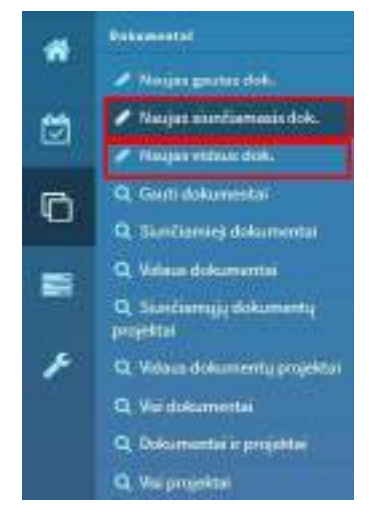

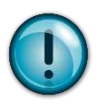

Šablono pasirinkimo lange kiekvienas naudotojas mato tik tokius šablonus, kurias turi teisę naudoti dokumentų rengimui. Jeigu nerandate reikalingo šablono, prašome kreiptis į sistemos administratorius

Šablono pasirinkimo lange reikalingą šabloną galima pasirinkti peržiūrėjus visą sąrašą arba atlikus paiešką pagal pavadinimo fragmentą.

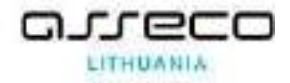

#### Pasirinkite sablong

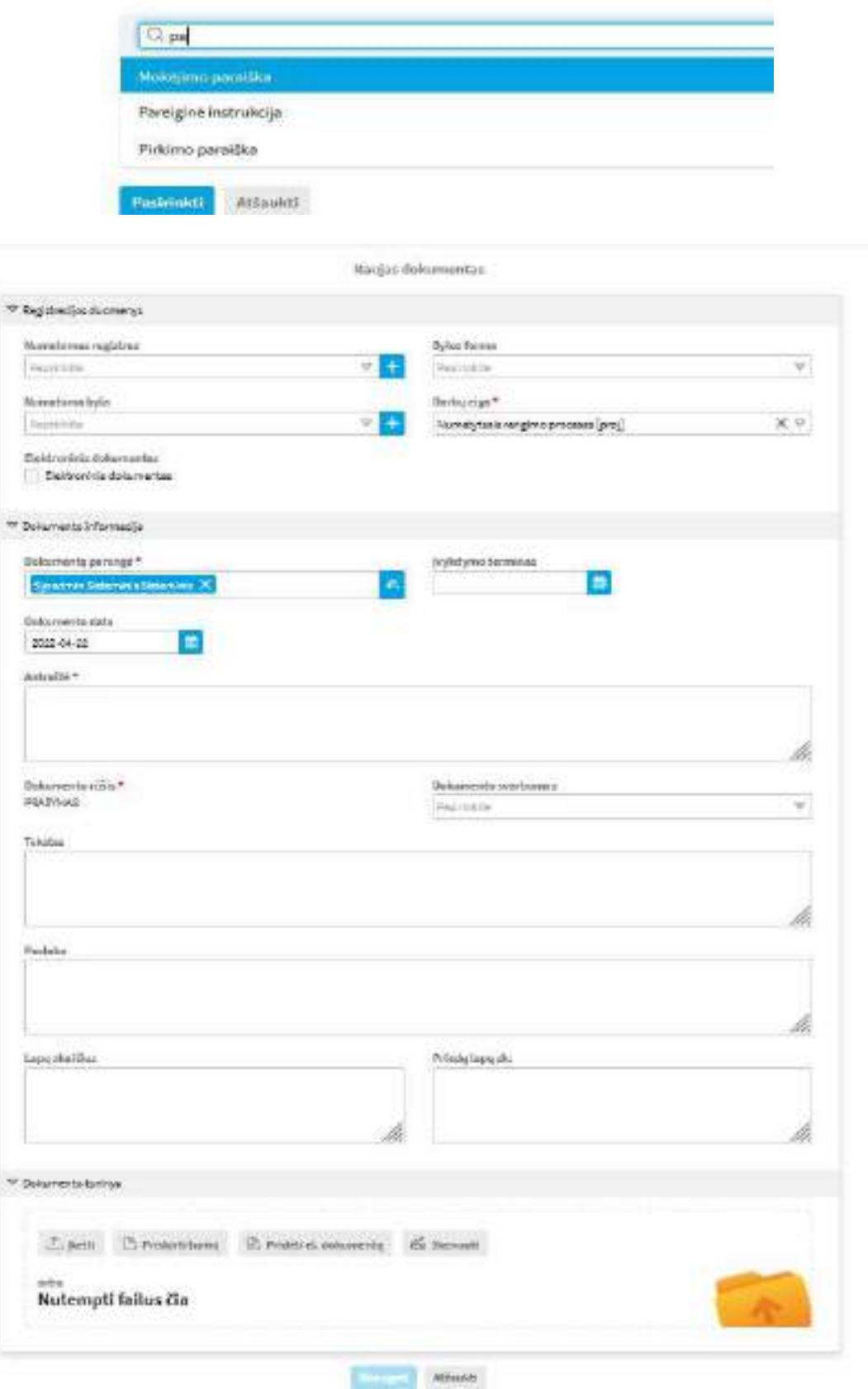

Privalomi laukai yra pažymimi žvaigždute (\*)
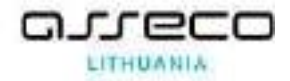

Jeigu rengiamas el. dokumentas (ADOC), dokumento kortelėje reikia pažymėti laukelį "Elektroninis dokumentas" ir prisegti turini, kad būtų suformuotas ADOC konteineris

Elektroninis dokumentas

### **10.1.2. Dokumento turinio tvarkymas**

Dokumento turinys – tai prisegami dokumentų tekstai arba nuskaityti dokumentų vaizdai, kurie yra dalis registruojamo dokumento. Yra trys pagrindiniai dokumento turinio tipai:

- Dokumento turinys (be priedų) prie nurodytų dokumento metaduomenų prisegamas dokumentas su registruojamo dokumento turiniu.
- Dokumento turinys ir jo priedai prie nurodytų dokumento metaduomenų prisegamas dokumentas su registruojamo dokumento turiniu ir priedų turinio dokumentai.
- Priedo turinys prisegamas priedas prie registruojamo dokumento turinio.
- Pridedamas el. dokumentas prisegamas elektroninio formato dokumentas.

Reikiamus popierinius dokumentus galima skenuoti ir išsaugoti skaitmeniniu formatu tiesiai iš DBSIS arba galima prisegti turimus failus.

Pridėtuosius failus galima pakeisti arba panaikinti bei redaguoti jų turinį ir pakeitimus išsaugoti tiesiogiai į sistemą arba lokaliai kompiuterio diske. Pakeitimų išsaugojimo vieta priklauso nuo nustatymų DBSIS administravimo programoje.

# **10.1.3. Pridėti, pakeisti ir panaikinti rinkmeną**

<span id="page-36-0"></span>Šiame skyriuje aprašomi žingsniai, kuriuos reikalinga atlikti norint pridėti, pakeisti bei panaikinti dokumento turinį.

### **10.1.3.1. Pridėti rinkmeną (ne elektroninį dokumentą)**

1. Modulis "*Dokumentai* → pasirenkama nuoroda "*Naujas siunčiamasis dok.*" arba "*Naujas vidaus dok.*" → pasirenkamas šablonas → užpildomi reikalingi dokumento kortelės laukai → dokumento turinyje pasirinkite **[Pridėti/nutempti failus čia]** → pasirinkite failą (-us) → spauskite mygtuką **[Open] .** Reikalingus failus galime ir nutempti į dokumento turinio failams skirta vietą.

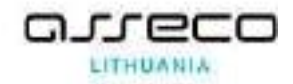

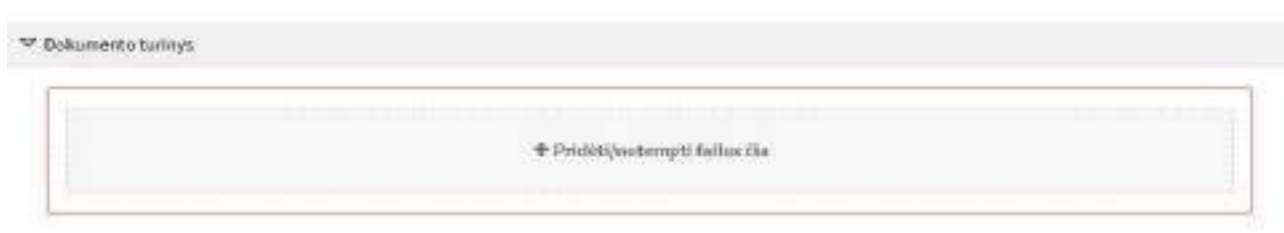

Parinkus reikalingus failus, nurodykite rinkmenai tipą (tai ypač svarbu, jei bus registruojamas arba rengiamas el. dokumentas).

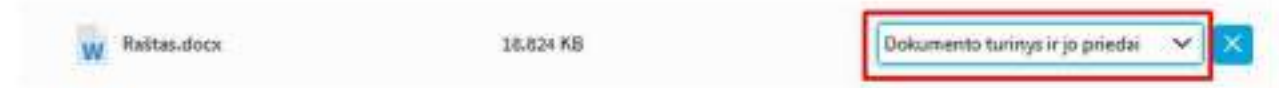

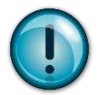

Rengiant elektroninį dokumentą ADOC formatu, privalomai turi būti pridėtas vienas dokumentas, kurio tipas "Dokumento turinys ir jo priedai" arba "Dokumento turinys (be priedų)". Jeigu dokumentą sudaro pagrindinis dokumentas ir priedai, jiems turi būti nurodytas tipas "Priedo turinys". Tipas "Pridedamas el. dokumentas" nurodomas tais atvejais, kai kaip priedas pridedamas dar vienas ADOC formato el. dokumentas.

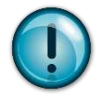

Kartokite veiksmus tiek kartų, kiek reikia pridėti rinkmenų.

# **10.1.3.2. Pridėti rinkmeną (elektroninį dokumentą)**

Jeigu turime pasiruoštą arba kitomis priemonėmis gavome jau paruoštą elektroninį dokumentą (ADOC, PDF-LT, PDF-PADES), tai tokią rinkmeną reikia į sistemą įtraukti žemiau aprašytu būdu.

Modulis "*Dokumentai* → pasirenkama nuoroda "*Naujas gautas dok.*", "*Naujas siunčiamasis dok.*" arba "Naujas vidaus dok." → Spaudžiame "Įkelti el. dokumentą"

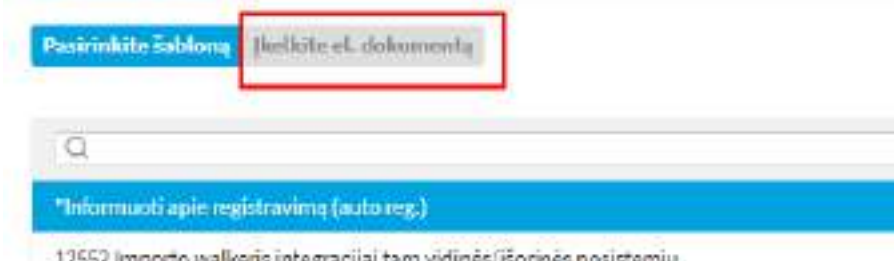

52 importo walkens integracijai tarp vidinės/išorinės posistemių

Atsidariusiame lange įkeliame arba įtempiame elektroninį dokumentą (ADOC, PDF-LT, PDF-PADES)

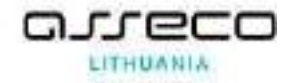

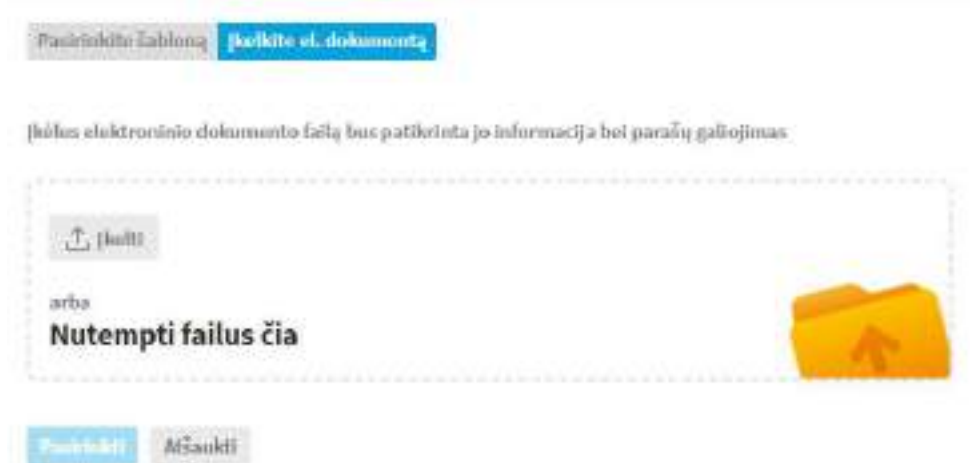

Sistema patikrina įkeliamo dokumento duomenis ir pateikia informaciją

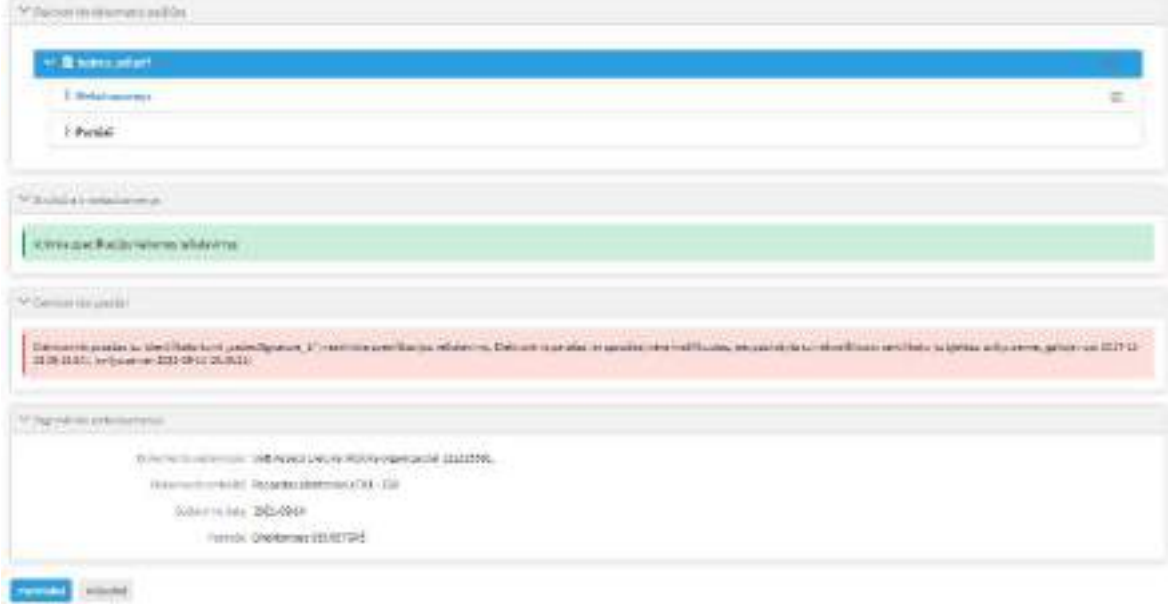

Svarbu atkreipti dėmesį į skirtukuose "Struktūra ir metaduomenys" ir "Elektroniniai parašai" pateiktą informaciją (formuojama pagal galiojančias tų el. dokumentų specifikacijas). Jeigu nėra klaidų ir neatitikimų įkeliamo dokumento formato specifikacijai, galima spausti mygtuką "Pasirinkti". Po atliktų veiksmų, tik tada pasirenkamas šablonas → užpildomi reikalingi dokumento kortelės laukai → Spaudžiamas mygtukas "Išsaugoti".

### **10.1.3.3. Pridėtos rinkmenos pakeitimas ir panaikinimas**

- 1. Dokumento rinkmenos panaikinimas:
- 1.1. Dokumentas redaguojamas arba kuriamas → rinkmenos panaikinimui spauskite piktogramą  $\overline{\phantom{a}}$ ties reikiama panaikinti rinkmena;

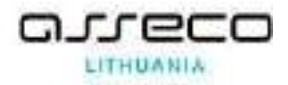

2. Dokumento rinkmenos pavadinimo pakeitimas:

2.1. Dokumentas redaguojamas arba kuriamas  $\rightarrow$  rinkmenos pavadinimo pakeitimui spustelkite failo pavadinimą, pakoreguoti jo pavadinimą ir spauskite mygtuką:

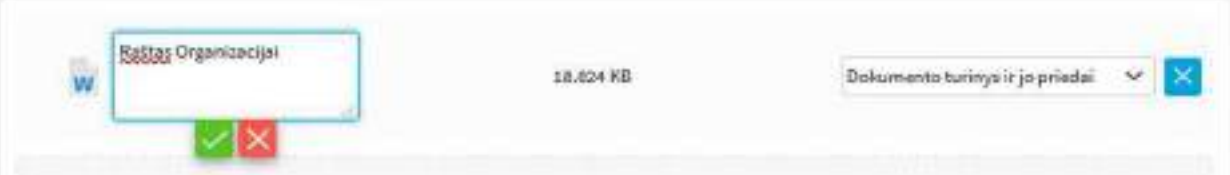

3. Dokumento rinkmenų eiliškumo pakeitimas:

3.1. Dokumentas redaguojamas arba kuriamas  $\rightarrow$  pertempkite failą į reikalingą vietą su pelyte:

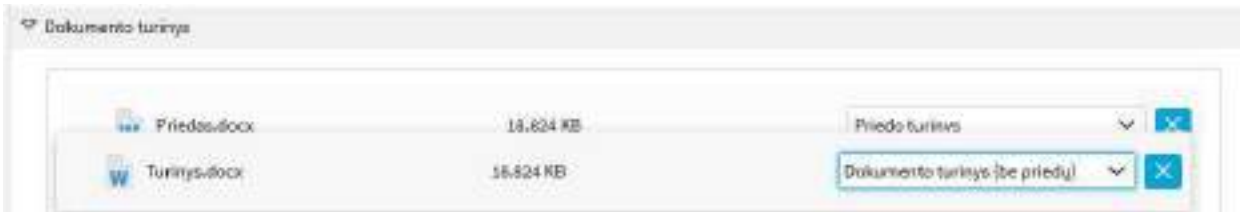

Aukščiau pateikiamas pavyzdys, kuriame atvaizduojama situacija, kai iš dviejų pridėtų failų vienas yra panaikinamas.

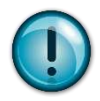

Redaguojant elektroninį dokumentą ADOC formatu, privalomai turi būti pridėtas vienas dokumentas, kurio tipas "Dokumento turinys ir jo priedai" arba "Dokumento turinys (be priedų)". Jeigu dokumentą sudaro pagrindinis dokumentas ir priedai, jiems turi būti nurodytas tipas "Priedo turinys". Tipas "Pridedamas el. dokumentas" nurodomas tais atvejais, kai kaip priedas pridedamas dar vienas ADOC formato el. dokumentas.

Redaguojant elektroninį dokumentą PDF-LT ar PDF-PADES formatu, privalomai turi būti pridėtas vienas dokumentas, kurio tipas "Dokumento turinys ir jo priedai" arba "Dokumento turinys (be priedų)" ir daugiau jokių kitų priedų būti negali.

# **10.2. Dokumento projekto redagavimas**

Modulis "*Dokumentai"* → surandamas reikiamas dokumento projektas ir atveriamas peržiūrai → įrankinėje mygtukų grupėje nuspauskite mygtuką **[Redaguoti]** → pakeiskite reikiamą dokumento projekto informaciją → nuspauskite mygtuką **[Išsaugoti]**.

# **10.2.1. Dokumento projekto turinio tvarkymas, jį išsegant ir įsegant**

1. Dokumento projekto turinio redagavimas, išsaugant jį į sistemą:

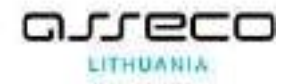

1.1. Modulis "*Dokumentai*" → surandamas reikiamas dokumento projektai ir atveriamas peržiūrai → ties reikiama redaguoti rinkmena nuspauskite piktogramą → dokumento būsena pakeičiama į "Išsegta" ir kitiems sistemos naudotojams neleidžia redaguoti šio dokumento, tol kol jis nebus baigtas redaguoti.

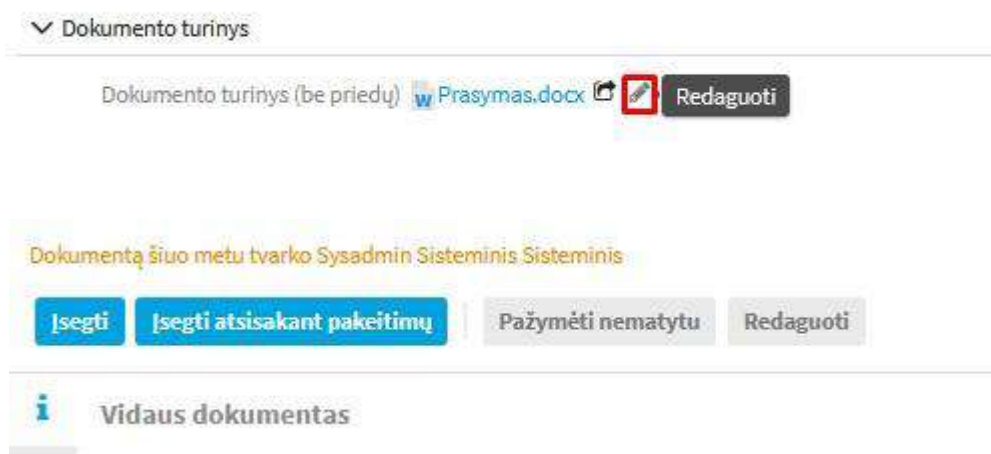

1.2. Sistema atsiunčia dokumentą į kompiuterį ir atveria jį redagavimui → atlikite reikalingus pakeitimus ir teksto rengyklės lange nuspauskite piktogramą → rinkmena išsaugoma tiesiai į sistemą → jei reikia pakartokite redagavimo veiksmą, jei ne įrankinėje mygtukų grupėje nuspauskite mygtuką **[Įsegti]** arba **[Įsegti atsisakant pakeitimų]** → dokumento būsena pakeičiama *i*, "Isegta".

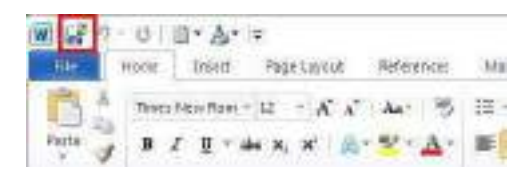

2. Dokumento turinio redagavimas, išsaugant jį lokaliai kompiuteryje:

2.1. Modulis "*Dokumentai*" → surandamas reikiamas dokumentas ir atveriamas peržiūrai →

ties reikiama redaguoti rinkmena nuspauskite piktogramą  $\overline{B}$   $\overline{B}$   $\overline{C}$   $\overline{C}$   $\overline{C}$   $\rightarrow$  išsisaugokite dokumentą kompiuteryje  $\rightarrow$  atlikite reikiamus pakeitimus ir įprastai išsaugokite savo kompiuteryje  $\ge$ dokumento kortelėje įrankinėje mygtukų grupėje nuspauskite mygtuką **[Redaguoti]** → pakeiskite rinkmeną (žr. [Pridėti, pakeisti ir panaikinti rinkmeną](#page-36-0)) → nuspauskite mygtuką **[Išsaugoti]**.

V Dokumento turinys

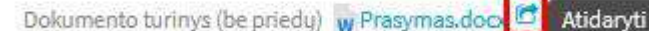

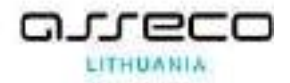

### **10.3. Dokumento projekto derinimo eiga**

Dokumento projekto derinimo eigą sudaro šie pagrindiniai procesai:

- dokumento projekto peržiūra;
- dokumento projekto derinimas;
- dokumento projekto pasirašymas;
- dokumento projekto tvirtinimas.

Taip pat nurodomi naudotojai, kuriems skiriami darbai:

• registruoti dokumentą.

Sistemos naudotojas, norėdamas pradėti dokumento projekto derinimo eigos procesą, privalo būti pasirinkęs projekto derinimo procesą (dokumento projekto kortelės laukas **[Darbų eiga]**), kuriame yra apibrėžtos peržiūros, derinimo, pasirašymo, tvirtinimo, perdavimo registruoti bei paskyrimo susipažinti schemos. Pagal atitinkamą pasirinktą darbų eigą skiriasi projekto derinimo eigos veiksmų sąrašas, kuriuos reikia atlikti. Šiuose procesuose taip pat gali būti nurodyti arba pakeisti sistemos naudotojai, kurie turi atlikti atitinkamus veiksmus (žr. [Pridėti, pakeist](#page-36-0)i ir panaikinti [rinkmeną](#page-36-0)).

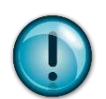

Jei dokumento projekto vadovas nepasirašo, rengėjas privalo parengti naują dokumento projekto versiją ir vėl teikti derinimui, pasirašymui ir kitiems etapams.

# **10.3.1. Dokumento projekto (ne elektroninio) perdavimas peržiūrai / derinimui / pasirašymui / tvirtinimui / registruoti / susipažinti**

- 1. Jeigu nereikalinga pakeisti esamos informacijos, pasirinkus dokumento projekto derinimo eigos procesą:
- 1.1. Modulis "*Dokumentai*" → surandamas reikiamas dokumentas ir atveriamas peržiūrai → įrankinėje paspaudžiamas mygtukas **[Pažymėti parengtu]**.
- 2. Jeigu reikalinga nurodyti arba pakeisti naudotojus, kurie turi atlikti dokumento projekto peržiūrą, derinimą, pasirašymą arba tvirtinimą:
- 2.1. Modulis "*Dokumentai*" → surandamas reikiamas dokumentas ir atveriamas peržiūrai → skiltyje "Dokumento darbo eiga" ("pėdutės") pasirenkamas redagavimo mygtukas atitinkamoje eilutėje: **[Peržiūra]**, **[Derinimas]**, **[Pasirašymas]**, **[Tvirtinimas]**,

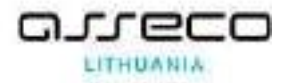

**[Registravimas]** → pasirenkami darbuotojai, kuriems reikia nukreipti dokumento projektą, darbo seka (Nuosekliai arba Lygiagrečiai) ir ar bus leidžiama rašyti pastabas turiniui → spaudžiamas mygtukas **[Išsaugoti]**.

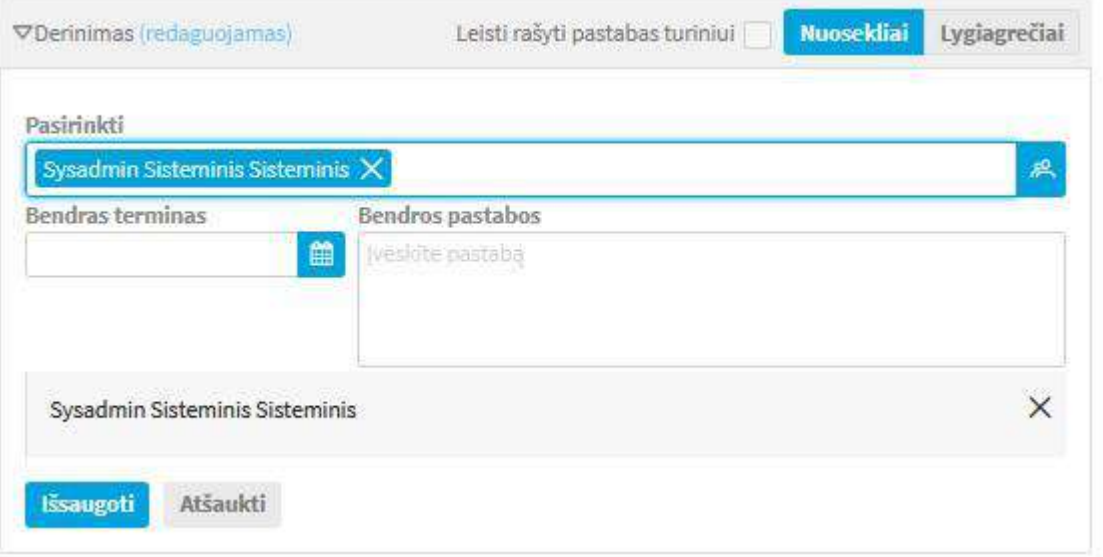

Pasirinkti darbuotojus, kuriems turi būti nukreiptas dokumentas derinimui / pasirašymui / tvirtinimui / registravimui galima pradedant vesti vardo / pavardės / pareigų fragmentą ir pasirinkti vieną iš siūlomų variantų arba iš struktūros hierarchijos pasirinkimo laukelyje paspaudus kontaktų

mygtuką  $\rightarrow$  pasirenkami darbuotojai ir spaudžiamas mygtukas **[Pasirinkti]**.

Paspaudus , atidariusiame kontaktų pasirinkimo iš struktūros lange, atvaizduojama vidinės struktūros hierarchiją. Ties kiekvieno padalinio rodomas padalinyje esamų asmenų skaičius. Iš sąrašo pasirinkti galima vieną ar daugiau asmenų (arba padalinių – jei tai numato laukelio pildymo taisyklės) išskleidžiant sąrašą arba nurodant pavadinimo fragmentą filtravimo eilutėje.

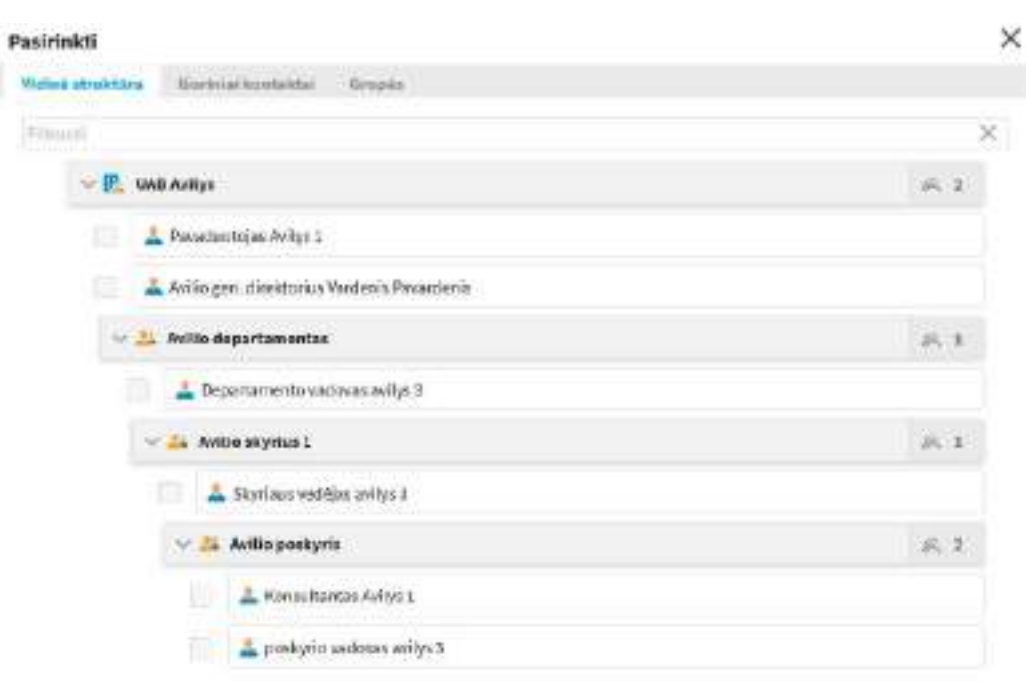

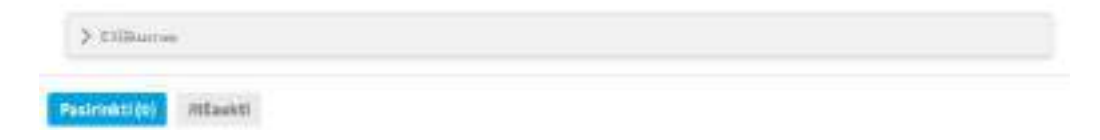

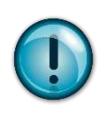

Papildyti arba pakeisti derinančiuosius, pasirašančiuosius ir t. t. galite bet kada, kol visi nurodyti asmenys neatliko derinimo/pasirašymo/tvirtinimo veiksmų ir derinimo etapas neperėjo į sekantį žingsnį.

# **10.3.1.1. Papildomas dokumento perdavimas peržiūrėti (peržiūrintysis)**

Peržiūrintysis, gavęs dokumento projektą peržiūrėti, gali jį peržiūrėti arba neperžiūrėti bei perduoti papildomai peržiūrėti pridedant naujus darbuotojus kaip peržiūrinčiuosius.

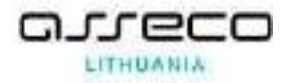

Dokumento rengimo procese, peržiūros žingsnyje, realizuotas papildomas funkcionalumas, kuris leidžia nurodyti papildomus peržiūrinčiuosius. Juos galima nurodyti dviem būdais:

1. Spaudžiame Mygtuką "Peržiūrėti" → "Daugiau veiksmų"

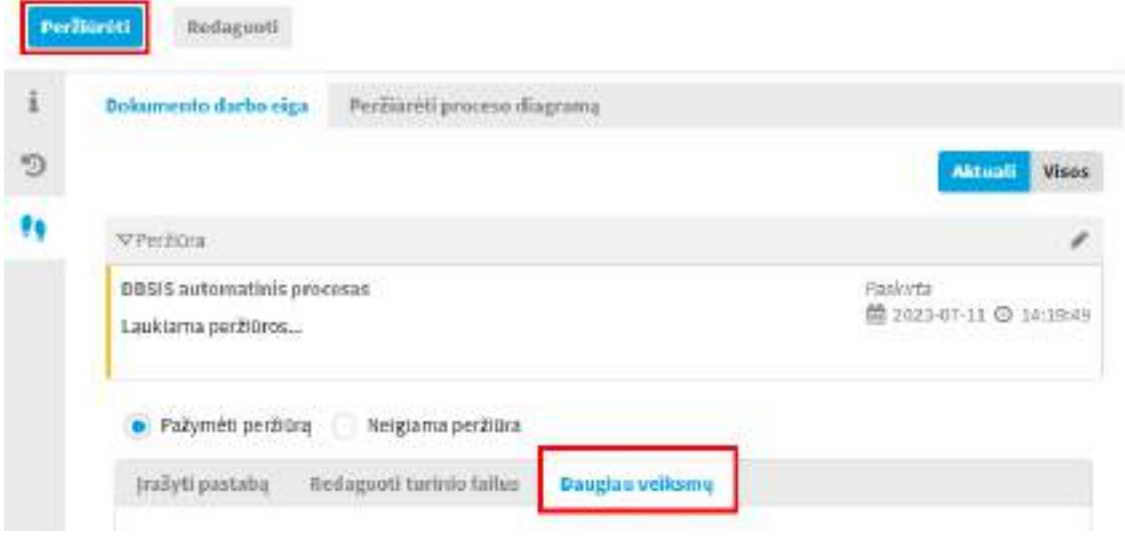

2. Spaudžiame "Visi veiksmai"  $\rightarrow$  "Kurti papildomą peržiūrą"

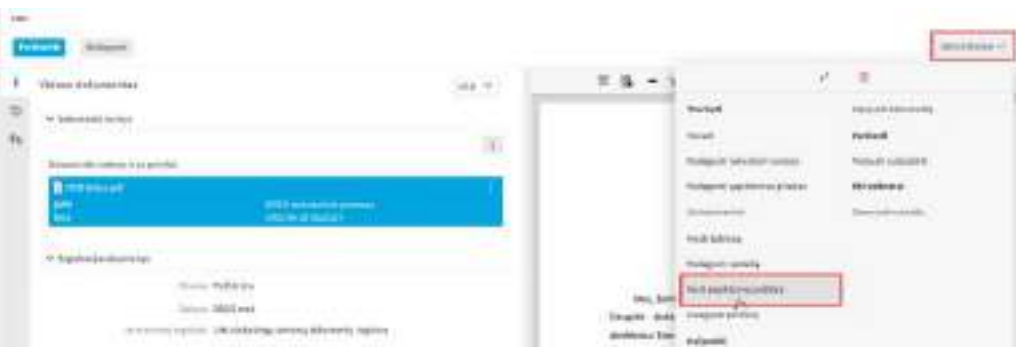

Išsiskleidusioje skiltyje suvedami reikalingi duomenys ir paspaudžiamas mygtukas "Išsaugoti". Papildomoje peržiūroje , kaip ir peržiūroje, papildomų peržiūrinčiųjų gali būti daugiau nei vienas.

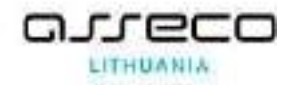

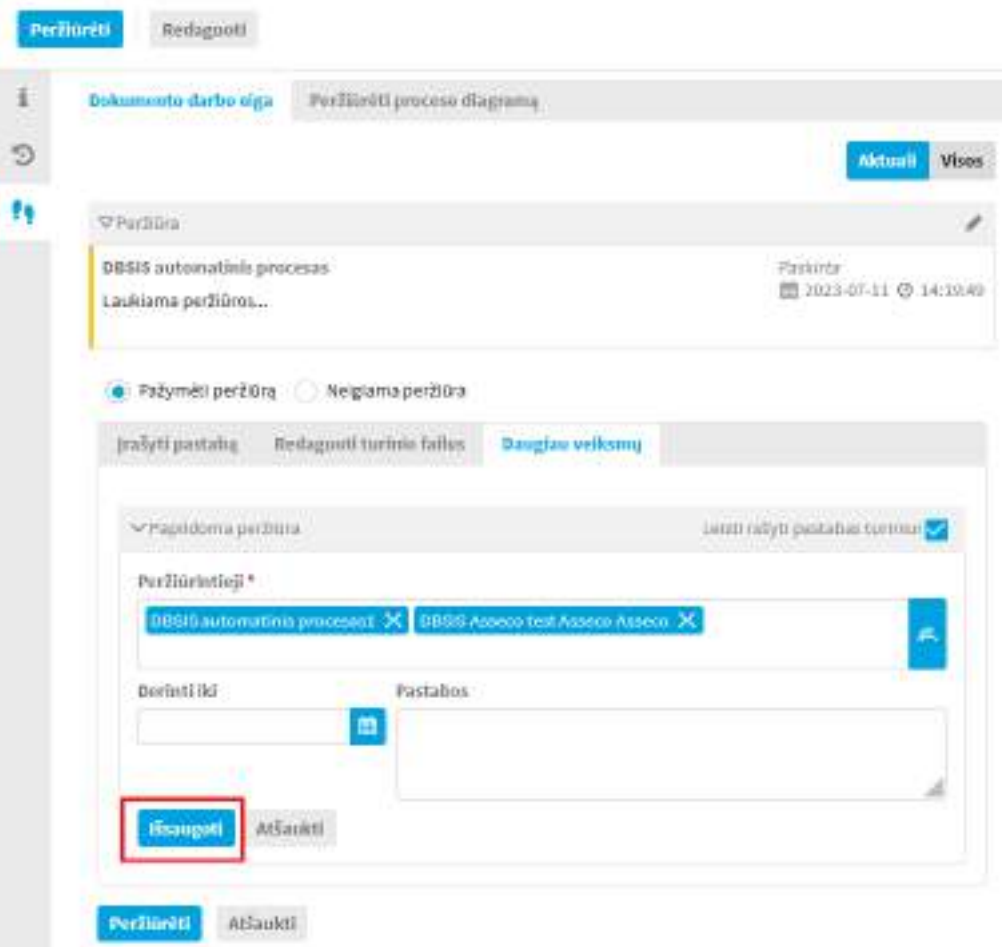

Perdavimas papildomai peržiūrai, kaip ir pati papildoma peržiūra, vyksta taip pat kaip ir pagrindinė peržiūra. Papildomam peržiūrinčiajam sukuriamas naujas papildomas, susijęs su pagrindiniu dokumento projektu, dokumento projektas, kuriame atliekama papildoma peržiūra.

Papildomos peržiūros dokumento projektas matomas pagrindinio dokumento projekto susisiejimų skiltyje

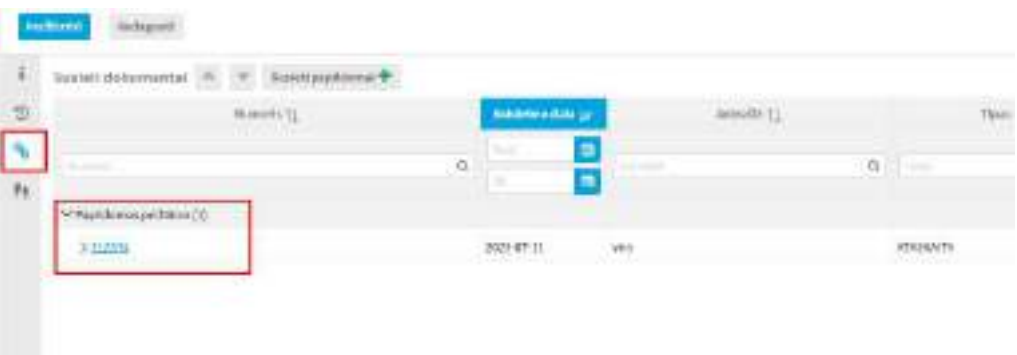

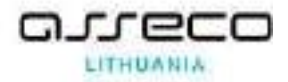

Kai sukuriamas papildoma peržiūra paskirtiesiems papildomiems peržiūrintiesiems susikuria darbas "Peržiūrėti dokumento projektą".

Jeigu papildoma peržiūra buvo sukurta klaidingai, tai tuomet reikia papildomos peržiūros dokumento projekte panaikinti peržiūrinčiuosius. Atlikus šį veiksmą pagrindiniame dokumente (iš kurio buvo sukurtas papildoma peržiūra) pėdutėse peržiūros skiltyje pasinaikins įrašas, kad paskirta papildoma peržiūra.

### **10.3.1.2. Papildomas dokumento perdavimas derinti (derintojas)**

Derinantysis, gavęs dokumento projektą derinimui, gali jį suderinti arba nederinti bei perduoti papildomai derinimui pridedant naujus darbuotojus kaip derintojus.

Dokumento rengimo procese, derinimo žingsnyje, realizuotas papildomas funkcionalumas, kuris leidžia nurodyti papildomus derinančiuosius. Juos galima nurodyti dviem būdais:

3. Spaudžiame Mygtuką "Derinti" → "Daugiau veiksmų"

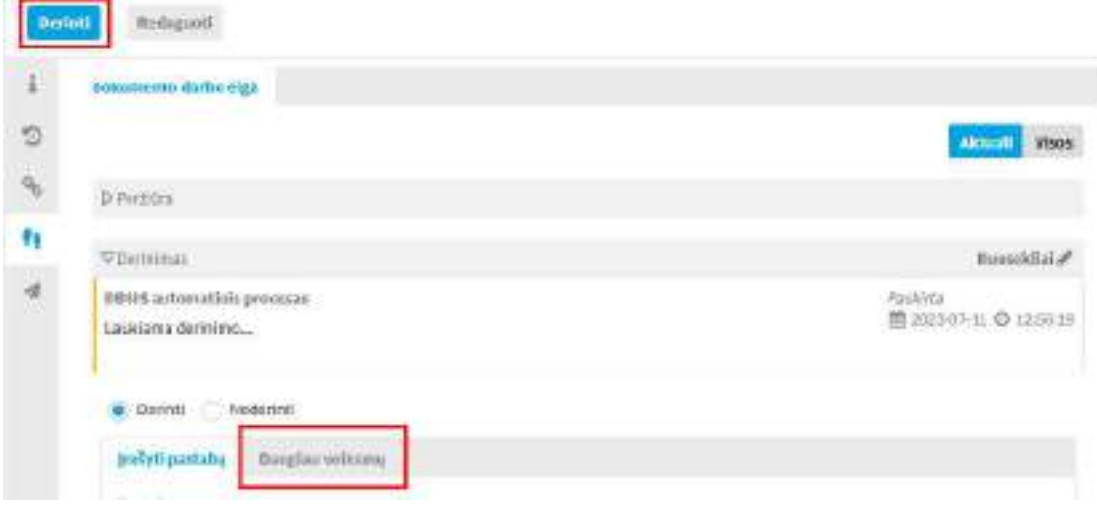

4. Spaudžiame "Visi veiksmai"  $\rightarrow$  "Kurti papildomą derinimą"

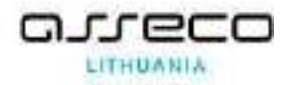

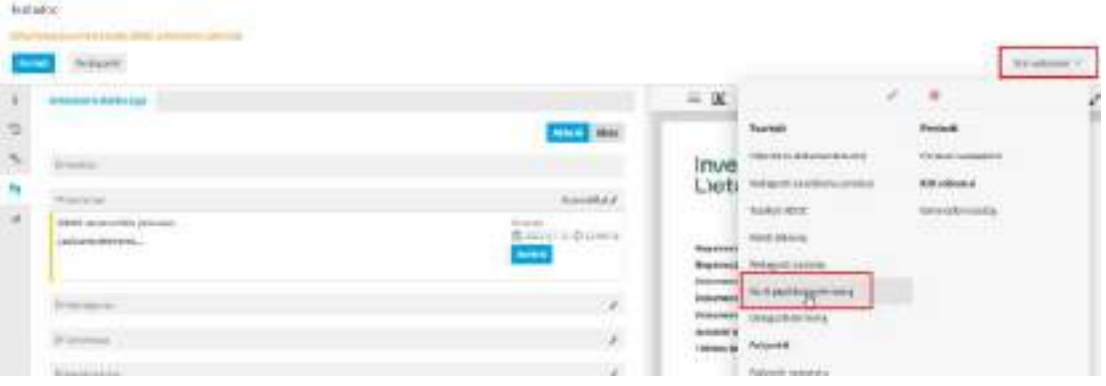

Išsiskleidusioje skiltyje suvedami reikalingi duomenys ir paspaudžiamas mygtukas "Išsaugoti". Papildomame derinime, kaip ir derinime, papildomų derinančiųjų gali būti daugiau nei vienas.

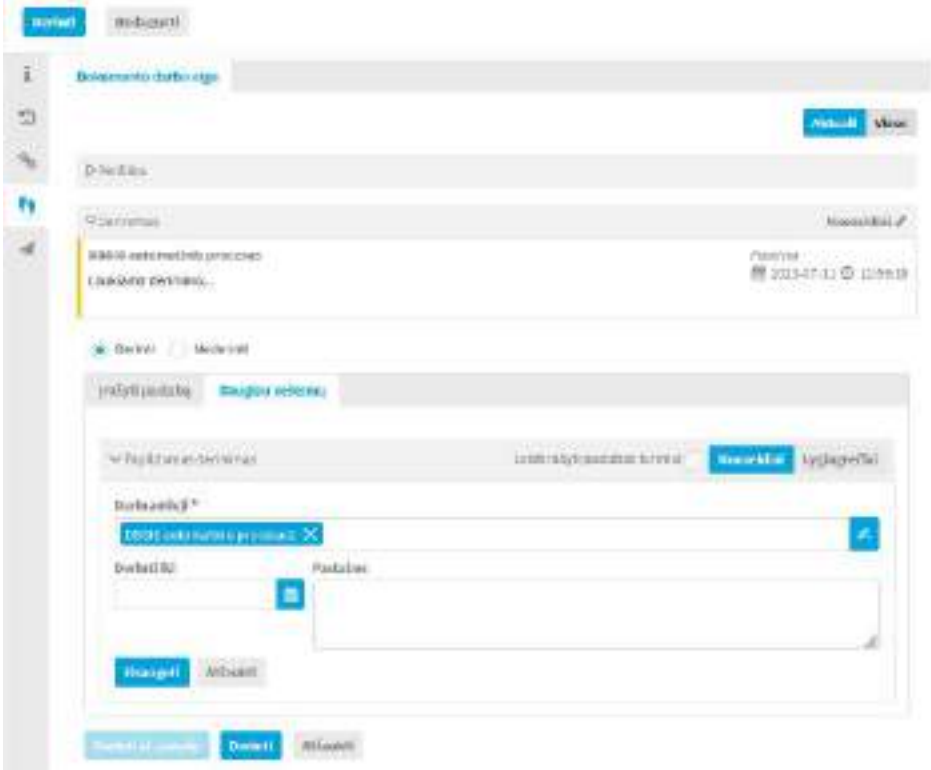

Perdavimas papildomam derinimui, kaip ir pats papildomas derinimas, vyksta taip pat kaip ir pagrindinis derinimas. Papildomam derinimui sukuriamas naujas papildomas, susijęs su pagrindiniu dokumento projektu, dokumento projektas, kuriame atliekamas papildomas derinimas.

Papildomo derinimo dokumento projektas matomas pagrindinio dokumento projekto susisiejimų skiltyje

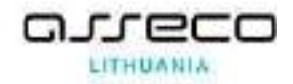

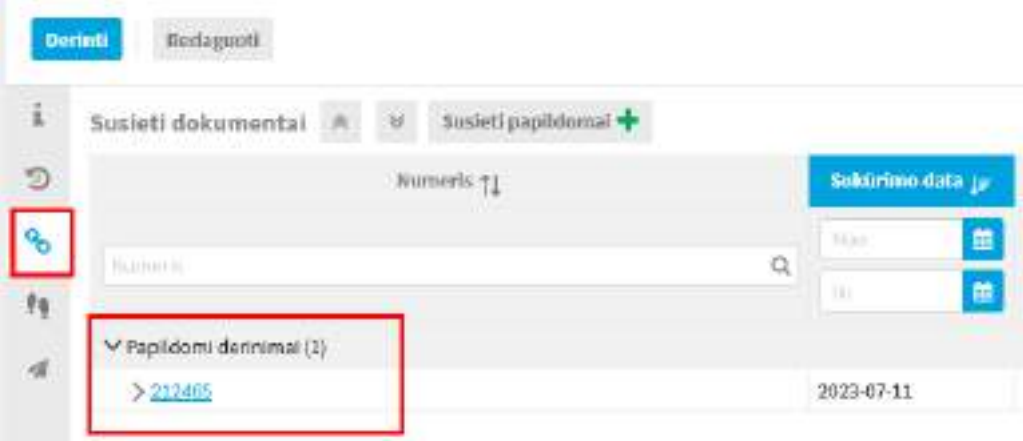

Kai sukuriamas papildomas derinimas paskirtiesiems papildomiems derintojams susikuria darbas "Derinti dokumento projektą".

Jeigu papildomas derinimas buvo sukurtas klaidingai, tai tuomet reikia papildomo derinimo dokumento projekte panaikinti derinančiuosius. Atlikus šį veiksmą pagrindiniame dokumente (iš kurio buvo sukurtas papildomas derinimas) pėdutėse derinimo skiltyje pasinaikins įrašas, kad paskirtas papildomas derinimas.

# **10.3.2. Elektroninio dokumento projekto perdavimas peržiūrai / derinimui / pasirašymui / tvirtinimui**

Elektroninio dokumento projekto derinimo tvarka yra analogiška kaip ir ne elektroninio dokumento projekto, bet derinimą (galima, bet neprivaloma), pasirašymą, tvirtinimą ir registravimą (galima, bet neprivaloma) privaloma patvirtinti kvalifikuotu elektroniniu parašu.

Atliekant veiksmus, kur reikia patvirtinti veiksmą elektroniniu kvalifikuotu parašu, ADOC formato dokumentuose veiksmas atrodo taip:

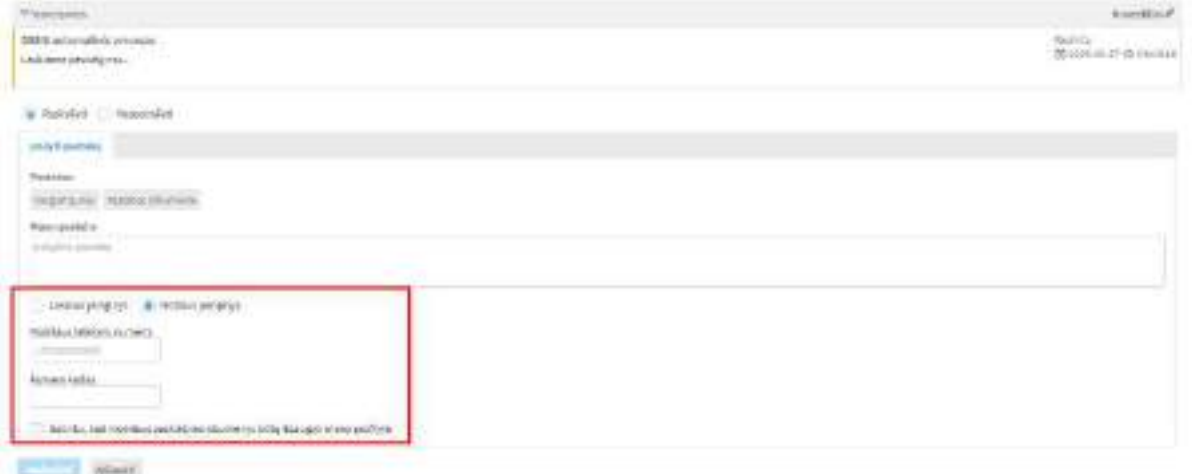

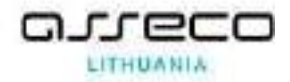

Atliekant veiksmus, kur reikia patvirtinti veiksmą elektroniniu kvalifikuotu parašu, PDF-LT ir PDF-PADES formato dokumentuose dar papildomai galima nurodyti, kurioje vietoje bus rodomas parašas

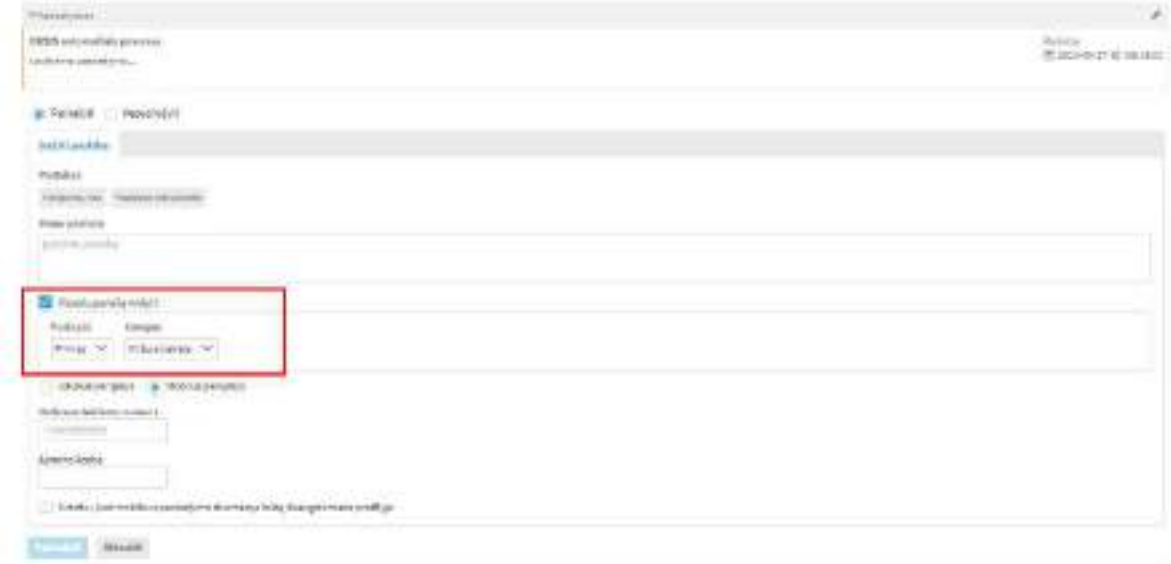

### **10.4. El. dokumento perdavimas išoriniam pasirašymui**

Dokumento rengimo procese, pasirašymo žingsnyje, realizuotas papildomas funkcionalumas, kuris leidžia nurodyti **ne tik vidinius darbuotojus, bet ir išorinius kontaktus**. Išoriniai kontaktai gali būti tiek fiziniai, tiek juridiniai asmenys. Išorinį kontaktą galima įvedant 呉 pasirinkimo lauke pavadinimo/vardo, pavardės fragmentą arba iš paieškos formos paspaudus → pasirinkti **[Išoriniai kontaktai]** 

Jeigu reikalingo išorinio kontakto nerandate, jį galima įvesi paspaudus mygtuką **[Kurti kontaktą]** → užpildyti kontakto duomenis atsidariusiame lange ir paspausti mygtuką **[Išsaugoti]**.

Jeigu kontaktą radote, bet reikia papildyti arba pakoreguoti nurodyta kontaktinę informaciją, naujo kontakto kurti nereikia, informaciją galite papildyti paspaudus redagavimo mygtuką ties kontakto pavadinimo → užpildyti kontakto duomenis atsidariusiame lange ir paspausti mygtuką **[Išsaugoti]**.

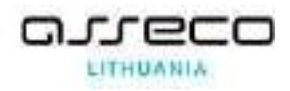

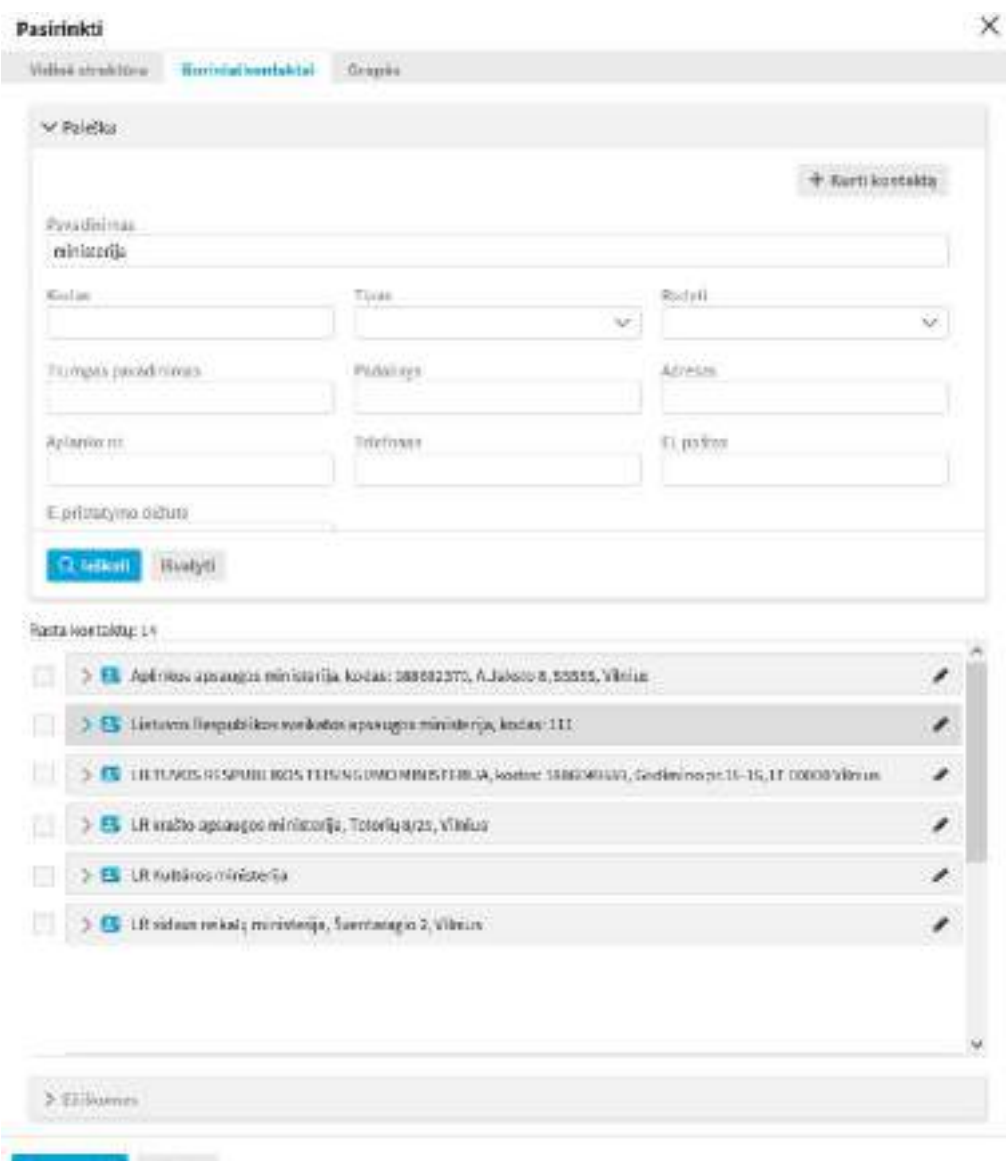

Patrimidi (P) Staked:

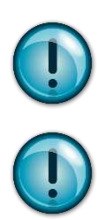

Rengiant el. dokumentą, pagal specifikaciją el. dokumento gavėjui (juridinis asmuo) privaloma nurodyti juridinio asmens kodą.

Jeigu dokumentas bus teikiamas išoriniam pasirašymui, kontaktas turi turėti el. pašto adresas.

Formuojant dokumento pasirašymo seką, galima nurodyti vidinius ir išorinius pasirašymo proceso dalyvius. Jei parenkami ir vidiniai, ir išoriniai proceso dalyviai – naudojamas nuoseklus vykdymo būdas. Proceso dalyvių eilės tvarką (pasirašymo žingsnių eiliškumą) gali nurodyti rengėjas.

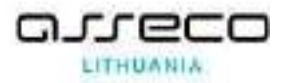

Kai aktyvuojamas darbas išoriniam pasirašančiajam, dokumento rengėjas, skiltyje "Dokumento darbo eiga" gali pateikti el. dokumentą išoriniam pasirašymui el. paštu ir stebėti pateikimo išoriniam pasirašymui būsenas.

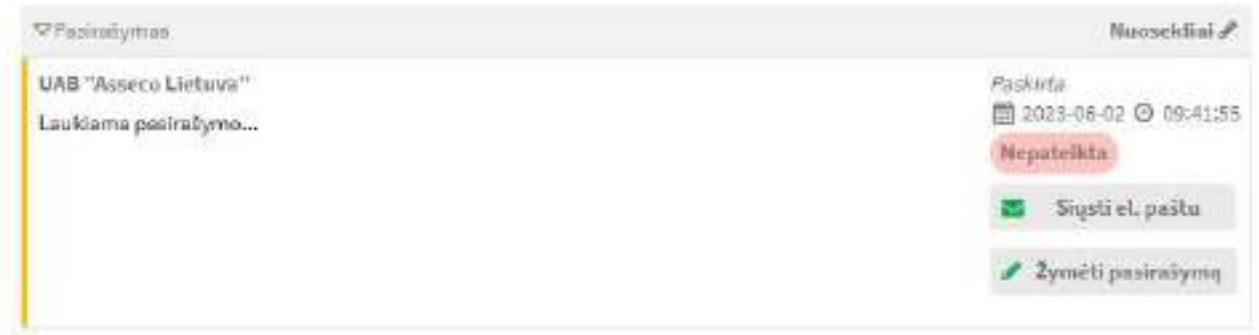

Norint pateikti dokumentą pasirašymui, pasirenkame **[Siųsti el. paštu]** atidaromas siuntimo meniu:

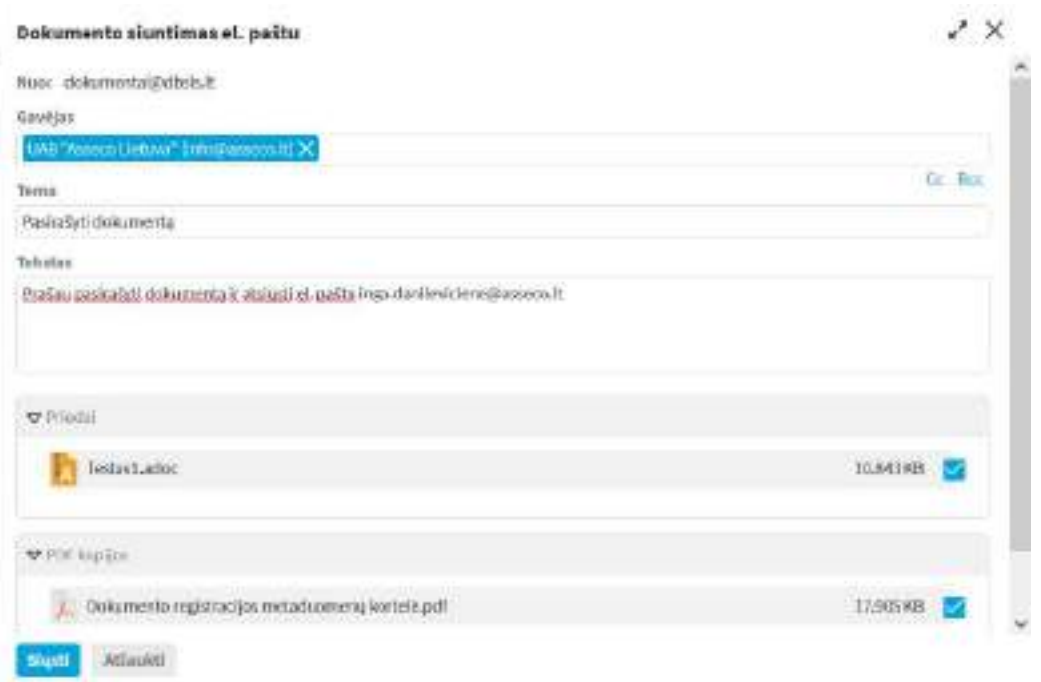

Užpildome/pakoreguojame laukelius "Tema", "Tekstas". Paspaudžiame mygtuką "Siųsti".

Po dokumento pateikimo išoriniam pasirašymui, išorinis kontaktas, nurodytu el. pašto adresu gauna laišką su el. dokumentu, o darbo būsena pasikeičia į "**Pateikta el. paštu**".

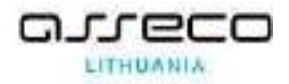

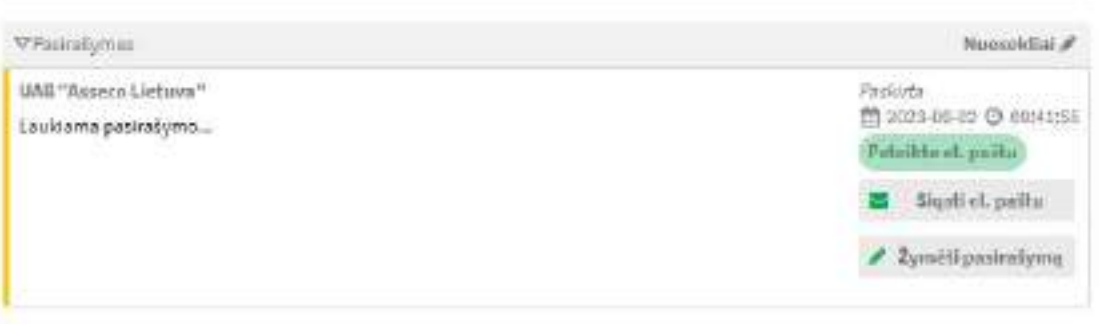

Dokumento istorijoje matoma išsiuntimo informacija:

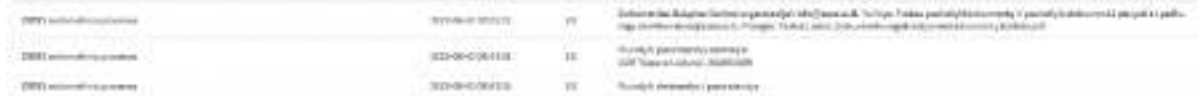

Susikuria darbas "Pažymėti išorinį pasirašymą"

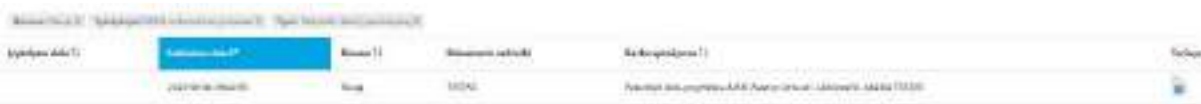

Išorinis kontaktas gavęs el. dokumentą turimomis priemonėmis turi tik pasirašyti dokumentą nepakeičiant kitų el. dokumento duomenų. Iš išorinio kontakto gavus pasirašytą dokumentą reikia jį įsikelti į sistemą spaudžiant "Žymėti pasirašymą" (1).

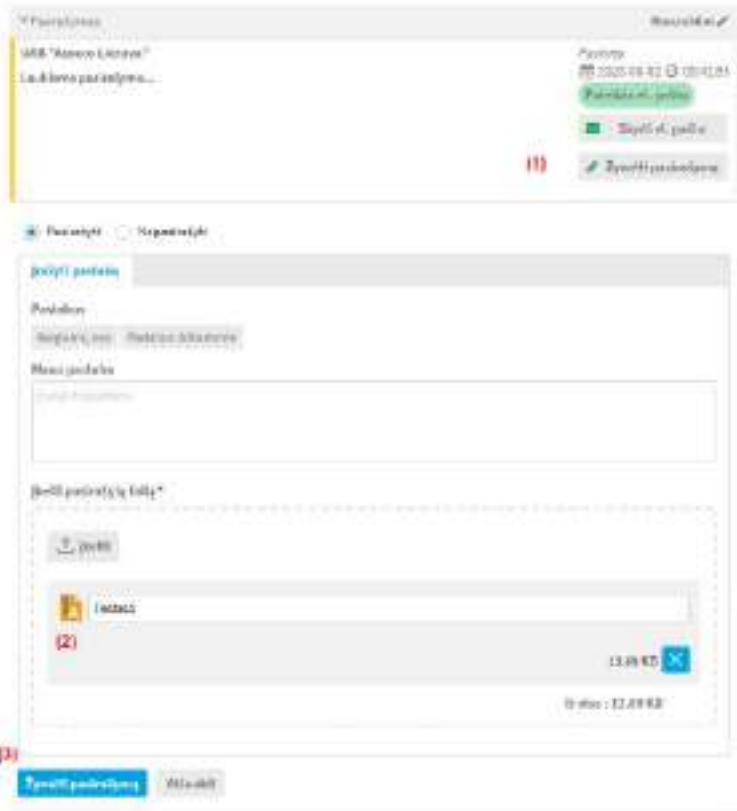

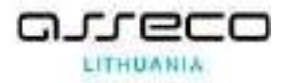

Įkėlus el. dokumentą (2) spaudžiame mygtuką "Žymėti pasirašymą" (3). Atlikus veiksmą, pasirašytas el. dokumentas automatiškai atnaujinamas ir fiksuojamas pasirašymo laikas ir būsena. Sistema užfiksuoja pasirašymo faktą

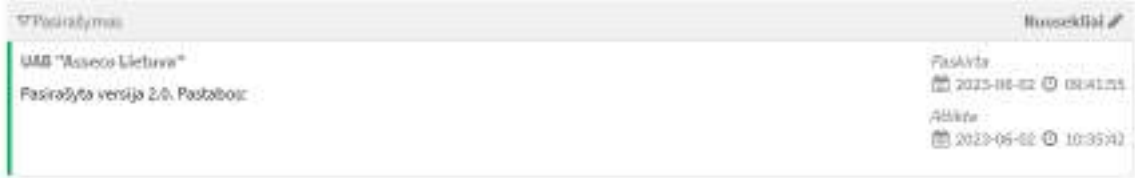

### **10.5. Dokumento projekto naikinimas**

Nereikalingą, per klaidą pradėtą rengti dokumento projektą, galima sunaikinti.

Modulis "Dokumentai" → surandamas reikiamas dokumentas ir atveriamas peržiūrai → įrankinėje mygtukų grupėje nuspauskite mygtuką [Naikinti] → nurodykite naikinimo priežastį → nuspauskite mygtuką [Tęsti] → dokumento kortelės istorijoje užfiksuojama, kad dokumentas sunaikintas ir dokumento būsena keičiama į "Sunaikinta".

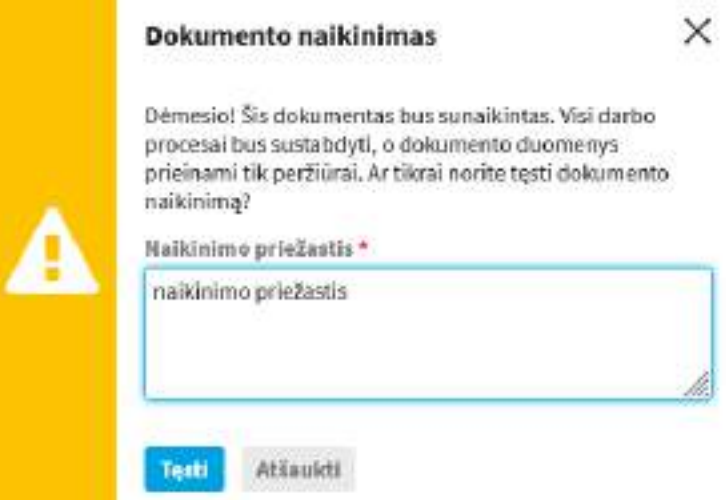

# **11. Teisės aktai**

Teisės aktas – vidaus dokumentas arba vidaus dokumento projektas, sukurtas pagal specialų vidaus dokumentų šabloną.

### **11.1. Teisės aktų paieška**

1. Modulis "Dokumentai" → Teisės aktai → įvedami paieškos kriterijai → spaudžiama [Ieškoti].

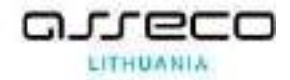

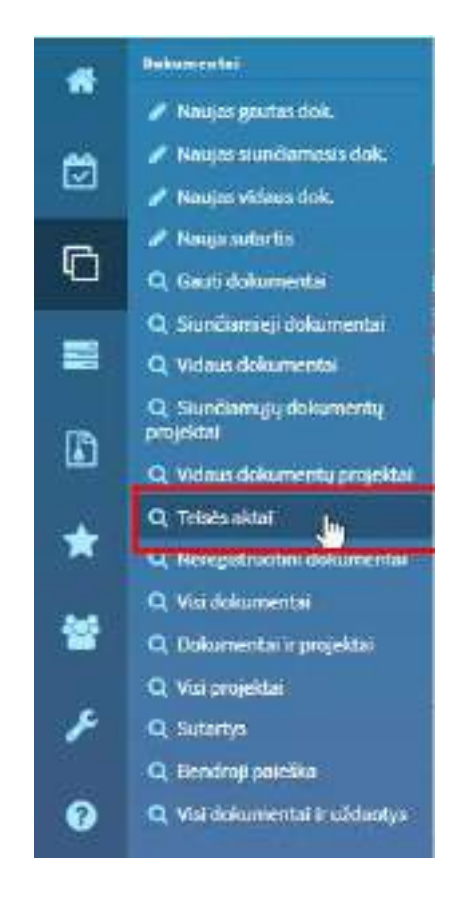

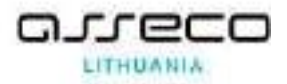

2. Norint siaurinti paiešką (tikslinti) reikia papildyti kriterijus ir vėl spausti [Ieškoti].

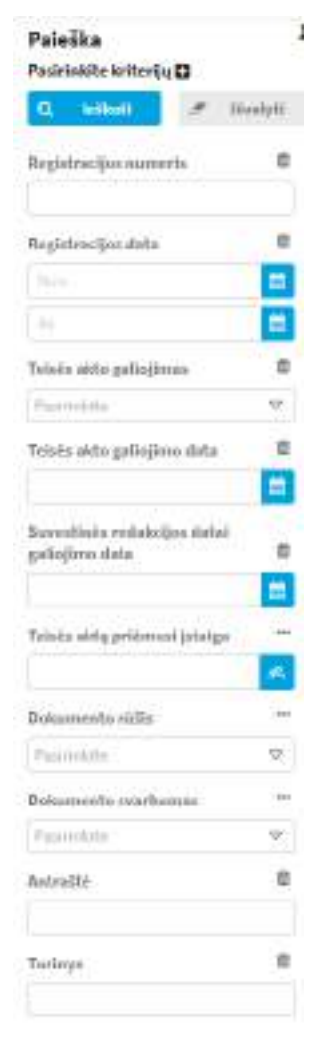

- 3. Darbas su paieška, filtrų susitvarkymas ir t.t. vykdoma taip pat kaip ir dokumentų paieškoje (žr. skyriuje "Dokumentų paieška").
- 4. Galimi teisės aktų paieškos kriterijai:
- {Registracijos numeris} jei sutartis yra užregistruota ir yra žinomas registracijos numeris, ieškoma konkreti sutartis;
- {Registracijos data nuo} {iki}, {Sukūrimo data nuo} {iki} sutartys ieškomos pagal jų registracijos arba sukūrimo datą. Ją galima įvesti arba pasirinkti. Jei kuris nors intervalo rėžis nenurodytas, tai imami visi sutarčių įrašai, užregistruoti (sukurti) nuo arba iki nurodytos datos;
- {Teisės akto galiojimas} teisės aktai ieškomi pagal požymį: galiojantis arba negaliojantis
- {Teisės akto galiojimo data} –teisės aktai ieškomi pagal nurodytą datą, iki kurios jie galioja;
- {Suvestinė redakcija datai} teisės aktai ieškomi ar jie galioja/galiojo/galios nurodytą datą.

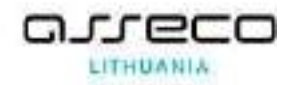

- {Teisės aktą priėmusi įstaiga} teisės aktai ieškomi pagal teisės aktą priėmusią įstaigą. Ji pasirenkama iš vidinės struktūros ir išorinių kontaktų pasirinkimo dialogo.
- {Antraštė} sutartis ieškoma pagal pavadinimą (pakanka įvesti žodį arba dalį pavadinimo). Nurodyta reikšmė (neįskaitant specialių simbolių) turi būti ilgesnė arba lygi 2;
- {Publikuota}, {Metai}, {Leidinio Nr.}, {Dok. Nr.} teisės aktai ieškomi pagal teisės aktą publikavusio leidinio duomenis.
- {Bylos forma} teisės aktai ieškomos pagal joms priskirtą bylos formą;

# **11.2. Teisės aktų sąrašas**

Dokumentų peržiūros lauke pateikiamas visų teisės aktų sąrašas. Sąraše nurodoma ši teisės akto informacija:

- teisės akto registracijos numeris,
- registracijos data,
- antraštė,
- dokumentą parengė
- turinys,
- Suvestinės redakcija datai.

Skiltyje "Turinys" yra matoma kokie turinio failai ir prie kurių dokumentų yra prisegti. Failų tipus žymi skirtingos piktogramos.

Atidarius teisės akto kortelę peržiūrai, matomos visos aktualios redakcijos su jų galiojimo terminais ir atitinkamais keičiančiais dokumentais.

### **11.3. Teisės aktų būsenos**

Naudotojo galimi veiksmai su teisės aktais priklauso nuo esamos būsenos ir naudotojo rolės bei turimų teisių.

Kilus klausimams dėl galimų atlikti veiksmų ar turimų rolių, kreipkitės į savo sistemos administratorių.

### **11.4. Darbas su teisės aktais**

Kuriant naują teisės aktą arba teisės akto projektą būtina pasirinkti vidaus dokumento šabloną.

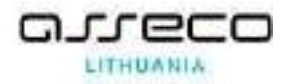

Darbas su teisės aktais, išskyrus šiame skyriuje apibūdintas papildomas savybes, vyksta taip pat, kaip ir darbas su:

- vidaus dokumentais
- vidaus dokumento projektais
- 1. Modulis "Dokumentai" → Naujas vidaus dok. → pasirenkamas šablonas, kuriame yra požymis, kad pagal jį kuriami dokumentai yra teisės aktai.

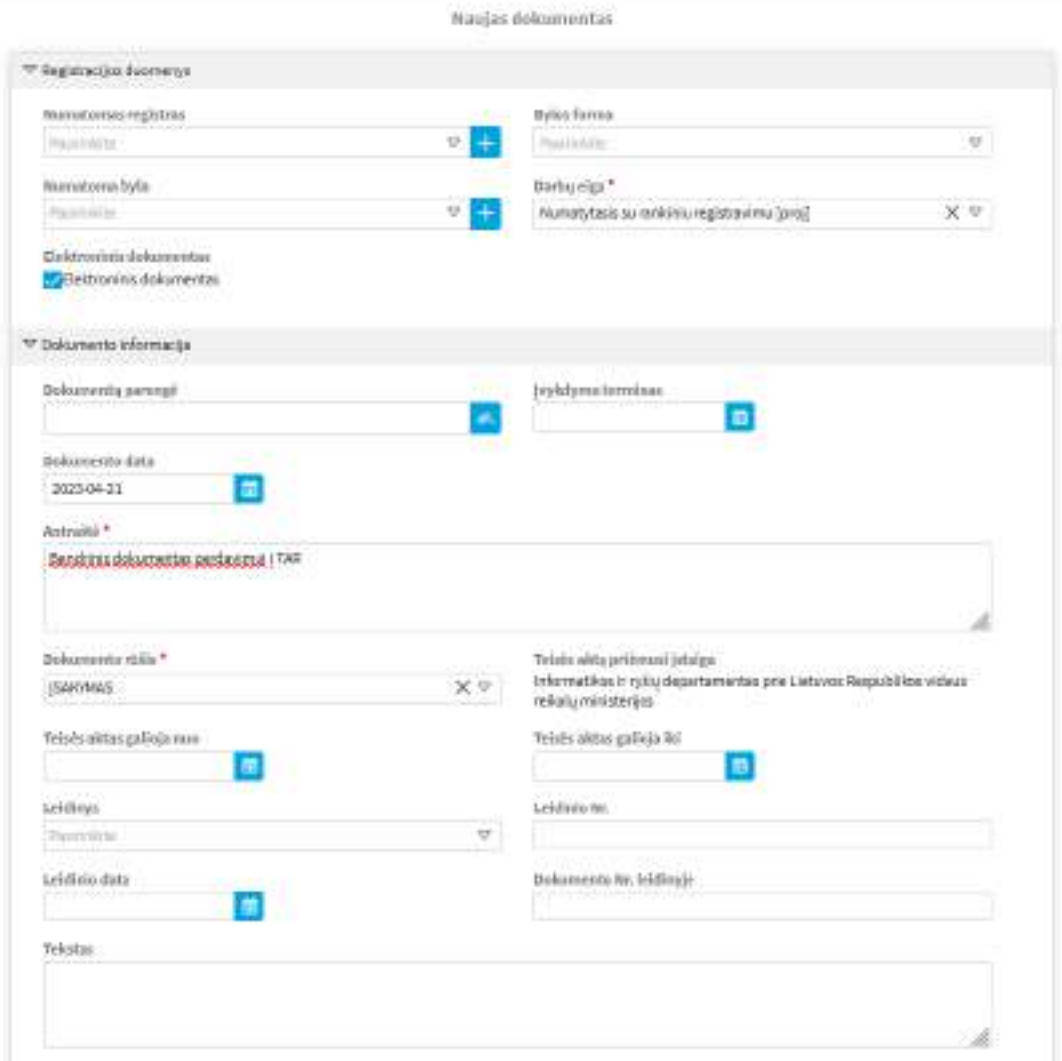

- 2. Atsidariusioje teisės akto aprašo pildymo formoje įveskite teisės akto informaciją. Būtini užpildyti laukai pažymėti raudona žvaigždute.
- 3. Nuskenuokite ir (arba) pridėkite teisės aktą ir (arba) jo priedus elektronine forma kaip dokumento turinį.
- 4. Užpildę teisės akto kortelę, nuspauskite mygtuką [Išsaugoti].

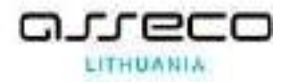

Pildomi laukai:

### • **Registracijos duomenys:**

{Numatomas registras} – registras, kuriam priskiriamas teisės aktas, pasirenkamas iš sąrašo;

{Bylos forma} – registruojamo teisės akto bylos forma pasirenkama iš reikšmių sąrašo;

{Numatoma byla} – registruojamo dokumento projekto byla pasirenkama iš sąrašo;

{Darbų eiga} – jei reikia, galima iš esamų eigos procesų sąrašo išrinkti teisės akto rengimo eigos procesą;

{Elektroninis dokumentas} – nurodoma, jeigu teisės aktas pasirašomas elektroniniu parašu.

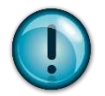

Pasirinkus bylos formą, lauke {Numatoma byla} pateikiamos tik tos bylos, kuriose saugomi pasirinkto bylos formato dokumentai.

Jeigu lauke {Bylos forma} reikšmė nurodoma "Elektroniniai dokumentai", sistema įvykdo patikrinimą, ar saugant teisės aktą yra pažymėta varnelė "Elektroninis dokumentas".

### • **Dokumento informacija:**

{Dokumentą parengė} – dokumento rengėjas nurodomas automatiškai pagal DBSIS diegimo metu atliktą konfigūraciją. Lauko reikšmės gali būti šios:

- Laukas užpildytas naudotojo vardu, kuris kuria dokumentą;
- Laukas užpildytas naudojant dokumento šablone nurodytą reikšmę;

Šios reikšmės gali būti pakeistos, pasirenkant rengėją iš "Vidinės struktūros" lango

. Rengėju galima nurodyti visą dalinį arba atskirą darbuotoją;

{Antraštė} – įrašoma registruojamo teisės akto antraštė;

{Teisės aktas galioja nuo} – teisės akto galiojimo pradžios data. Ją galima pasirinkti naudojant datos išrinkimo dialogą. Pagal nutylėjimą, nenurodžius išreikštinai galiojimo pradžios datos, registravimo metu galiojimo pradžios data automatiškai užpildoma ir yra lygi registravimo datai;

{Teisės aktas galioja iki} – teisės akto galiojimo pabaigos data. Ją galima pasirinkti naudojant datos išrinkimo dialogą;

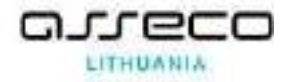

{Teisės aktą priėmusi įstaiga} – teisės aktą priėmusią įstaigą galima išrinkti paspaudus mygtuką ir pasirenkant padalinį iš "Vidinės struktūros" dialogo;

{Leidinys}, {Leidinio data}, {Leidinio Nr.} – nurodomi leidinio, kuriame buvo publikuotas teisės aktas, duomenys;

{Dokumento Nr. Leidinyje} – nurodomas duotojo teisės akto numeris publikavimo leidinyje;

{Tekstas} – laisvai įvedamas tekstas, susijęs su teisės aktu;

### • **Papildomi laukai**

Papildomų laukų reikšmes nurodo administratorius, formuodamas dokumento šabloną.

### • **Dokumento turinys:**

Galima prisegti dokumento ir jo priedų failus.

- 5. Naujai sukurtą teisės akto projektą galima derinti, vizuoti, pasirašyti taip pat, kaip ir bet kurį kitą vidaus dokumento projektą;
- 6. Naujai sukurtas teisės aktas registruojamas arba perduodamas registruoti taip pat, kaip ir bet kuris kitas registruojamas vidaus dokumentas.

# **11.5. Teisės akto keitimas kitu**

Teisės aktai keičia vienas kitą. Keitimas reiškia, kad senesnio teisės akto atsiranda nauja redakcija. Taip pat teisės akto pakeitimas gali keisti kitą pakeitimą.

1. Modulis "Dokumentai"  $\rightarrow$  "Teisės aktai"  $\rightarrow$  Teisės aktų pagrindiniame lange esančiame sąraše raskite norimą teisės aktą arba pasinaudokite paieška teisės aktui rasti → Spragtelėję sąraše vaizduojamo teisės akto, kurį keisite kitu, registracijos numerį atidarykite kortelę. Įsitikinkite, kad yra sukurtas keičiančiojo teisės akto kortelė. Tam teisės aktų pagrindiniame lange esančiame sąraše raskite keičiantįjį teisės aktą arba pasinaudokite paieška teisės aktui rasti.  $\rightarrow$  dokumento kortelėje "Visi veiksmai" pasirenkame "Susieti su pakeitimu"  $\rightarrow$  iššokusiame lange pasirinkti reikiamą keičiantįjį aktą. → Teisės akto kortelėje matomas vaizdas:

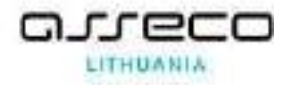

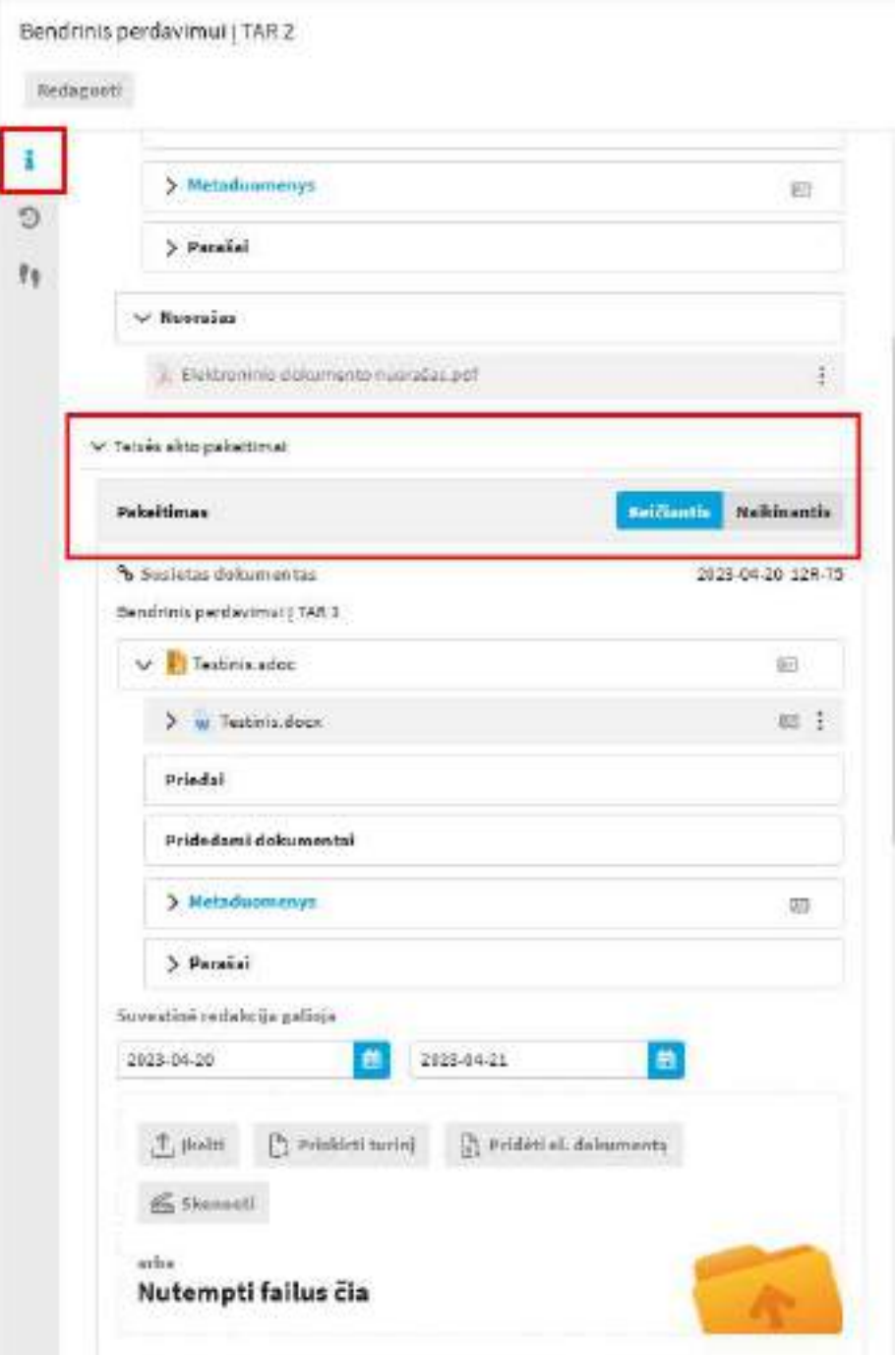

- 2. Reikia nurodyti pakeitimo sąryšį:
	- Keičiantis Naujasis aktas keičia senąjį (senasis aktas lieka galioti);
	- Naikinantis Naujasis aktas nutraukia senojo akto galiojimą.
- 3. Jeigu pasirenkamas sąryšis "Keičiantis" tuomet reikia įvesti suvestinės redakcijos galiojimo datas.
- 4. Pagal poreikį pridedama dokumento turiniai.
- 5. Tinkamai užpildžius duomenis reikia paspausti mygtuką "Išsaugoti".

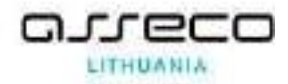

### **11.6. Teisės akto perdavimas į TAIS ir TAR**

arba

Sistema suteikia galimybę teisės aktą perduoti į Teisės aktų registrą (toliau TAR) ar Teisės aktų informacinę sistemą (TAIS). Šį veiksmą gali atlikti tie, kuriems suteiktos atitinkamos teisės.

- 1. Modulis "Dokumentai"  $\rightarrow$  "Teisės aktai"  $\rightarrow$  Teisės aktų pagrindiniame lange esančiame sąraše raskite norimą teisės aktą arba pasinaudokite paieška teisės aktui rasti → Spragtelėję sąraše vaizduojamo teisės akto, kurį norėsite pateikti į TAR ar TAIS, registracijos numerį atidarykite kortelę.
- 2. Norint pateikti teisės aktą į TAR, vidaus dokumentas privalo būti elektroninis.
- 3. Visi veiksmai → Pasirinkti veiksmą "Pateikti į TAR" arba "Pateikti projektą į TAIS"
- 4. Kai teisės aktas pateikiamas į TAR arba TAIS teisės akto kortelėje peržiūroje matoma:

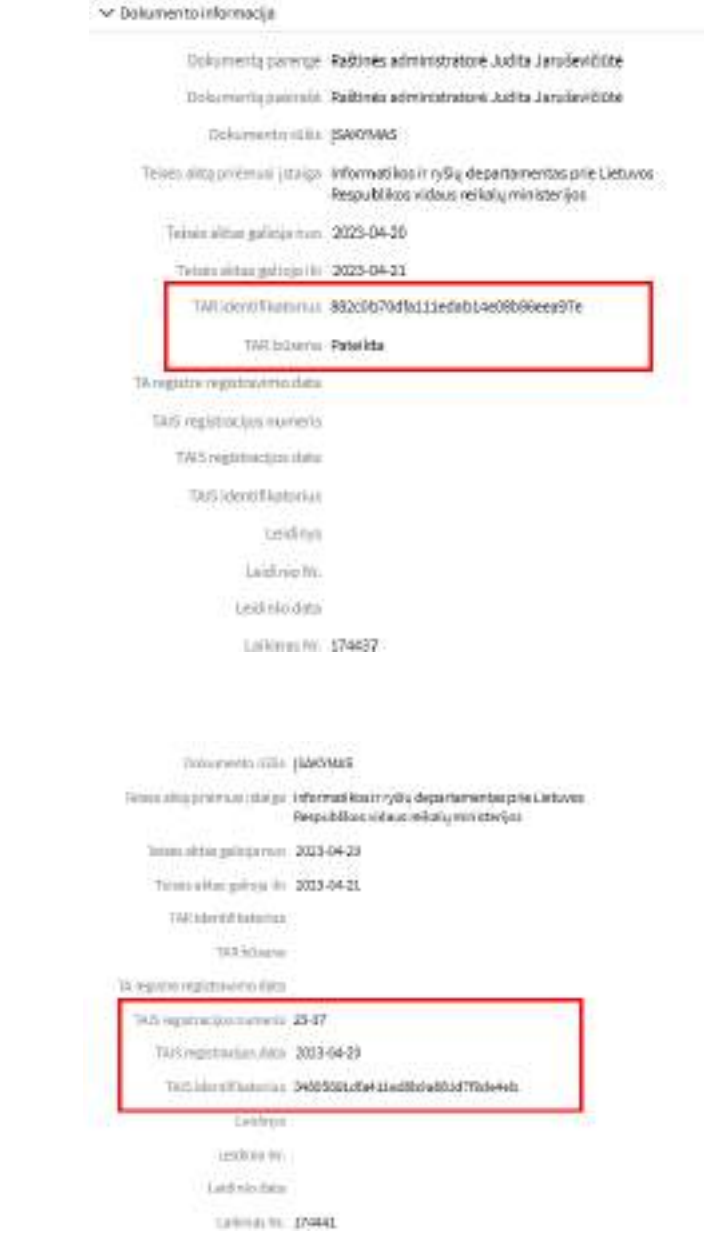

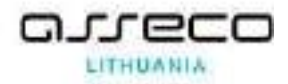

# **12. Sutartys**

Darbas su sutarčių projektais bei sutartimis be tokių pat veiklų kaip ir dokumentų projektų ir registruotų dokumentų apima ir kelias specifines, tik sutartims būdingas, veiklas.

Įgyvendintos šios darbo su sutartimi funkcijos:

- Sutarties projekto rengimas
	- o Rengdami dokumentų projektus, darbuotojai gali tuo pačiu funkcionalumu, koks yra įgyvendintas projektų modulyje: rengti, peržiūrėti, derinti ir pasirašyti sutarties projektą.
- Darbas su registruota sutartimi
	- o Registruojant ir užregistravus sutartį, darbuotojai gali taip pat kaip ir dirbant su dokumentais: perduoti registruoti ir registruoti sutartį, vykdyti paskyrimą vykdytojo, susipažinimo ir perdavimo veiksmus su sutartimi.
- Sutarties vykdymo kontrolė
	- o Darbuotojai gali suvesti sutarties etapus, pažymėdami ar jie yra finansiniai, nurodyti etapų atlikimo terminus, stebėti, kaip jie vykdomi, pažymėti, kad etapas įvykdytas.
	- o Su sutartimi dirbantys atsakingi asmenys gali sekti sutarties galiojimo/pabaigos bei garantinio laikotarpio pabaigos datas.
	- o Pasibaigus sutarčiai, atsakingas asmuo gali pažymėti sutarties užbaigimo faktą tiesiog pakeisdamas sutarties būseną arba sukurdamas ir užregistruodamas galutinį specialųjį dokumentą (pvz., priėmimo-perdavimo aktą).

Sutarčių registravimas, projektų rengimas  $\bullet$  Nauja sutartis ir sutarčių paieška  $\bullet$  Sutartys atliekama Dokumentų modulyje.

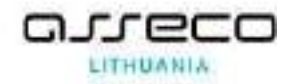

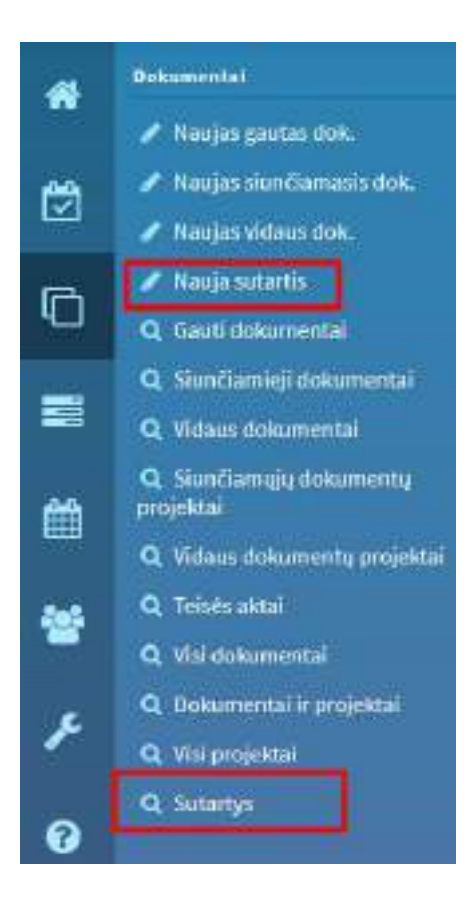

# **12.1. Sutarčių paieška**

6. Modulis "Dokumentai" → pasirenkama kokio tipo dokumento ieškoma → (*Sutartys*) → įvedami paieškos kriterijai → spaudžiama **[Ieškoti]**.

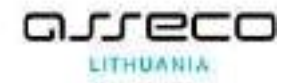

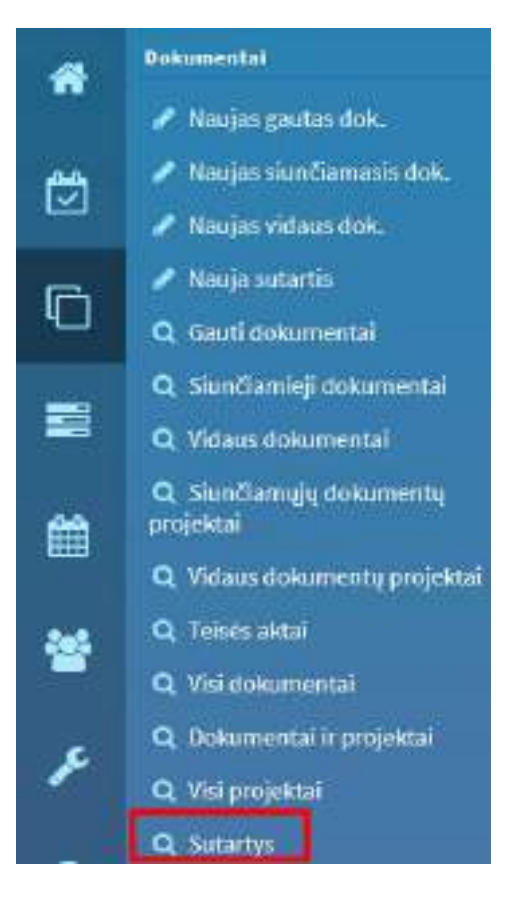

7. Norint siaurinti paiešką (tikslinti) reikia papildyti kriterijus ir vėl spausti **[Ieškoti]**.

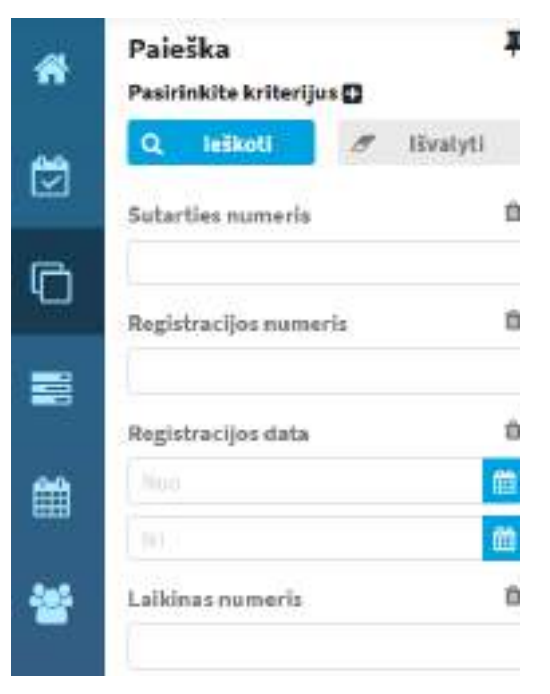

8. Paieškų laukus visiems naudotojams nustato Sistemos administratorius, tačiau naudotojai laukus gali sukonfigūruoti savo paskyrose pagal iškylančius poreikius:

> • Formoje galima išimti/pridėti kriterijus pasirinkus meniu [**Pasirinkite kriterijus]** arba pačioje formoje pasirinkus "šiukšliadėžės" piktogramą.

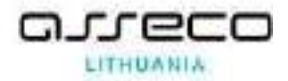

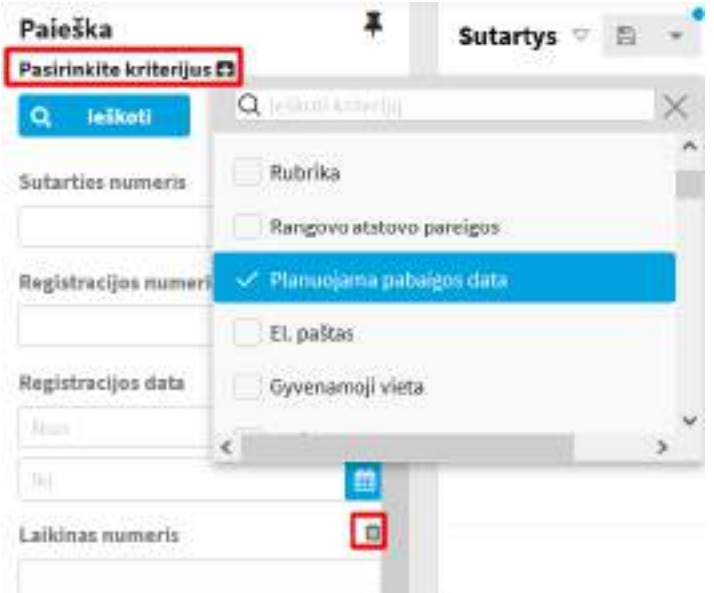

- Formos laukus galima pakeisti vietomis laukelį "pertempiant" į norimą vietą.
- Formos laukelius, kurie yra klasifikatoriai, galima pakeisti, kad būtų rodomos reikšmės kaip filtras (pasirinkus ....." ir nurodžius norimą nustatymą: [**Rodyti kaip laukelį**]/[**Rodyti kaip filtrą**]).

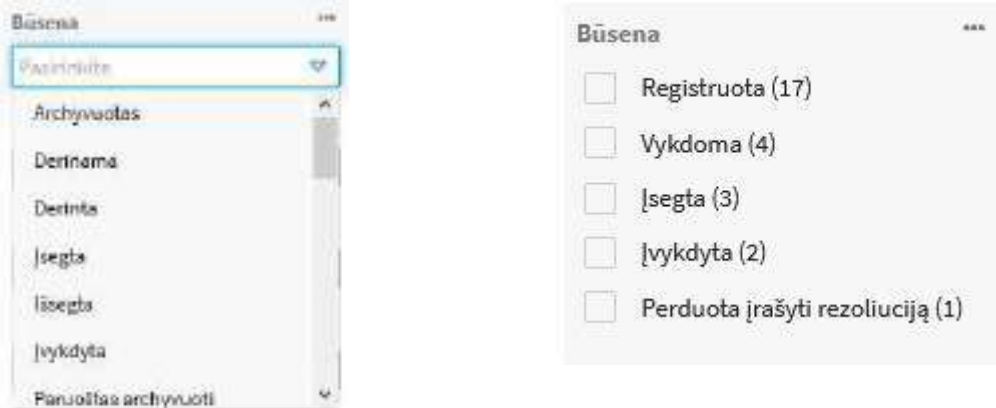

9. Jeigu naudotojas nori, kad paieška nebūtų atidaroma kairėje lango pusėje, galima nustatyti, kad paieškos forma būtų prisegta lango viršuje (paieškos formoje pasirenkama "smeigtuko" piktograma). Tuomet lango viršuje pasirinkus [**Paieškos kriterijus**] yra parodomas iškylantis langas su tomis pačiomis pasirinkimo reikšmėmis.

10. Nurodžius paieškos kriterijus ir paspaudus mygtuką [**Ieškoti**] sutarčių sąraše rodomi tuos kriterijus atitinkančios registruotos arba sukurtos, bet dar neužregistruotos sutartys ir sutarčių projektai.

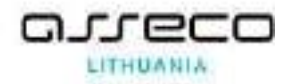

Galimi sutarčių paieškos kriterijai:

- {Registracijos numeris} jei sutartis yra užregistruota ir yra žinomas registracijos numeris, ieškoma konkreti sutartis;
- ${Registracijos data nuo} {iki}, {Sukūrimo data nuo} {iki} sutatys ieškomos pagal ju$ registracijos arba sukūrimo datą. Ją galima įvesti arba pasirinkti. Jei kuris nors intervalo rėžis nenurodytas, tai imami visi sutarčių įrašai, užregistruoti (sukurti) nuo arba iki nurodytos datos;
- {Antraštė} sutartis ieškoma pagal pavadinimą (pakanka įvesti žodį arba dalį pavadinimo). Nurodyta reikšmė (neįskaitant specialių simbolių) turi būti ilgesnė arba lygi 2;
- {Laikinas Nr.} sutartis ieškoma pagal jos laikiną numerį. Taip patogu ieškoti neužregistruotų sutarčių;
- {Dokumento numeris}, {Dokumento data} dokumentas ieškomas pagal siuntėjo sutarties registracijos numerį, datą;
- {Registras} sutartys ieškomos pagal joms priskirtą registrą;

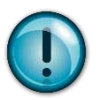

Ieškant sutarčių pagal registrą, jos rezultatų sąraše rūšiuojami pagal:

- o Registracijos datą;
- o Registracijos numerį (jo skaitinę reikšmę);
- o Registracijos laiką.

Jeigu buvo pakeisti sutarties registracijos duomenys, rezultatų sąraše sutartys pateikiamos neatsižvelgiant į registracijos laiką. Todėl sutartys bus surūšiuotos pagal registracijos datą ir registracijos numerio skaitinę reikšmę, neatsižvelgiant į registracijos numeryje pateiktus duomenis (raides, skaičius) skliausteliuose.

- {Bylos forma} sutartys ieškomos pagal joms priskirtą bylos formą;
- {Byla} sutartys ieškomos pagal joms priskirtą bylą, kuri pasirenkama iš sąrašo;
- {Būsena}, {Rūšis} sutartys ieškomos pagal iš sąrašo pasirenkamą atitinkamo lauko reikšmę;
- {Perduota} dokumentai ieškomi pagal atitinkamai nurodytus asmenis. Jie pasirenkami iš vidinės struktūros ir išorinių kontaktų pasirinkimo dialogo;
- Produktas (sutarties objektas) sutartys ieškomos pagal produkto (sutarties objekto) pavadinimą (pakanka įvesti žodį arba dalį pavadinimo);
- ${Kaina nuo} {iki}$  sutartys ieškomos pagal nurodytus kainų rėžius;
- {Planuojama pabaigos data nuo} {iki} sutartys ieškomos pagal planuojamą pabaigos datą.

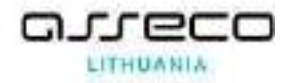

Nurodę reikiamus paieškos parametrus, nuspauskite mygtuką [**Ieškoti**]. Jei norite išvalyti paieškos parametrų laukus, nuspauskite mygtuką [**Išvalyti**].

Paiešką galite išsaugoti. Tam, nurodę reikiamus paieškos parametrus ir (arba) atlikę paiešką, nuspauskite paieškos išsaugojimo piktogramą  $\blacksquare$ .

Iškylančiame lange bus pasiūlyta sąrašą išsaugoti. Tam reikia įrašyti sąrašo pavadinimą ir nurodyti saugojimo kriterijus:

- Naudoti kaip numatytąjį pagal šiuos kriterijus automatiškai kitą kartą bus ir pateikimas toks paieškos rezultatų langas;
- Kartu išsaugoti ir parinktas paieškos kriterijų reikšmes sąrašas bus išsaugotas su nurodytomis reikšmėmis;

Rodyti ir "Mano paieškos" skiltyje – sąrašas bus rodomas ne tik prie tam tikro sąrašo, bet ir modulyje "Mano paieškos".

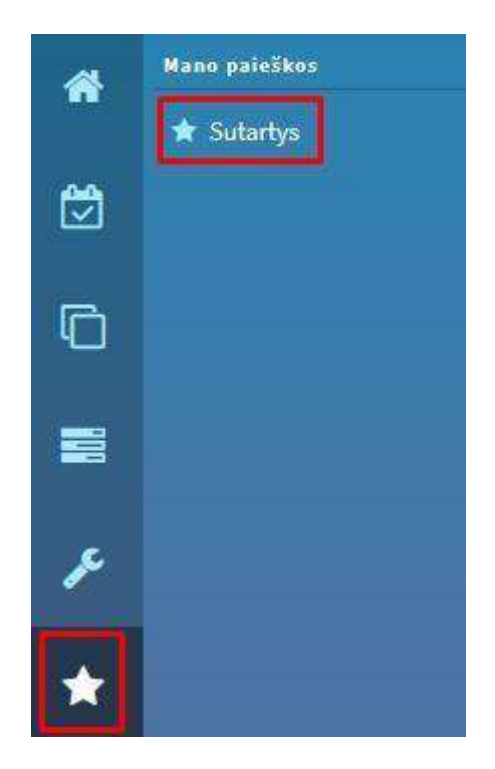

Dokumentų modulyje išsaugotą paiešką galima rasti įėjus į formos paiešką ir pasirinkus iš išsaugotų paieškų sąrašo.

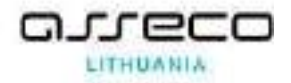

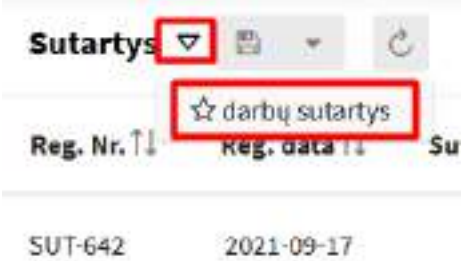

Jeigu paiešką reikia pataisyti, pvz., pakeisti kriterijus, tai atlikus pakeitimus tereikia vėl pasirinkti išsaugojimo mygtuką.

Jeigu paieška nebereikalinga, ją tereikia pašalinti.

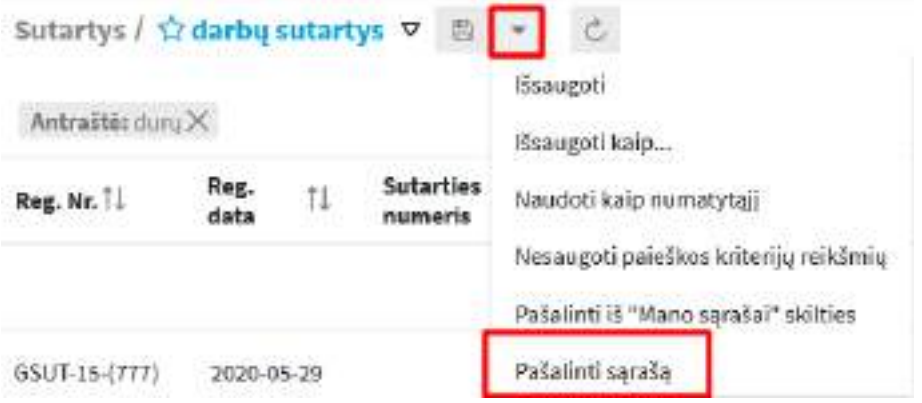

### **12.2. Sutarties būsenos**

Naudotojo galimi veiksmai su sutartimis priklauso nuo sutarties tipo, esamos būsenos ir naudotojo rolės bei turimų teisių.

Kilus klausimams dėl galimų atlikti veiksmų ar turimų rolių, kreipkitės į savo sistemos administratorių.

### **12.3. Sutarties projekto rengimas**

Parengiamas sutarties dokumento projektas:

1. Modulis *"Dokumentai"* → nuoroda *"Nauja sutartis"* → pasirenkamas šablonas → atidaroma sutarties projekto kortelė (jeigu naudotojas gali naudoti tik vieną sutarties šabloną, šablonų pasirinkimo sąrašas nebus rodomas) → užpildomi reikalingi dokumento kortelės laukai → spaudžiamas mygtukas **[Išsaugoti]**.

Jei norite uždaryti formą, neišsaugant pakeitimų, paspauskite **[Atšaukti]**.

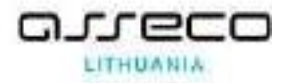

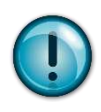

Šablono pasirinkimo lange kiekvienas naudotojas mato tik tokius šablonus, kurias turi teisę naudoti dokumentų rengimui. Jeigu nerandate reikalingo šablono, prašome kreiptis į sistemos administratorių

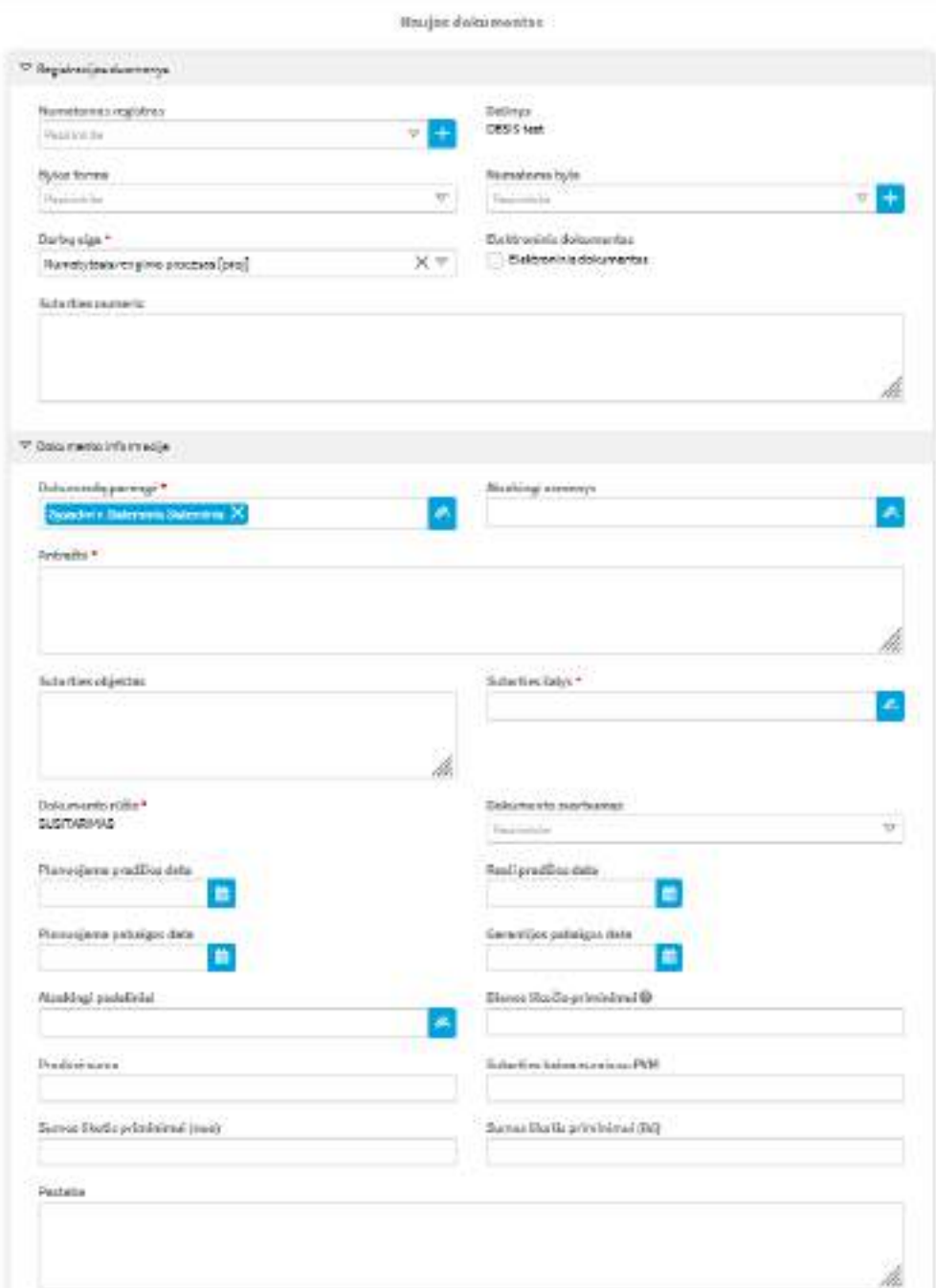

Privalomi laukai yra pažymimi žvaigždute (\*)

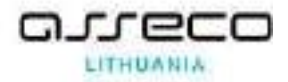

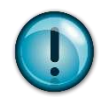

Jeigu rengiamas el. dokumentas (ADOC), dokumento kortelėje reikia pažymėti laukelį "Elektroninis dokumentas" ir prisegti turinį, kad būtų suformuotas ADOC konteineris

Elektroninia dokumentas

Pildomi laukai:

- **Registracijos duomenys:** 
	- − {Numatomas registras} registras, kuriam priskiriama sutartis, pasirenkamas iš sąrašo;
	- − {Bylos forma} registruojamos sutarties bylos forma pasirenkama iš reikšmių sąrašo;
	- − {Numatoma byla} registruojamo dokumento projekto byla pasirenkama iš sąrašo;
	- − {Darbų eiga} jei reikia, galima iš esamų eigos procesų sąrašo išrinkti sutarties rengimo eigos procesą;
	- − {Sutarties numeris} įrašomas sutarties numeris, jį įvedamas pilnas visų šalių sutarties šalių registracijos numeriai;
	- − {Elektroninis dokumentas} nurodoma, jeigu sutartis pasirašoma elektroniniu parašu.

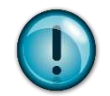

Pasirinkus bylos formą, lauke {Numatoma byla} pateikiamos tik tos bylos, kuriose saugomi pasirinkto bylos formato dokumentai.

Jeigu lauke {Bylos forma} reikšmė nurodoma "Elektroniniai dokumentai", sistema įvykdo patikrinimą, ar saugant sutartį yra pažymėta varnelė "Elektroninis dokumentas".

# • **Dokumento informacija:**

- − {Dokumentą parengė} dokumento rengėjas nurodomas automatiškai pagal DBSIS diegimo metu atliktą konfigūraciją. Lauko reikšmės gali būti šios:
	- Laukas užpildytas naudotojo vardu, kuris kuria dokumentą;
	- Laukas užpildytas naudojant dokumento šablone nurodytą reikšmę;

Šios reikšmės gali būti pakeistos, pasirenkant rengėją iš "Vidinės struktūros" lango

. Rengėju galima nurodyti visą dalinį arba atskirą darbuotoją;

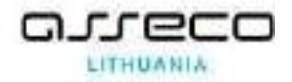

- − {Atsakingi asmenys} už sutartį atsakingi asmenys. Atsakingus asmenis galima pasirinkti iš "Vidinės struktūros" lango  $\mathbb{R}$ . Šiame lauke nurodyti asmenys bus informuojami apie sutarties terminų pabaigą;
- − {Atsakingi padaliniai} už sutartį atsakingas padalinys. Jį galima pasirinkti iš "Vidinės struktūros" dialogo lango
- − {Antraštė} įrašoma sutarties projekto antraštė;
- − {Sutarties objektas} įrašomas sutarties objektas;
- − {Sutartys šalies} įrašomos sutarties šalys, kurios pasirašo sutartį;
- − {Planuojama pradžios data} planuojama sutarties pradžios data. Sutartyje data jvedama arba pasirenkama iš kalendoriaus **iš den**:
- − {Reali pradžios data} laukas pildomas, jei reali sutarties pradžios data nesutampa su planuojama pradžios data. Sutartyje data įvedama arba pasirenkama iš kalendoriaus
- − {Planuojama pabaigos data} planuojama sutarties pabaigos data. Sutartyje data įvedama arba pasirenkama iš kalendoriaus . Šio lauko reikšmė yra sekama ir atsakingas asmuo informuojamas apie artėjančią sutarties laikotarpio pabaigą prieš administratoriaus nustatytą laiko intervalą nurodytu dažnumu;
- − {Garantijos pabaigos data} laukas pildomas, jei sutartis turi garantinį laikotarpį. Sutartyje data įvedama arba pasirenkama kalendoriaus **. Šio lauko reikšmė yra** sekama ir atsakingas asmuo informuojamas apie artėjančią garantinio laikotarpio pabaigą prieš administratoriaus nustatytą laiko intervalą nurodytu dažnumu. Pasirinkus veiksmą "užbaigti sutartį" ir esant nurodytai garantijos pabaigos datai, sutartis pervedama į būseną "Garantija";
- − {Mano organizacijos statusas sutartyje} nurodomas organizacijos statusas sutartyje pasirenkant reikšmę iš galimų pasirinkimų sąrašo;
- − {Pirkimo tipas} nurodomas pirkimo pagal sutartį tipas iš galimų pasirinkimų sąrašo;
- − {Vykdymo pastabos} jei to reikia, nurodomos sutarties vykdymo pastabos iš galimų pasirinkimų sąrašo. Šios pastabos reikalingos, jei norima žinoti sutarties vykdymo metu iškilusias problemas ir jų šaltinius, siekiant turėti rangovų veiklos istoriją;
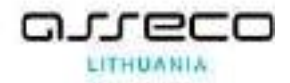

- − {Naudojimo tipas} nurodomas sutarties naudojimo tipas iš galimų pasirinkimų sąrašo;
- − {Prioritetas} nurodomas sutarties prioritetas iš galimų pasirinkimų sąrašo;
- − {Sutarties kaina eurais su PVM} įrašoma sutarties kaina. Jei norima, kad sistemoje galima būtų rasti sutartis pagal nurodytus kainų rėžius, šis laukas turi būti pildomas reikšmėmis, įrašant tik skaičius;
- − {Pradinė suma} pradinė sutarties suma su PVM;
- − {Sumos likutis priminimui nuo iki} nustatoma sutarties likutis nuo iki, kokios sumos turi būti informuojama apie besibaigiantį sutarties likutį;
- − {Dienos likučio priminimui} kalendorinių dienų kiekis prieš kiek turi būti pradedamas siųsti informavimas apie sutarties pabaigą;
- − {Pastaba} įrašomas laisvas tekstas.

## **12.3.1. Sutarties turinio tvarkymas (plačiau [Dokumento turinio tvarkymas\)](#page-36-0)**

### **12.4. Darbas su sutarties projektu**

Darbas su sutarties projektu yra lygiai toks pat, kaip ir darbas su dokumento projektu:

- sutarties projekto redagavimas (žr. Dokumento [projekto redagavimas\)](#page-39-0);
- sutarties peržiūra, derinimas, pasirašymas, tvirtinimas (žr. Dokumento projekto [derinimo eiga\)](#page-41-0);
- sutarties perdavimas išoriniam pasirašymui (žr. [Peržiūrintysis, gavęs dokumento](#page-43-0)  [projektą peržiūrėti, gali jį peržiūrėti arba neperžiūrėti bei perduoti papildomai](#page-43-0)  peržiūrėti [pridedant naujus darbuotojus kaip peržiūrinčiuosius.](#page-43-0)

[Dokumento rengimo procese, peržiūros žingsnyje, realizuotas papildomas funkcionalumas,](#page-43-0)  [kuris leidžia nurodyti papildomus peržiūrinčiuosius. Juos galima nurodyti dviem būdais:](#page-43-0)

5. [Spaudžiame Mygtuką "Peržiūrėti" → "Daugiau veiksmų"](#page-43-0)

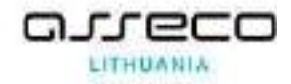

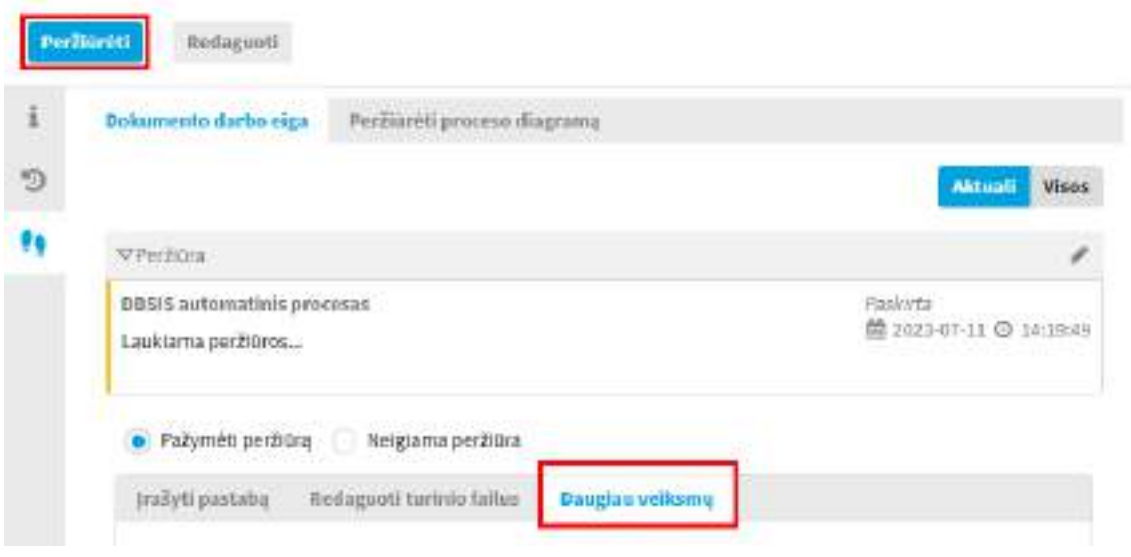

6. Spaudžiame "Visi veiksmai"  $\rightarrow$  "Kurti papildomą peržiūrą"

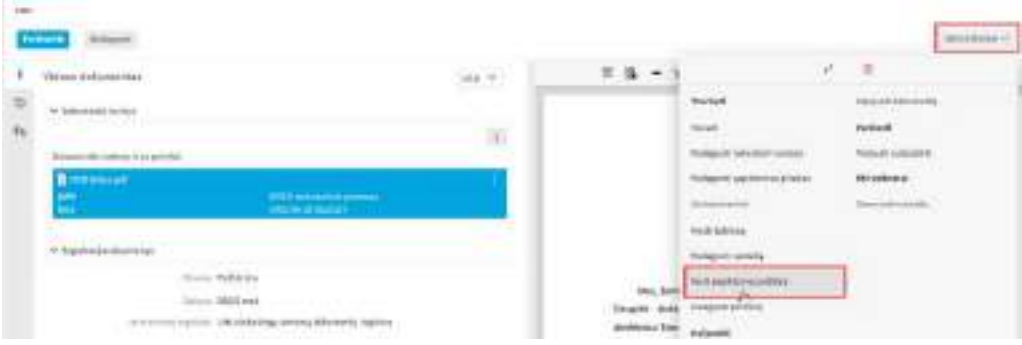

Išsiskleidusioje skiltyje suvedami reikalingi duomenys ir paspaudžiamas mygtukas "Išsaugoti". Papildomoje peržiūroje , kaip ir p[eržiūroje, papildomų peržiūrinčiųjų](#page-43-0) gali būti daugiau nei vienas.

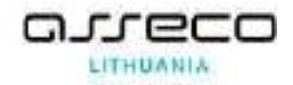

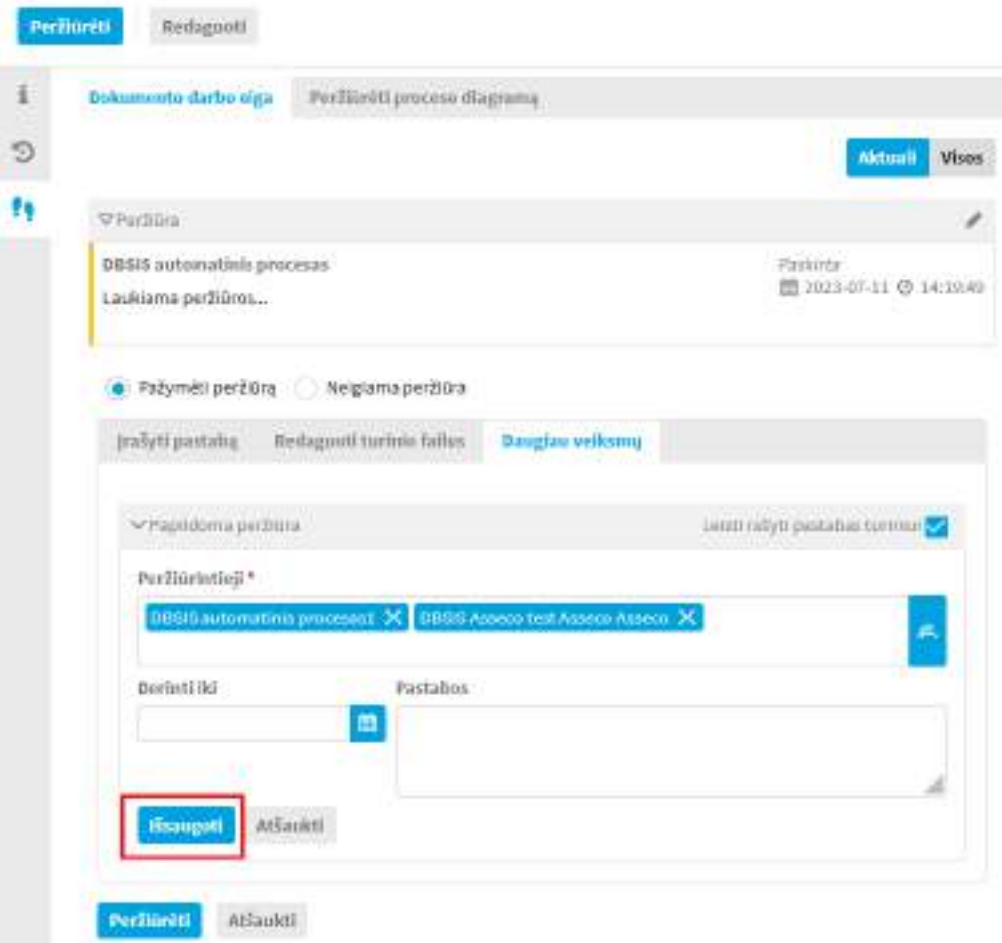

Perdavimas papildomai peržiūrai, kaip ir pati papildoma peržiūra[, vyksta taip pat kaip ir](#page-43-0)  pagrindinė peržiūra. Papildomam peržiūrinčiajam [sukuriamas naujas papildomas, susijęs su](#page-43-0)  [pagrindiniu dokumento projektu, dokumento projektas, kuriame atliekama papildoma](#page-43-0) peržiūra.

Papildomos peržiūros [dokumento projektas matomas pagrindinio dokumento projekto](#page-43-0)  [susisiejimų skiltyje](#page-43-0)

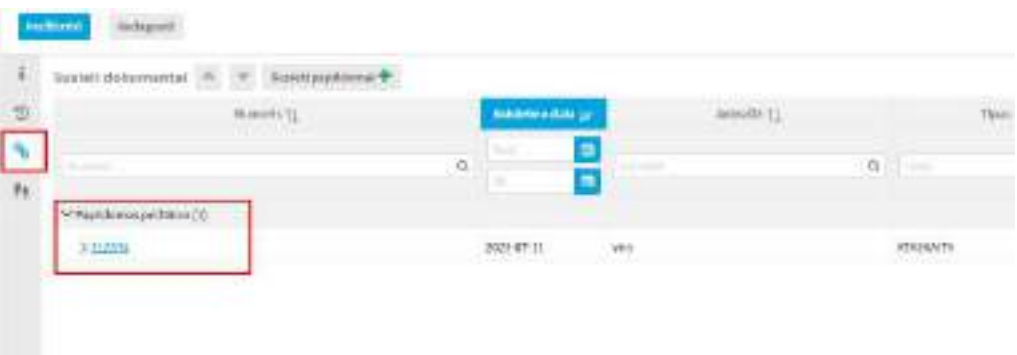

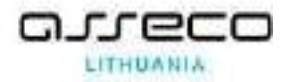

Kai sukuriamas papildoma peržiūra [paskirtiesiems papildomiems](#page-43-0) peržiūrintiesiems susikuria darbas "Peržiūrėti [dokumento projektą".](#page-43-0)

Jeigu papildoma peržiūra [buvo sukurta klaidingai, tai tuomet reikia papildom](#page-43-0)os peržiūros dokumento projekte panaikinti peržiūrinčiuosius. Atlikus [šį veiksmą pagrindiniame dokumente \(iš](#page-43-0)  kurio buvo sukurtas papildoma [peržiūra\) pėdutėse peržiūros skiltyje pasinaikins įrašas, kad paskirta](#page-43-0)  [papildoma](#page-43-0) peržiūra.

## **12.4.1.1. [Papildomas dokumento perdavimas derinti \(derintojas\)](#page-43-0)**

[Derinantysis, gavęs dokumento projektą derinimui, gali jį suderinti arba nederinti bei perduoti](#page-43-0)  [papildomai derinimui pridedant naujus darbuotojus kaip derintojus.](#page-43-0)

[Dokumento rengimo procese, derinimo žingsnyje, realizuotas papildomas funkcionalumas,](#page-43-0)  [kuris leidžia nurodyti papildomus derinančiuosius. Juos galima nurodyti dviem būdais:](#page-43-0)

7. Spau[džiame Mygtuką "Derinti" → "Daugiau veiksmų"](#page-43-0)

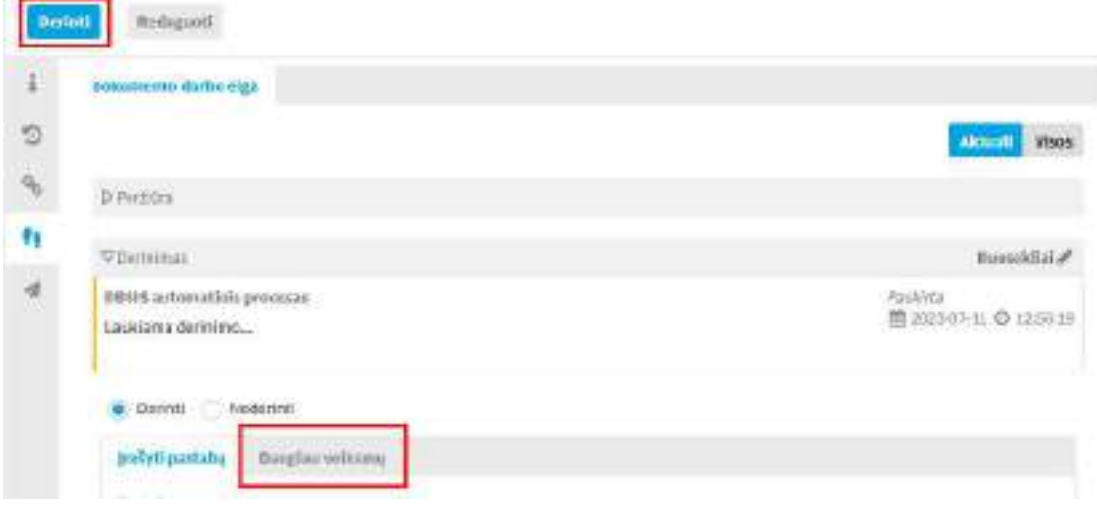

8. Spaudžiame "Visi veiksmai"  $\rightarrow$  "Kurti papildomą derinimą"

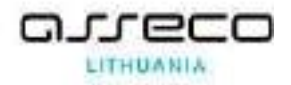

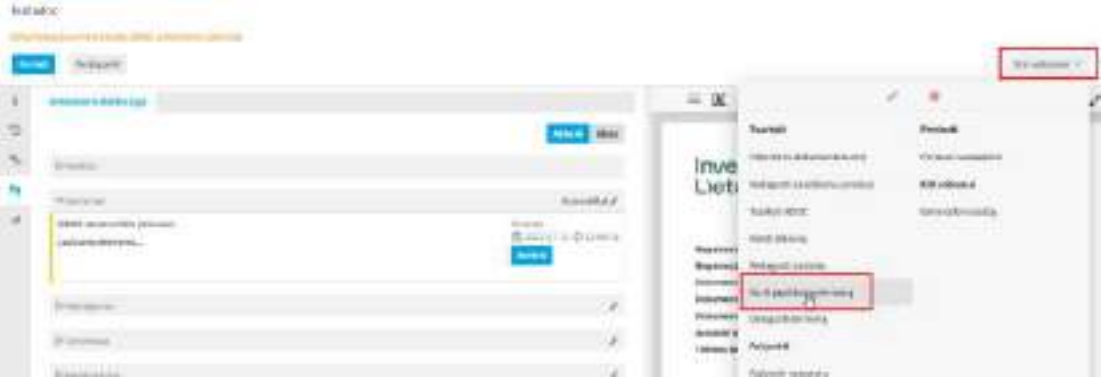

Išsiskleidusioje skiltyje suvedami [reikalingi duomenys ir paspau](#page-43-0)džiamas mygtukas "Išsaugoti". P[apildomame derinime, kaip ir derinime, papildomų derinančiųjų gali būti daugiau nei vienas.](#page-43-0)

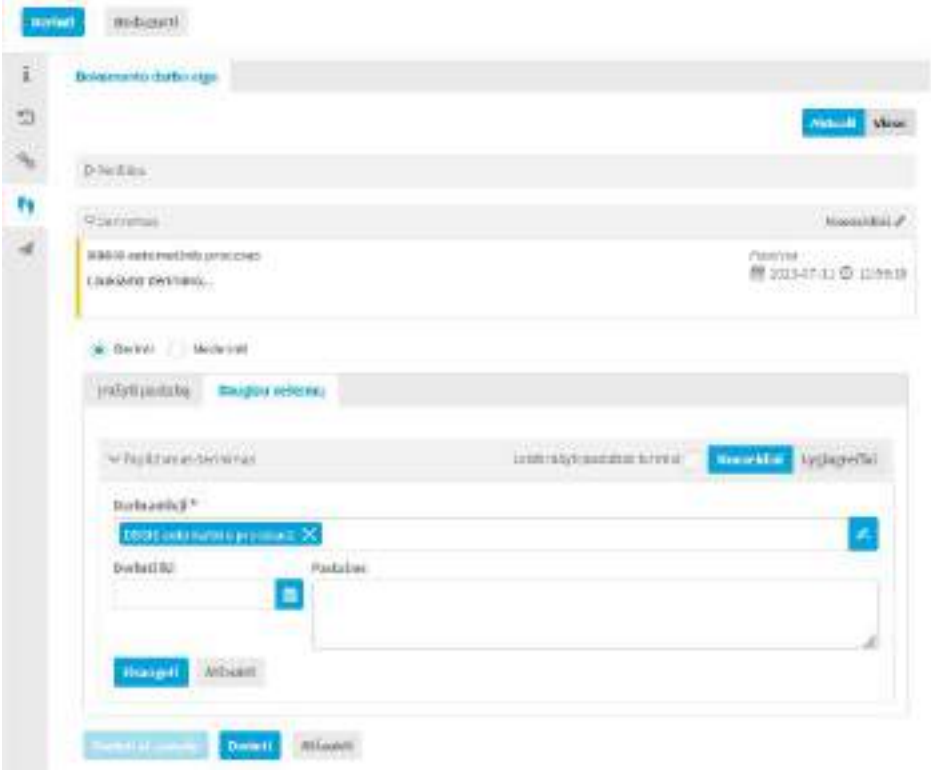

[Perdavimas papildomam derinimui, kaip ir pats papildomas derinimas, vyksta taip pat kaip ir](#page-43-0)  [pagrindinis derinimas. Papildomam derinimui sukuriamas naujas papildom](#page-43-0)as, susijęs su pagrindiniu [dokumento projektu, dokumento projektas, kuriame atliekamas papildomas derinimas.](#page-43-0) 

[Papildomo derinimo dokumento projektas matomas pagrindinio dokumento projekto](#page-43-0)  [susisiejimų skiltyje](#page-43-0)

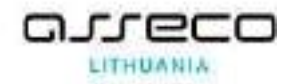

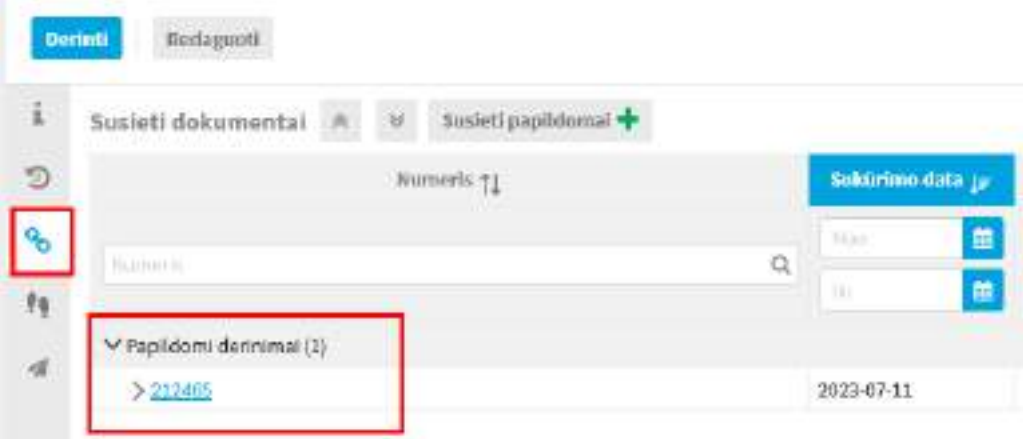

[Kai sukuriamas papildomas derinimas paskirtiesiems papildomiems derintojams susikuria](#page-43-0)  [darbas "Derinti dokumento projektą".](#page-43-0)

Jeigu papildomas derinimas buvo sukurtas [klaidingai, tai tuomet reikia papildomo derinimo](#page-43-0)  [dokumento projekte panaikinti derinančiuosius. Atlikus šį veiksmą pagrindiniame dokumente \(iš](#page-43-0)  [kurio buvo sukurtas papildomas derinimas\) pėdutėse derinimo skiltyje pasinaikins įrašas, kad](#page-43-0)  [paskirtas papildomas derinimas.](#page-43-0)

# **12.4.2. [Elektroninio dokumento projekto perdavimas peržiūrai / derinimui /](#page-43-0)  [pasirašymui / tvirtinimui](#page-43-0)**

[Elektroninio dokumento projekto derinimo tvarka yra](#page-43-0) analogiška kaip ir ne elektroninio dokumento projekto[, bet derinimą \(galima, bet neprivaloma\), pasirašymą, tvirtinimą ir registravimą](#page-43-0)  [\(galima, bet neprivaloma\) privaloma patvirtinti kvalifikuotu elektroni](#page-43-0)niu parašu.

[Atliekant veiksmus, kur reikia patvirtinti veiksmą elektroniniu kvalifikuotu parašu, ADOC](#page-43-0)  [formato dokumentuose veiksmas atrodo taip:](#page-43-0)

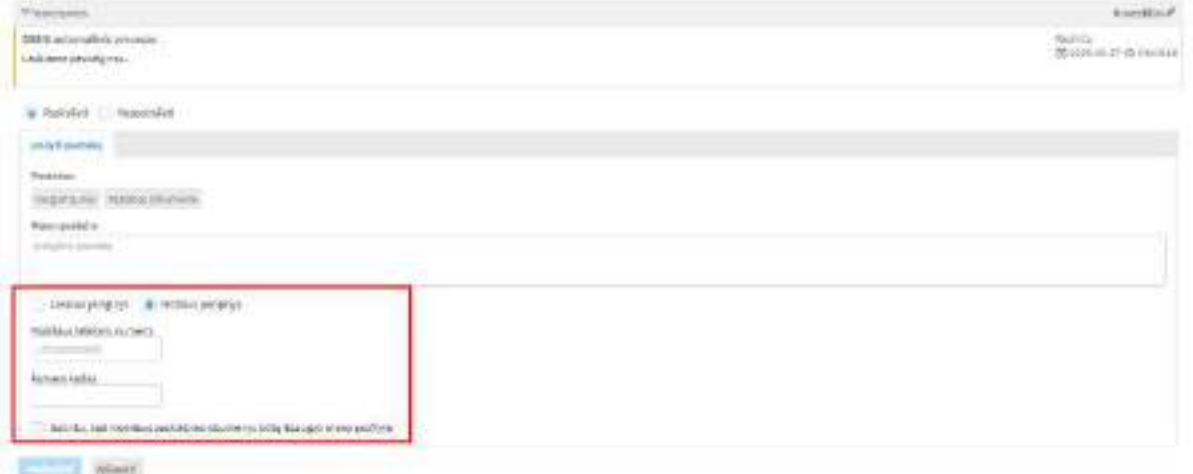

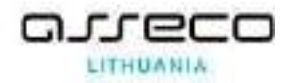

[Atliekant veiksmus, kur reikia patvirtinti veiksmą elektroniniu kvalifikuotu parašu,](#page-43-0) PDF-LT ir [PDF-PADES formato dokumentuose dar papildomai galima nurodyti, kurioje vietoje bus rodomas](#page-43-0)  [parašas](#page-43-0)

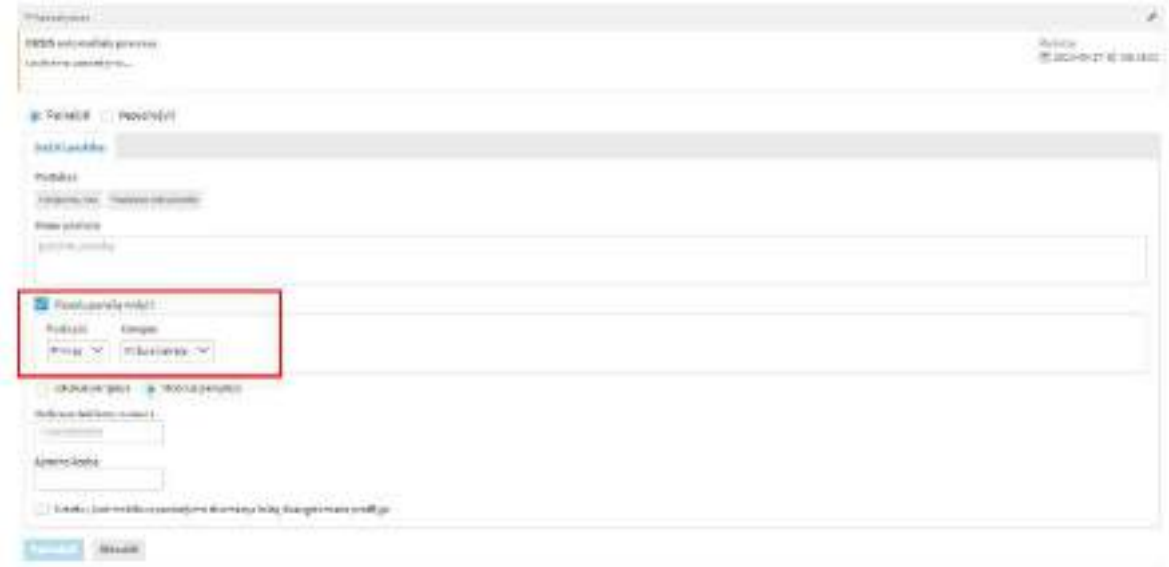

- [El. dokumento perdavimas išoriniam pasirašymui](#page-43-0));
- sutarties projekto naikinimas (žr. [Dokumento](#page-53-0) projekto naikinimas).

### **12.5. Sutarties registravimas**

1. Užregistruojama sutartis, pateikta registravimui ne per sistemą:

1.1. Modulis "*Dokumentai*" → nuoroda "*Nauja sutartis*" → pasirenkamas šablonas → užpildomi reikalingi dokumento kortelės laukai ir pažymima varnelė "*Registruoti"* → spaudžiama mygtukas **[Išsaugoti]**.

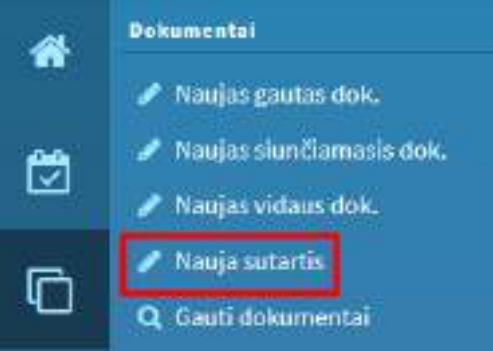

2. Užregistruojama sutartis, kuris pateikta registravimui per sistemą:

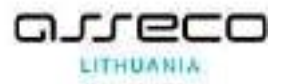

2.1. Pagrindiniame puslapyje arba modulyje "*Mano darbai*" surandamas darbas "*Užregistruoti dokumentą*" → atidaroma dokumento kortelė → Spaudžiamas mygtukas **[Registruoti]** → Parenkami registravimo duomenys → Spaudžiama **[Išsaugoti]**.

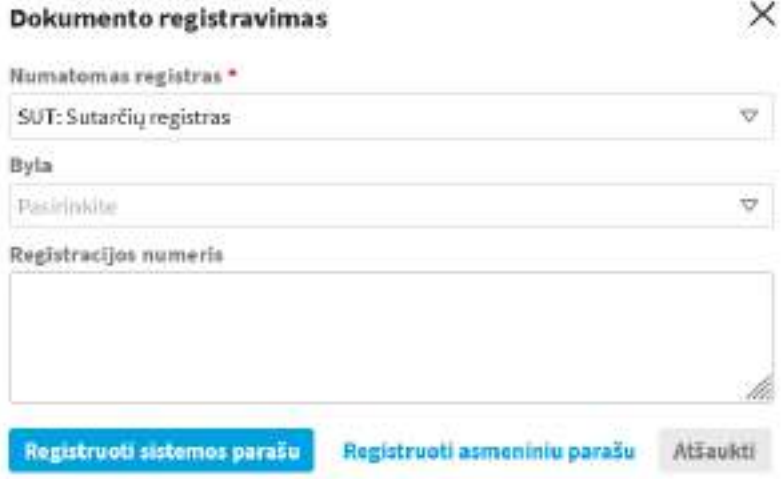

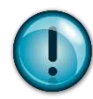

Jeigu konfigūracijoje yra nustatyta, kad registravimo veiksmas gali būti atliekamas naudojant el. parašą, registratorius galės pasirinkti, ar nori registravimą atlikti sistemos ar asmeniniu (elektroniniu) parašu.

# **12.5.1. Sutarties perdavimas kitiems naudotojams**

Užregistravus sutartį dažniausiai naudojamos funkcijos, kurias galima atlikti:

**•** Sutarties perdavimas, nereikalaujantis grįžtamojo ryšio (atsakymo), patvirtinančio, kad su sutartimi buvo susipažinta (žr. [Dokumento perdavimas žiniai](#page-93-0));

**•** Sutarties perdavimas, reikalaujantis grįžtamojo ryšio (atsakymo / parašo), patvirtinančio, kad su sutartimi buvo susipažinta (žr[.Dokumento perdavimas susipažinti](#page-94-0));

Sutarties perdavimas paskirti vykdytoją (žr. Perdavimas [paskirti vykdytoją](#page-96-0) vykdytoją).

# **12.6. Sutarties papildymas klasifikuotais priedais**

Modulis *"Dokumentai"* → nuoroda "Sutartys" → surandama sutartis, kurią norima susieti su klasifikuotu priedu.

Sutartį atvėrus peržiūrai, įrankinėje mygtukų grupėje nuspauskite mygtuką **[Susieti]**, atsidariusiame susiejimų lange reikia pasirinkti ryšio tipą. Šiame susiejimų lange yra rodomi visi galimi ryšio tipai (ir klasifikuoti, ir neklasifikuoti).

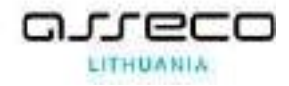

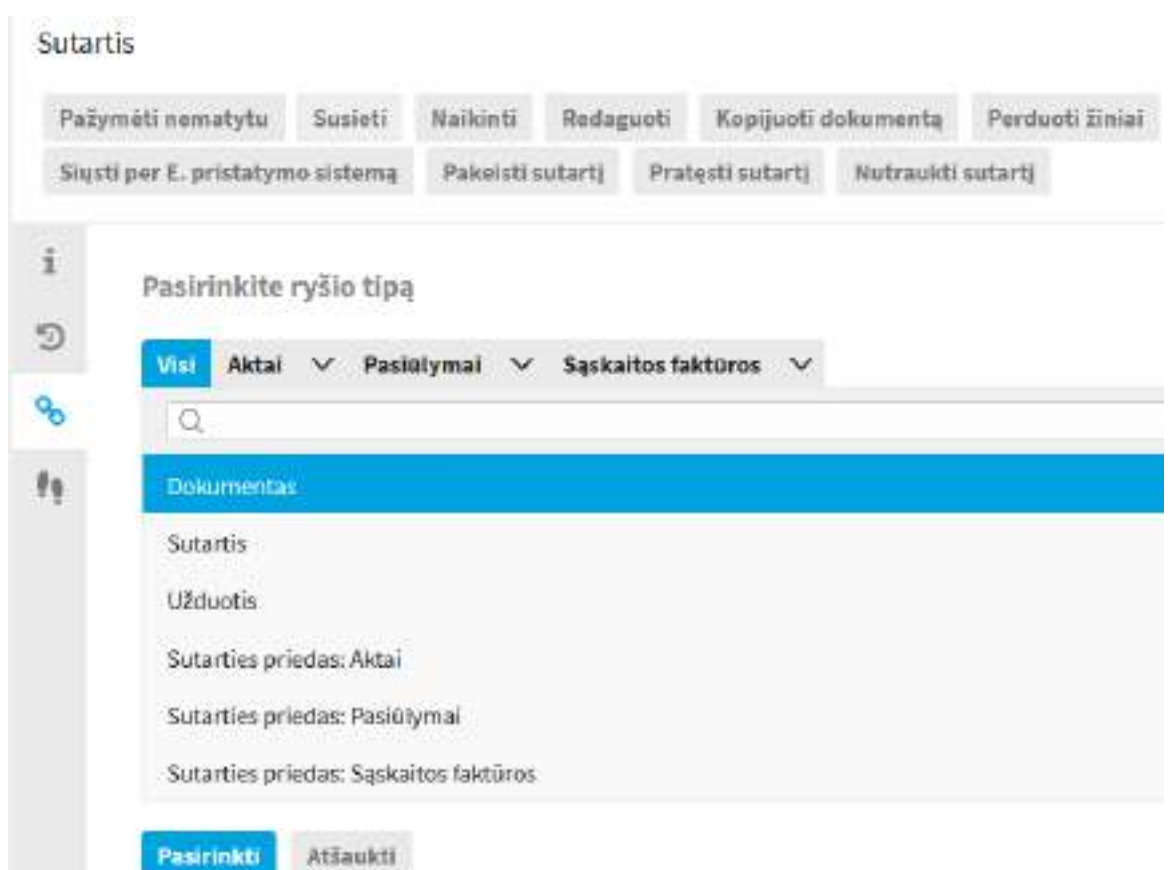

Klasifikuoti priedai yra matomi skirtukuose ir bendrame ryšių tipų "Visi" sąraše (ryšio pavadinimas prasideda reikšme "Sutarties priedas").

Pasirinkti klasifikuoto priedo tipą galima arba paspaudžiant skirtuko pavadinimą, arba pasirenkant reikiamą pavadinimą bendrame ryšių tipų "Visi" sąraše ir paspaudžiant mygtuką **[Pasirinkti]**.

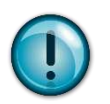

Klasifikuotų priedų kategorijas sukurti ir koreguoti gali tik rolę "Administratorius" turintis asmuo.

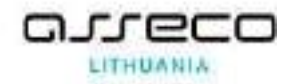

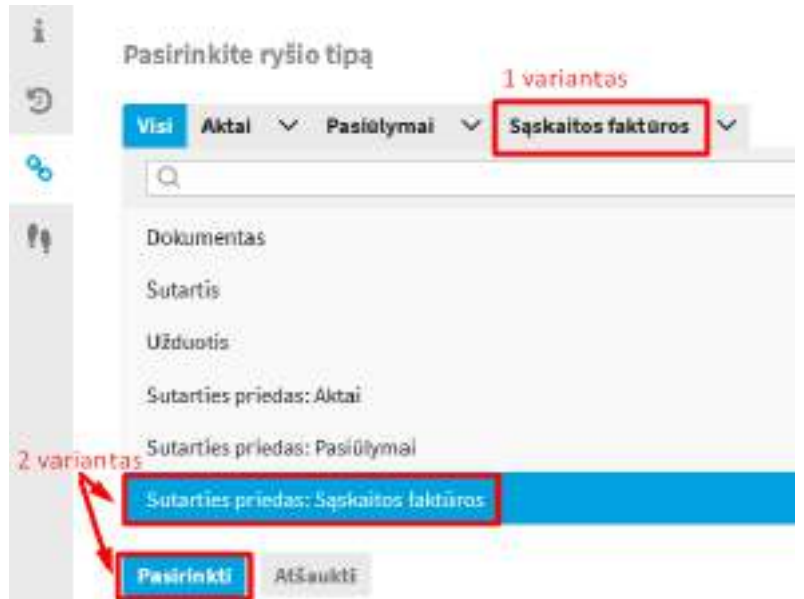

Pasirinkus ryšio tipą yra atidaromas dokumentų ir projektų paieškos langas, kuriame suradus reikiamą dokumentą ar jo projektą, jį pažymėjus ir išsaugojus, dokumentai yra susiejami pasirinktu klasifikuoto ryšio tipu.

Atlikti susiejimai matomi skiltyje "Susieti dokumentai".

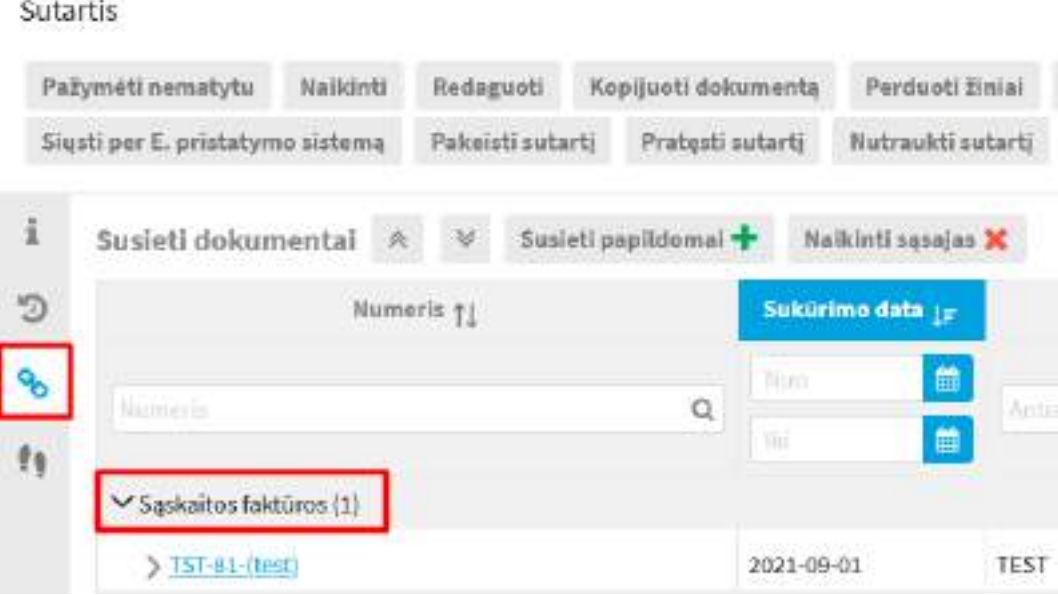

Jeigu dokumentas jau yra susietas su kokiu nors dokumentu, mygtukas įrankinėje mygtukų grupėje neberodomas, pirmiausia reikia pasirinkti skiltį "Susieti dokumentai" ir jame rodomą mygtuką **[Susieti papildomai]**.

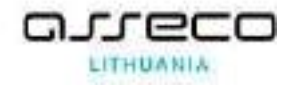

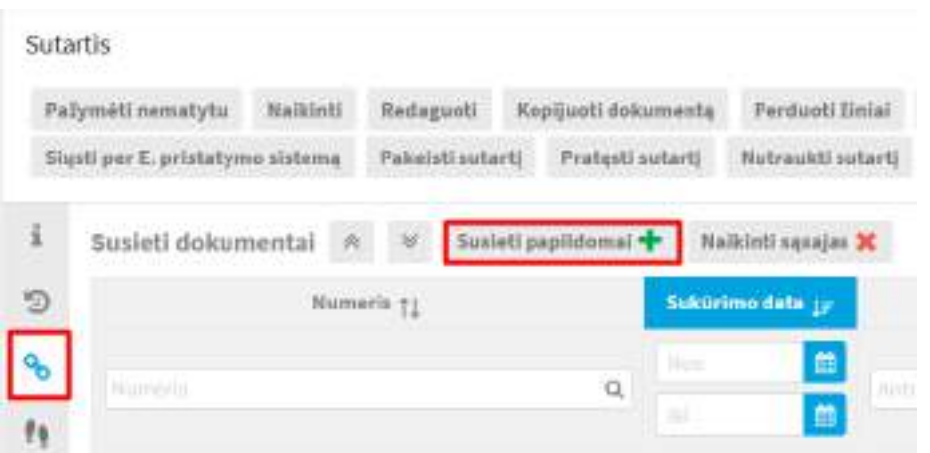

Jeigu dokumentas per klaidą susiejamas ne su tuo dokumentu, sąsają panaikinti galima skiltyje "Susieti dokumentai" pasirinkus **[Naikinti sąsajas]**.

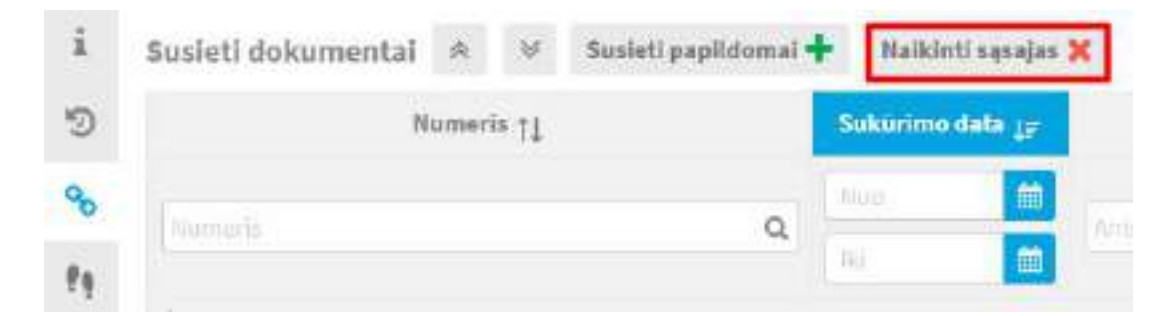

Prie susietų dokumentų, kuriuos galima atsieti, yra rodomas ženkliukas  $\boldsymbol{\times}$ .

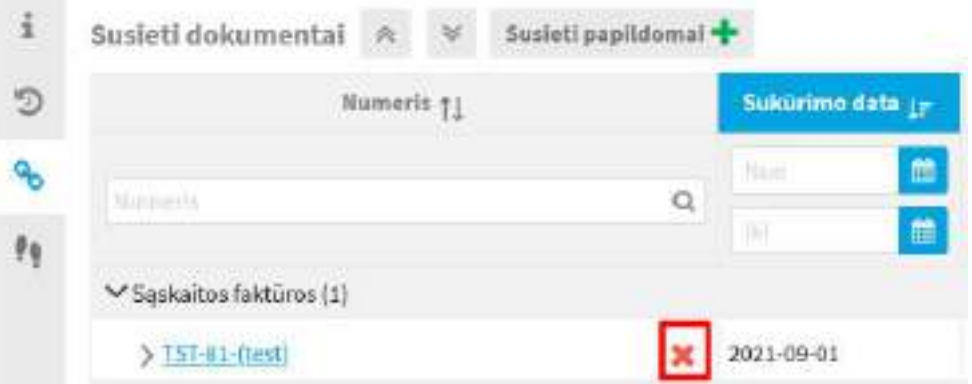

Naikinant sąsają rodomas sistemos pranešimas su prašymu patvirtinti veiksmą.

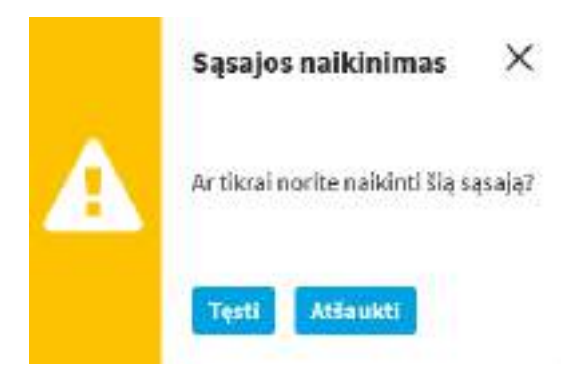

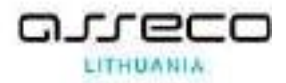

Sąsają panaikinama abiejuose susietuose dokumentuose.

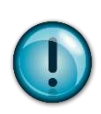

Susieti klasifikuotomis nuorodomis galima ir sąskaitas faktūras, susiejus sutartį su sąskaita faktūra, sutarties suma automatiškai sumažės pagal sąskaitos faktūros įvestą dokumento lauką "Suma eurais".

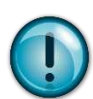

Dokumentus sieti klasifikuotomis nuorodomis galima ir iš sutarties kortelės, ir iš dokumento kortelės. Klasifikuotos nuorodos matomos, jeigu naudotojui yra suteikta teisė.

# **12.7. Sutarties pratęsimas, pakeitimas, nutraukimas bei užbaigimas**

Artėjant sutarties numatomam pabaigos terminui, darbuotojas atsakingas už sutartį informuojamas apie artėjančią sutarties pabaigos datą. Atsakingas už sutartį darbuotojas su sutartimi gali atlikti šiuos veiksmus:

- Užbaigti sutartį;
- Užbaigti sutartį perdavimo-priėmimo aktu;
- Pakeisti sutartį;
- Pratęsti sutartį;
- Nutraukti sutartį.

### **12.7.1 Sutarties užbaigimas**

<span id="page-83-0"></span>Jeigu sutartis pasibaigė, ją galima užbaigti įrankinėje mygtukų grupėje "Vykdyti" paspausti mygtuką **[Užbaigti sutartį].**

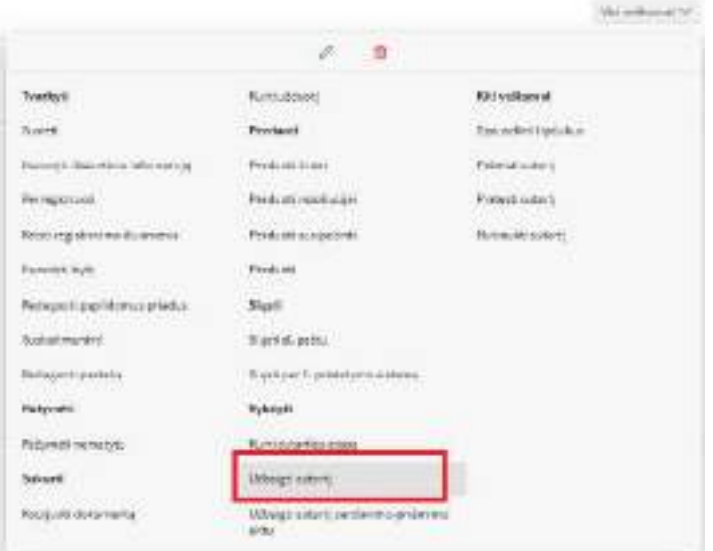

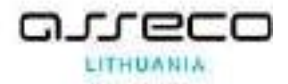

Atsidariusiame dialogo lange nurodoma sutarties pabaigos data (Įvedama rankomis, arba paspaudus datos įvedimo piktogramą **ik** → spaudžiamas mygtukas **[Išsaugoti].** 

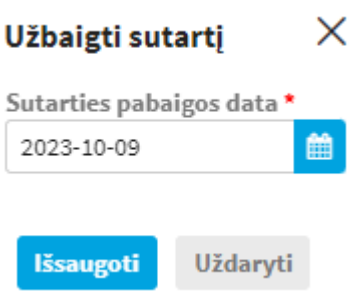

Jeigu sutartyje laukelyje "Garantijos pabaigos data" nebuvo nurodyta data, sutarties būsena tampa "Įvykdyta".

Jeigu sutartyje laukelyje "Garantijos pabaigos data" buvo nurodyta data – sutarties būsena tampa "Garantija"

# **12.7.2 Sutarties užbaigimas perdavimo-priėmimo aktu**

<span id="page-84-0"></span>Jeigu sutartis pasibaigė perdavimo-priėmimo aktu, ją galima užbaigti įrankinėje mygtukų grupėje *"Vykdyti"* paspausti mygtuką **[Užbaigti sutartį perdavimo-priėmimo aktu].**

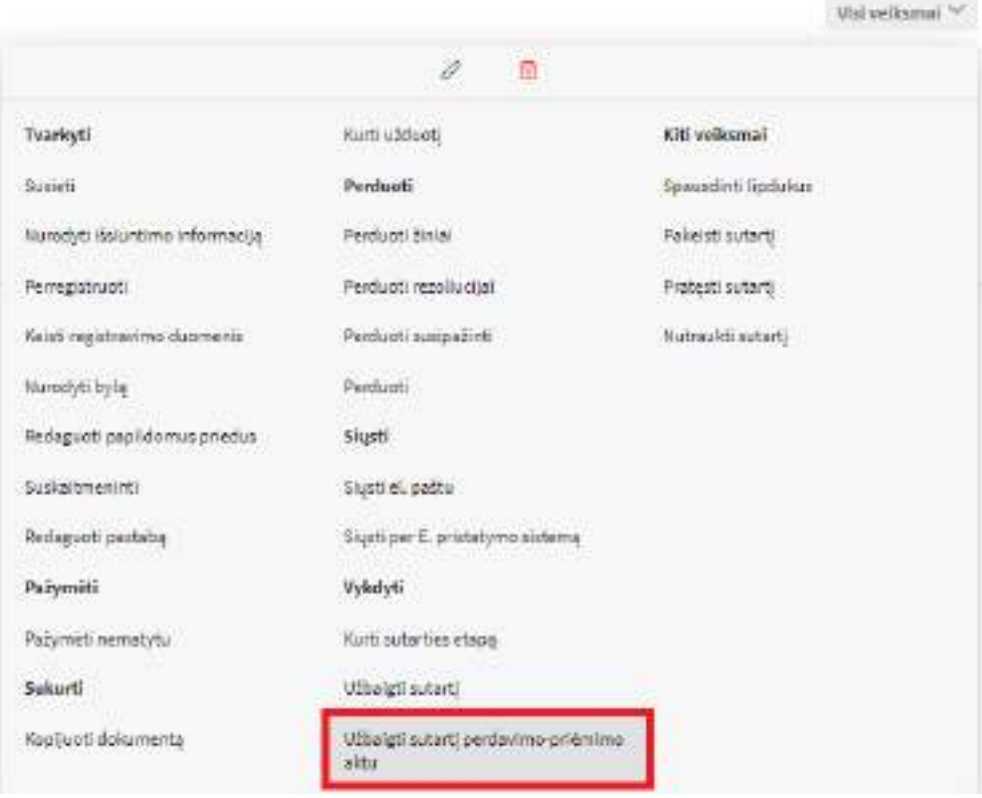

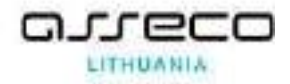

Atsidariusiame dokumentų ir dokumentų paieškos lange surandamas perdavimo priėmimo aktą → Pažymimas žymimasis laukelis šalia reikiamo perdavimo-priėmimo akto (ar aktų) → Spaudžiamas mygtukas **[Pasirinkti].**

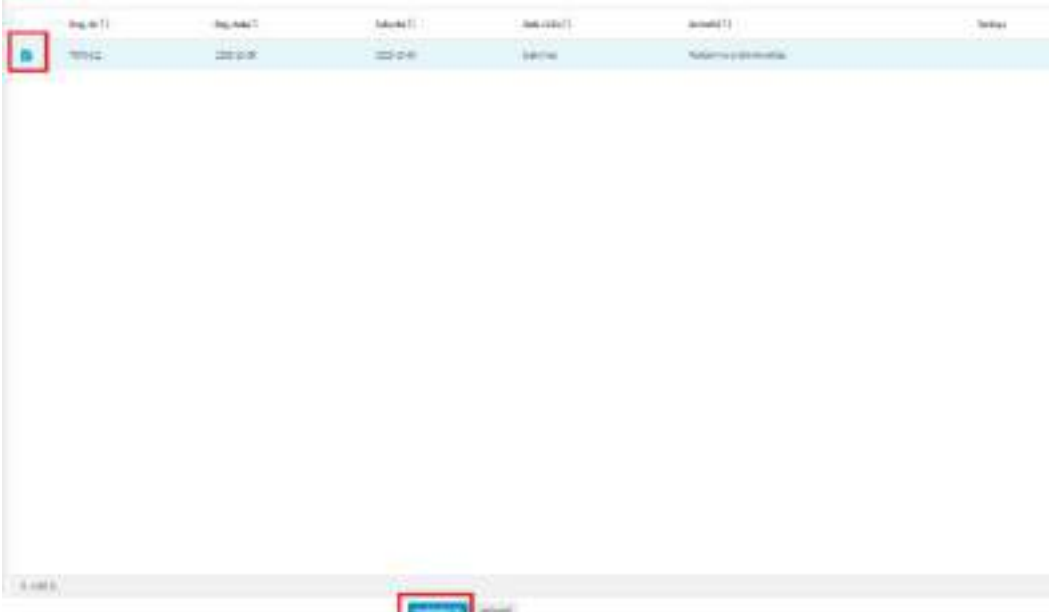

Jeigu sutartyje laukelyje "Garantijos pabaigos data" nebuvo nurodyta data, sutarties būsena tampa "Įvykdyta".

Jeigu sutartyje laukelyje "Garantijos pabaigos data" buvo nurodyta data – sutarties būsena tampa "Garantija"

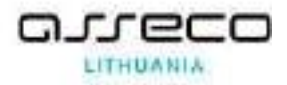

## **12.7.3 Sutarties pakeitimas**

<span id="page-86-0"></span>Jeigu keičiasi sutarties pabaigos data, ją galima keisti įrankinėje mygtukų grupėje "Kiti *veiksmai"* pasirinkus **[Pakeisti sutartį].**

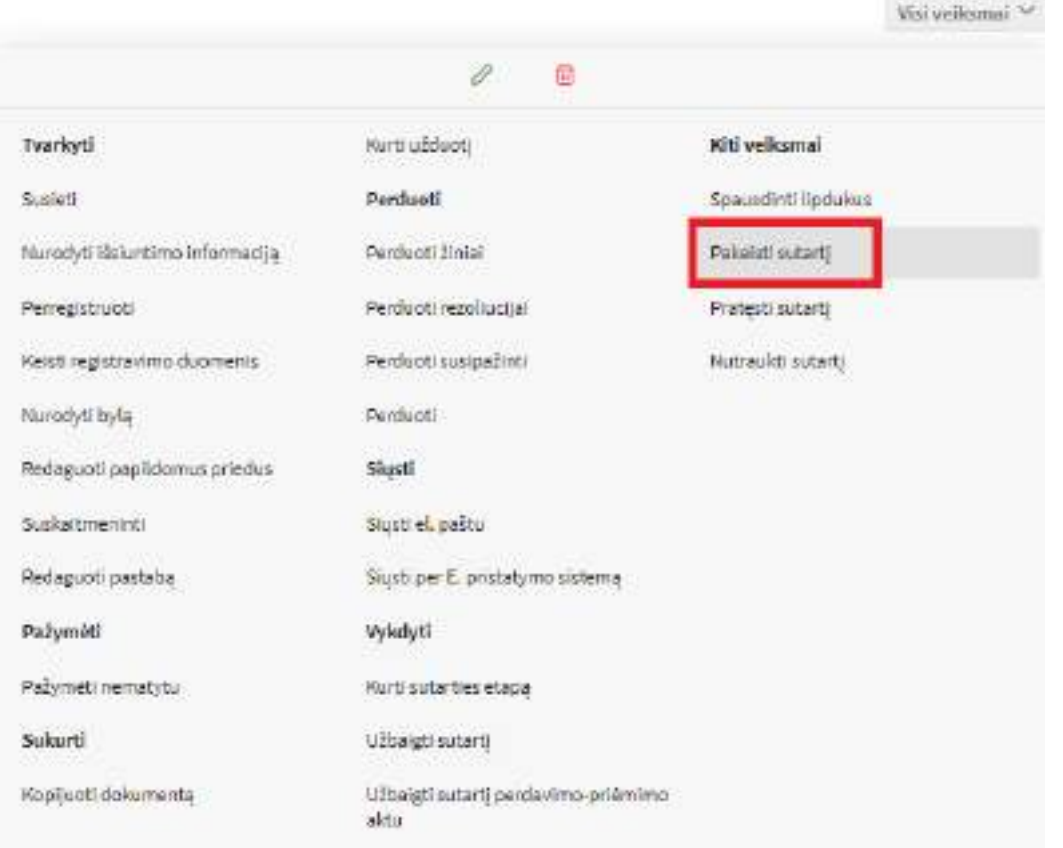

Atsidariusiame sutarties pakeitimo lange nurodoma data į kurią keičiama pabaigos data. Data

pasirenkama paspaudus datos įvedimo piktogramą **ik**arba rankomis → įvedama sutarties pakeitimo priežastis → Spaudžiamas mygtukas **[Išsaugoti].**

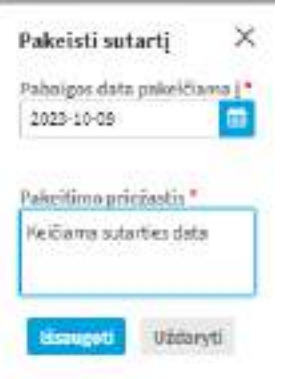

Po pakeitimo išsaugojimo sutarties būsena tampa "Vykdoma, pakeista", nurodyta keitimo priežastis matoma laukelyje "Pastaba".

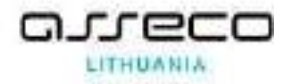

Po sutarties pratęsimo, sutartį galima užbaigti atlikus nurodytus sutarties užbaigimo veiksmus (žr. [12.7.1](#page-83-0) [Sutarties užbaigimas](#page-83-0), [12.7.2](#page-84-0) [Sutarties užbaigimas perdavimo](#page-84-0)-priėmimo aktu)

### **12.7.4 Sutarties pratęsimas**

<span id="page-87-0"></span>Jeigu sutarties pabaigos data yra pratęsiama, sutartį galima pratęsti įrankinėje mygtukų grupėje *"Kiti veiksmai"* pasirinkus **[Pratęsti sutartį].**

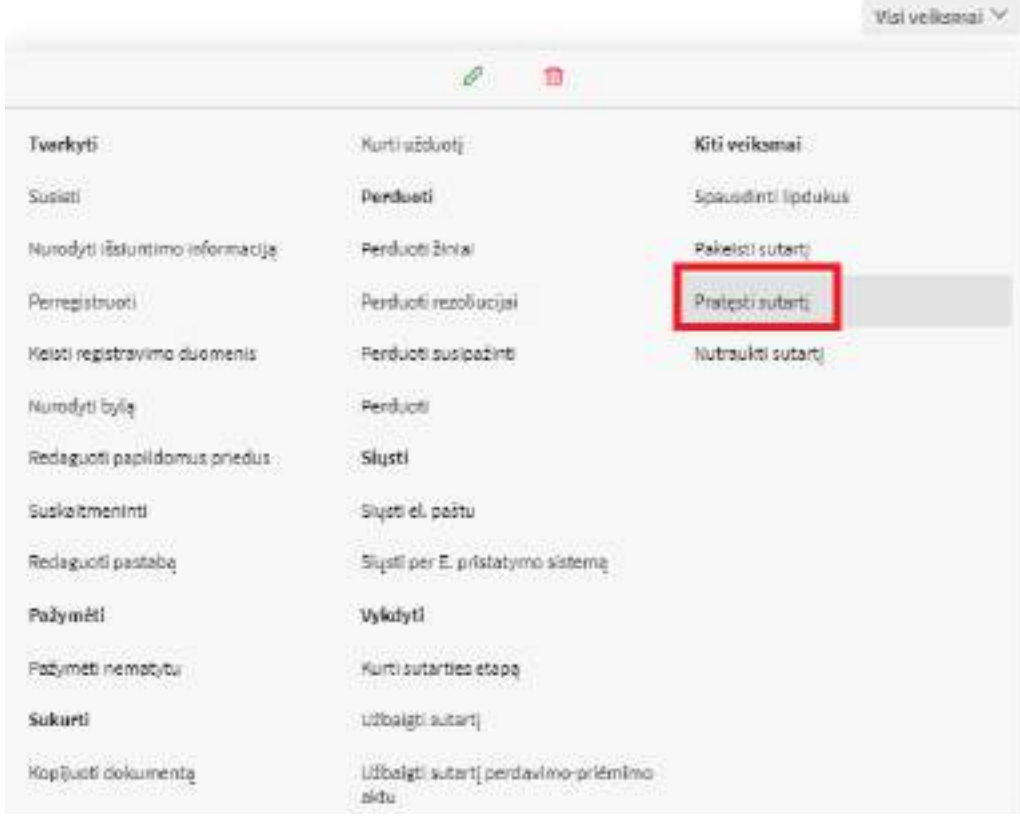

Atsidariusiame sutarties pratęsimo lange nurodoma data į kurią pratęsima pabaigos data. Data

pasirenkama paspaudus datos įvedimo piktogramą **ik**arba rankomis → įvedama sutarties pratęsimo priežastis → Spaudžiamas mygtukas **[Išsaugoti].**

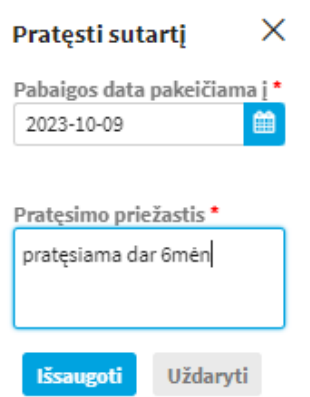

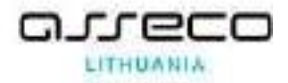

Po pakeitimo išsaugojimo sutarties būsena tampa "*Vykdoma, pratęsta"*, nurodyta pratęsimo priežastis matoma laukelyje *"Pastaba"*.

Po sutarties pratęsimo, sutartį galima užbaigti atlikus nurodytus sutarties užbaigimo veiksmus (žr. [12.7.1](#page-83-0) [Sutarties užbaigimas](#page-83-0), [12.7.2](#page-84-0) [Sutarties užbaigimas perdavimo](#page-84-0)-priėmimo aktu)

### **12.7.5 Sutarties nutraukimas**

<span id="page-88-0"></span>Jeigu sutartis nutraukiama, ją galima nutraukti įrankinėje mygtukų grupėje "Kiti veiksmai" pasirinkus **[Nutraukti sutartį].**

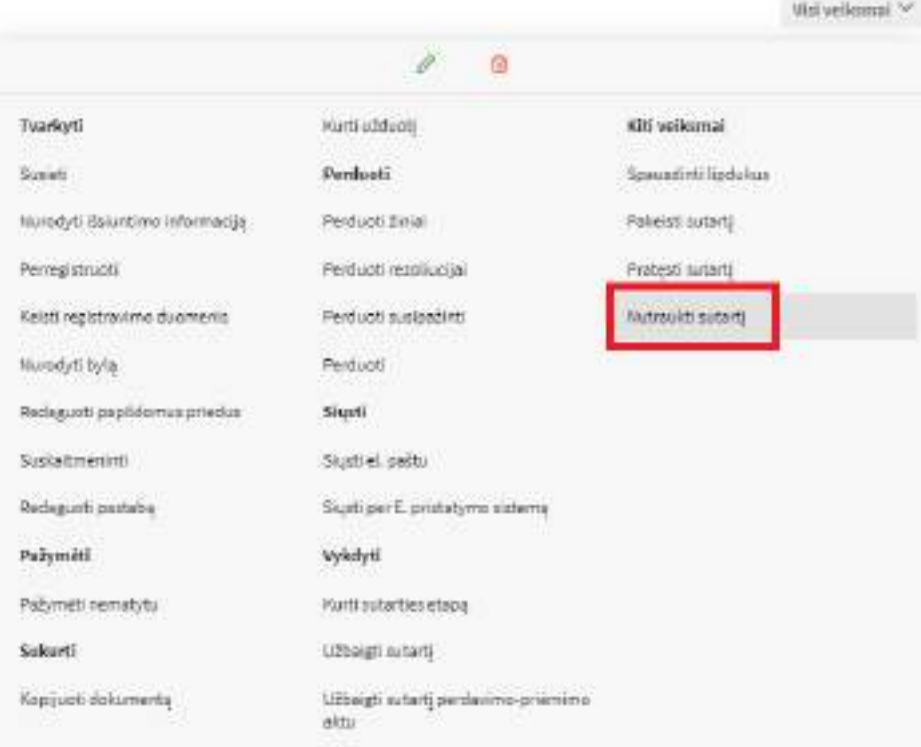

Atsidariusiame sutarties nutraukimo lange nurodoma sutarties nutraukimo data. Data pasirenkama paspaudus datos įvedimo piktogramą  $\Box$  arba rankomis  $\rightarrow$  įvedama sutarties nutraukimo priežastis → Spaudžiamas mygtukas **[Išsaugoti].**

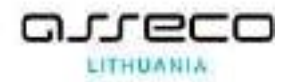

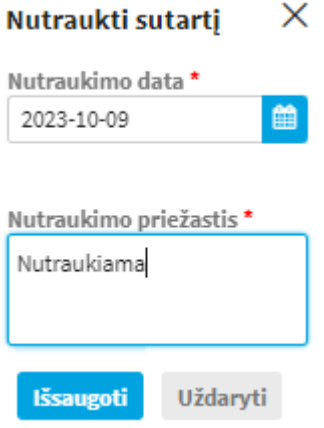

Po pakeitimo išsaugojimo sutarties būsena tampa "Nutraukta", nurodyta nutraukimo priežastis matoma laukelyje *"Pastaba"*.

Nutraukus sutartį dingsta galimybė užbaigti sutartį perdavimo-priėmimo aktu, kurti sutarties etapus, siųsti sutartį el.paštu ar per e.pristatymo sistemą, pakeisti ar pratęsti sutartį.

# **12.8. Darbas su sutartimi esant garantijai**

Kai sutarties būsena yra "Garantija" su ja galima atlikti šiuos veiksmus.

- Pakeisti sutartį;
- Pratęsti sutartį;
- Nutraukti sutartį.

Sutarties pakeitimas esant garantijoje vykdomas tai pat kaip registruotoje sutartyje (žr. [12.7.3](#page-86-0) [Sutarties pakeitimas](#page-86-0)). Atlikus šiuos veiksmus sutarties būsena tampa "Garantija, pakeista".

Sutarties pratęsimas esant garantijoje vykdomas tai pat kaip registruotoje sutartyje (žr. [12.7.4](#page-87-0) [Sutarties pratęsimas](#page-87-0)). Atlikus šiuos veiksmus sutarties būsena tampa "Garantija, pratęsta".

Sutarties nutraukimas esant garantijoje vykdomas tai pat kaip registruotoje sutartyje (žr. [12.7.5](#page-88-0) [Sutarties nutraukimas](#page-88-0)). Sutarties būsena tampa "Nutraukta".

# **13. Dokumentų registravimas**

Šiame skyriuje pristatomi pagrindiniai registratoriaus atliekami veiksmai su gautais, siunčiamaisiais ir vidaus dokumentais.

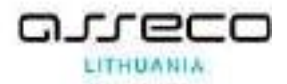

# **13.1. Vidaus arba siunčiamojo dokumento užregistravimas**

1. Užregistruojamas vidaus arba siunčiamasis dokumentas, kuris pateiktas registravimui ne per sistemą:

1.1. Modulis "*Dokumentai*" → nuoroda "*Naujas vidaus dok.*" arba "*Naujas siunčiamasis dok.*" → pasirenkamas šablonas → užpildomi reikalingi dokumento kortelės laukai ir pažymima varnelė "*Registruoti*" → spaudžiama mygtukas **[Išsaugoti]**.

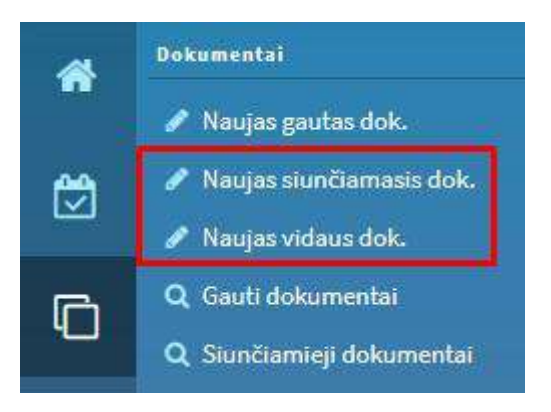

2. Užregistruojamas vidaus arba siunčiamasis dokumentas, kuris pateiktas registravimui per sistemą:

2.1. Pagrindiniame puslapyje arba modulyje "*Mano darbai*" surandamas darbas "*Užregistruoti dokumentą*" → atidaroma dokumento kortelė → Spaudžiamas mygtukas **[Registruoti]** → Parenkami registravimo duomenys → Spaudžiama **[Išsaugoti]**.

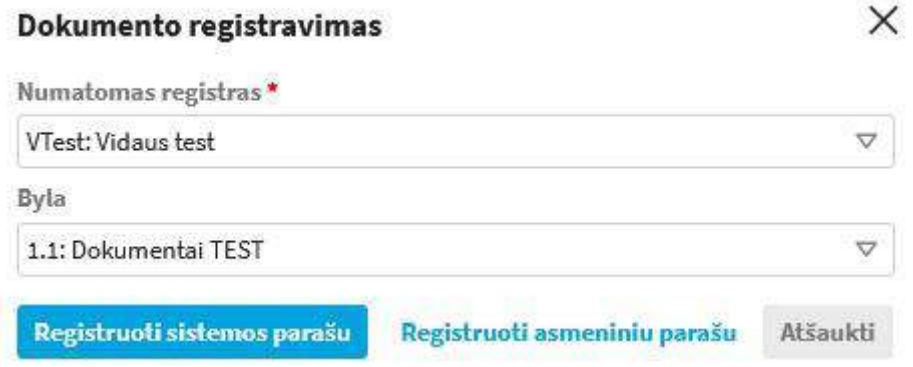

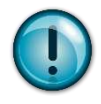

Jeigu konfigūracijoje yra nustatyta, kad registravimo veiksmas gali būti atliekamas naudojant el. parašą, registratorius galės pasirinkti, ar nori registravimą atlikti sistemos ar asmeniniu (elektroniniu) parašu.

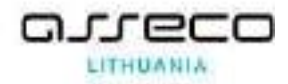

# **13.2. Gauto dokumento užregistravimas**

1. Gauto dokumento originalo registravimas (kai dokumentą atsiunčia registruotu paštu ar kt.)

1.1. Modulis "*Dokumentai"* → nuoroda "*Naujas gautas dok."* → pasirenkamas šablonas → užpildomi reikalingi dokumento kortelės laukai ir prisegamas gautas dokumentas → spaudžiamas mygtukas **[Registruoti]**.

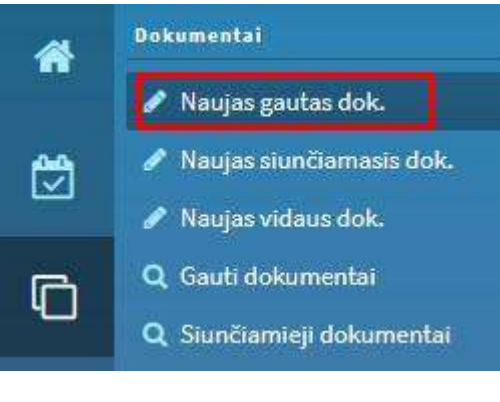

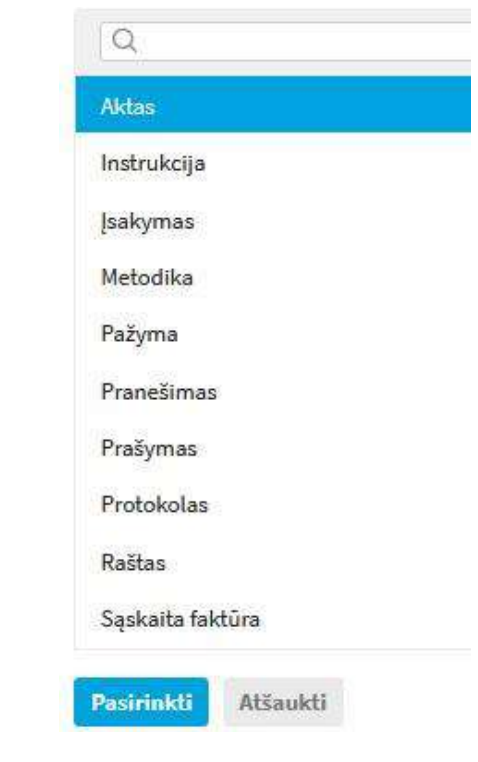

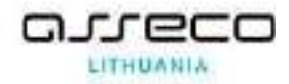

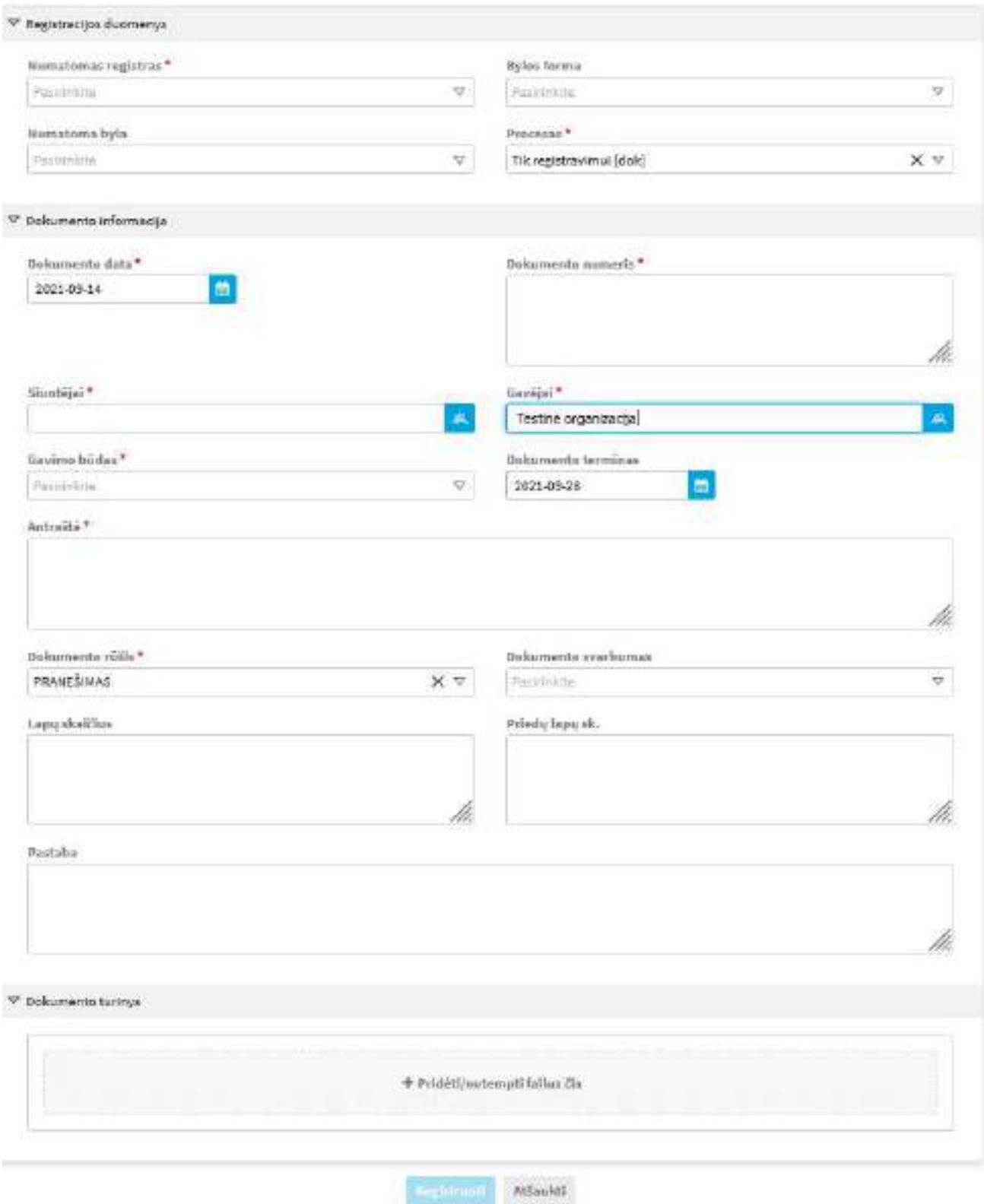

2. Gauto į įstaigos el. paštą dokumento registravimas (atsiunčiamas skenuotas, ADOC formato ar kt. dokumentas):

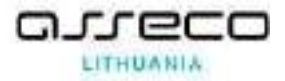

2.1. Pagrindiniame puslapyje arba modulyje "*Mano darbai*" surandamas darbas "*Užregistruoti dokumentą*" → atidaroma dokumento kortelė → Spaudžiamas mygtukas **[Registruoti]** → Parenkami registravimo duomenys → Spaudžiama **[Registruoti]**.

### **13.3. Dokumento turinio tvarkymas (plačiau [Dokumento turinio tvarkymas\)](#page-36-0)**

#### **13.4. Dokumento perdavimas kitiems naudotojams**

Šiame skyriuje pateikiami dažniausiai naudojamos funkcijos, kurias galima atlikti su užregistruotu dokumentu:

**•** Dokumento perdavimas, nereikalaujantis grįžtamojo ryšio (atsakymo), patvirtinančio, kad su dokumentu buvo susipažinta (žr. [Dokumento perdavimas žiniai](#page-93-0));

**•** Dokumento perdavimas, reikalaujantis grįžtamojo ryšio (atsakymo / parašo), patvirtinančio, kad su dokumentu buvo susipažinta (žr. [Dokumento perdavimas susipažinti](#page-94-0));

Dokumento perdavimas paskirti vykdytoją (žr. Perdavimas [paskirti vykdytoją](#page-96-0) vykdytoją).

#### **13.4.1. Dokumento perdavimas žiniai**

<span id="page-93-0"></span>Registratorius arba registruoto dokumento vykdytojas gali paskirti darbuotojui arba darbuotojų grupei susipažinti su dokumentu, nepatvirtinant susipažinimo el. parašu ar mygtuko paspaudimu.

Modulis "*Dokumentai*" → surandamas reikiamas dokumentas ir atveriamas peržiūrai → įrankinėje mygtukų grupėje nuspauskite mygtuką **[Perduoti žiniai]** → parinkite reikiamą organizacijos struktūros vienetą → nuspauskite mygtuką **[Pasirinkti]** → dokumento kortelės istorijoje užfiksuojama, kad dokumentas buvo perduotas žiniai.

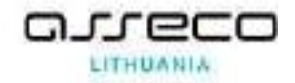

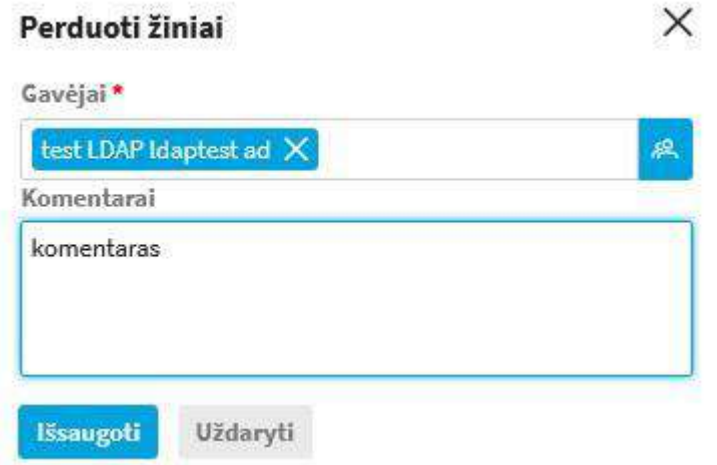

Dokumentą perduoti žiniai galima ir grupei. Įrankinėje mygtukų grupėje nuspauskite mygtuką **[Perduoti žiniai]** → atidaryti struktūros langą pasirinkus ir struktūros lange pasirenkamas skirtukas **[Grupės]** → pasirenkama reikalinga grupės ar tam tik grupės nariai → spaudžiamas mygtukas **[Išsaugoti]**.

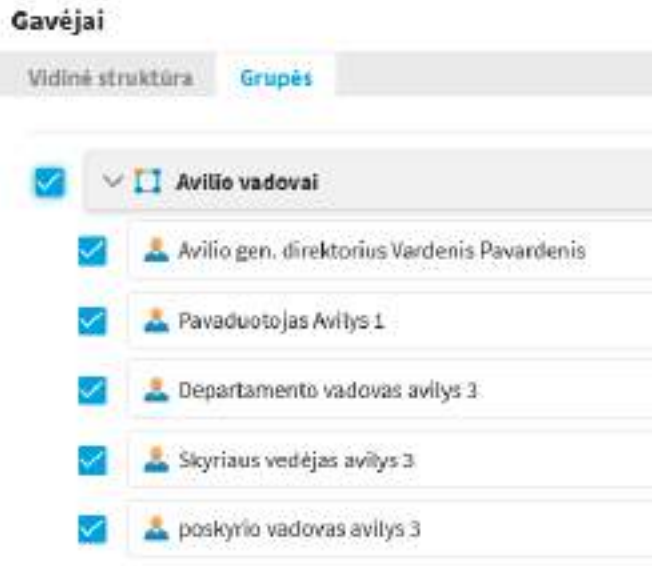

### **13.4.2. Dokumento perdavimas susipažinti**

<span id="page-94-0"></span>Modulis "*Dokumentai*" → surandamas reikiamas dokumentas ir atveriamas peržiūrai → įrankinėje mygtukų grupėje spaudžiamas mygtukas **[Perduoti susipažinti]** → pasirenkamas padalinys arba naudotojas, kuris turi susipažinti su dokumentu → spaudžiamas mygtukas **[Išsaugoti]**.

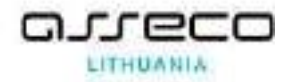

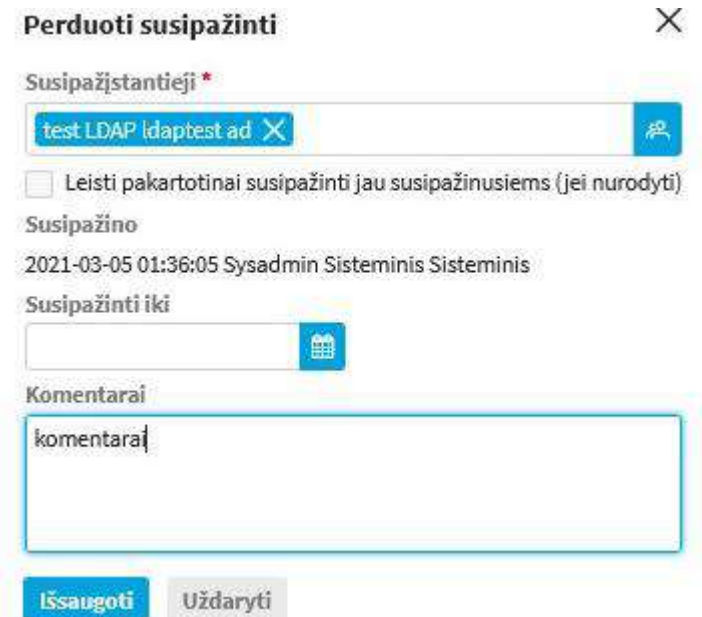

Dokumentą perduoti susipažinti galima ir grupei. Įrankinėje mygtukų grupėje nuspauskite mygtuką **[Perduoti susipažinti]** → atidaryti struktūros langą pasirinkus ir struktūros lange pasirenkamas skirtukas **[Grupės]** → pasirenkama reikalinga grupės ar tam tik grupės nariai → spaudžiamas mygtukas **[Išsaugoti]**.

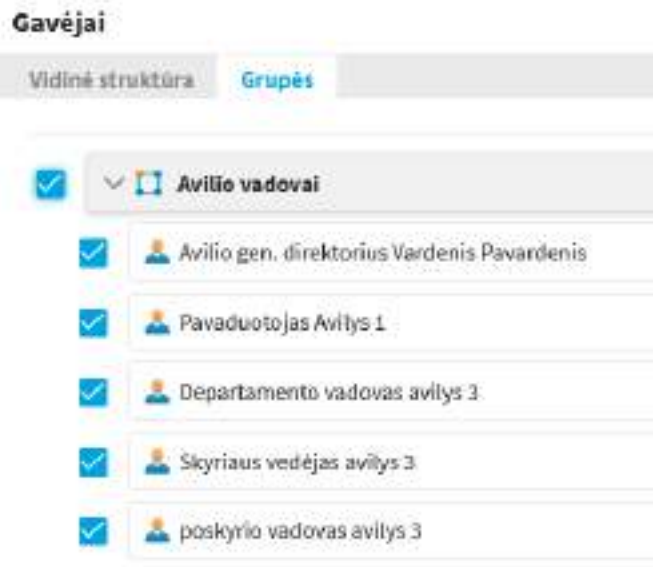

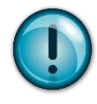

Jeigu dokumentas perduodamas padaliniui – darbas susipažinti formuojamas visiems padalinio darbuotojams.

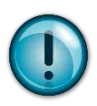

Jeigu dokumentas perduodamas susipažinti etapais, papildomoje eilutėje galima nurodyti ar leisti pakartotinai susipažinti jau susipažinusiems (jei tokių buvo).

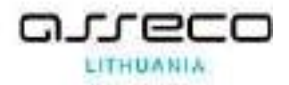

Visa informacija apie perdavimą susipažinimui ir supažindinimo eigą galima peržiūrėti dokumento kortelės Susipažinimo skiltyje.

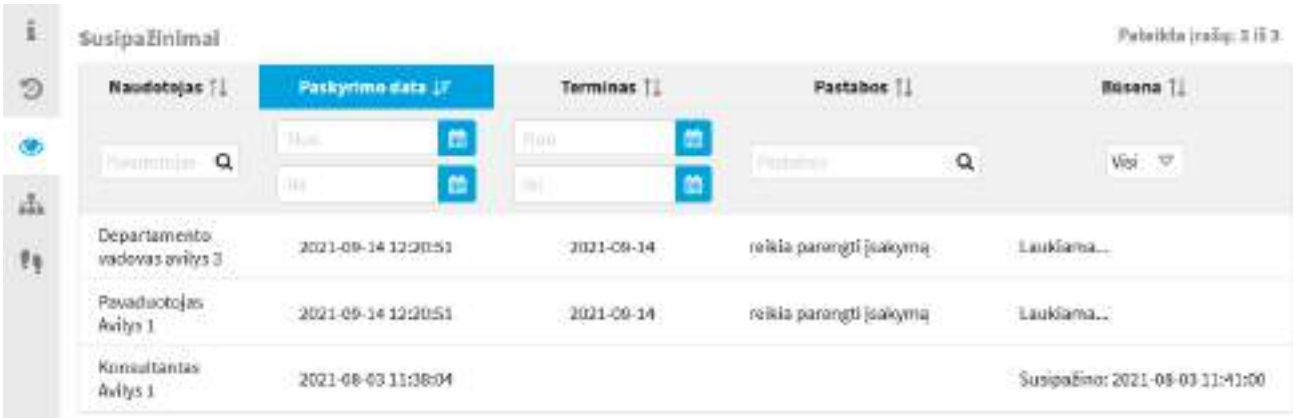

Jeigu reikia atšaukti klaidingą perdavimą susipažinimui, Susipažinimų skiltyje pasirinkite mygtuką **[Atšaukti paskyrimą susipažinti]** → pasirinkti kam turi būti atšauktas perdavimas ir dar kartą paspausti mygtuką **[Atšaukti paskyrimą susipažinti]** 

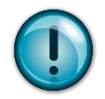

Paskyrimą susipažinti galima atšaukti tik tiems asmenims, kurie dar nesusipažino su dokumentu.

# **13.4.3. Paskirti vykdytoją**

Užregistruotą sistemoje dokumentą galima perduoti paskirti vykdytoją. Perdavimo paskirti vykdytoją metu gali būti nurodytas vienas arba keli kuratoriai, o jie paskiria vykdyti užduotis nurodydami atsakingą vykdytoją. **Perdavimas paskirti vykdytoją**

<span id="page-96-0"></span>1. Perdavimas paskirti vykdytoją:

1.1. Modulis "*Dokumentai"* → surandamas reikiamas dokumentas ir atveriamas peržiūrai → įrankinėje mygtukų grupėje nuspauskite mygtuką **[Perduoti vykdytojui]** → nurodykite kuratorius {Vykdytoją įrašys} (vadovai, kurie turi paskirti atsakingą asmenį) → nuspauskite mygtuką **[Išsaugoti]** → dokumento kortelėje pakeičiama būsena į "Perduota įrašyti vykdytoją" bei pradedamas pildyti Vykdymo/užduočių medis .

# **13.4.3.2. Paskyrimas vykdytojo dokumente**

Kai dokumentas sistemoje užregistruojamas, dokumentas gali būti perduotas paskirti vykdytoją. Tokiu atveju pagrindiniame puslapyje gaunamas darbas "Paskirti vykdytoją".

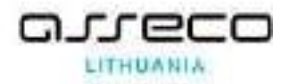

Nuspaudžiama ant darbo pavadinimo → pateikiamas dokumentų, kuriems reikia įrašyti paskyrimą vykdytojui sąrašas → pasirenkamas dokumentas → jį perskaičius → pasirenkama **[Paskirti vykdytoją]** → užpildomi paskyrimo vykdytoją duomenys (įrašomas atsakingas darbuotojas, terminas ir tekstas).

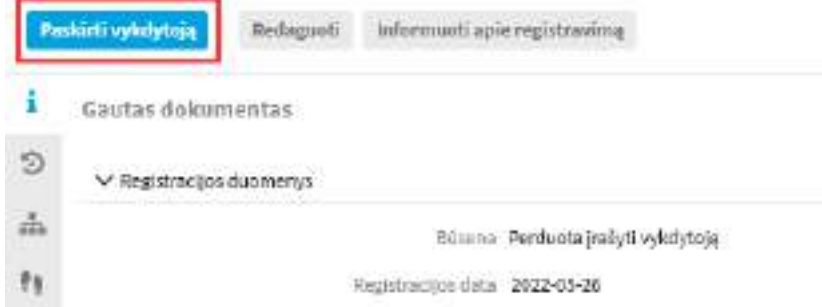

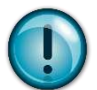

Jeigu paskyrimą vykdytojui rašantysis etatas negali paskirti atsakingo vykdytojo ir nusprendžia, kad tai turi atlikti žemesnio struktūrinio padalinio vadovas, tas padalinio vadovas turi būti įrašomas į Paskirti kuratorių skirtuko laukelį {Kuratorius}, bei užpildomi kiti privalomi laukai (nurodytasis padalinio vadovas galės juos pakeisti). Paspaudžiama **[Išsaugoti].**

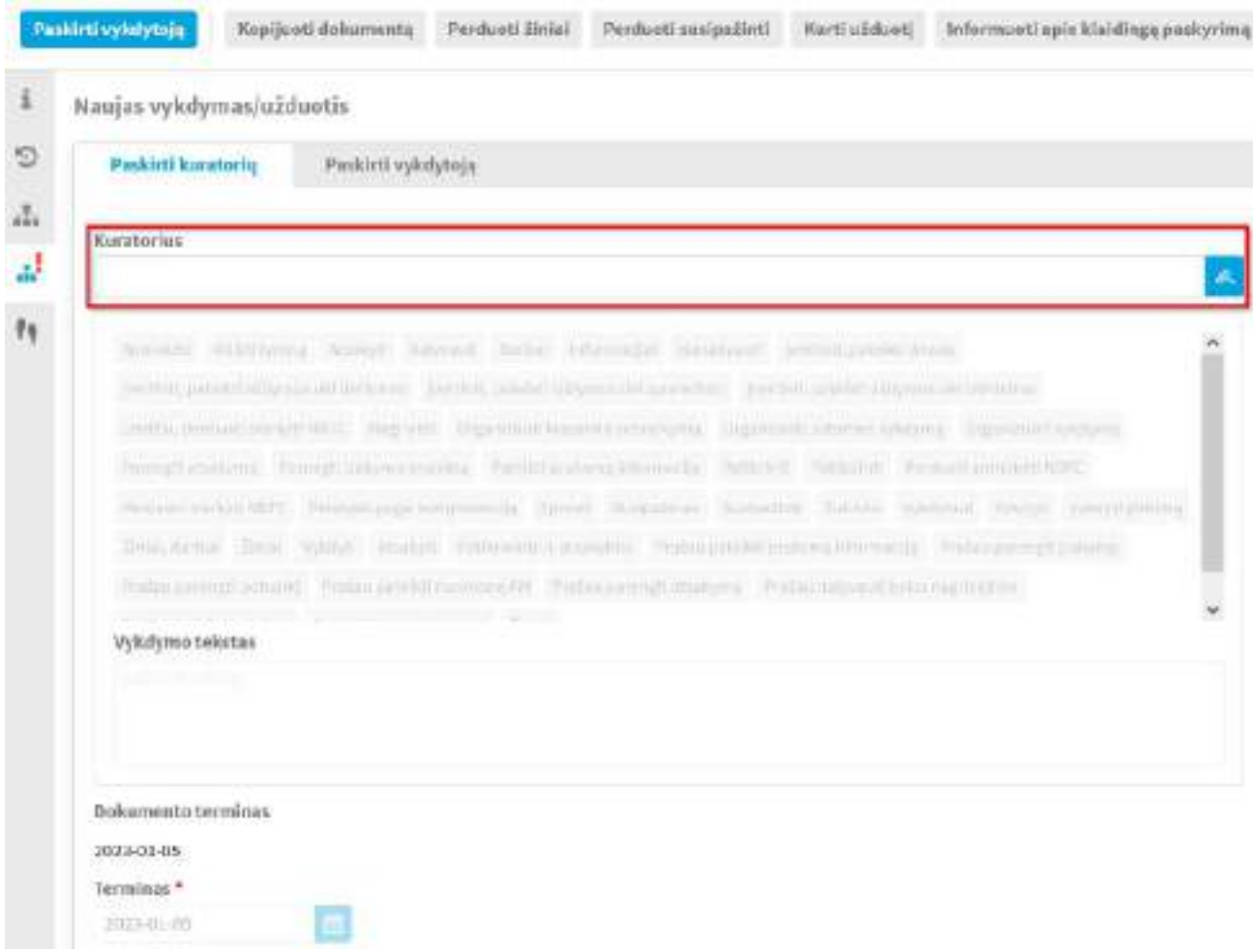

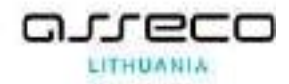

"Kuratorius" – kuratoriumi yra nurodomas asmuo, kuriam perduodama paskirti vykdytoją (pvz., direktorius nurodo pavaduotoją (-us), pavaduotojas nurodo sau pavaldų padalinio vadovą (-us), kurie gaus darbą "**Paskirti vykdytoją**"). Jeigu yra nurodomi keli kuratoriai, pagrindinis yra pirmas sąraše nurodytas darbuotojas. Jeigu norima, kad kuratoriams būtų rodomas skirtingas tekstas, galima kurti atskirus paskyrimus vykdytojams;

Padalinio vadovai, gavę darbą "Paskirti vykdytoją", nukreipia dokumentą vykdymui, skiltyje "Paskirti vykdytoją" nurodydami atsakingą dokumento vykdytoją arba kelis vykdytojus (užpildomas laukas "**Vykdytojas**" ir jeigu reikia, nurodomi papildomi vykdytojai (pasirinkus laukelį "**Nurodyti papildomus vykdytojus**").

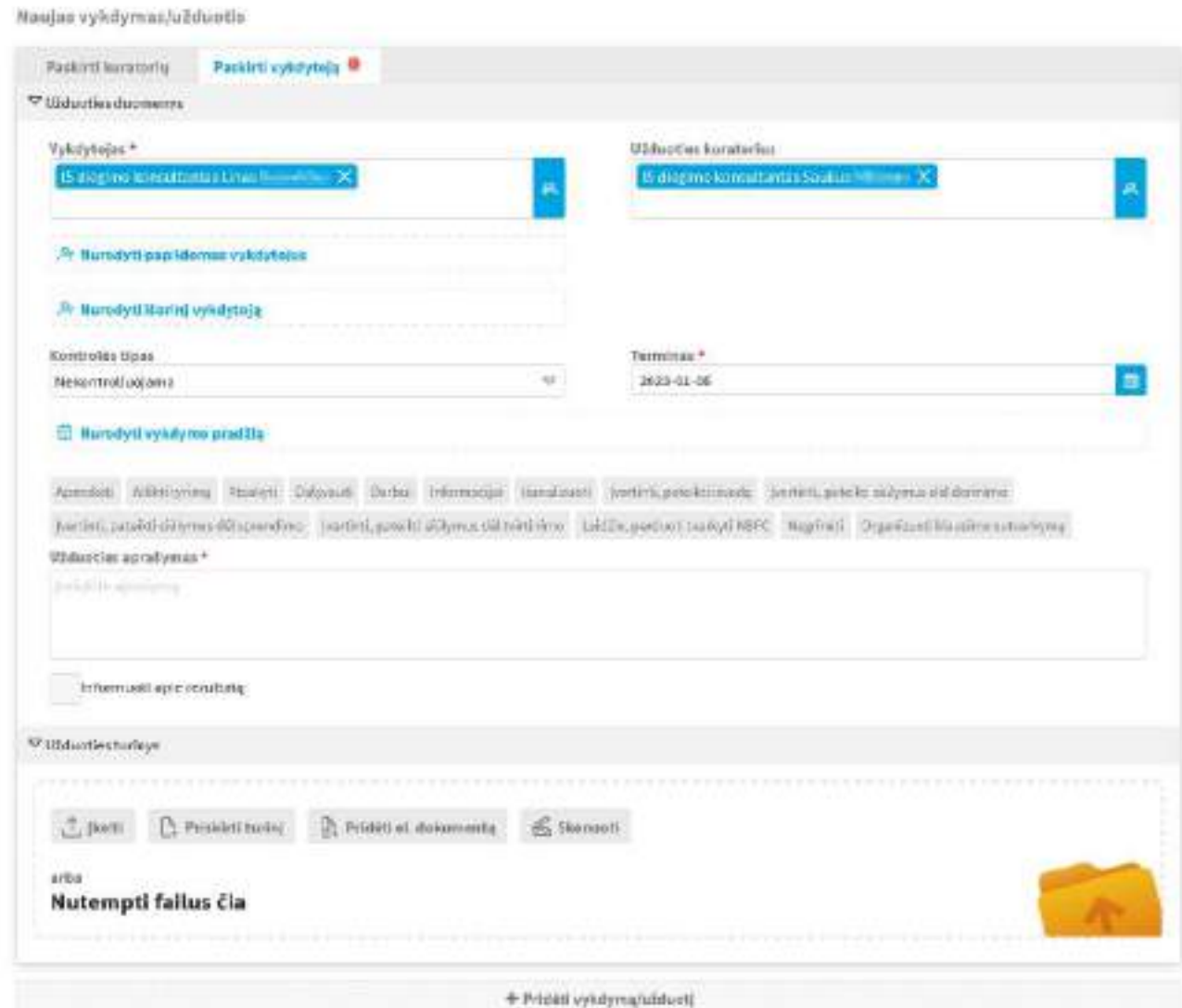

Nurodytam darbuotojui yra sukuriama užduotis, kuratoriumi yra paskiriamas vadovas, sukūręs užduotį. Darbuotojas gauna darbą "Vykdyti užduotį".

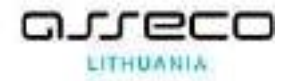

### Paskyrimo vykdytoją ir užduočių medį galima peržiūrėti dokumento kortelės

# Vykdymo/užduočių skiltyje

#### RASTAS AZSSSS

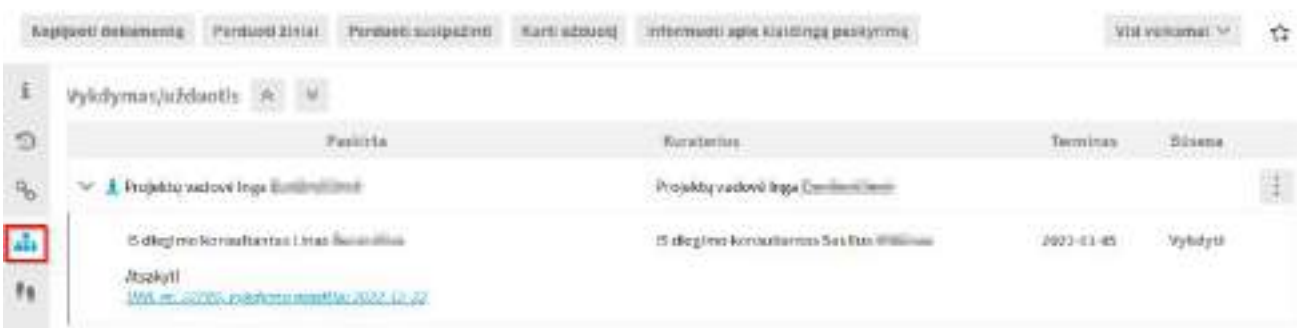

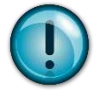

Gavus darbą "Paskirti vykdytoją", darbą galima įvykdyti dokumentą perdavus susipažinti. Perduodant susipažinti galima nurodyti terminą ir pastabas (laukai nėra privalomi).

Naujas vykdymas/užduotis

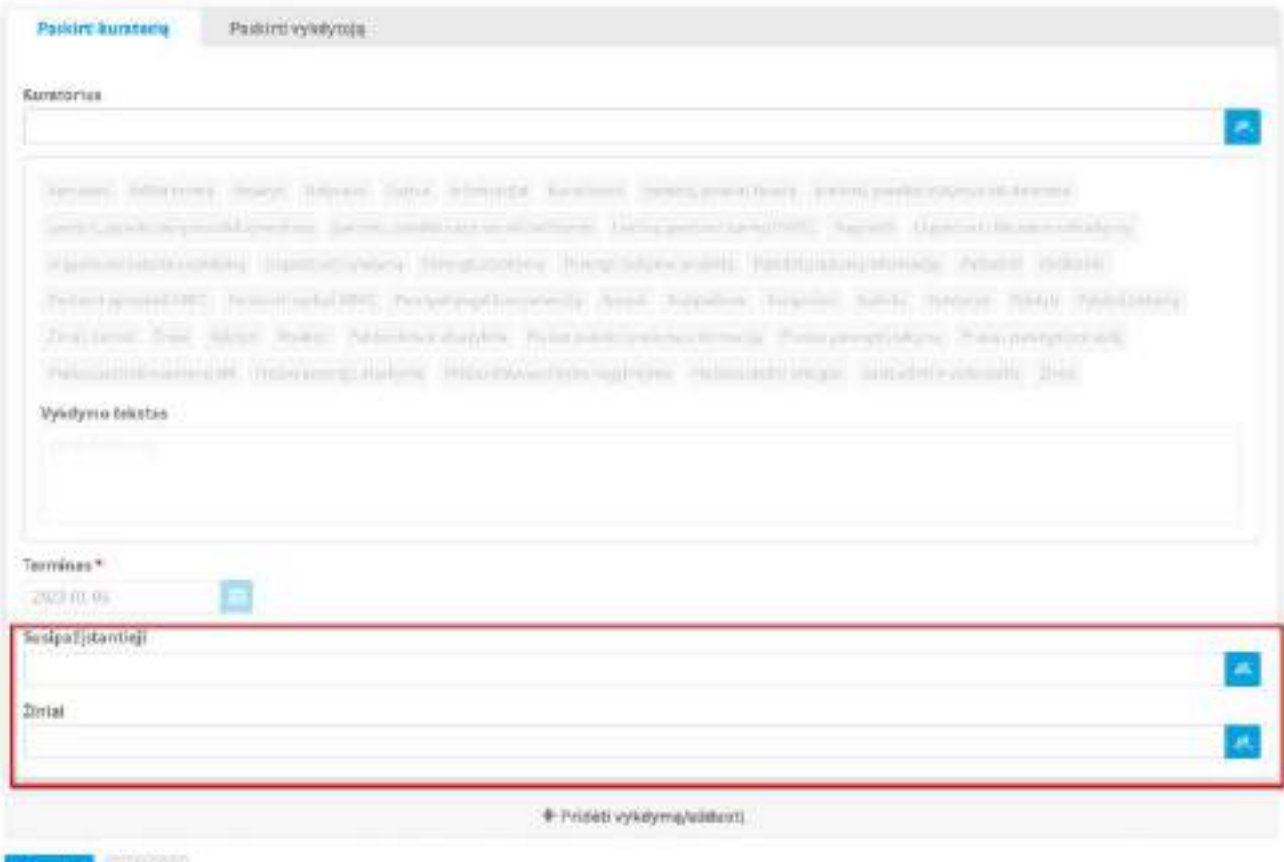

literati Atiaukti

### **13.5. Dokumento nuorašas**

El. dokumente nuorašas generuojamas automatiškai po pasirašymo ir registravimo veiksmų atlikimo. Jeigu nuorašą reikia suformuoti ne el. dokumentui arba dėl sistemos apkrovimo, dokumento dydžio ar kt. priežasčių po registracijos nuorašas nebuvo ir pergeneruotas, tai

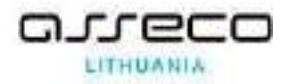

galima padaryti rankiniu būdu. Dokumento kortelės turinio skiltyje reikia paspausti mygtuką . Ir pasirinkti **[Generuoti nuorašą]**.

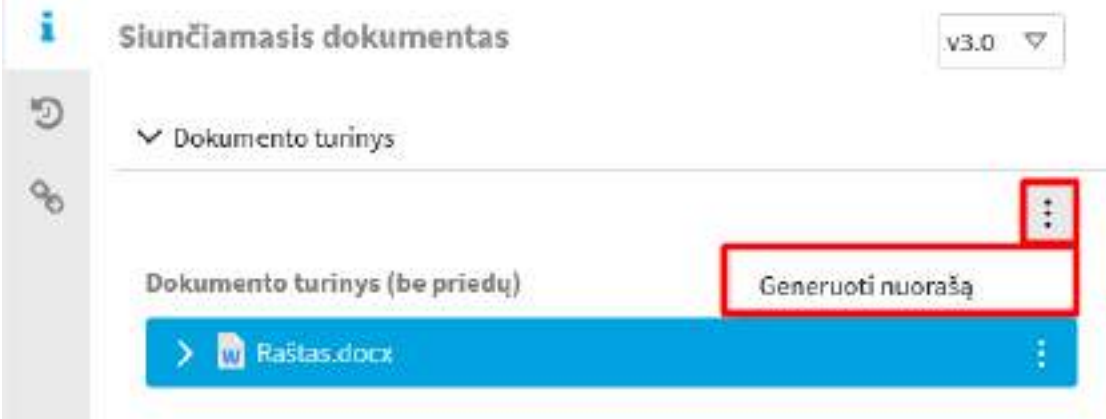

Nuorašas suformuojamas ir rodomas dokumento turinyje "Nuorašas". Jį galima atidaryti atskirame lange, pasirinkus **[Atidaryti]**. Priklauso nuo to, ar turima teisė, gali būti matomas mygtukas **[Pašalinti nuorašą]**.

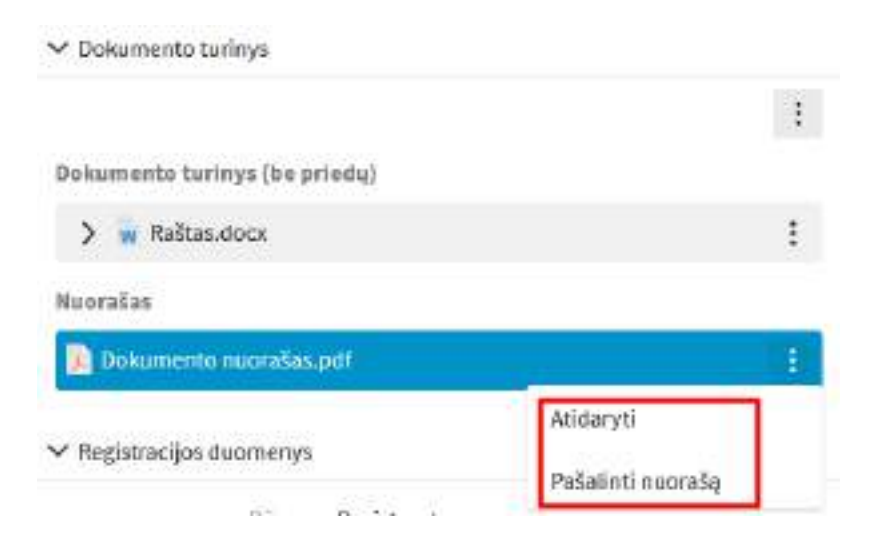

### **13.6. Dokumento siuntimas el. paštu**

Modulis "*Dokumentai*" → surandamas reikiamas registruotas dokumentas ir atveriamas peržiūrai → įrankinėje mygtukų grupėje nuspauskite mygtuką **[Siųsti el. paštu]** → užpildykite siuntimo duomenis → spaudžiama mygtukas **[Siųsti]**.

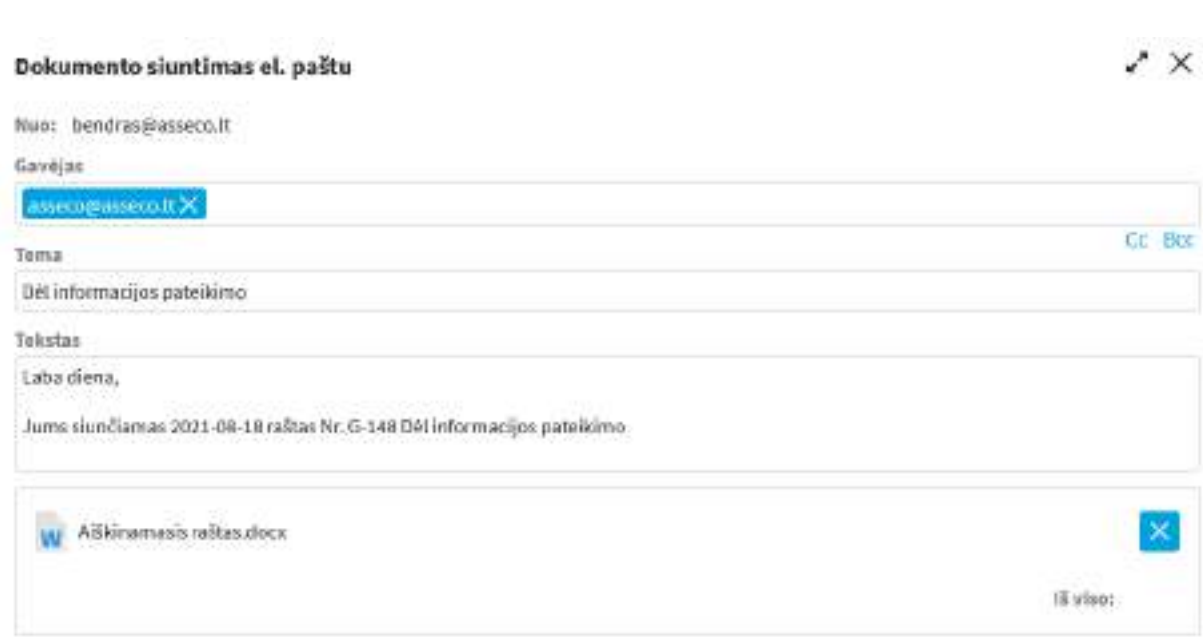

Siusti Atlaukti:

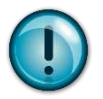

Gavėjo lauke nurodomas el. pašto adresas, jeigu ši informacija yra nurodyta prie išorinio kontakto duomenų. Jeigu norima dokumentą persiųsti kitu e. pašto adresu, o ne tuo, kuris automatiškai yra nurodomas gavėjo laukelyje (iš išorinio kontakto duomenų), reikia ištrinti el. pašto adresą ir įvesti tinkamą. Laukas "Tekstas" pagal konfigūracijos nustatymas yra užpildomas automatiškai, jį galima koreguoti pagal poreikį. Taip pat pagal poreikį yra leidžiama panaikinti nereikalingus prisegtus failus. Pagal nutylėjimą pridedami originalaus dokumento rinkmenos, el. dokumento nuorašas bei dokumento metaduomenų kortelė.

### **13.7. Siuntimo informacijos atvaizdavimas**

Dokumento projektą ir/ar dokumentą galima išsiųsti el. paštu, E. pristatymu arba naudojant funkciją "Informuoti apie registravimą" priklausomai nuo dokumento tipo ir būsenos. Informacija apie numatomus išsiuntimo būdus ir užregistruoto dokumento siuntimo informacija atvaizduojama skirtuke ...Siuntimas" (piktograma  $\rightarrow$ ).

# **13.7.1. Numatomo išsiuntimo būdo nurodymas**

Galimybė įvesti ir išsaugoti siuntimo būdą (-us) yra realizuota tik dokumento projektams (iki registravimo) siunčiamuosiuose dokumentuose ir sutartyse, jeigu laukeliuose "Gavėjas" (siunčiamuose dokumentuose) arba "Sutarties šalys" (sutartyse) yra įvestas bent vienas kontaktas (siunčiamuose dokumentuose gavėju turi būti nurodytas išorinis ir/arba vidinis kontaktas, sutartyse

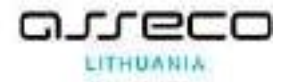

nurodomas bent vienas išorinis kontaktas). Nurodyti numatomą išsiuntimo būdą nurodyti gali naudotojai, kurie dokumente įgyja atitinkamas roles.

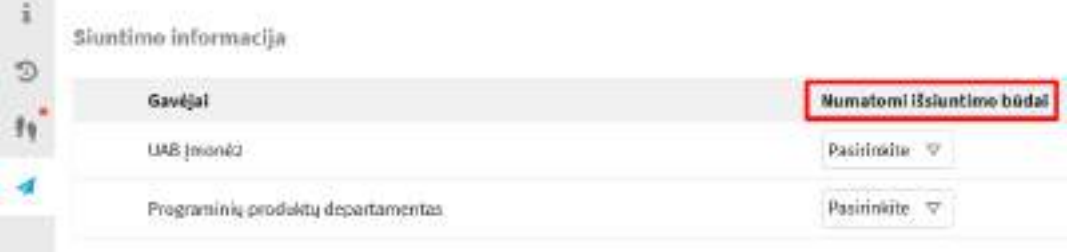

Pagal tai, koks gavėjas yra nurodytas (iš vidinės ar išorinės struktūros), naudotojui matomi galimi išsiuntimo būdai. Naudotojas gali pagal poreikį nurodyti automatinius ir/arba neautomatinius numatomus siuntimo būdus. Išsiuntimo būdus galima nurodyti iki dokumento užregistravimo, po užregistravimo galima įrankinėje mygtukų grupėje "Visi veiksmai" nurodyti išsiuntimo.

Jeigu nurodomas išorinis kontaktas, leidžiama pasirinkti automatinį siuntimo būdą el. laišku arba per E. pristatymo sistemą.

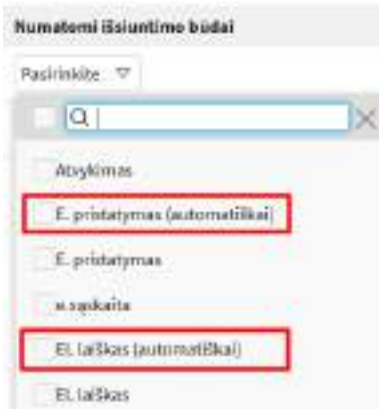

Jeigu nurodomas vidinis kontaktas, leidžiama pasirinkti automatinį informavimo apie registravimą siuntimo būdą.

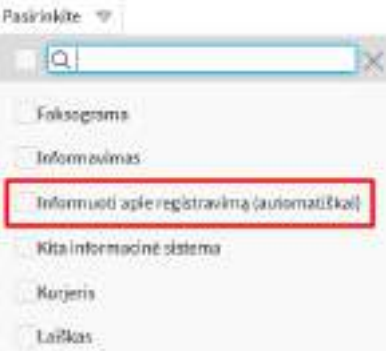

Naudotojui nurodžius numatomus išsiutimo būdus dokumente, svarbu nepamiršti pakeitimų išsaugoti.

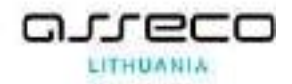

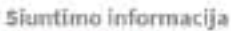

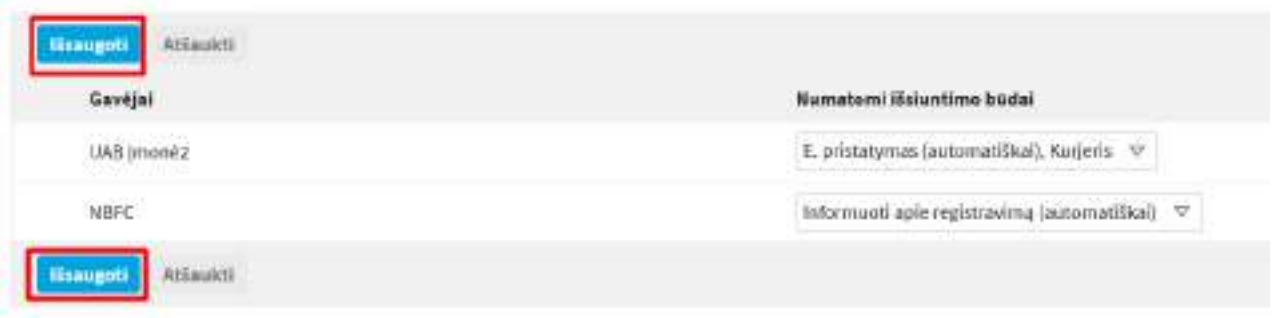

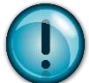

Dokumentas po užregistravimo išsiunčiamas automatiniu būdu pagal sistemos administratorių nustatymus automatinio proceso (EventProcessingWalkerAutoDelivery) parametrus.

# **13.7.2. Užregistruoto dokumento išsiuntimo informacija**

Skirtukas "Siuntimas" <sup>4</sup> visada rodomas rengiamuose ir užregistruotuose:

- rengiamuose ir užregistruotuose siunčiamuose dokumentuose, jei yra nurodytas bent vienas gavėjas;
- rengiamose ir užregistruotose sutartyse, jei lauke "Sutarties šalys" yra nurodytas bent vienas šalis išorinis kontaktas.

Jeigu rengiant projektą buvo nurodyti numatomi išsiuntimo būdai, po registracijos jie yra rodomi ir koreguoti jų nebeleidžiama.

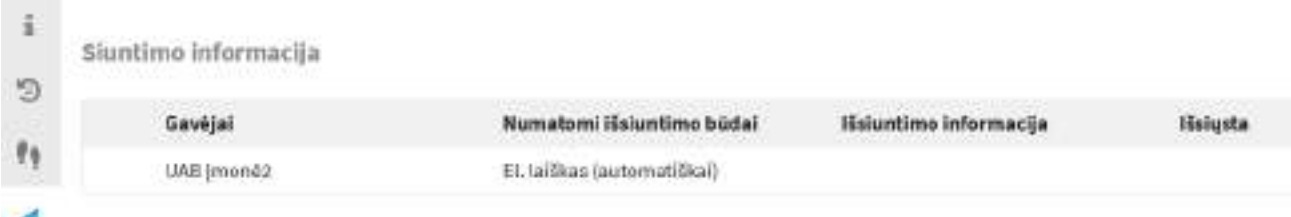

Nurodžius automatinį išsiuntimo būdą ir jį atlikus informacija apie tai yra rodoma skirtuko stulpelyje "Išsiųsta".

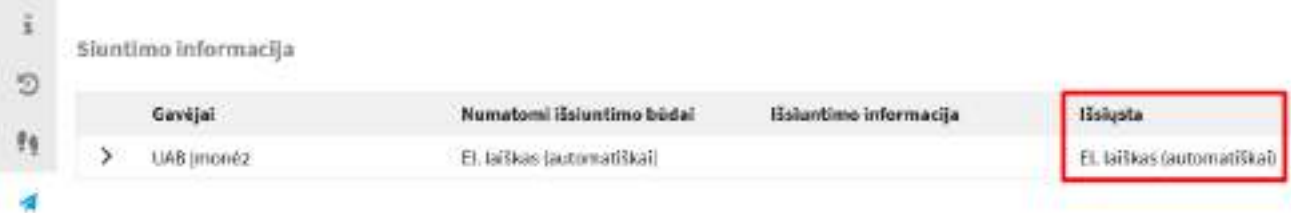

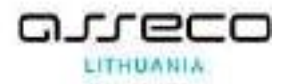

Išskleidus informaciją prie gavėjo galima matyti papildomą informaciją, pvz., užfiksuojamas išsiuntimo laikas, nurodomas siuntimo būdas ir informacija, kam siųsta, koks tekstas rašytas ir kokie priedai pridėti.

Siuntimo informacija Numatomi išsiuntimo būdai Išsiuntimo informacija Gavéjai Išsiųsta UAB (moné2 El. la Bkas (automatiškai) El. laiškas (automatiškai) **ET EL LAISSIS** Kam Išsiusta Dėl informacijos pateikimo 1023-04-18 20:00:38

Jeigu dokumentas siunčiamas per E. pristatymo sistemą, taip pat galima matyti ir siuntos būseną (išsiųsta, pristatyta ir kt.).

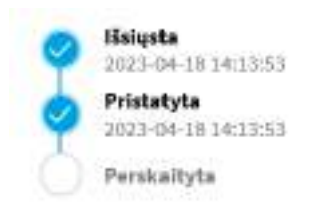

Taip pat išsiuntimo informacijos skirtukas atsiranda gautuose ir vidaus dokumentuose, jeigu juose buvo atliktas išsiuntimo veiksmas (pvz., siųsta el. paštu, per E.pristatymo sistemą arba informavus apie registravimą).

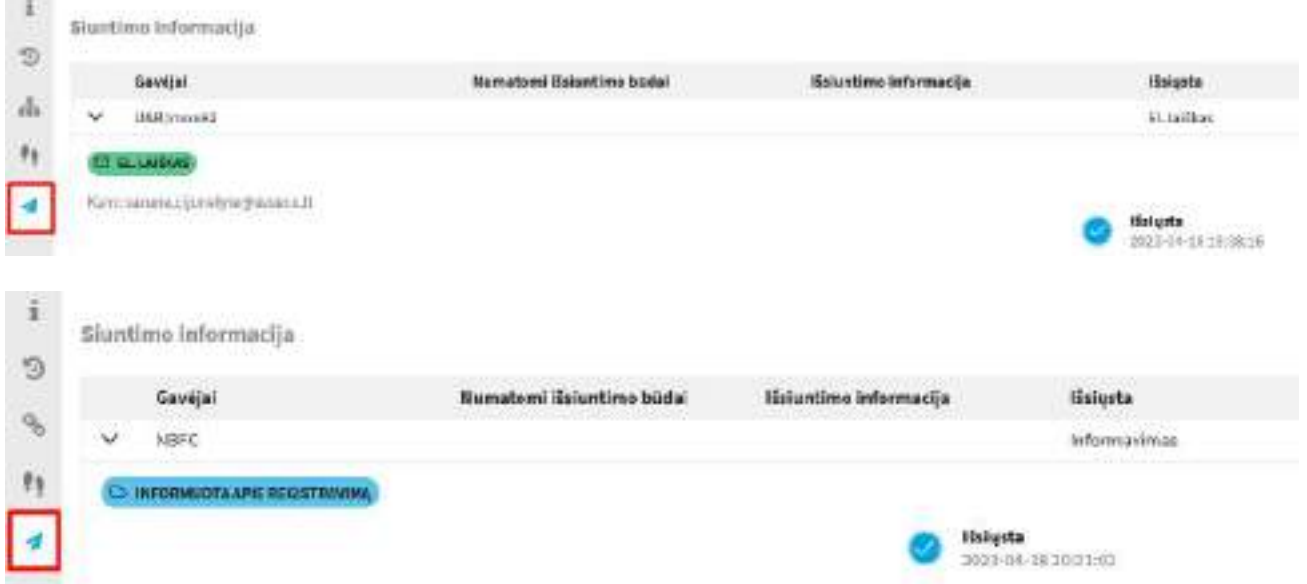

Siuntimą atlikus sistemos priemonėmis išsiuntimo laikas yra užfiksuojamas automatiškai. Prireikus nurodyti kitą išsiuntimo būdą ir jo laiką, tai galima padaryti įrankinėje mygtukų grupėje

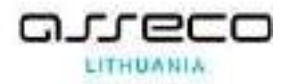

"Visi veiksmai" pasirinkus "Nurodyti išsiuntimo informaciją" ir atsidariusiame lange prie gavėjo įvesti išsiuntimo būdą(-us). Data ir laikas užsipildys veiksmo išsaugojimo metu, jeigu norima, galima įvesti norimą datą ir laiką.

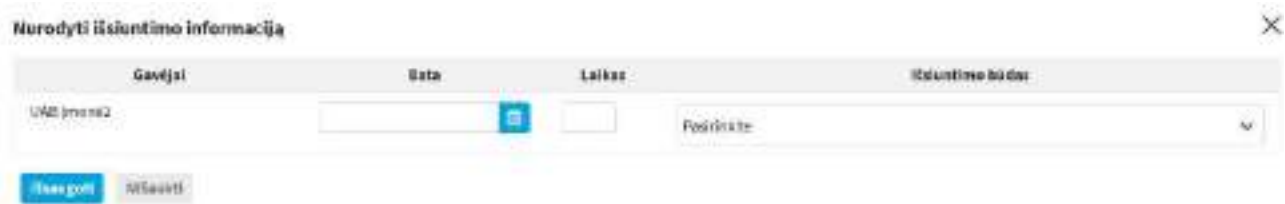

Išsiuntimo būdą(-us) nurodžius ranka, prie gavėjo bus matoma, kad tai naudotojo nurodyta informacija.

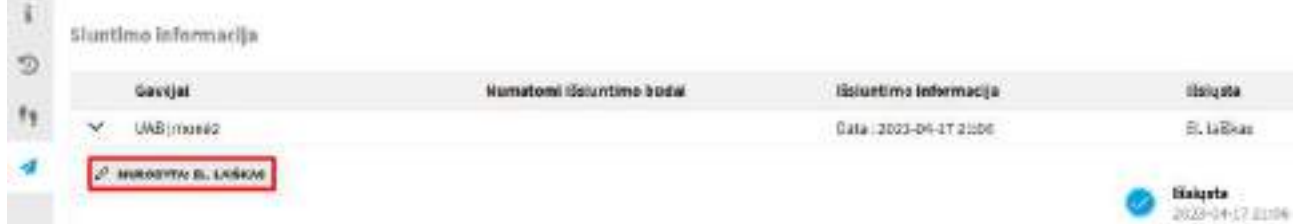

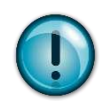

Nepavykus ir/arba jei lieka bent vienas gavėjas, kuriam nebuvo automatiškai išsiųsta, tuomet registratoriui kuriamas darbas "Nurodyti išsiuntimo informaciją".

# **13.8. Dokumentų susiejimas**

Šiame skyriuje aprašomi veiksmai, kuriuos reikalinga atlikti norint dokumentą susieti su kitu dokumentu, projektu ir t.t.

Modulis "*Dokumentai*" → surandamas reikiamas dokumentas ir atveriamas peržiūrai → įrankinėje mygtukų grupėje nuspauskite mygtuką **[Susieti]** → parinkite reikiamą ryšio tipą → nuspauskite mygtuką **[Pasirinkti]** → atsidariusiame susiejimo lange atlikite norimo dokumento paiešką → gautame sąraše pasirinkite reikiamą dokumentą → paspauskite mygtuką **[Susieti (pasirinktus)]**.

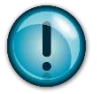

Dokumentas susiejimas kaip klasifikuotą priedą atliekamas pasirenkant skirtuke "Sutarties priedas" ryšio tipą arba skirtuke visi pasirenkant ryšio tipą, kuris prasideda reikšme "Sutarties priedas".

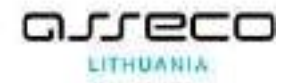

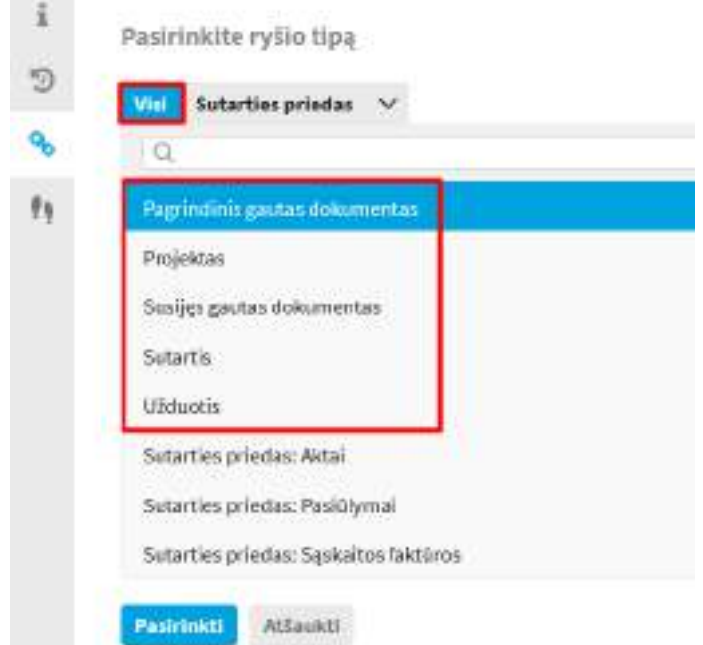

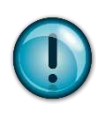

Dokumento būsena: Nėra keičiama.

Papildo dokumentus abipusėmis nuorodomis.

Tuo pačiu ryšio tipu susieti dokumentai tarpusavyje rūšiuojami pagal susiejimo datą didėjimo tvarka, t. y. vėliausiai susieti dokumentai atvaizduojami sąrašo pabaigoje.

# **13.9. Dokumento siejimas su sutartimi**

DBSIS leidžia registruotą dokumentą (gautą, vidaus bei siunčiamąjį) susieti su sutartimi. Šis dokumentų susiejimas matomas iš abiejų susietų dokumentų kortelių.

Modulis "Dokumentai" → surandamas reikiamas dokumentas ir atveriamas peržiūrai → įrankinėje mygtukų grupėje nuspauskite mygtuką **[Susieti]** → parinkite reikiamą ryšio tipą (skirtuke "Sutarties priedas" arba skirtuke "Visi" pasirenkant ryšio tipą, prasidedantį reikšme "Sutarties priedas") → nuspauskite mygtuką **[Pasirinkti]** → atsidariusiame susiejimo lange atlikite norimo dokumento paiešką → gautame sąraše pasirinkite reikiamą dokumentą → paspauskite mygtuką **[Susieti (pasirinktus)].**

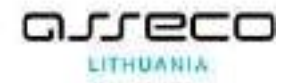

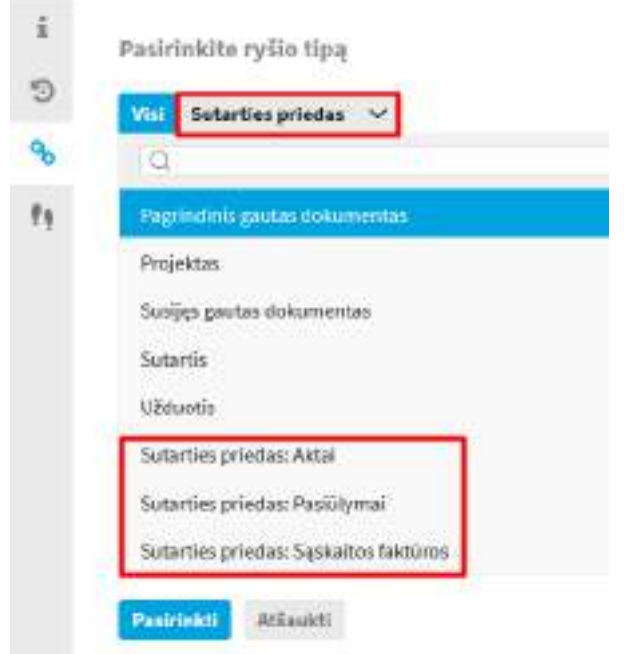

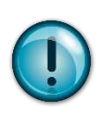

Dokumento būsena: Nėra keičiama

Papildo dokumentus abipusėmis nuorodomis.

Visų susijusių dokumentų ryšį įkelia į ryšiais susietų dokumentų medį.

Jei su sutartimi buvo susieta sąskaita faktūra, sutartyse automatiškai minusuojami sumos likučiai.

# **14. Užduotys**

Užduočių modulis skirtas darbui su užduotimis ir jų kontrolei. Jame įgyvendintos šios pagrindinės funkcijos:

### **Inicijavimas**

- DBSIS numatyta galimybė registruoti ir valdyti užduotis. Užduotys gali būti susijusios su tam tikrais dokumentais (gautais ar organizacijoje sukurtais) ir nesusijusios, taip pat jos gali būti su patvirtinimu (sustiprintos kontrolės) ir be patvirtinimo apie įvykdymą.
- Sistemoje registruojant užduotį galima pateikti išsamią su šiuo pavedimu susijusią informaciją.
- Sukūrus užduotį iš registruoto dokumento, dokumentas ir užduotis automatiškai susiejami nuorodomis.
- Apie naujai sukurtą užduotį reikiami darbuotojai automatiškai informuojami el. paštu.

### **Vykdymas**
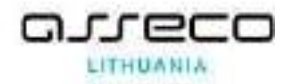

- Įvykdęs užduotį, vykdytojas gali pažymėti, kad užduotis įvykdyta.
- Taip pat vykdytojas gali nurodyti rezultatus (rezultatai gali būti registruoti siunčiami ar vidaus dokumentai, kiti dokumentai ar komentarai).

### **Kontrolė**

- Jeigu buvo reikalauta užduoties įvykdymo patvirtinimo (sustiprinta kontrolė), užduoties kuratorius arba kontroliuojantis asmuo gali patvirtinti, kad užduotis įvykdyta.
- DBSIS leidžia teikti užduotį pakartotinai vykdyti, jei užduoties kuratoriaus netenkina užduoties vykdymo rezultatai. Tokiu atveju kuratorius turi nurodyti užduoties grąžinimo priežastį.
- Jei užduotį įvykdyti vėluojama dėl objektyvių priežasčių, DBSIS leidžia kuratoriui atidėti vykdymo terminą arba užduotį panaikinti (anuliuoti), jei ji nebeteko prasmės, bet įpareigoja nurodyti anuliavimo priežastį.
- Yra galimybė siųsti priminimus apie artėjančius pavedimų vykdymo terminus ar vėluojančius įvykdyti pavedimus.

## **14.1. Užduočių modulio meniu**

Pagrindinis užduočių modulio meniu skirtas registruoti naujas savarankiškas užduotis ir peržiūrėti užduočių sąrašus.

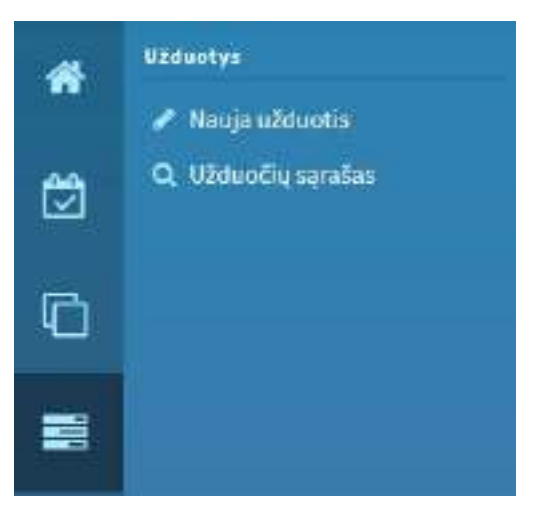

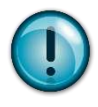

Naujas savarankiškas užduotis Užduočių modulyje kurti gali vartotojai, kuriems yra suteiktos teisės.

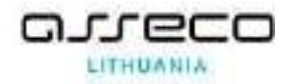

#### **14.2. Užduočių paieška**

Atidarius užduočių modulio užduočių sąrašą, matoma paieškos forma. Galimi užduočių paieškos kriterijai:

- {Užduoties numeris} jeigu ieškoma konkreti užduotis ir yra žinomas jos numeris;
- {Sukūrimo data nuo} {iki} jei norima surasti irašus datu intervalu nuo iki. Jei kuris nors intervalo rėžis nenurodytas, tai imami visi įrašai, kurie sukurti nuo arba iki nurodytos datos;
- ${Būsena} ieigu norma atrasti užduotis pagal būsena (reikšmė pasirenkama išskleidus ju$ saraša):
- {Kuratorius} jei ieškoma užduočių pagal jų kuratorių;
- {Ats. vykdytojas} jei ieškoma užduočių pagal atsakingąjį vykdytoją(-us) arba vykdytojo padalinį(-ius);
- $\{U\check{z}$ duoties terminas nuo $\} \{iki\} i$ eškoma užduočių, sukurtų datų intervalų nuo iki. Jei kuris nors intervalo rėžis nenurodytas, tai imami visi įrašai, kurie sukurti nuo arba iki nurodytos datos;
- {Dokumento reg. Nr.} jeigu ieškoma užduočių konkrečiam registruotam dokumentui ir žinomas jo registracijos numeris;
- {Dokumento antraštė} jeigu ieškoma užduočių pagal registruoto dokumento, kuriam jos buvo kurtos, antraštę. Nurodyta reikšmė (neįskaitant specialių simbolių) turi būti ilgesnė arba lygi 2;
- {Kontrolės tipas} jei ieškoma užduočių su konkrečiu kontrolės tipu (užduotis: nekontroliuojama, paprasta, ypatinga);
- {Kontrolierius} jei ieškoma konkretaus asmens kontroliuojamų užduočių.

Paiešką galite išsaugoti. Tam, nurodę reikiamus paieškos parametrus ir (arba) atlikę paiešką,

nuspauskite paieškos išsaugojimo piktogramą  $\Box$ .

Iškylančiame lange bus pasiūlyta sąrašą išsaugoti. Tam reikia įrašyti sąrašo pavadinimą ir nurodyti saugojimo kriterijus:

- Naudoti kaip numatytaji pagal šiuos kriterijus automatiškai kitą kartą bus ir pateikimas toks paieškos rezultatų langas;
- Kartu išsaugoti ir parinktas paieškos kriterijų reikšmes sąrašas bus išsaugotas su nurodytomis reikšmėmis;

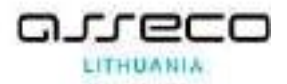

• Rodyti ir "Mano paieškos" skiltyje – sąrašas bus rodomas ne tik prie tam tikro sąrašo, bet ir modulyje "Mano paieškos".

Užduočių modulyje išsaugotą paiešką galima rasti įėjus į užduočių sąrašo formą pasirinkus iš išsaugotų paieškų sąrašo.

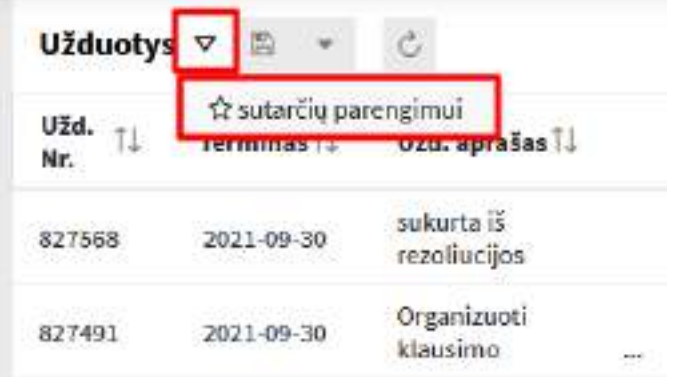

Jeigu paiešką reikia pataisyti, pvz., pakeisti kriterijus, tai atlikus pakeitimus tereikia vėl pasirinkti išsaugojimo mygtuką.

Jeigu paieška nebereikalinga, ją tereikia pašalinti.

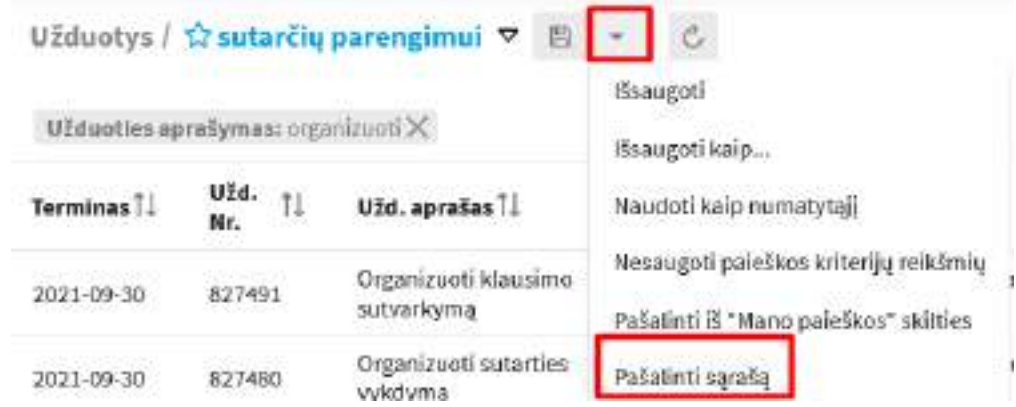

#### **14.3. Užduočių kontrolė**

Sistemoje yra šie užduoties kontrolės tipai:

• **Nekontroliuojama** užduotis. Vykdytojui pažymėjus užduotį įvykdyta, kuratoriui / kontrolieriui nereikia patvirtinti jos įvykdymo.

• **Paprastos kontrolės** užduotis. Užregistravus užduoties rezultatą, užduotis pažymima įvykdyta. Kuratoriui/kontrolieriui (nustatoma konfigūracijoje) reikia patvirtinti užduoties įvykdymą, tačiau, jei gali, sistema pati pažymi užduotį įvykdyta ir patvirtinta. Tai įvyksta, kai:

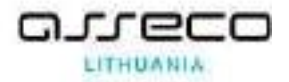

o patvirtinama pagrindinė užduotis;

o užregistruojamas iš užduoties sukurtas atsakymas pradiniam registruotam dokumentui.

• **Ypatingos kontrolės** užduotis. Kiekviena užduotis turi būti ir pažymėta įvykdyta, ir patvirtintas įvykdymas atskirai.

#### **14.4. Užduoties inicijavimas**

Sistemoje numatyta galimybė registruoti ir valdyti užduotis. Užduotys gali būti susijusios su tam tikrais dokumentais (gautais ar sukurtais) arba nesusiję su jokiu dokumentu.

Užduotys gali būti su patvirtinimu (sustiprintos kontrolės) ir be patvirtinimo apie įvykdymą.

Sistemoje registruojant užduotį galima pateikti išsamią su šia užduotimi susijusią informaciją: užduoties kuratorių, vykdytoją (vykdytojų grupę), užduoties tekstą, įvykdymo terminą, kontroliuojantį asmenį.

Sukūrus užduotį pagal registruotą dokumentą, dokumentas ir pavedimas automatiškai susiejami nuorodomis.

Apie naujai sukurtą užduotį reikiami darbuotojai automatiškai informuojami el. paštu.

#### **14.4.1. Naujos užduoties kūrimas**

Užduotį galima sukurti tiek registruotam dokumentui, tiek kitai užduočiai dukterinę, tiek savarankiškai (be dokumento). Kuriant savarankišką užduotį ją galima susieti su kitais dokumentais (skiltis "Susieti dokumentai"), prisegti failą, kuris bus rodomas užduoties kortelėje.

1) Pasirinkite modulio nuorodą "Užduotys";

2) Modulio meniu pasirinkite nuorodą "Nauja užduotis";

3) Užpildykite užduoties aprašo formą;

4) Užpildžius privalomus (\* pažymėtus laukus), užduotį išsaugoti.

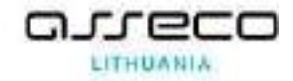

#### Nauja užduotis

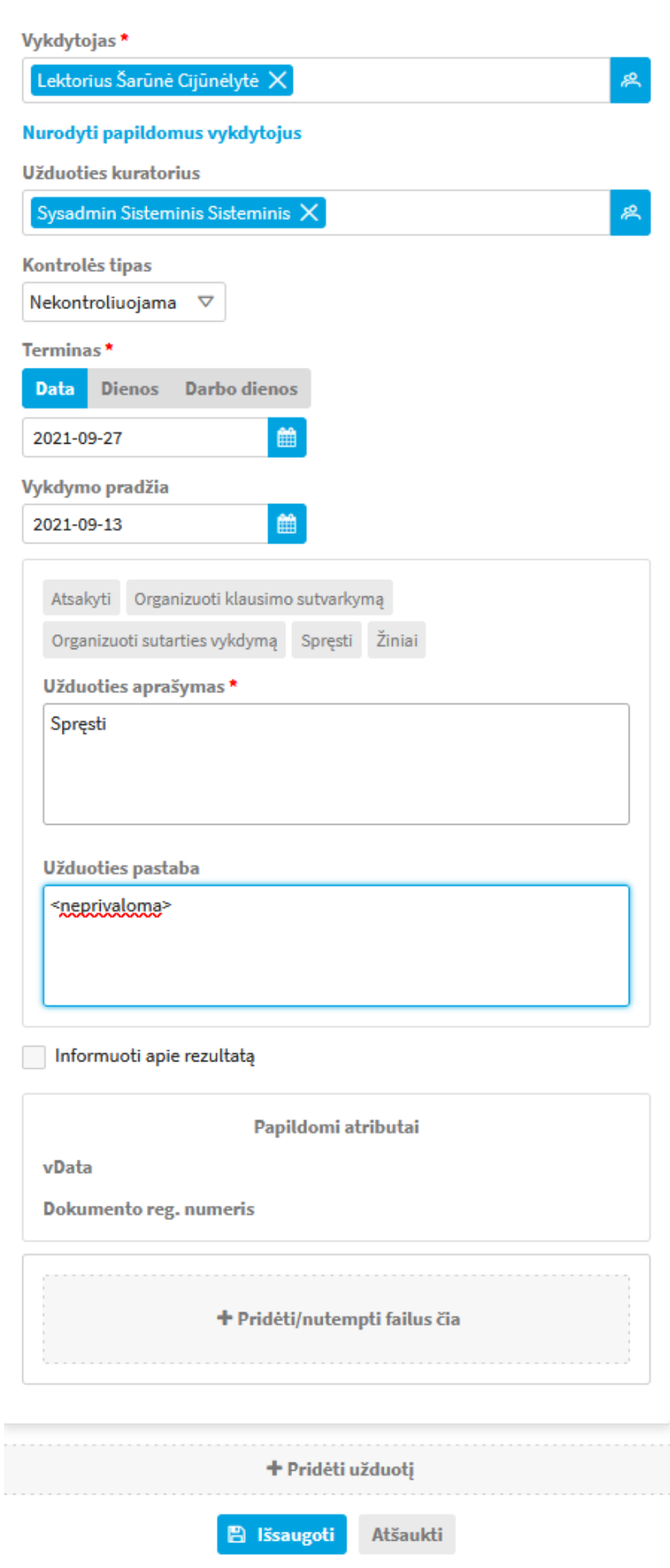

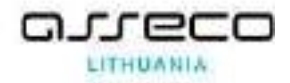

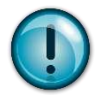

Jeigu reikia sukurti kelias skirtingas užduotis (pvz., turi būti vykdytojai su skirtingais užduočių aprašymais ir terminais), galima tai padaryti užduoties kūrimo lange pasirinkus mygtuką **[Pridėti užduotį]**. Bus rodomas papildomas užduoties langas. Įvedus visas užduotis ir paspaudus **[Išsaugoti]**, bus sukurta tiek užduočių, kiek buvo įvesta.

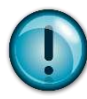

**Užduoties būsena**: Jeigu vykdymo pradžia yra šiandienos data –**Vykdyti.** Jeigu užduoties vykdymo pradžios data yra vėlesnė negu šiandienos – **Nepaskirta**.

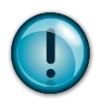

Apie paskirtą užduotį "Mano darbuose" ir elektroniniu laišku informuoja nurodytą atsakingą vykdytoją.

Jei paskirtoji užduotis kontroliuojama, apie užduotį "Mano darbuose" ir elektroniniu laišku informuoja užduoties kontrolierių.

Jei atsakingas vykdytojas yra pavaduojamas, tai vidinės struktūros dialogo lange šalia jo varto rodoma, kad jį pavaduoja, todėl galima paskirti kitą vykdytoją arba bus žinoma, kad užduotį atliks pavaduojantis asmuo.

Pildomi laukai:

• {Vykdytojas} – asmuo, kuriam pavedama vykdyti užduotį. Priklausomai nuo užduoties kūrimo pobūdžio, užduoties registravimo formoje leidžiama nurodyti tik vieną arba kelis atsakingus vykdytojus (tokiu atveju susikuria vienodo lygmens užduotys), pasirenkant iš

vidinės struktūros dialogo lango , dažniausiai pasirenkamas tik rengėjui pavaldus asmuo;

• {Kiti vykdytojai} – asmuo, kuriam pavedama vykdyti susietą užduotį. Priklausomai nuo užduoties kūrimo pobūdžio, leidžiama nurodyti kelis kitus vykdytojus [**Nurodyti papildomus vykdytojus**];

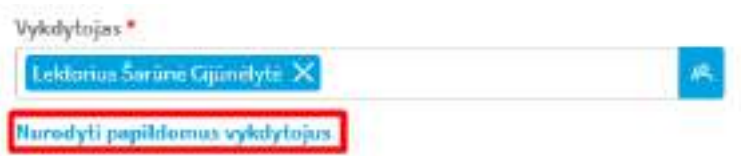

• {Užduoties kuratorius} – tai užduotį paskyręs ir ją kuruojantis asmuo. Paprastai juo paskiriamas departamento, skyriaus arba poskyrio vedėjas. Sistema nurodo užduoties kūrėjo skyriaus vadovą automatiškai;

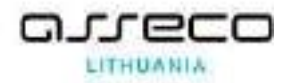

- {Informuoti apie rezultatą} pasirenkama ar informuoti elektroniniu laišku apie užduoties rezultatus kuratorių (nekontroliuojamos užduoties atveju) ir kontrolierių (paprastos kontrolės atveju);
- {Kontrolės tipas} pildymo formoje siūloma nekontroliuojama kontrolė, tačiau ją galima pakeisti. Kitą tipą galima pasirinkti iš esamo sąrašo;
- {Kontrolierius} užduoties vykdymą kontroliuojantis asmuo, paskiriamas užduoties kūrimo

metu. Darbuotojas pasirenkamas iš vidinės struktūros dialogo lango ;

- {Terminas} įvykdymo terminą sistema sugeneruoja automatiškai, pridėdama užduoties šablone nustatytą laiką užduoties vykdymui nuo jos sukūrimo datos. Šio lauko reikšmę galima keisti, įrašant arba pasirenkant kitą datą;
- {Vykdymo pradžia} nurodoma planuojama užduoties vykdymo pradžios data;
- {Užduoties aprašymas} suformuluojamas užduoties tekstas. Jei užduotis kuriama paskirti vykdytoją pagrindu, į aprašymo laukelį sistema automatiškai perkelia paskyrimo vykdytoją tekstą;
- {Užduoties pastaba} laisvas tekstas užduoties komentarui.

DBSIS konfigūracijoje gali būti nustatoma, kad užduoties įvykdymo terminas nebūtų privalomas laukas. Tuomet užduotis neturės įvykdymo termino. Darbas su užduotimi be termino vykdomas taip pat, kaip ir su užduotimi, kurioje nurodytas įvykdymo terminą. Priminimai apie artėjantį terminą arba užduoties vėlavimą nėra siunčiami.

# **14.4.2. Registruoto dokumento užduoties kūrimas**

Sistemoje galima kurti užduotis tiek registruotiems dokumentams be vykdytojo paskyrimo, tiek registruotiems dokumentams su paskirtu vykdytoju.

Pačios užduoties kūrimo procesas yra analogiškas, tik kuriant užduotį registruotam dokumentui su paskirtu vykdytoju, sistema automatiškai užpildo kai kuriuos laukus pagal paskirto vykdytojo duomenis.

# **14.4.2.1. Užduoties susiejimas su registruotu dokumentu**

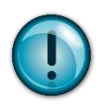

Sukūrus užduotį galima susieti su sistemoje užregistruotu dokumentu.

"Informuoti apie rezultatą" reikšmė visada nustatoma į "Ne".

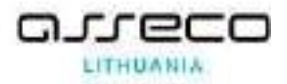

1) Pasirinkite modulio nuorodą "Užduotys".

2) Pasirinkite meniu punktą "Užduočių sąrašas" ir raskite norimą užduotį arba pasinaudokite paieška užduočiai rasti.

3) Atidarykite užduoties aprašo kortelę.

4) Įrankinėje mygtukų grupėje nuspauskite mygtuką **[Susieti]**.

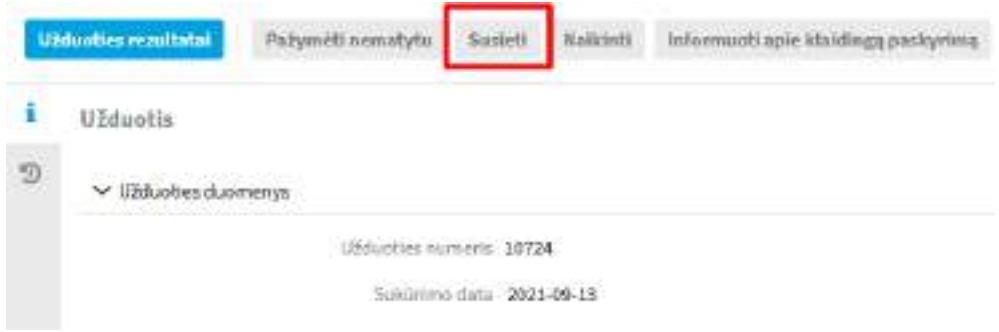

5) Atsidariusiame dokumentų tipų sąraše nuspauskite ant norimo susieti dokumento tipo;

6) Atsidariusiame dokumentų paieškos lange susiraskite reikiamą susiejimui dokumentą ir spauskite **[Susieti pasirinktus]**, jei susiejimą norite sustabdyti ir uždaryti dokumentų paieškos langą paspauskite **[Atšaukti]**;

7) Susietas dokumentas matomas užduoties kortelės skirtuke "Susieti dokumentai";

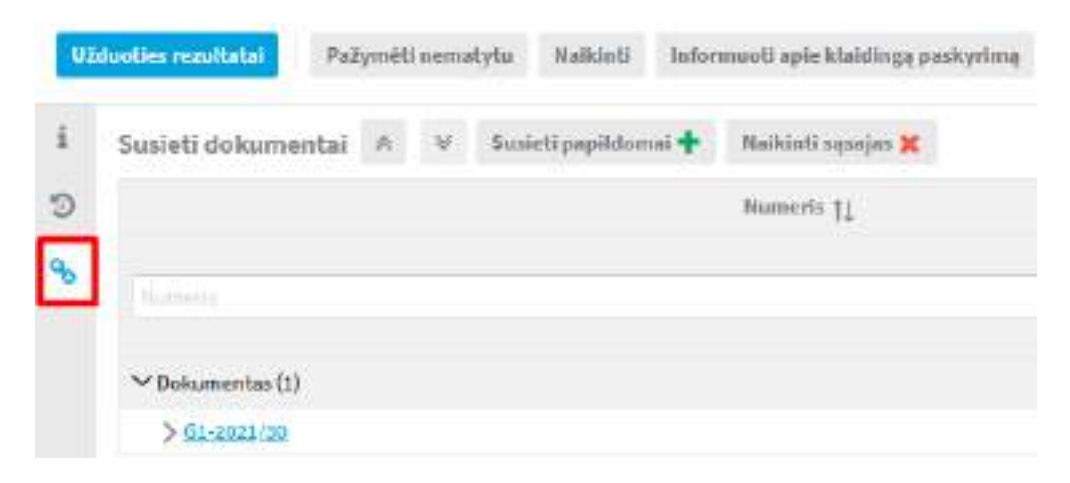

8) Susietą dokumentą papildomai galima dar susieti ir su kitais DBSIS objektais, tai padaryti galima pasirinkus **[Susieti papildomai]**.

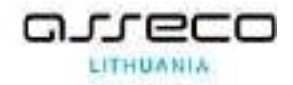

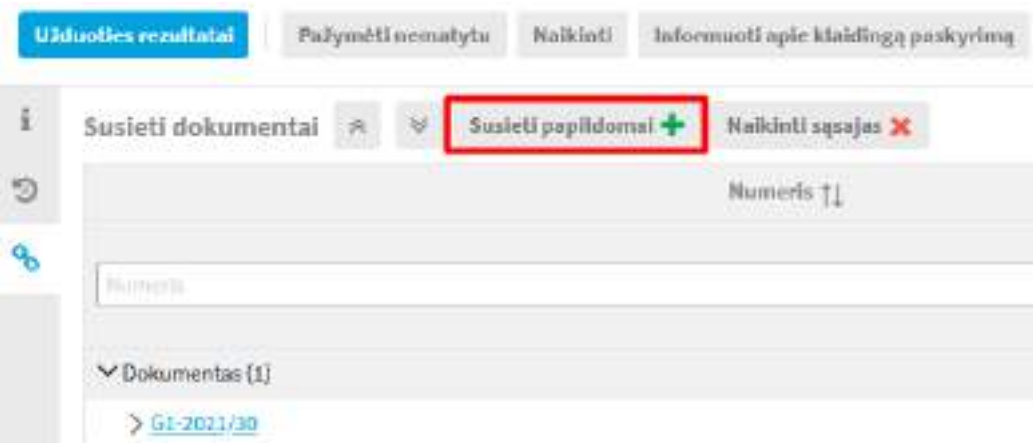

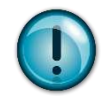

Jei sistemos naudotojas anksčiau neturėjo teisės matyti dokumentą, su kuriuo užduotis yra susieta, matomumo teisę įgyja susiejus dokumentą su užduotimi.

## **14.4.3. Užduoties kūrimas registruotam dokumentui be paskirto vykdytojo**

1) Modulyje "Dokumentai" surandamas dokumentas, kuriame norima sukurti užduotį.

2) Atidaromas dokumento kortelė ir įrankinėje mygtukų juostoje paspaudžiamas mygtukas **[Kurti užduotį]**.

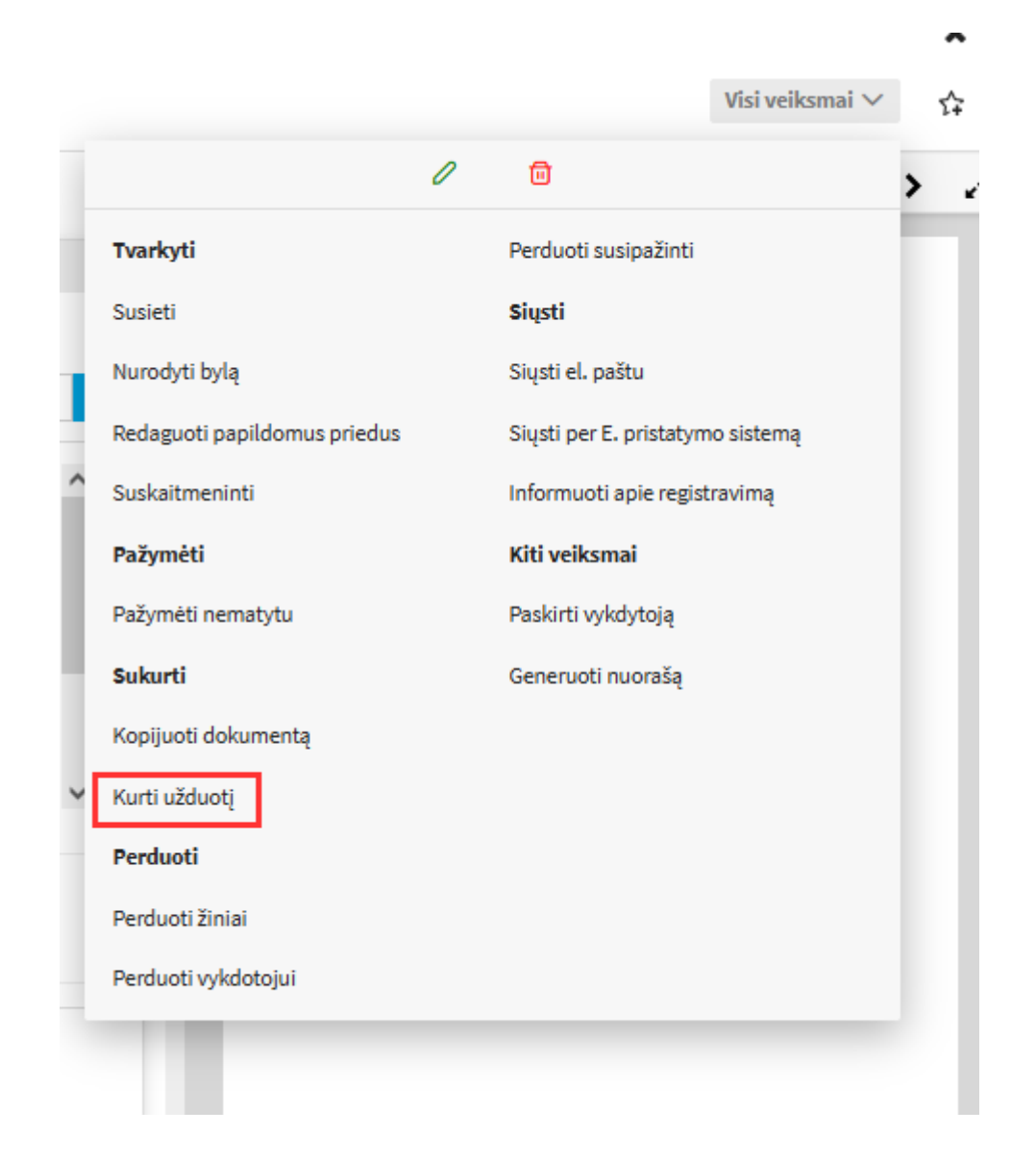

3) Atsidariusiame užduoties kūrimo lange užpildomi duomenys;

3) Užregistruokite užduotį paspausdami mygtuką **[Išsaugoti]**. Mygtukas [Atšaukti] uždaro užduoties kūrimo langą nieko neišsaugodamas.

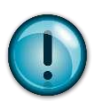

Apie paskirtą užduotį "Mano darbuose" ir elektroniniu laišku informuoja nurodytą atsakingą vykdytoją. Nurodžius keletą vykdytojų, kiekvienam jų sistema sukuria po atskirą užduotį.

# **14.4.4. Susijusios užduoties kūrimas**

- 1) Modulyje "Užduotys" surandama užduotis, kuriame norima sukurti susijusią užduotį.
- 2) Įrankinėje mygtukų juostoje paspaudžiamas mygtukas **[Kurti susietą užduotį]**.

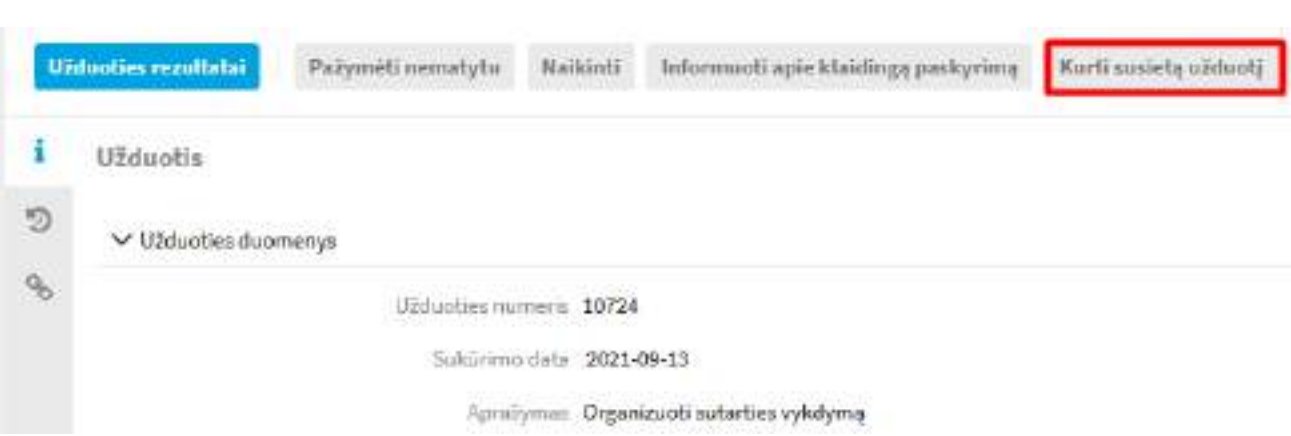

3) Atsidariusiame užduoties kūrimo lange užpildomi duomenys ir užduotis užregistruojama paspaudžiant mygtuką **[Išsaugoti]**. Mygtukas **[Atšaukti]** uždaro užduoties kūrimo langą nieko neišsaugodamas.

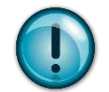

Apie paskirtą užduotį, Mano darbuose" ir elektroniniu laišku informuoja nurodytą atsakingą vykdytoją.

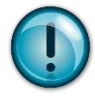

Laukų "Užduoties aprašymas", "Vykdymo pradžia" ir "Terminas" informacija perkeliamas iš tėvinės (pagrindinės) užduoties.

# **14.4.5. Užduoties kūrimas nurodant planuojamą vykdymo datą**

Užduoties kortelės laukas {Vykdymo pradžia} gali būti užpildomas užduoties sukūrimo arba planuojama kita data.

Keisti užduoties pradžios datą galima tik tuo atveju, kai užduotis dar nėra vykdoma, t. y. būsena "Nepaskirta". Kitais atvejais pradžios data negali būti keičiama.

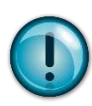

Užduoties būsena automatiškai pakeičiama iš "Nepaskirta" į "Vykdoma" tą dieną, kuri nurodyta užduoties kortelės lauke {Vykdymo pradžia}.

# **14.5. Užduoties vykdymas**

Atsakingą vykdytoją, kuriam paskirta užduotis, sistema informuoja "Mano darbuose" ir elektroniniu laišku "Vykdyti užduotį. Nr." Kai užduotis įvykdoma ir kuratorius arba kontrolierius patvirtina jos įvykdymą, sistema "darbą" pažymi kaip įvykdytą.

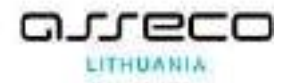

Įvykdęs užduotį, vykdytojas gali pažymėti, kad užduotis įvykdyta, nurodydamas rezultatus (rezultatais gali būti tik vidaus dokumento projektai su būsena "Baigtas dokumento rengimas", registruoti siunčiami ar vidaus dokumentai, kiti dokumentai ar tiesiog tekstiniai komentarai).

# **14.5.1. Užduoties rezultatų pildymas**

Užduoties rezultatais gali būti kompiuteriniai failai, susiję dokumentai, komentarai.

1) Atidaroma užduotis, kuriai norima įvesti rezultatą.

2) Įrankinėje mygtukų tvarkymo grupėje "Rezultatai" paspauskite mygtuką **[Užduoties rezultatai]**.

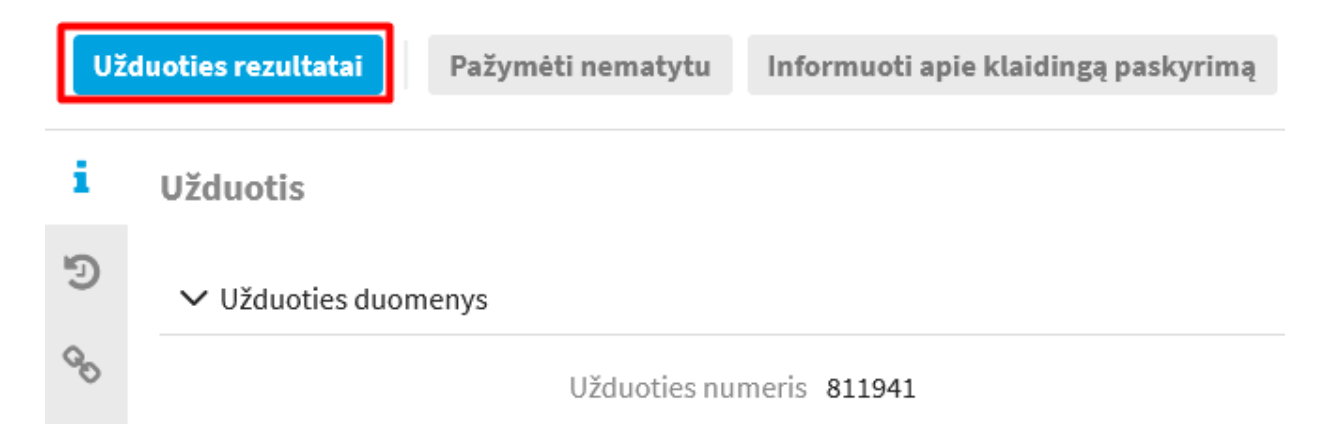

3) Atsidariusioje užduoties rezultatų pildymo formoje skiltyje "Tekstiniai rezultatai" užpildykite duomenis ir prisekite (jeigu reikia) norimus failus.

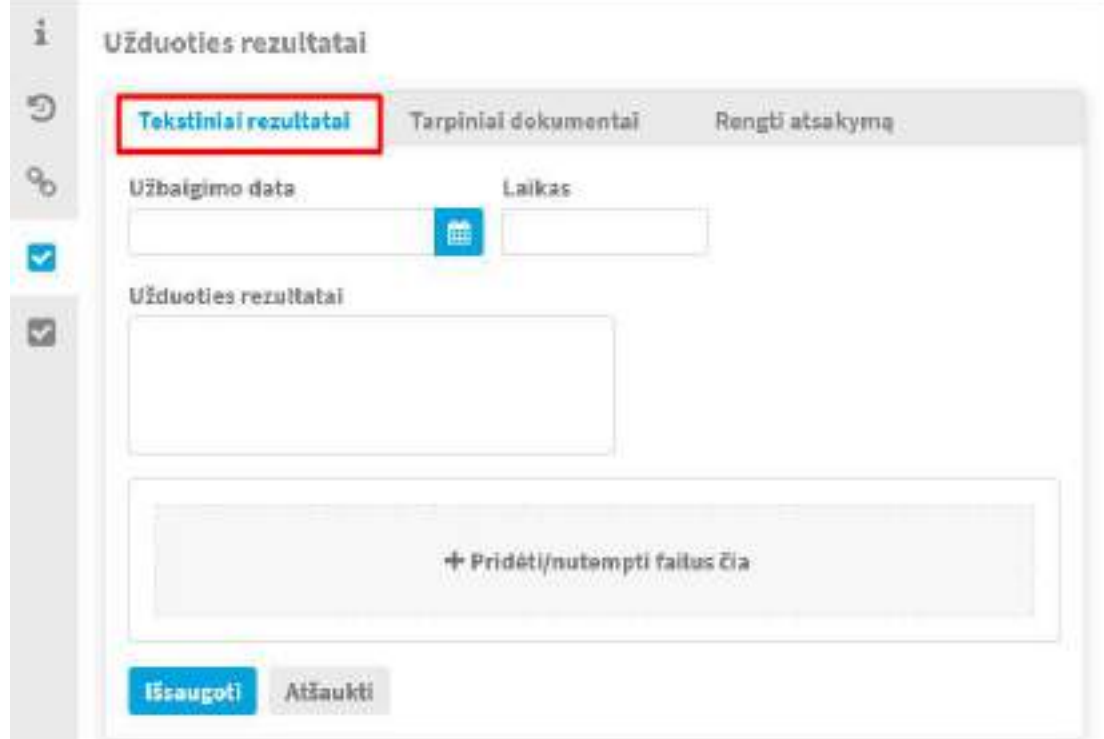

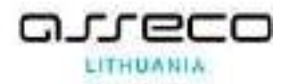

3) Paspauskite mygtuką **[Išsaugoti]**, jei norite išsaugoti užduoties rezultatus. Mygtukas **[Atšaukti]** uždaro užduoties rezultatų langą nieko neišsaugodamas.

4) Jeigu užduoties terminas yra praėjęs, įvedant rezultatą bus privaloma užpildyti lauką "Vėlavimo priežastis", nurodant priežastį, kodėl užduotis nebuvo atlikta laiku.

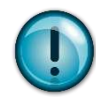

Užduoties būsena (jei užduotis kontroliuojama): Įvykdyta / nepatvirtinta

Užduoties būsena (jei užduotis nekontroliuojama): Baigta

Apie įvykdytą užduotį sistema "Mano darbuose" ir elektroniniu laišku informuoja užduoties kuratorių ir kontrolierių.

# <span id="page-120-0"></span>**14.5.2. Susijusio (tarpinio) dokumento – rezultato kūrimas**

Užduoties rezultatu gali būti susijęs gautas, siunčiamas, vidaus dokumentas arba sutartis.

1) Atidaroma užduotis, kuriai norima sukurti susijusį dokumentą – rezultatą.

2) Įrankinėje mygtukų juostoje paspaudžiamas mygtukas **[Užduoties rezultatai]**.

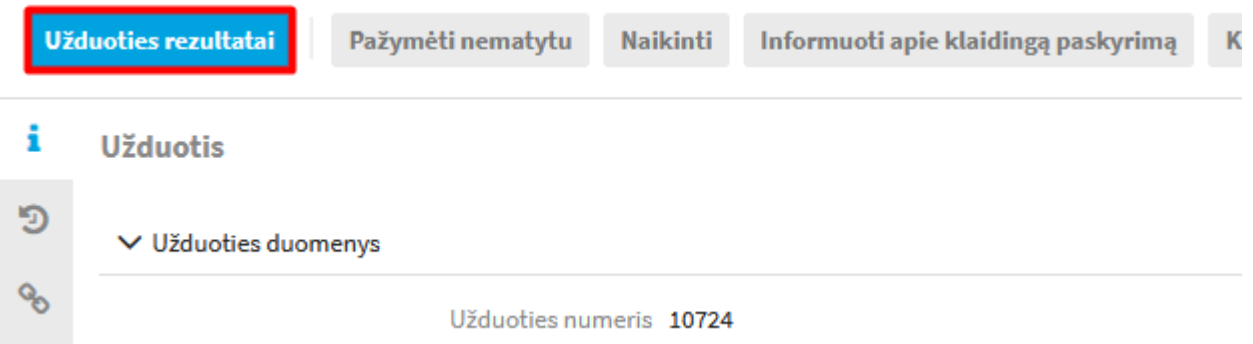

3) Pasirenkamas skiltis **[Tarpiniai dokumentai]** ir priklausomai nuo užduoties rezultato – dokumento tipo pasirenkamas atitinkamas mygtukas (gautas, siunčiamas, vidaus dokumentas ar sutartis).

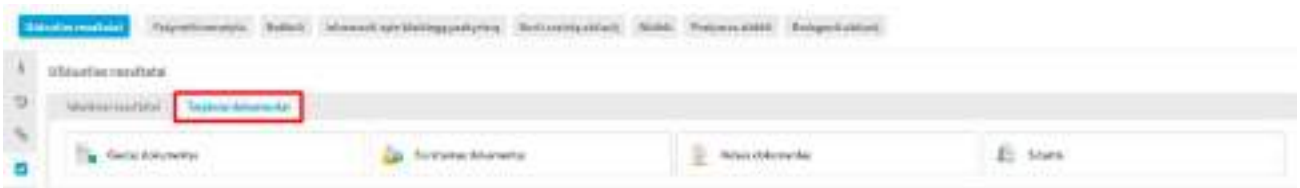

4) Pagal pasirinktą šabloną yra kuriamas registruotas dokumentas arba dokumento projektas.

### **14.5.3. Atsakymas į registruotą dokumentą iš užduoties**

Sukūrus registruotam dokumentui užduotį, gali reikėti parengti atsakymą arba tarpinį atsakymą.

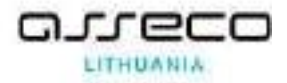

Suradus užduotį, kuriai norima sukurti atsakymą, įrankinėje mygtukų grupėje nuspauskite mygtuką **[Užduoties rezultatai].** 

Pasirenkamas reikalingas rezultatas:

- **[Tarpiniai dokumentai]** sukuriamas susietas (gautas, siunčiamas, vidaus dokumentas arba sutartis) dokumentas (žr. [Susijusio \(tarpinio\) dokumento](#page-120-0) – rezultato kūrimas), užduotis lieka vykdoma, kurią reikės užbaigti parengiant atsakymą arba įvedant tekstinį rezultatą;
- [**Rengti atsakymą**].

Tam, kad užduotis užsidarytų parengus atsakymą ir nereikėtų papildomai užduoties pažymėti baigta, reikėtų pasirinkti užduoties rezultato skirtuką **[Rengti atsakymą]**. Priklausomai nuo to, ar užduotis yra sukurta gautam ar vidaus dokumentui, bus matomi atitinkami šablonai.

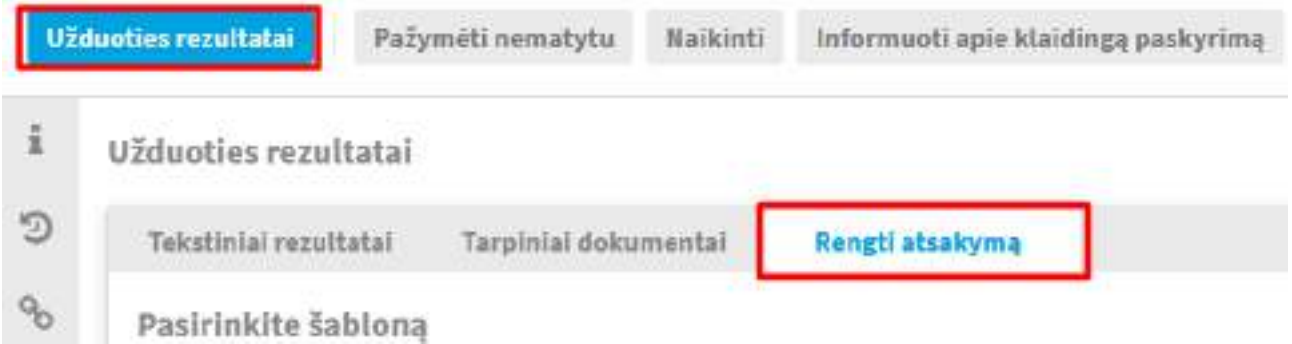

Kai atsakoma į vidaus dokumentą, kuriamas **vidaus dokumentas** (atsakymas), atidaromas vidaus dokumentų šablonų pasirinkimo langas, kuriame pasirenkamas tinkamas šablonas. Atidaroma dokumento kortelė (pagal šabloną) ir sistema automatiškai užpildo reikiamus laukus iš to dokumento, į kurį yra atsakoma. Tačiau visi laukai išlieka redaguojami.

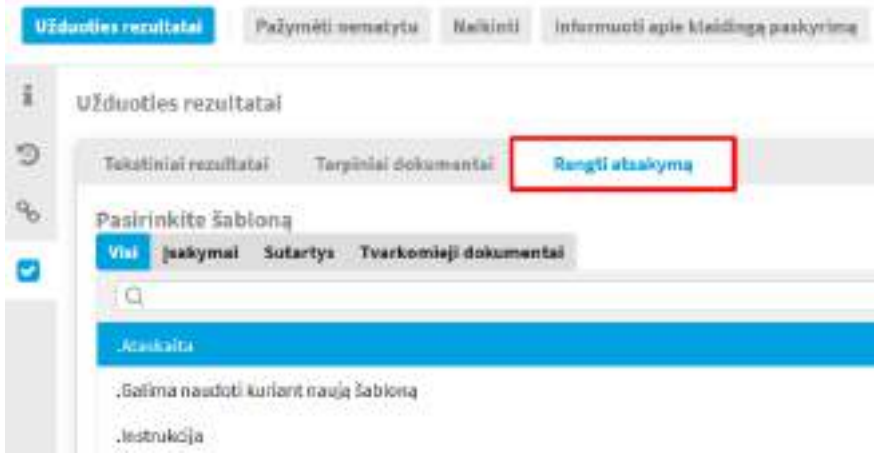

Kai atsakoma į gautą dokumentą, kuriamas **siunčiamas dokumentas** (atsakymas), atidaromas siunčiamų dokumentų šablonų pasirinkimo langas, kuriame pasirenkamas tinkamas

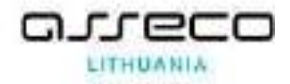

šablonas. Atidaroma dokumento kortelė (pagal šabloną) ir sistema automatiškai užpildo reikiamus laukus iš to dokumento, į kurį yra atsakoma. Tačiau visi laukai išlieka redaguojami.

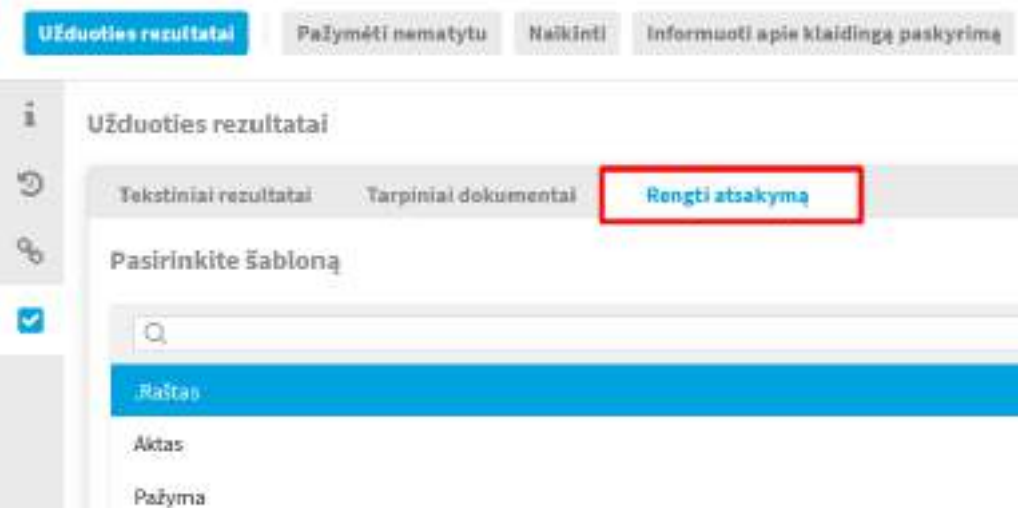

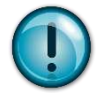

Registruojant atsakymą, dokumente automatiškai bus užbaigtos visos vykdymo šakos užduotys (atsižvelgiama į DBSIS konfigūraciją, kuri gali būti keičiama).

Ypatingos kontrolės užduotys turi būti ir pažymėtos įvykdytomis, ir patvirtintas įvykdymas atskirai.

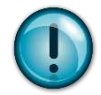

### **Užduoties ir dokumento būsena**

Baigus vidaus dokumento rengimą – atsakymą (vidaus dokumento būsena "Baigtas dokumento rengimas") arba užregistravus dokumentą – atsakymą (dokumento būsena "Registruota"), nekontroliuojama arba paprastos kontrolės užduotis tampa įvykdyta ir patvirtinta, o dokumentas tampa įvykdytas.

• Užregistravus tarpinį atsakymą, dokumentas lieka vykdomas.

### **14.5.4. Prašymas atidėti užduoties terminą**

Jeigu atsakingas vykdytojas mato, kad vėluoja arba nespės įvykdyti užduoties, jis gali paprašyti kuratoriaus arba kontrolieriaus atidėti užduoties vykdymą.

1) Užduoties įrankinėje mygtukų juostoje spaudžiamas mygtukas **[Prašymas atidėti]**.

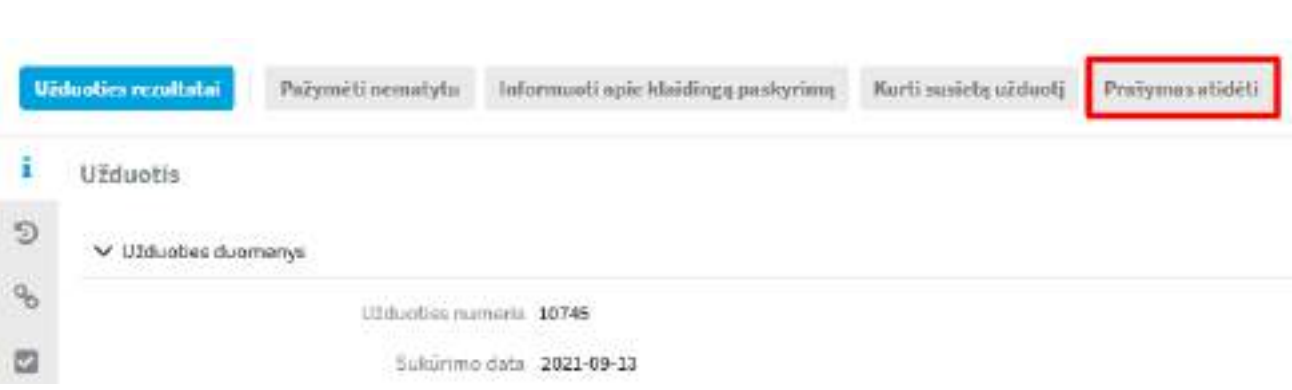

2) Atsidariusiame langelyje pagal konfigūraciją nurodoma data arba galima pasirinkti kitą datą, iki kurios prašoma atidėti vykdymo terminą.

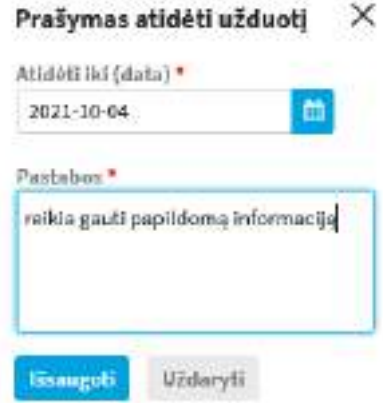

3) Pastabų laukelyje įrašoma priežastis, kodėl prašoma atidėti užduoties įvykdymo terminą.

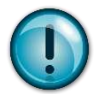

Užduoties būsena: Nėra keičiama

Apie prašymą atidėti užduoties vykdymą informuoja užduoties kuratorių ir kontrolierių "Mano darbuose" ir elektroniniu laišku.

#### **14.5.5. Užduoties termino atidėjimas / prašymo atidėti terminą atmetimas**

Vykdytojui paprašius atidėti užduoties terminą, kuratorius ir kontrolierius gauna darbą "Atidėti užduoties terminą".

1) Darbų arba užduočių sąraše surandama užduotis, kuriai prašoma atidėti terminą.

2) Atidarius užduoties kortelę įrankinėje mygtukų juostoje matomi mygtukai **[Atidėti]** ir

### **[Atmesti prašymą atidėti terminą].**

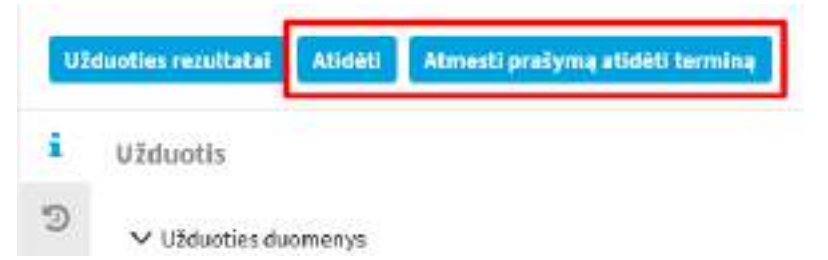

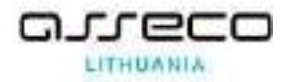

3) Jeigu kuratorius, kontrolierius nusprendžia, kad sutinka atidėti užduoties terminą, spaudžiamas mygtukas **[Atidėti]**. Atsidariusiame lange įrašomos pastabos ir nurodomas terminas, iki kada užduotis yra atidedama. Lauke **[Atidėti iki (data)]** yra rodomas vykdytojo prašomas terminas, kuratorius arba kontrolierius lauką gali koreguoti pagal poreikį, nurodyti trumpesnį ar ilgesnį nei prašoma terminą.

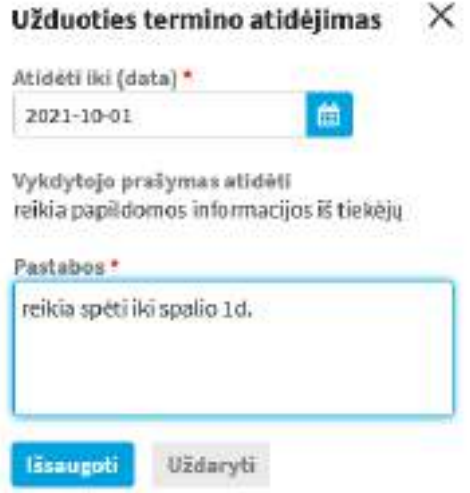

4) Kuratoriaus ir kontrolieriaus darbas "Prašymas atidėti užduoties terminą" pažymimas įvykdytu. Vykdytojui pranešama el. laišku apie atidėtą užduoties terminą, užduoties terminas pasikeičia.

5) Jeigu kuratorius, kontrolierius nesutinka su prašymu atidėti užduoties terminą, spaudžiamas mygtukas **[Atmesti prašymą atidėti terminą]**. Atsidariusiame lange įrašomos pastabos, nurodant atmetimo pagrindą.

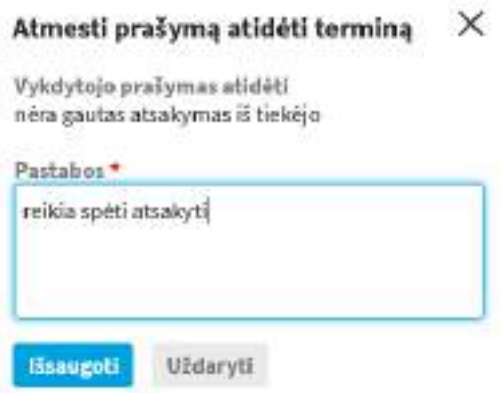

#### **14.5.6. Prašymas informuoti apie klaidingą paskyrimą**

Jeigu užduotis buvo paskirta ne tam vykdytojui, jis gali informuoti kuratorių apie klaidingą paskyrimą.

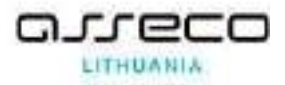

1) Užduoties įrankinėje mygtukų juostoje spaudžiamas mygtukas **[Informuoti apie klaidingą paskyrimą]**.

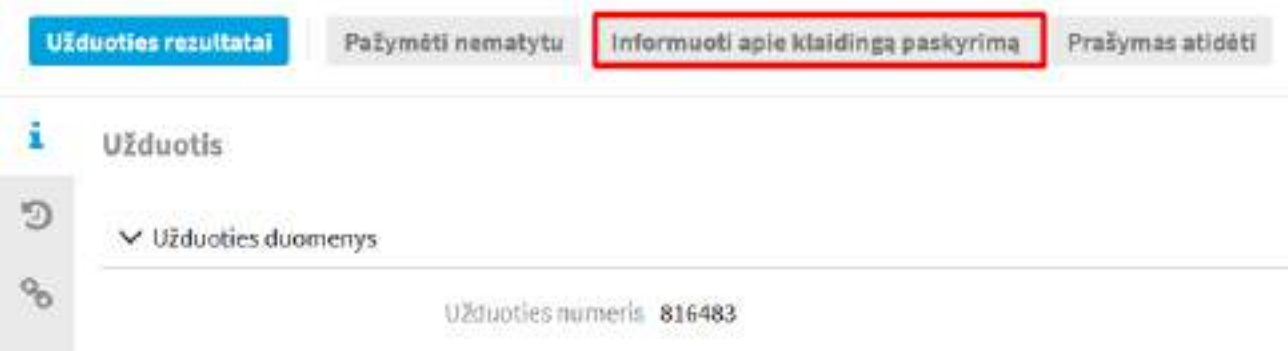

2) Atsidariusiame informacijos įvedimo lange įrašomas paaiškinantis komentarą (pastabos);

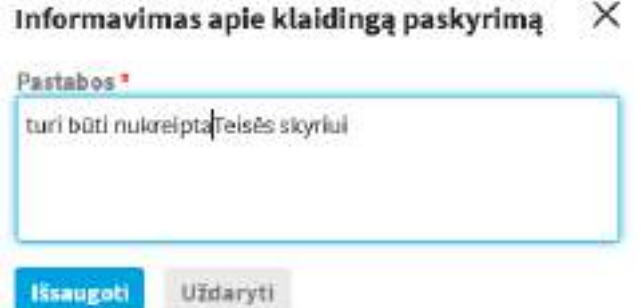

3) Paspaudžiamas mygtukas **[Išsaugoti]**.

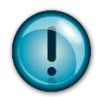

**Užduoties būsena**: Nėra keičiama

Sukuriamas darbas užduoties kuratoriams ir kontrolieriams "Pranešimas apie klaidingą paskyrimą".

Sunaikinus dokumento užduotį, dokumente lieka nuoroda į sunaikintą užduotį.

### **14.5.7. Užduoties redagavimas**

Užduotį redaguoti gali kuratorius ir kontrolierius. Redaguojant leidžiama pakeisti užduoties aprašymą, vykdytoją, kontrolės tipą, kontrolierių ir terminą.

- 1) Surandama užduotis, kurią norima redaguoti.
- 2) Užduoties įrankinėje mygtukų juostoje spaudžiamas mygtukas **[Redaguoti užduotį]**.

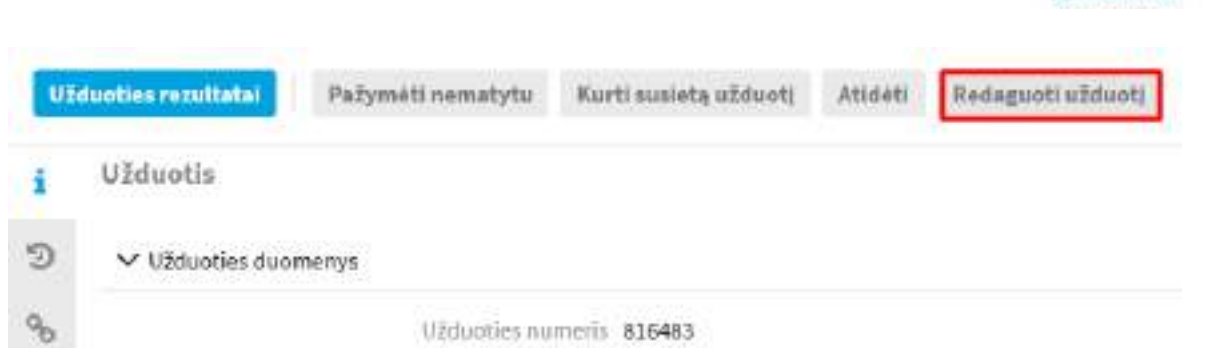

3) Atsidariusiame užduoties redagavimo lange lauke {Užduoties aprašymas} galite pakeisti užduoties tekstą.

4) Jei reikia, ar per klaidą užduotis buvo paskirta ne tam vykdytojui ir norima atšaukti jam paskirtą užduotį, pakeiskite vykdytoją. Naują darbuotoją galite surasti įvedant vardo, pavardės

fragmentą arba pasirinkti iš vidinės struktūros dialogo lango .

5) Jei reikia, pakeiskite kontrolės tipą. Reikšmė pasirenkama iš sąrašo.

6) Jei reikia, pakeiskite kontrolierių. Naują darbuotoją galite surasti įvedant vardo, pavardės

fragmentą arba pasirinkti iš vidinės struktūros dialogo lango .

7)Jei reikia, pakeiskite užduoties atlikimo terminą.

8) Išsaugokite pakeitimus paspausdami mygtuką **[Išsaugoti]**.

**Užduoties būsena: Nėra keičiama.**

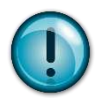

Užduočiai su būsena "Vėluojama" nurodžius naują užduoties terminą, būsena pakeičiama į "Vykdyti".

Jei buvo pakeistas vykdytojas, sukuria darbą naujam atsakingam vykdytojui "Vykdyti užduotį".

# **14.5.8. Patvirtinimas, kad užduotis įvykdyta**

Jeigu buvo reikalauta užduoties įvykdymo patvirtinimo (sustiprinta kontrolė), užduoties kuratorius arba kontroliuojantis asmuo gali patvirtinti, kad užduotis įvykdyta.

Darbų sąraše surandamas darbas, kuriame prašoma patvirtinti užduotį {Patvirtinti užduoties įvykdymą}.

1) Įrankinėje mygtukų tvarkymo grupėje matomi mygtukai **[Įvykdyta]** ir **[Neįvykdyta]**.

2) Užduoties būsena: Įvykdyta / nepatvirtinta.

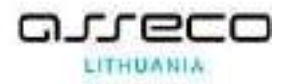

3) Jeigu kuratorius arba kontroliuojantis asmuo mano, kad užduotis yra nėra pilnai įvykdyta, gali pasirinkti mygtuką **[Neįvykdyta]**. Tuomet reikės įvesti pastabą vykdytojui ir grąžinti užduotį vykdymui.

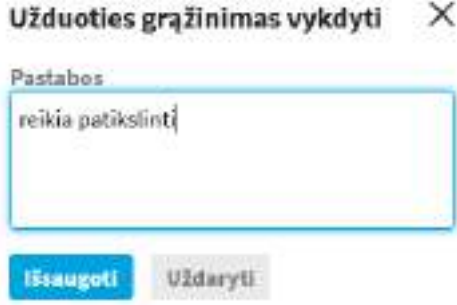

4) Jeigu kuratorius arba kontroliuojantis asmuo mano, kad užduotis yra įvykdyta, gali pasirinkti mygtuką **[Įvykdyta]**, užduoties vykdymas yra baigiamas.

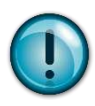

Nekontroliuojamų ir paprastos kontrolės užduočių įvykdymo hierarchija. Tvirtinant užduoties įvykdymą, būtina atsižvelgti į tai, kurioje užduočių hierarchinėje struktūros grandyje ji yra. Jeigu patvirtinama aukštesnėje hierarchinėje pozicijoje esanti užduotis, automatiškai yra patvirtinamos ir visos dukterinės užduotys.

Ypatingos kontrolės atveju. Kiekvieną užduotį reikia pažymėti įvykdyta ir patvirtinti atskirai.

# **14.5.9. Užduoties grąžinimas vykdymui**

Kai užduotis yra baigta, ją galima grąžinti vykdymui dar kartą, tokiu atveju vykdytojas vėl informuojamas, jog užduotis, vykdoma. Vykdytojas informuojamas el. laišku apie grąžintą užduotį. Šį veiksmą atlikti gali tik tie naudotojai, kurie turi tam teisę (dėl teisių kreiptis į sistemos administratorių).

1) Pagrindiniame puslapyje esančiame užduočių sąraše raskite norimą grąžinti vykdymui užduotį arba pasinaudokite paieška užduočiai rasti.

2) Atidaryti užduoties kortelę ir įrankinėje mygtukų juostoje paspausti mygtuką **[Grąžinti vykdymui]**.

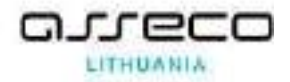

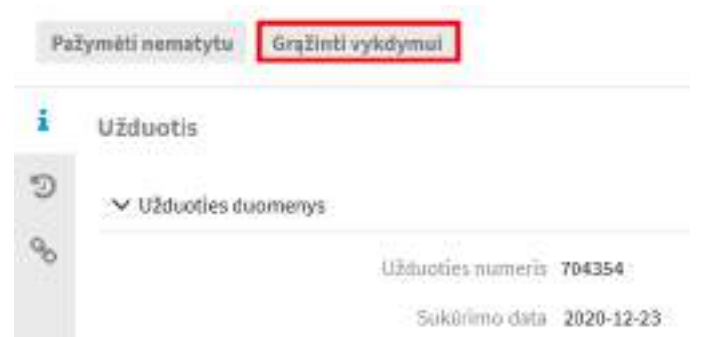

3) Atsidariusiame lange galima įvesti pastabą ir paspaudus **[Išsaugoti]** užduotis yra grąžinama vykdymui.

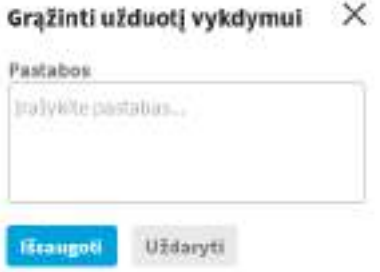

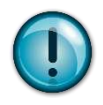

Po užduoties grąžinimo vykdymui iš užduoties kortelės užduoties užbaigimo data yra pašalinama. Įvykdant užduotį pakartotinai, bus įrašoma nauja užduoties įvykdymo data.

# **14.5.10. Užduoties naikinimas**

Užduotį panaikinti gali užduoties autorius ir administratorius.

1) Modulyje "Užduotys" surandama užduotis, kurią norima panaikinti.

2) Atidarius užduoties kortelę įrankinėje mygtukų juostoje spaudžiamas mygtukas **[Naikinti]**.

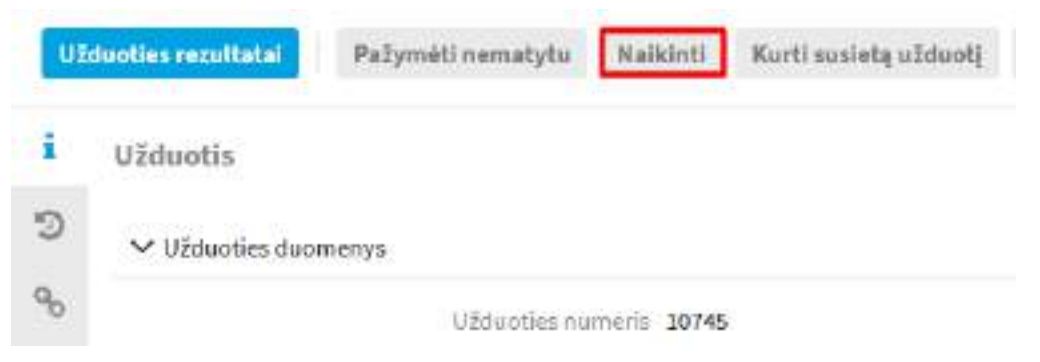

3) Atsidariusiame lange įvedama užduoties panaikinimo priežastis.

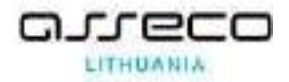

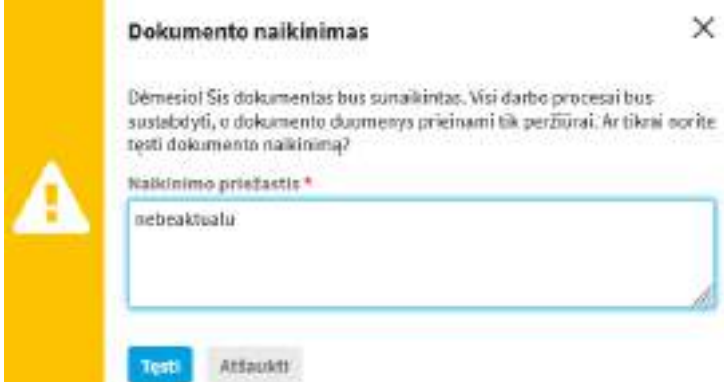

4) Užduoties būsena tampa "Sunaikinta".

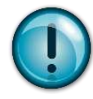

Sunaikinus užduotį sustabdomi visi su užduotimi susiję darbo procesai, užduotis prieinama tik peržiūrai.

Vykdytojas informuojamas el. laišku, kad užduotis sunaikinta.

### **14.5.11. Masinis užduočių rezultatų įvedimas**

Sistemos administratoriai užduočių paieškos formoje gali nustatyti, kad užduotis būtų leidžiama įvykdyti masiškai. Užduočių paieškos kriterijuose turi būti matomas kriterijus "Masiniai veiksmai" su reikšme "Įvesti rezultatą".

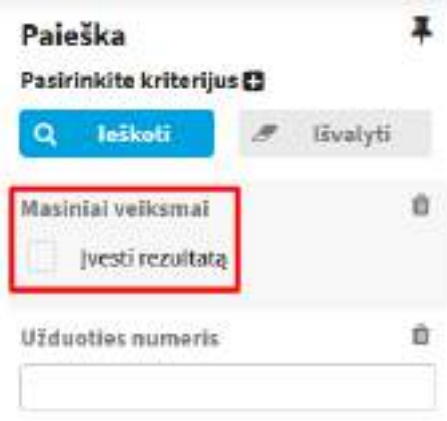

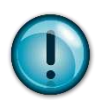

Jeigu masinių veiksmų kriterijus yra matomas, tačiau reikšmės "Įvesti rezultatą" nėra, reiškia, kad šis nustatymas nėra įjungtas.

Pažymėjus laukelį "Įvesti rezultatą", D parodo užduotis, kuriose naudotojas turi teisę įvesti rezultatą. Sąraše reikia pažymėti užduotis, ir paspausti mygtuką [**Užduoties rezultatai**].

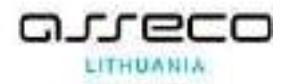

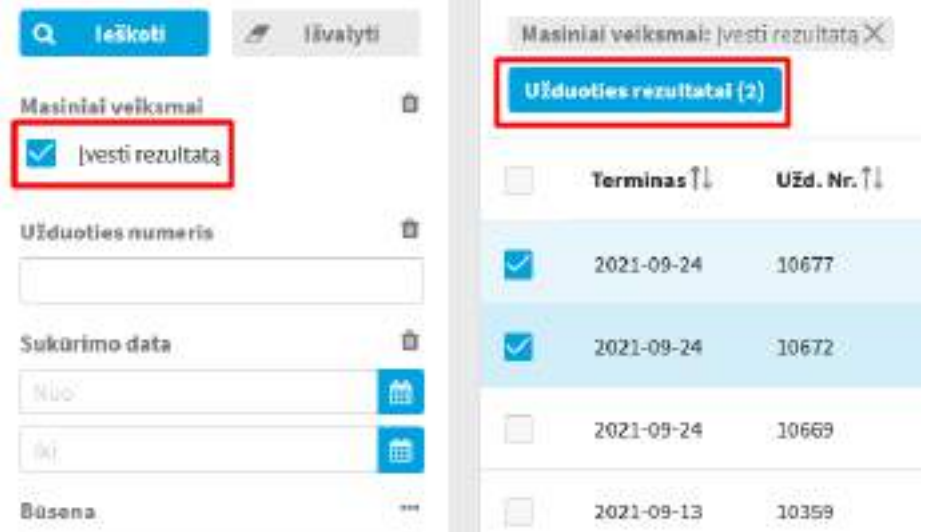

Atidaromas užduoties rezultato įvedimas langas, kuriame įvedama užduoties užbaigimo data, laikas (laiko neįvedus, užduoties užbaigimo laikas rodomas 00:00:00).

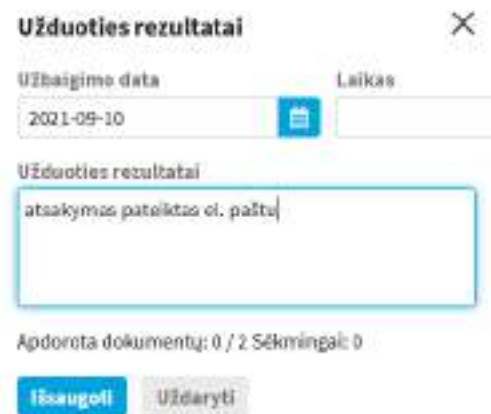

Jeigu buvo perduota dešimt užduočių ir įrašant užduoties rezultatus, rašo "Apdorota dokumentų: 2/10 Sėkmingai: 2", tai reiškia, kad dviem užduotims buvo įrašyti rezultatai, o likusioms aštuonioms – ne.

Jei buvo perduota dešimt užduočių ir įrašant užduoties rezultatus, užduoties rezultatų lange rašo "Apdorota dokumentų: 10/10 Sėkmingai: 10". Šiuo būdu naudotojas informuojamas, kad visoms užduotims buvo sėkmingai įvesti rezultatai.

Jeigu tarp masiškai baigiamų užduočių yra vėluojančių užduočių, įvedant rezultatą reikės privalomai užpildyti laukelį "Vėlavimo priežastis".

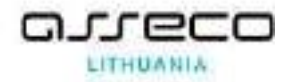

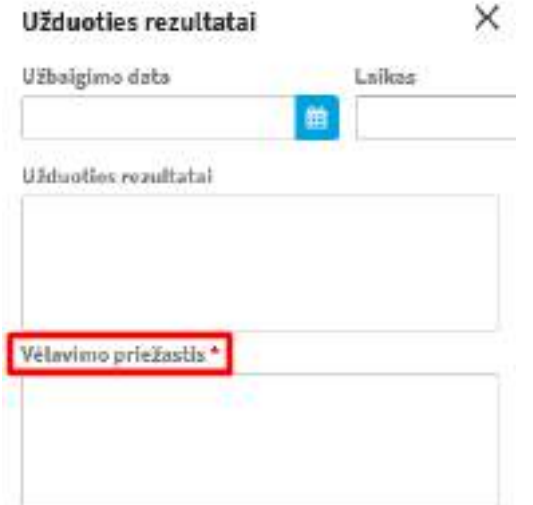

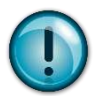

Užduočių būsena (jei užduotis kontroliuojama): Įvykdyta / nepatvirtinta Užduočių būsena (jei užduotis nekontroliuojama): Baigta Apie įvykdytą užduotį sistema "Mano darbuose" ir elektroniniu laišku informuoja užduoties kuratorių ir kontrolierių.

# **15. Pavadavimai**

# **15.1. Pavadavimo atostogų / komandiruočių / nedarbingumo metu registravimas**

Modulis "*Pavadavimai*" → nuoroda "*Naujas pavadavimas*" → pasirenkamas šablonas "Pavadavimas" (arba iškart atidaromas pavadavimo kūrimo langas, jeigu yra tik vienas šablonas) → užpildomi reikalingi dokumento kortelės laukai → spaudžiamas mygtukas **[Išsaugoti]**.

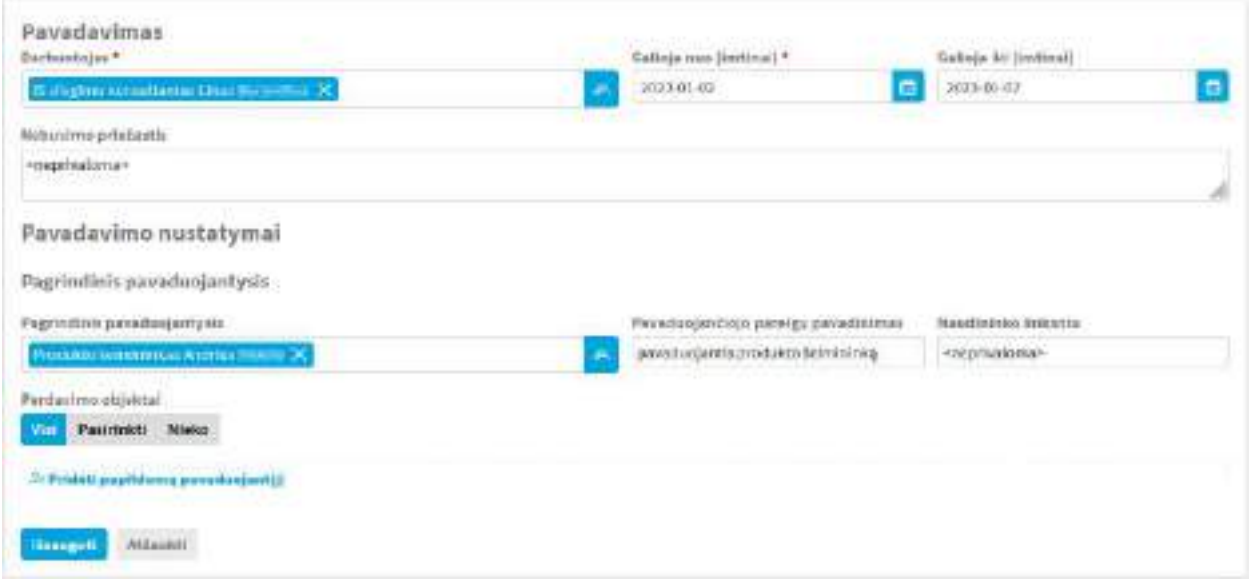

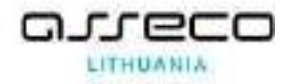

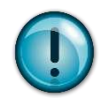

• Laukelyje "*Darbuotojas*" automatiškai nurodomas pavadavimo rengėjas – darbuotojas, kurio nebus darbe atostogų / komandiruotės / nedarbingumo metu.

• Laukelyje "*Pavaduojantis* darbuotojas" nurodomas darbuotojas, kuris pavaduos darbuotoją nebuvimo darbe metu.

• Laukelyje "Pavaduojančio etato pavadinimas" nurodomos pavaduojančio etato pareigos, kurias darbuotojas atliks pavadavimo metu. Pavyzdžiui, "Pavaduojantis Skyriaus vedėją" arba Skyriaus vedėjas, "laikinai atliekantis Departamento direktoriaus pareigas".

Sukūrus pavadavimą, jo būsena yra "Patvirtintas", o techninė būsena – "Neapdorotas".

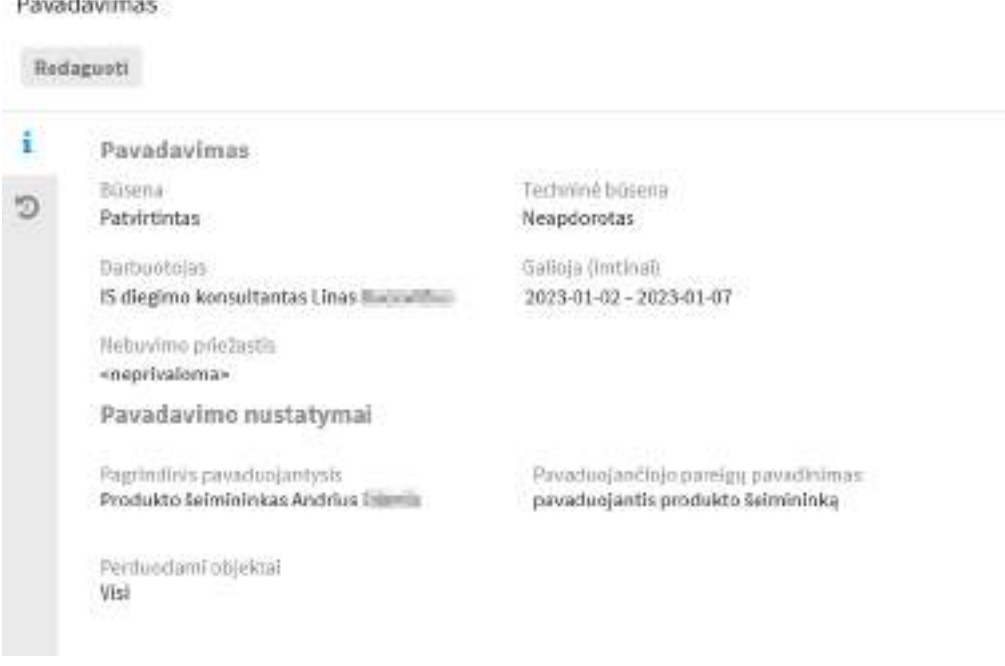

#### **15.2. Perduodamų objektų paskirstymas**

Skiltyje "Perdavimo objektai" galima pasirinkti kokie objektai bus perduodami pavadavimo metu. Norint išskleisti galimų objektų tipus, reikia paspausti "Pasirinkti". Papildomai galima pasirinkti perduodamo darbo kategoriją (mygtukas "Pasirinkti kategoriją").

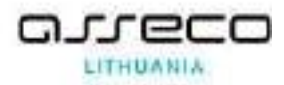

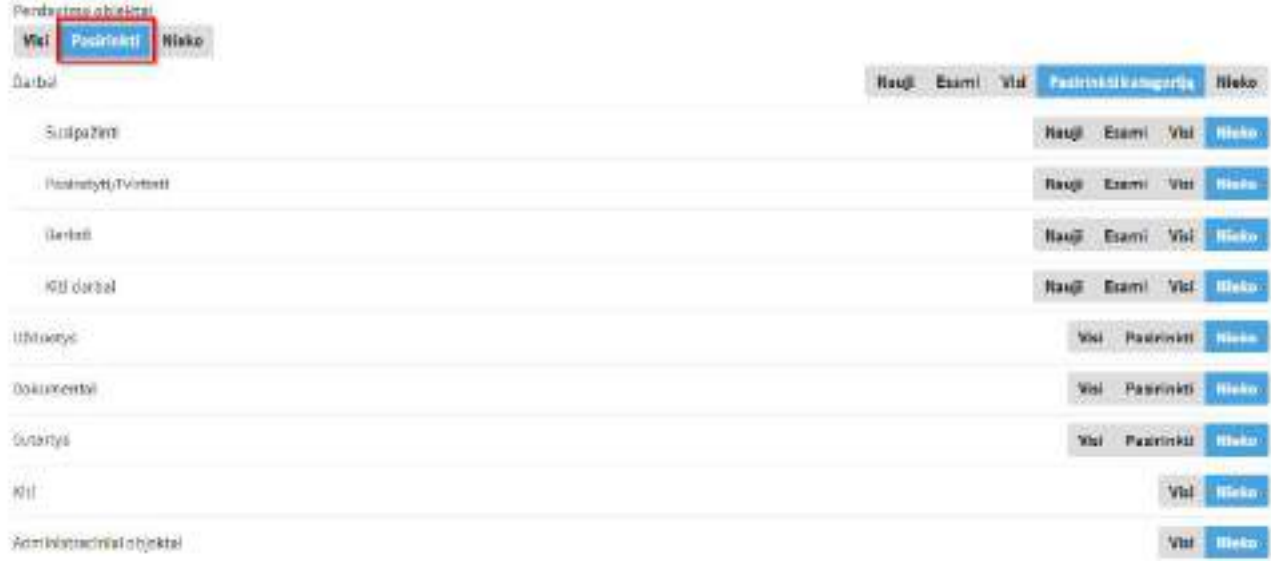

Skiltyje "Papildomas pavaduojantysis" galima įvesti vieną ar kelis papildomus pavaduojančius

### asmenis.

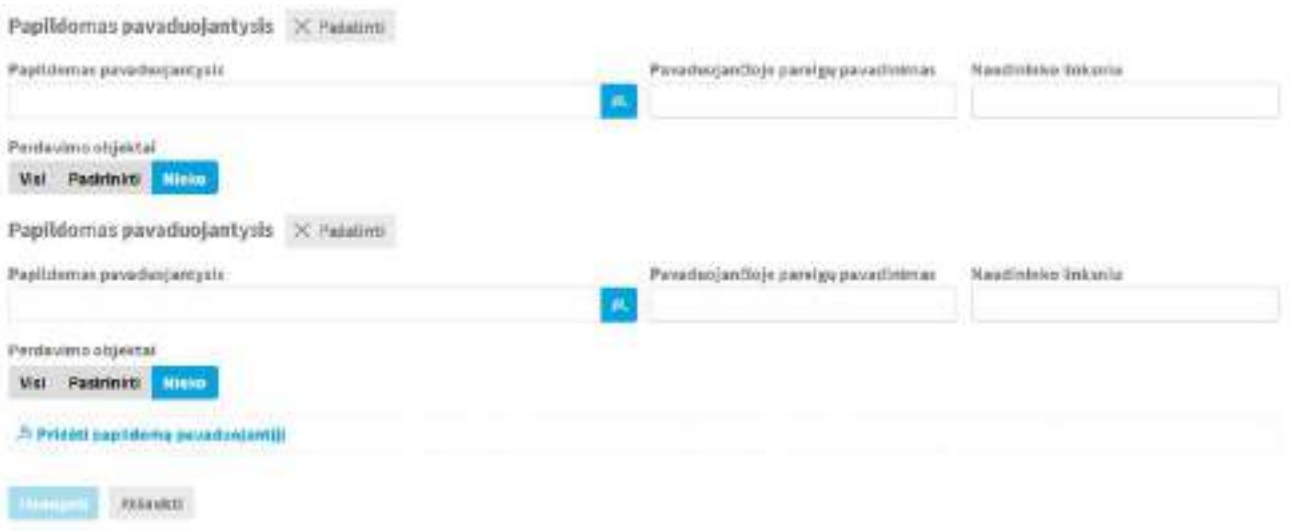

Atkreipkite dėmesį, kad pagal nutylėjimą "Perdavimo objektai" yra nustatyta "Nieko". Tai reiškia, kad reikia parinkti kokie objektai perdavimo metu bus perduodami pagrindiniam pavaduojančiam, o kokie – papildomam.

### **15.3. Pavadavimo redagavimas**

Sukūrus pavadavimą, jo būsena yra "Patvirtintas", o techninė būsena – "Neapdorotas". Kol pavadavimo būsena nėra "Vykdomas", pavadavimo taisyklę galima redaguoti, paspaudus mygtuką "Redaguoti". Redagavimo metu galima keisti visus pavadavimo taisyklės duomenis (pavyzdžiui pakeisti datą, pakeisti pavaduojantį darbuotoją).

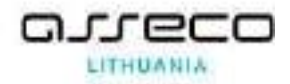

#### **15.4. Pavadavimo aktyvavimas**

Pavadavimas aktyvuojamas automatiniu būdu nuo nurodytos pavadavimo pradžios datos, nurodytos *"Galioja nuo"* laukelyje.

Kai pavadavimas yra aktyvus, pavadavimo taisyklės būsena yra "Vykdoma".

#### **15.5. Pavadavimo naikinimas**

Jei reikia panaikinti pavadavimą (pavyzdžiui sukurtas per klaidą ar reikia taisyti datą), tai pavadavimą galima panaikinti. Pavadavimo taisyklėje tokiu atveju pasirinkite naikinimo veiksmą (Visi veiksmai  $\rightarrow$  Naikinti).

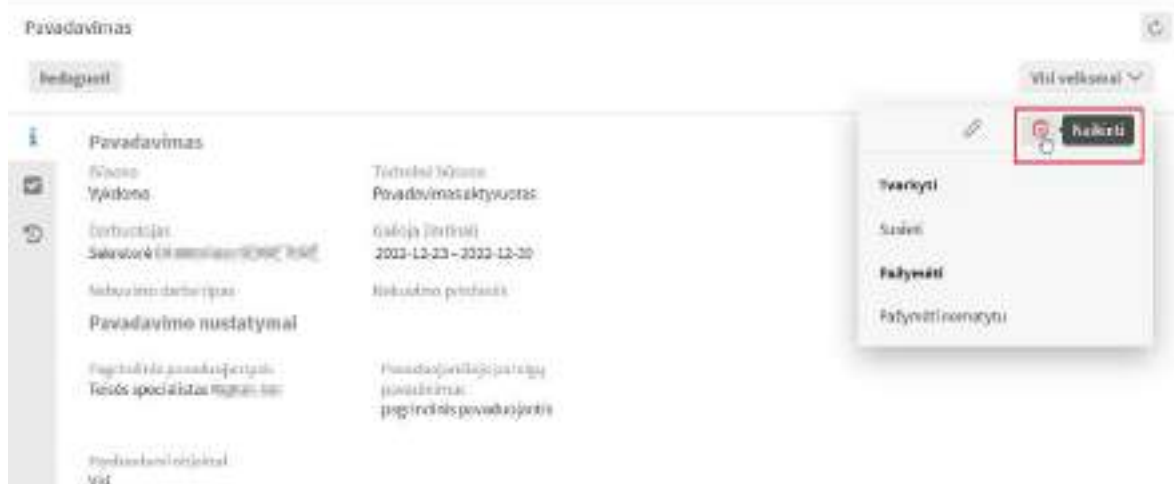

Pasirinkus naikinimo veiksmą papildomai reikės įrašyti naikinimo priežastį:

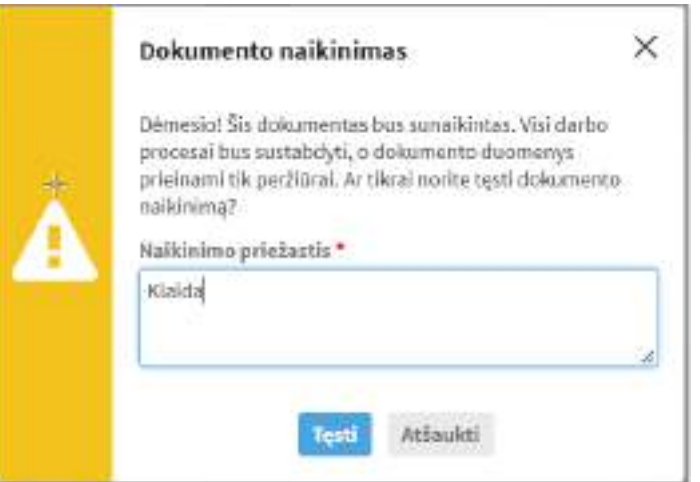

Pavadavimas bus panaikintas, prasisukus automatiniam procesui. Po panaikinimo, pavadavimo taisyklės būsena bus "Sunaikinta".

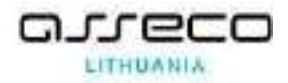

#### **15.6. Pavaduojančio teisės**

Pavadavimo metu pavaduojančiam ne tik nukreipiami nauji darbai, bet ir perduodamos prieigos teisės į sistemos objektus (jei juose nėra požymio "neperduodamas") tam, kad pavaduojantis galėtų pilnai atlikti funkcijas.

Pavadavimo laikotarpiu, pavaduojantysis įgyja pavaduojamo asmens turėtas matymo ir veiklos teises į aktyvius dokumentus ir užduotis, t. y., jis gali:

- Skaityti dokumentus prieinami pavaduojamojo matomi dokumentai, su kuriais reikia dirbti (derinti, pasirašyti, susipažinti ir kt.);
- Vykdyti užduotis galimybė užbaigti užduotį, parengti atsakymą;
- Registruoti dokumentus jei pavaduojamas dokumentų registratoriaus teises turintis darbuotojas;
- Susipažinti su dokumentais;
- Atlikti kitus darbus, paskirtus pavaduojamam asmeniui.

Jei pavaduojamas administratorius, tai pavaduojantysis įgyja teises administruoti sistemą. Pasibaigus pavadavimui, visi dokumentai ir užduotys, kurie buvo perduoti pavaduojančiam asmeniui, yra automatiškai priskiriami / perkeliami grįžusiam asmeniui.

# **16. Posėdžiai**

Posėdžių modulis skirtas darbui su posėdžių dokumentais. Jame įgyvendintos šios pagrindinės funkcijos:

- Klausimo pateikimas
	- o Organizacijos darbuotojai, naudodamiesi sistema, gali pateikti klausimus, skirtus svarstyti posėdyje.
	- o Svarstyti posėdyje gali būti pateikiamas bendrojo pobūdžio klausimas.
	- o Klausimo teikėjas turi nurodyti visą klausimui svarstyti reikalingą informaciją.
	- o Klausimas gali būti pateiktas ne tik prieš posėdį, bet ir jo metu. Posėdžio sekretorius fiksuoja naują klausimą sistemoje.
- Posėdžio informacijos tvarkymas

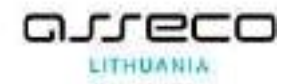

- o Posėdžio organizatorius gali įvesti bei tvarkyti informaciją apie posėdį: nurodyti posėdžio pavadinimą, laiką, vietą, pirmininką, sekretorių, svarstomus klausimus ir kt.
- o Posėdyje gali būti svarstomi bendrojo pobūdžio klausimai.
- Darbotvarkės sudarymas
	- o Posėdžio organizatorius pagal svarstomus klausimus sudaro posėdžio darbotvarkę.
	- o Posėdžio darbotvarkė gali būti elektroninis arba paprastas dokumentas.
	- o Posėdžio organizatorius, naudodamasis sistema, iš pateiktų klausimų gali atrinkti svarstytinus klausimus.
	- o Tuomet pagal atrinktus klausimus posėdžio organizatorius sudaro darbotvarkę, įrašo kitus svarstytinus klausimus ir suderina darbotvarkę su atitinkamais darbuotojais.
	- o Suderinus darbotvarkę, galima informuoti posėdžio dalyvius, o pastarieji gali susipažinti su posėdžio darbotvarke, pateiktais klausimais ir jų medžiaga.
- Protokolo rengimas
	- o Naudodamasis sistema, posėdžio sekretorius gali atlikti visus protokolavimo veiksmus:
		- protokoluoti, su svarstomais klausimais susijusius dokumentus papildyti informacija, fiksuoti, kas buvo svarstyta, nutarta, kaip balsuota.
	- o Po posėdžio sistema sugeneruoja išsamų posėdžio protokolą. Posėdžio sekretorius protokolą gali pakoreguoti, siųsti vizuoti ir patvirtinti.
	- o Posėdžio protokolai ir posėdyje patvirtinti dokumentų projektai (ar jų paketai) užregistruojami registruotų dokumentų dalyje.
	- o Posėdyje nepatvirtinti dokumentų projektai (ar jų paketai) gali būti atmesti kaip keistini (grąžinami rengėjui) arba atidėti kaip nespėti apsvarstyti.

### **16.1. Posėdžių modulio meniu**

Pagrindinis posėdžių modulio meniu skirtas registruoti naujus posėdžius, jų klausimus ir peržiūrėti posėdžių kalendorių, posėdžių ir jų klausimų sąrašus.

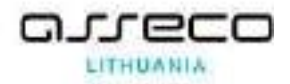

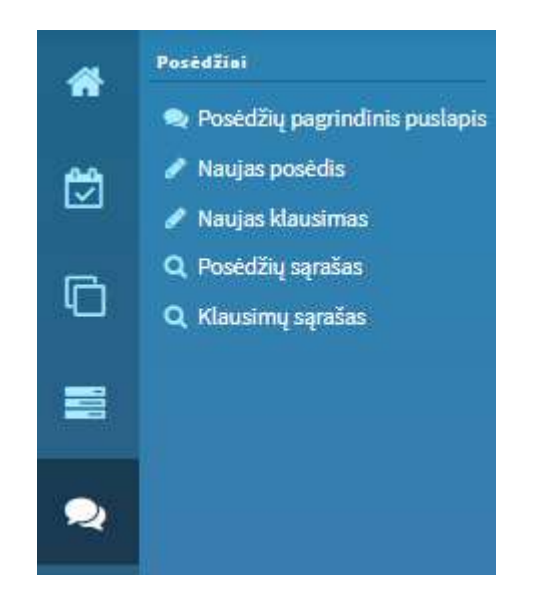

## **16.1.1. Posėdžių paieška**

Atidarius posėdžio modulio posėdžių sąrašą, matoma paieškos forma. Galimi posėdžių paieškos kriterijai (paieškos kriterijai yra konfigūruojami. Šiame skyriuje aprašyti tik pagrindiniai):

- {Sukūrimo numeris} jeigu ieškomas konkretus posėdis ir yra žinomas sistemos suteiktas numeris;
- {Pavadinimas} jei norima surasti pagal posėdžio pavadinimą (pakanka įvesti žodį arba dalį pavadinimo);
- {Būsena} jeigu norima surasti posėdžius pagal būseną (reikšmė pasirenkama išskleidus jų sąrašą);
- {Sukūrimo data nuo} {iki} jei norima surasti posėdžius, sukurtus datų intervalu nuo – iki. Jei kuris nors intervalo rėžis nenurodytas, tai imami visi įrašai, kurie sukurti nuo arba iki nurodytos datos;
- {Posėdžio data nuo} {iki} jei norima surasti posėdžius, vykstančius datų intervalu nuo – iki. Jei kuris nors intervalo rėžis nenurodytas, tai imami visi įrašai, kurie sukurti nuo arba iki nurodytos datos;
- {Pirmininkas}, {Sekretorius}– jei norima posėdžius surasti pagal tam tikrą atsakingą asmenį;
- {Posėdžio rengėjas} jei norima posėdžius surasti pagal padalinį, kuris posėdžiauja;

Nurodę reikiamus paieškos parametrus, nuspauskite mygtuką **[Ieškoti]**. Jei norite išvalyti paieškos parametrų laukus, nuspauskite mygtuką **[Išvalyti]**.

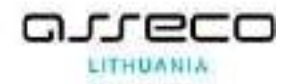

### **16.1.2. Klausimų paieška**

Atidarius posėdžio modulio klausimų sąrašą, matoma paieškos forma. Galimi klausimų paieškos kriterijai (paieškos kriterijai yra konfigūruojami. Šiame skyriuje aprašyti tik pagrindiniai):

- {Sukūrimo numeris} jeigu ieškomas konkretus klausimas ir yra žinomas sistemos suteiktas numeris;
- {Pavadinimas} jei norima surasti pagal klausimo pavadinimą (pakanka įvesti žodį arba dalį pavadinimo);
- {Būsena} jeigu norima surasti klausimus pagal būseną (reikšmė pasirenkama išskleidus jų sąrašą);
- {Sukūrimo data nuo} {iki} jei norima surasti posėdžius, sukurtus datų intervalu nuo – iki. Jei kuris nors intervalo rėžis nenurodytas, tai imami visi įrašai, kurie sukurti nuo arba iki nurodytos datos;
- {Pranešėjas} jei norima klausimus surasti pagal klausimo pranešėją;
- {Projekto numeris} jei norima klausimus surasti pagal projektus, kurių pagrindu buvo suformuoti klausimai;
- {Posėdžio rengėjas} jei norima klausimus surasti pagal padalinį, kuris posėdžiauja;

• {Klausimo rengėjas} – jei norima klausimus surasti pagal tai, kas sukūrė klausimą. Nurodę reikiamus paieškos parametrus, nuspauskite mygtuką **[Ieškoti]**. Jei norite išvalyti paieškos parametrų laukus, nuspauskite mygtuką **[Išvalyti]**.

### **16.1.3. Posėdžių sąrašas**

Dokumentų peržiūros lauke pateikiamas visų posėdžių sąrašas. Sąraše nurodoma ši informacija (sąrašo stulpeliai yra konfigūruojami. Šiame skyriuje aprašyti tik pagrindiniai):

- Sukūrimo numeris
- Posėdžio data
- Pirmininkas
- Sekretorius
- Pavadinimas
- Būsena
- Sukūrimo data

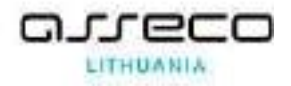

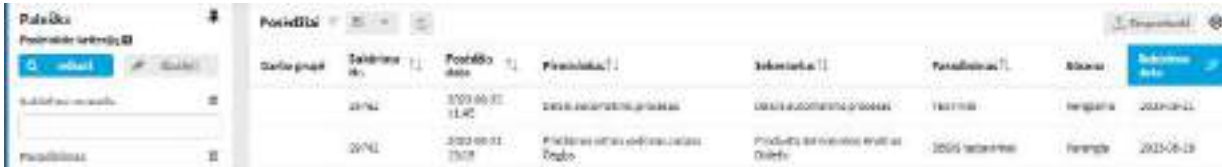

## **16.1.4. Klausimų sąrašas**

Dokumentų peržiūros lauke pateikiamas visų klausimų sąrašas. Sąraše nurodoma ši informacija (sąrašo stulpeliai yra konfigūruojami. Šiame skyriuje aprašyti tik pagrindiniai):

- Sukūrimo numeris
- Posėdžio data
- Posėdžio rengėjas
- Pranešėjai
- Pavadinimas
- Būsena
- Sukūrimo data
- Projekto nr.
- Projekto rengėjas

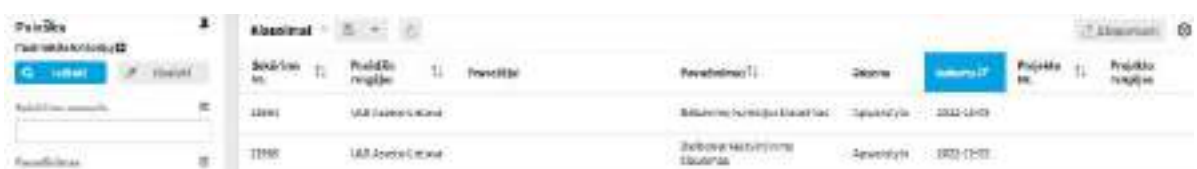

#### **16.1.5. Posėdžio ir klausimo būsenos**

Galimi atlikti veiksmai su posėdžių modulyje esančiais dokumentais priklauso nuo dokumento tipo, esamos dokumento būsenos ir naudotojo rolės bei turimų teisių.

Toliau pagrindiniai veiksmai pateikiami remiantis standartine konfigūracija. Tačiau kiekvienoje organizacijoje naudotojo galimi atlikti veiksmai gali skirtis priklausomai nuo nustatymų.

Kilus klausimams dėl galimų atlikti veiksmų ar turimų rolių, kreipkitės į savo sistemos administratorių.

#### **16.2. Naujo posėdžio sukūrimas**

Posėdžio šablonuose iš anksto galima nurodyti šias reikšmes: posėdžio tvarkytojas (dalinys), pirmininkas, sekretorius, dalyviai, pavadinimas, posėdžio vieta. Posėdžio šablonus gali kurti sistemos administratorius.

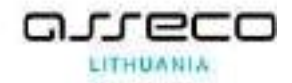

Kuriant naują posėdį reikia atlikti šiuos veiksmus:

- 1) Pasirinkite modulio nuorodą "Posėdžiai";
- 2) Modulio meniu pasirinkite nuorodą "Naujas posėdis";
- 3) Užpildykite posėdžio aprašo formą;
- 4) Užpildžius privalomus (\* pažymėtus laukus), posėdį išsaugoti.

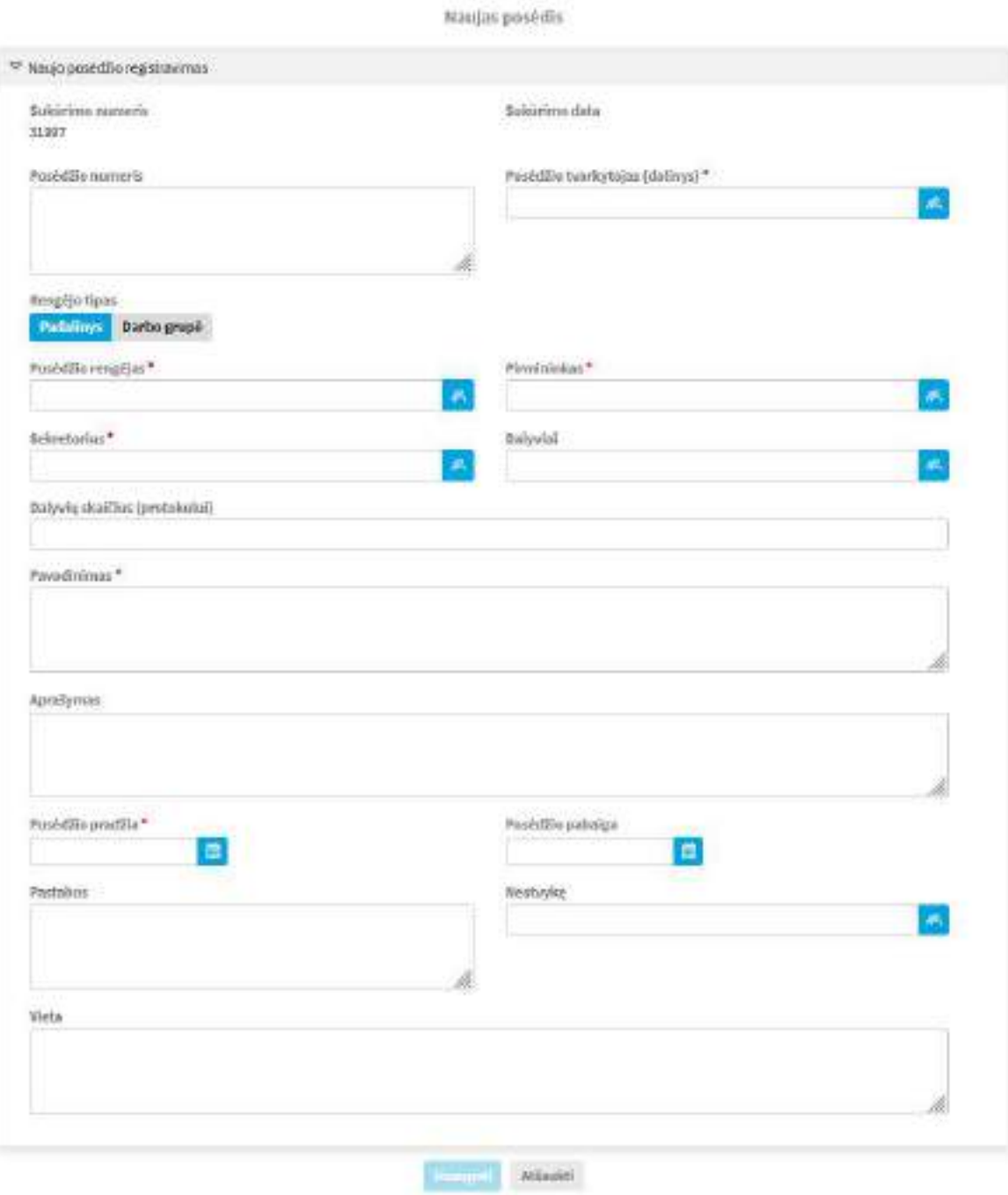

Pildomi laukai:

• {Sukūrimo numeris} – neredaguojamas laukas, sistema sugeneruoja numerį;

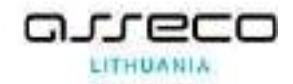

- {Sukūrimo data} neredaguojamas laukas, nurodoma šios dienos data;
- {Posėdžio numeris} nurodomas posėdžio numeris;
- {Posėdžio tvarkytojas (dalinys)} nurodomas dalinys, kurio visi darbuotojai turi teisę kurti ir redaguoti posėdžio aprašą, o darbuotojai, priklausantys grupei "Raštinė", turi teisę dirbti su posėdžiu;
- {Posėdžio rengėjas} neredaguojamas laukas, į jį persikelia naujo posėdžio kūrimo metu nurodytas dalinys, kuris posėdžiaus;
- {Pirmininkas} nurodomas posėdžio pirmininkas, pasirenkant jį iš vidinės struktūros dialogo lango. Šis laukas privalomas;
- {Sekretorius} nurodomas posėdžio sekretorius, pasirenkant jį iš vidinės struktūros dialogo lango. Šis laukas privalomas;
- {Dalyviai} automatiškai nurodomi posėdžio dalyviai pagal pasirinktą padalinį. Dalinių ir darbuotojų paieškai yra naudojamas "Vidinės struktūros" dialogo langas. Išorinių kontaktų paieškai yra naudojamas "Išorinių kontaktų" dialogo langas;
- {Dalyvių skaičius (protokolui)} nurodomas asmenų, dalyvavusių posėdyje, skaičius;
- {Pavadinimas} nurodomas posėdžio pavadinimas;
- ${$ Aprašymas $}$  galima trumpai aprašyti posėdžio turini;
- {Posėdžio pradžia} kalendoriuje pasirenkama data ir laikas, kada prasidės posėdis, šis laukas privalomas;
- {Posėdžio pabaiga} kalendoriuje pasirenkama data ir laikas, kada pasibaigs posėdis, šis laukas privalomas;
- {Pastabos} galima parašyti pastabas;
- {Neatvykę} galima nurodyti, kurie dalyviai neatvyko į posėdį;
- {Vieta} nurodoma vieta, kur vyks posėdis, šis laukas privalomas.

### **16.3. Naujo klausimo sukūrimas**

Organizacijos darbuotojai, naudodamiesi sistema, gali pateikti klausimus, skirtus svarstyti posėdyje. Klausimo teikėjas turi nurodyti visą klausimui svarstyti reikalingą informaciją.

Klausimas gali būti pateiktas ne tik prieš posėdį, bet ir jo metu. Posėdžio sekretorius fiksuoja naują klausimą sistemoje.

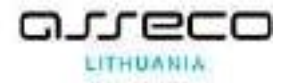

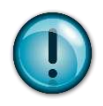

Klausimo šablonuose iš anksto galima nurodyti šias reikšmes: posėdžio rengėjas, posėdžio tvarkytojas (dalinys), kviestiniai dalyviai.

# **16.3.1. Naujo klausimo ne iš posėdžio sukūrimas**

Kuriant naują klausimą reikia atlikti šiuos veiksmus:

- 1) Pasirinkite modulio nuorodą "Posėdžiai";
- 2) Modulio meniu pasirinkite nuorodą "Naujas klausimas";
- 3) Užpildykite klausimo aprašo formą;
- 4) Užpildžius privalomus (\* pažymėtus laukus), klausimą išsaugoti.

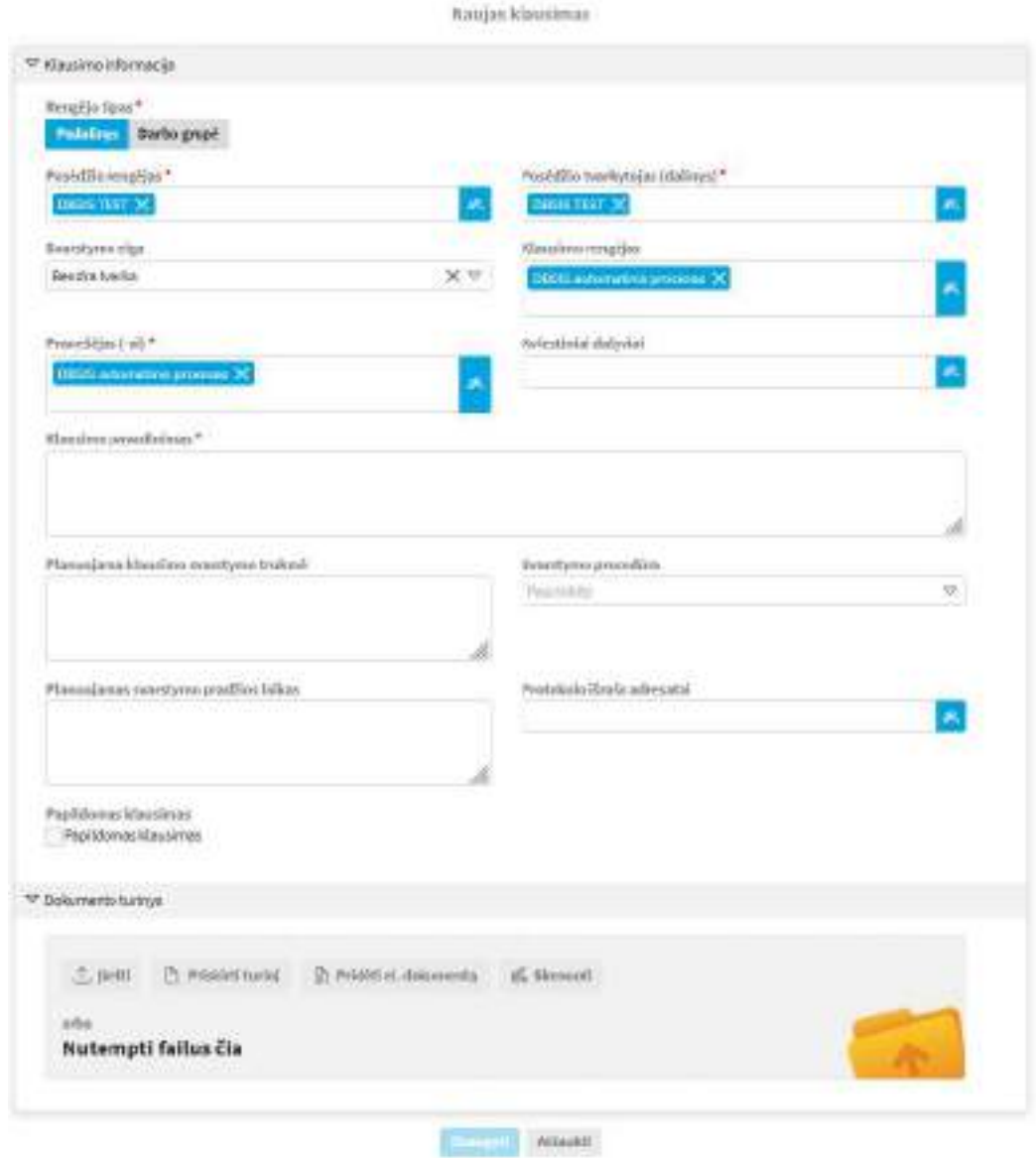

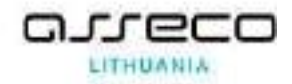

Pildomi laukai:

- {Posėdžio rengėjas} nurodomas posėdžio rengėjas, laukas neredaguojamas;
- {Posėdžio tvarkytojas (dalinys)} nurodomas posėdžio tvarkytojas, laukas neredaguojamas;
- {Svarstymo eiga} iš sąrašo pasirenkama svarstymo eiga;
- {Klausimo rengėjas} nustatomas klausimo rengėjas, juo gali būti tik vienas darbuotojas. Automatiškai juo nustatomas asmuo, kurio vardu prisijungta prie sistemos, laukas redaguojamas;
- {Pranešėjas  $(-ai)$ } posėdžio pranešėjas. Pranešėjas pasirenkamas iš "Vidinės struktūros". Pranešėju galima nurodyti atskirą darbuotoją;
- {Klausimo pavadinimas} įvedamas klausimo pavadinimas;
- {Kviestiniai dalyviai} žr. {Pranešėjas  $(-ai)$ };
- {Planuojama klausimo svarstymo trukmė} įvedama reikšmė
- {Svarstymo procedūra} iš sąrašo pasirenkama svarstymo procedūra: pateikimas, svarstymas;
- {Planuojamas svarstymo pradžios laikas} įvedamas laikas;
- {Protokolo išrašo adresatai} parenkami vidiniai ar išoriniai kontaktai nurodant, kam bus siunčiamas protokolo išrašas.;
- {Papildomas klausimas} galima pažymėti, kad bus svarstomas papildomas klausimas.

### **16.3.2. Naujo klausimo iš posėdžio sukūrimas**

Posėdžio metu taip pat galima sukurti naują klausimą. Kuriant naują klausimą reikia atlikti šiuos veiksmus:

- 1) Pasirinkite modulio nuorodą "Posėdžiai";
- 2) Modulio meniu pasirinkite nuorodą "Posėdžių sąrašas";
- 3) Pasirinkti reikiamą posėdį;
- 4) Posėdžio aprašo kortelėje pasirinkti "Visi veiksmai" ir pasirikti "Posėdžio klausimas";
- 3) Užpildykite klausimo aprašo formą;
- 4) Užpildžius privalomus (\* pažymėtus laukus), klausimą išsaugoti.
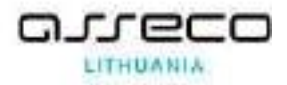

### **16.4. Veiksmai su klausimu**

Paruoštus klausimus galima redaguoti, pateikti posėdžiui, atšaukti pateikimą posėdžiui arba panaudoti klausimo medžiagą kitam klausimui.

Atlikti šiuos veiksmus:

- 1) Pasirinkite modulio nuorodą "Posėdžiai";
- 2) Modulio meniu pasirinkite nuorodą "Klausimų sąrašas";
- 3) Pasirinkti reikiamą klausimą;
- 4) Klausimo aprašo kortelėje pasirinkti "Visi veiksmai":
	- a) Pasirinkti redaguoti (pieštuką) redaguojamas klausimas;

b) Pasirinkti "Pažymėti parengtu" – pateikiamas klausimas posėdžiui. Klausimo būsena iš "Rengiama" pasikeičia į "Perduota";

c) Klausimo pateikimą posėdžiui galima atšaukti paspaudus "Atšaukti pateikimą" klausimo būsena tampa "Rengiamas";

d) Pasirinkti "Kopijuoti dokumentą" – klausimo medžiaga naudojama kitam klausimui (padaroma klausimo kopija).

Tuo metu, kai naujas posėdžio klausimas pažymimas parengtu, posėdį rengiančio padalinio raštinė gauna darbą "Parengtas posėdžio klausimas". Darbas atliekamas (užbaigiamas) klausimą atšaukus arba priskyrus konkrečiam posėdžiui.

# **16.5. Darbas su posėdžiais**

Posėdžio sekretorius priklausomai nuo posėdžio būsenos gali atlikti įvairius veiksmus, spausdamas įrankinėje esančius mygtukus.

Posėdžio organizatorius gali įvesti bei tvarkyti informaciją apie posėdį:

- nurodyti posėdžio pavadinimą,
- laika.
- vietą,
- pirmininką,
- sekretorių,

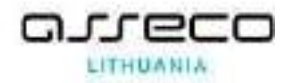

• svarstomus klausimus ir kt.

Posėdžio organizatorius, naudodamasis sistema, iš pateiktų klausimų gali atrinkti svarstytinus klausimus. Tuomet pagal atrinktus klausimus posėdžio organizatorius sudaro darbotvarkę, įrašo kitus svarstytinus klausimus ir suderina darbotvarkę su atitinkamais darbuotojais.

Suderinus darbotvarkę, galima informuoti posėdžio dalyvius, o pastarieji gali susipažinti su posėdžio darbotvarke, pateiktais klausimais ir jų medžiaga.

Posėdžio sekretorius gali atlikti visus protokolavimo veiksmus.

### **16.5.1. Darbas su rengiamu posėdžiu**

Darbas su rengiamu posėdžiu apima šiuos veiksmus:

- Klausimo priskyrimas posėdžiui
- Klausimo medžiagos panaudojimas kitam klausimui
- Klausimų rūšiavimas
- Darbotvarkės sudarymas
- Darbotvarkės projekto vizavimas, pasirašymas, užregistravimas
- Posėdžio pažymėjimas parengtu
- Darbotvarkės siuntimas susipažinti
- Dalyvių informavimas apie posėdį
- Dalyvių informavimas apie posėdžio atšaukimą

## **16.5.1.1. Klausimo priskyrimas posėdžiui**

Klausimų sąraše matosi tik tam posėdžiaujančiam daliniui pateikti klausimai. Klausimų galima ieškoti ir pagal tam tikrus kriterijus.

Atlikti šiuos veiksmus:

- 1) Pasirinkite modulio nuorodą "Posėdžiai";
- 2) Modulio meniu pasirinkite nuorodą "Posėdžių sąrašas";
- 3) Pasirinkti reikiamą posėdį;
- 4) Posėdžio aprašo kortelėje pasirinkti "Visi veiksmai";

5) Pasirinkti "Priskirti klausima";

6) Atsidariusiame iššokančiame lange susirasti pagal paieškos kriterijų klausimą, jį pasirinkti.

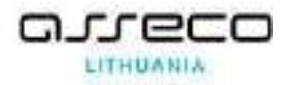

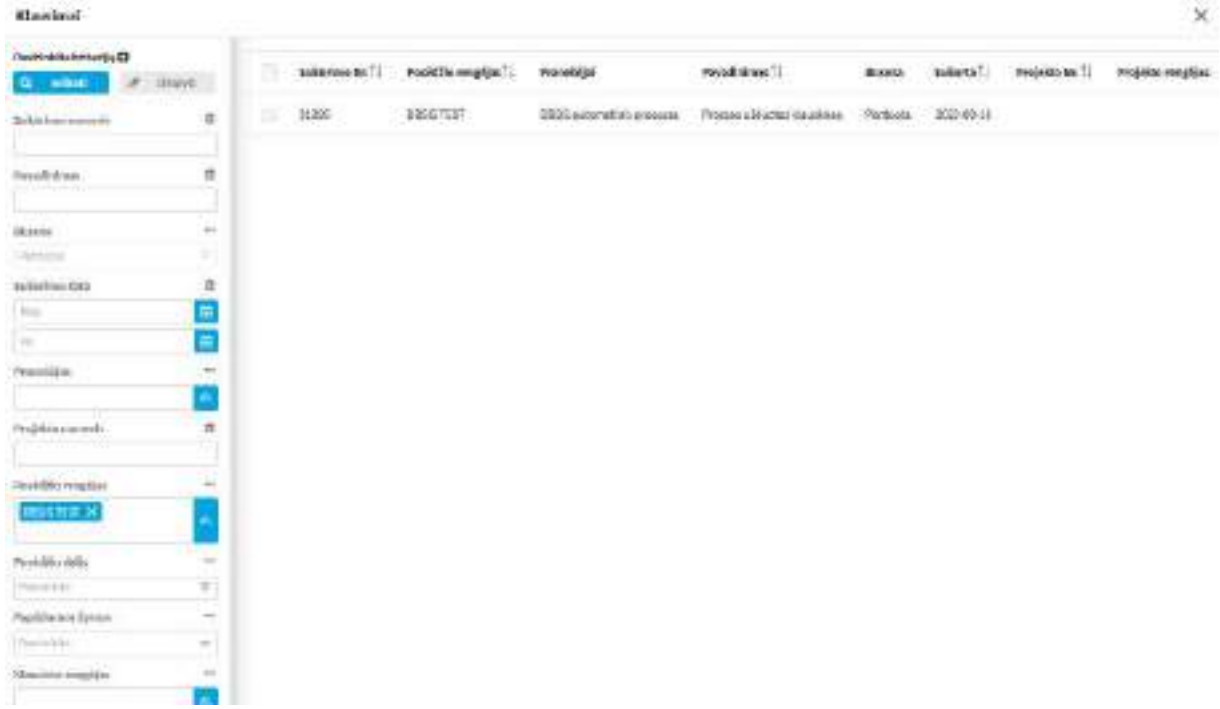

Jei į posėdyje įtraukti keli klausimai, galima pakeisti jų eiliškumą. Pasirinkite "Visi veiksmai" punktą "Rikiuoti klausimus". Atsidariusiame dialogo lange pelės pagalba pertempkite klausimus reikiama eilės tvarka.

# **16.5.1.2. Darbotvarkės sudarymas**

Kol posėdžio būsena "Rengiama", posėdžio sekretorius gali sudaryti darbotvarkę. Sistemoje yra galimybė pateikti posėdžio darbotvarkės dokumentą.

Atlikti šiuos veiksmus:

- 1) Pasirinkite modulio nuorodą "Posėdžiai";
- 2) Modulio meniu pasirinkite nuorodą "Posėdžių sąrašas";
- 3) Pasirinkti reikiamą posėdį;
- 4) Posėdžio aprašo kortelėje pasirinkti "Visi veiksmai";
- 5) Pasirinkti "Sudaryti darbotvarkę";
- 6) Posėdžio susisiejimų skiltyje atsiranda susiejimas su posėdžio darbotvarkės dokumentu.

Pagal pasirinktą aprašo kortelėje procesą darbotvarkę galima derinti, pasirašyti tvirtinti, registruoti ir po registracijos perduoti susipažinti.

## **16.5.1.3. Dalyvių informavimas apie posėdį**

Informuoti dalyvius galima nuo pat posėdžio sukūrimo. Atlikti šiuos veiksmus:

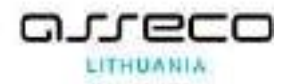

1) Pasirinkite modulio nuorodą "Posėdžiai";

2) Modulio meniu pasirinkite nuoroda "Posėdžių sarašas";

3) Pasirinkti reikiamą posėdį;

4) Posėdžio aprašo kortelėje pasirinkti "Visi veiksmai";

5) Pasirinkti "Informuoti";

6) Iš atsidariusiame dialogo lange esančių visų nurodytų posėdžio dalyvių ir klausimo kviestinių sąrašo pašalinkite nereikalingus darbuotojus arba pridėkite naujus, jeigu reikia pakoreguokite pastabų lauką ir paspauskite "Išsaugoti". Informuoja dalyvius "Mano darbuose" ir elektroniniu laišku "Dalyvauti posėdyje" Apie tai, kad reikia dalyvauti posėdyje.

## **16.5.1.4. Dalyvių informavimas apie posėdžio atšaukimą**

Jei posėdis atšaukiamas, apie tai galima informuoti dalyvius. Atlikti šiuos veiksmus:

- 1) Pasirinkite modulio nuorodą "Posėdžiai";
- 2) Modulio meniu pasirinkite nuorodą "Posėdžių sąrašas";
- 3) Pasirinkti reikiamą posėdį;
- 4) Posėdžio aprašo kortelėje pasirinkti "Visi veiksmai";
- 5) Pasirinkti "Informuoti apie atšaukima";

6) Iš atsidariusiame dialogo lange esančių visų nurodytų posėdžio dalyvių ir klausimo kviestinių sąrašo pašalinkite nereikalingus darbuotojus arba pridėkite naujus, jeigu reikia pakoreguokite pastabų lauką ir paspauskite "Išsaugoti". Informuoja dalyvius "Mano darbuose" ir elektroniniu laišku "Posėdis atšauktas" Apie tai, kad posėdis atšauktas.

#### **16.5.1.5. Posėdžio pažymėjimas parengtu**

Kai priskirti ir surūšiuoti visi klausimai, posėdžio sekretorius pažymi posėdį kaip parengtą.

Atlikti šiuos veiksmus:

- 1) Pasirinkite modulio nuorodą "Posėdžiai";
- 2) Modulio meniu pasirinkite nuorodą "Posėdžių sarašas";

3) Pasirinkti reikiamą posėdį;

4) Posėdžio aprašo kortelėje pasirinkti "Visi veiksmai";

5) Pasirinkti "Pažymėti parengtu".

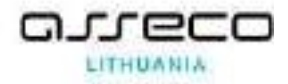

### **16.5.1.6. Posėdžio pažymėjimas vykstančiu**

Šis veiksmas atliekamas tada, kai baigti visi posėdžio rengimo darbai:

- o informuoti dalyviai,
- o išsiųsta darbotvarkė.

Atlikti šiuos veiksmus:

1) Pasirinkite modulio nuorodą "Posėdžiai";

2) Modulio meniu pasirinkite nuorodą "Posėdžių sąrašas";

3) Pasirinkti reikiamą posėdį;

4) Posėdžio aprašo kortelėje pasirinkti "Visi veiksmai";

5) Pasirinkti "Pažymėti vykstančiu".

#### **16.5.2. Darbas su vykstančiu posėdžiu**

Kai posėdis vyksta, posėdžio sekretorius dar gali priskirti klausimą, pašalinti klausimą, suformuoti klausimą posėdžiui, surūšiuoti klausimus. Jis taip pat gali rašyti klausimo protokolą.

Posėdžio sekretorius gali atlikti įvairius veiksmus su klausimais, spausdamas mygtukus klausimo mažojoje įrankinėje

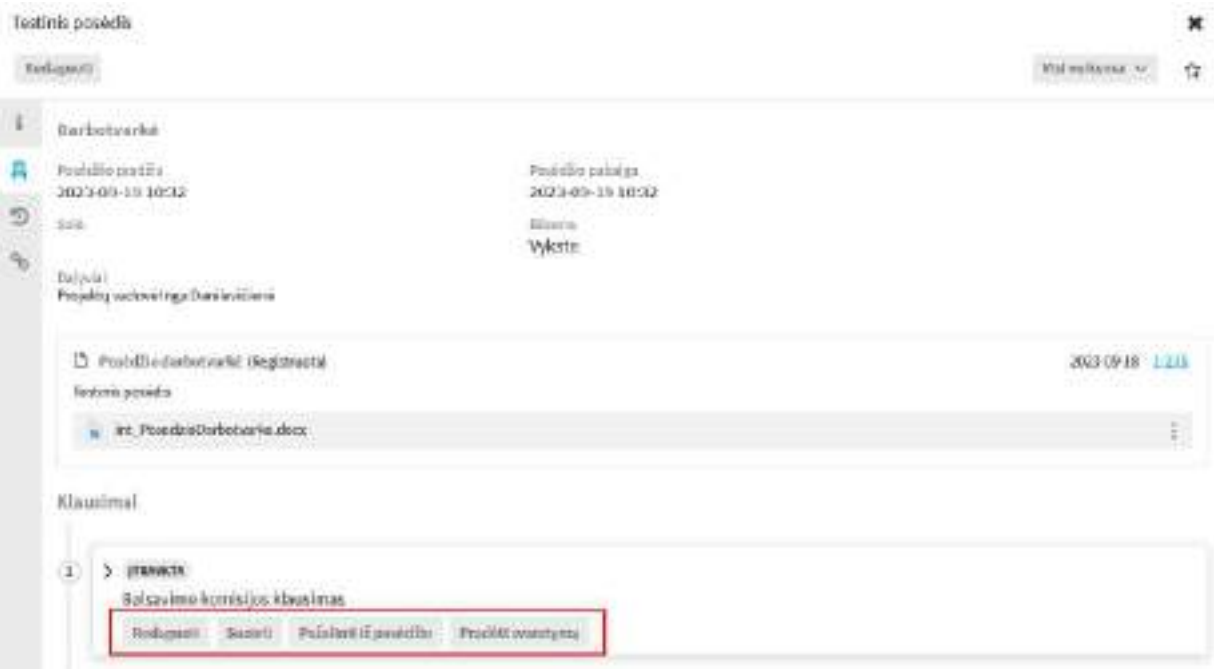

Veiksmai galimi atlikti su vykstančiu posėdžiu:

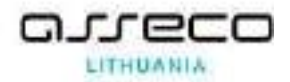

- Posėdžio informacijos atnaujinimas tiek posėdžio rengimo, tiek vykstančio posėdžio metu galima atnaujinti posėdžio informaciją spaudžiant mygtuką "Redaguoti"
- Posėdžio pertraukos žymėjimas posėdžio aprašo kortelėje pasirinkti "Visi veiksmai" ir tada pasirinkite "Pažymėti pristabdytu". Posėdžio būsena pasikeičia į "Pristabdyta". Kai posėdžio pertrauka baigiasi, posėdžio aprašo kortelėje "Visi veiksmai" pasirinkite "Pažymėti nepristabdytu". Posėdžio būsena pasikeičia į "Vyksta"
- Dokumentų susiejimas
- Posėdžio pažymėjimas užbaigtu tvarkymui
- Posėdžio pažymėjimas užbaigtu
- Posėdžio protokolo sudarymas
- Posėdžio protokolo siuntimas susipažinti

### 16.5.2.1. **Klausimo** pažymėjimas "Svarstoma" ir protokolo rašymas

Kai klausimas įtraukiamas į posėdį svarstymui ir jo būsena yra "Įtraukta", posėdžio metu (būsena "Vyksta") klausimas svarstomas ir po svarstymo rašomas jo protokolas. Tai gali atlikti darbuotojas, turintis teisę.

Atlikti šiuos veiksmus:

- 3) Pasirinkti reikiamą posėdį;
- 4) Posėdžio aprašo kortelėje pasirinkti skiltį "Darbotvarkė";

5) Pasirinkti klausimą, kuris bus svarstomas ir paspausti mygtuką "Pradėti svarstymą";

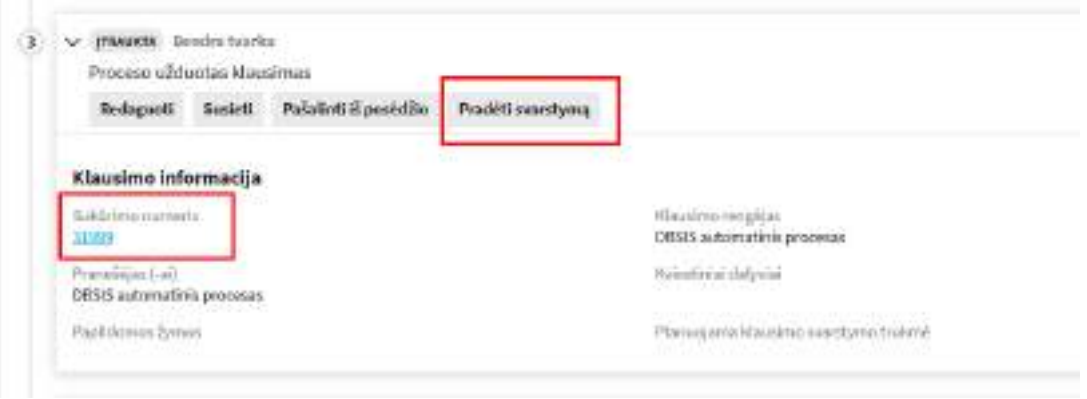

- 6) Klausimas tampa būsenos "Svarstoma";
- 7) Paspausti ant klausimo sukūrimo numerio nuorodos;

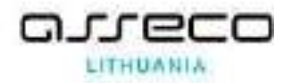

8) Posėdžio klausimo aprašo kortelėje pasirinkti "Visi veiksmai" ir paspausti meniu punktą "Rašyti klausimo protokola";

9) Iššokusiame lange supildžius informaciją paspausti mygtuką "Išsaugoti". Klausimo būsena tampa "Apsvarstyta".

{Svarstymo rezultatas} lauke pasirinkus "Atidėta" klausimas ir su juos susietas

dokumentas ar dokumento projektas bus laikomas, kaip nespėtas apsvarstyti. Ir bus galima svarstyti iš naujo.

## **16.5.2.2. Klausimo protokolo išrašo siuntimas**

Po klausimo protokolo sudarymo bei užregistravimo yra galimybė išsiųsti protokolo išrašą posėdžio dalyviams, kviestiniams dalyviams ir adresatams, nurodytiems klausimo kortelės laukelyje "Protokolo išrašo adresatai".

Atlikti šiuos veiksmus:

- 1) Pasirinkite modulio nuorodą "Posėdžiai";
- 2) Modulio meniu pasirinkite nuorodą "Klausimų sarašas";
- 3) Pasirinkti reikiamą klausimą;
- 4) Klausimo aprašo kortelėje pasirinkti "Visi veiksmai";
- 5) Pasirinkti "Siųsti išrašą";
- 6) Iššokusiame lange supildyti reikiamą informaciją ir paspausti mygtuką "Siųsti".

**16.5.2.3. Klausimo svarstymo atšaukimas ir grąžinimas svarstymui**

Posėdžio tvarkytojo rolę turintis darbuotojas turi teisę atšaukti klausimo svarstymą posėdyje ir vėl jį grąžinti svarstymui.

Klausimo svarstymą atšaukti galimą tik tadą, kai klausimo būsena yra "Svarstoma" ir grąžinti jį svarstymui tik tada, kai klausimo būsena "Itraukta".

Kai klausimas svarstomas posėdyje, jo svarstymas gali būti atšaukiamas. Atlikti šiuos veiksmus:

- 1) Pasirinkite modulio nuorodą "Posėdžiai";
- 2) Modulio meniu pasirinkite nuorodą "Klausimų sąrašas";
- 3) Pasirinkti reikiamą klausimą;
- 4) Klausimo aprašo kortelėje pasirinkti "Visi veiksmai";

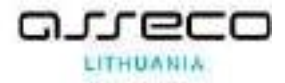

5) Pasirinkti "Stabdyti svarstymą". Klausimo būsena tampa "Įtraukta".

Kai atšauktą svarstyti klausimą norima svarstyti, jis gali būti vėl grąžinamas svarstymui. Atlikti šiuos veiksmus:

1) Pasirinkite modulio nuorodą "Posėdžiai";

- 2) Modulio meniu pasirinkite nuorodą "Klausimų sąrašas";
- 3) Pasirinkti reikiamą klausimą;
- 4) Klausimo aprašo kortelėje pasirinkti "Visi veiksmai";
- 5) Pasirinkti "Pradėti svarstymą". Klausimo būsena tampa "Svarstoma".

**16.5.2.4. Klausimo pašalinimas**

Atlikti šiuos veiksmus:

- 1) Pasirinkite modulio nuorodą "Posėdžiai";
- 2) Modulio meniu pasirinkite nuorodą "Posėdžio sąrašas";

3) Pasirinkti reikiamą posėdį;

4) Pasirinkti skiltį "Darbotvarkė";

5) Prie reikiamo klausimo paspausti "Pašalinti iš posėdžio".

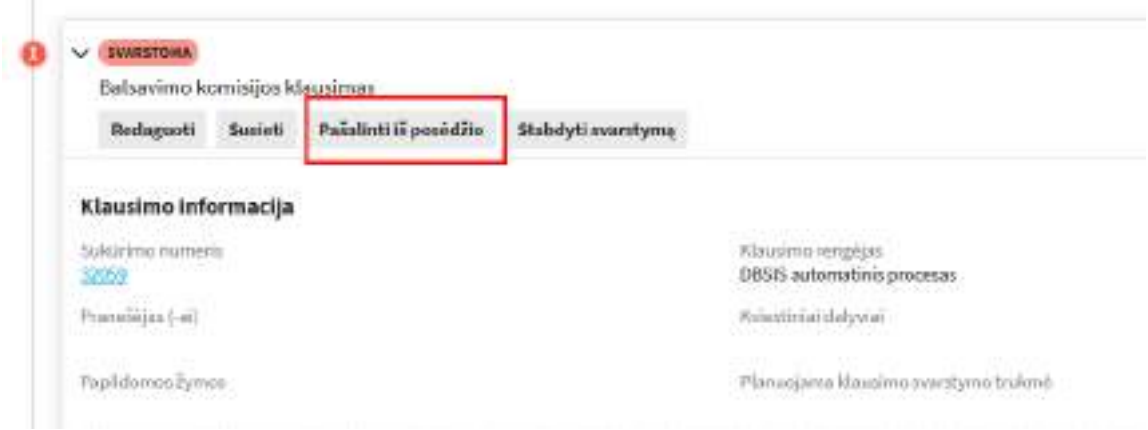

# **16.5.2.5. Posėdžio eigos tvarkymas**

Vykstant posėdžiui posėdžio eigos žymėjimo lange galima perduoti klausimus svarstymui bei nurodyti klausimo svarstymo rezultatą.

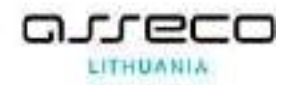

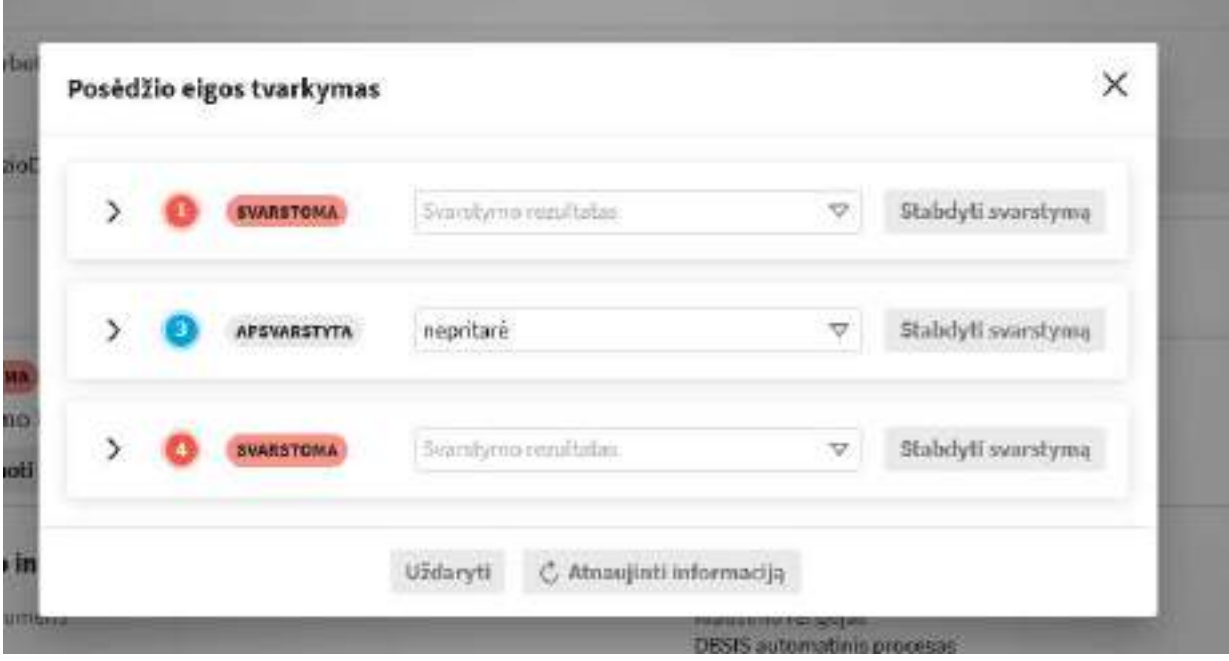

Atlikti šiuos veiksmus:

- 1) Pasirinkite modulio nuorodą "Posėdžiai";
- 2) Modulio meniu pasirinkite nuorodą "Posėdžio sąrašas";
- 3) Pasirinkti reikiamą posėdį;
- 4) Posėdžio aprašo kortelėje pasirinkti "Visi veiksmai";
- 5) Pasirinkti "Žymėti posėdžio eigą".
- 6) Atsidariusiame iššokančiame lange užpildyti reikiamą informaciją;
- 7) Klausimų būsenos atitinkamai pasikeičia.

**16.5.2.6. Posėdžio pažymėjimas užbaigtu tvarkymui**

Užbaigus posėdį tvarkymui yra galimybė tęsti protokolavimo veiksmus. Ši teisė suteikiama posėdžio tvarkytojui. Atlikti šiuos veiksmus:

1) Pasirinkite modulio nuorodą "Posėdžiai";

- 2) Modulio meniu pasirinkite nuorodą "Posėdžio sąrašas";
- 3) Pasirinkti reikiamą posėdį;
- 4) Posėdžio aprašo kortelėje pasirinkti "Visi veiksmai";
- 5) Pasirinkti "Pažymėti užbaigtu tvarkymui". Posėdžio būsena tampa "Užbaigta/Tvarkoma";

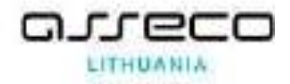

 6) Posėdžio būsenoje "Užbaigta/Tvarkoma" posėdžio tvarkytojui leidžiama atlikti veiksmus, vykdomus posėdžio būsenoje "Vyksta", išskyrus posėdžio pertraukos žymėjimą.

**16.5.2.7. Posėdžio pažymėjimas užbaigtu**

Kai visi klausimai yra suprotokoluoti galima užbaigti posėdį. Atlikti šiuos veiksmus:

- 1) Pasirinkite modulio nuorodą "Posėdžiai";
- 2) Modulio meniu pasirinkite nuorodą "Posėdžio sąrašas";
- 3) Pasirinkti reikiamą posėdį;
- 4) Posėdžio aprašo kortelėje pasirinkti "Visi veiksmai";
- 5) Pasirinkti "Užbaigti". Posėdžio būsena tampa "Baigta".

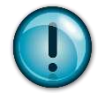

Sutvarko visus susijusius darbus, pažymėdama juos įvykdytais, jei to nebuvo padaryta anksčiau

# **16.5.2.8. Posėdžio protokolo sudarymas**

Atlikti šiuos veiksmus:

1) Pasirinkite modulio nuorodą "Posėdžiai";

2) Modulio meniu pasirinkite nuorodą "Posėdžio sąrašas";

- 3) Pasirinkti reikiamą posėdį;
- 4) Posėdžio aprašo kortelėje pasirinkti "Visi veiksmai";
- 5) Pasirinkti "Sudaryti protokolą".

 6) Sugeneruoja vidaus dokumento projektą, kuris pasiekiamas per Posėdžio susisiejimų skiltį. Kaip ir vidaus dokumentą jį galima pasirašyti, tvirtinti ir registruoti (pagal pasirinktą procesą).

# **16.5.2.9. Posėdžio protokolo siuntimas susipažinti**

Siųsti protokolą susipažinti galima tik tada, kai jis yra užregistruotas ir posėdžio būsena yra "Baigta".

Atlikti šiuos veiksmus:

- 1) Pasirinkite modulio nuorodą "Posėdžiai";
- 2) Modulio meniu pasirinkite nuorodą "Posėdžio sąrašas";
- 3) Pasirinkti reikiamą posėdį;
- 4) Posėdžio aprašo kortelėje pasirinkti "Visi veiksmai";
- 5) Pasirinkti "Siųsti protokolą susipažinimui";

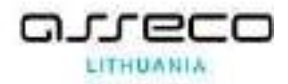

6) Atsidariusiame iššokančiame lange užpildyti laukelį "Susipažįstantieji" ir paspausti mygtuką "Išsaugoti". Informuoja nurodytus darbuotojus "Mano darbuose" ir elektroniniu laišku "Susipažinti su dokumentu" Apie tai, kad reikia susipažinti su darbotvarke.